# Startup Guide

QuickBooks Enterprise Solutions Business Management Software for Windows

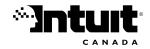

Copyright © 2000, 2001, 2002, 2003 Intuit Canada Ltd. All rights reserved. First printing, February, 2003 Intuit Canada Ltd. Box 4182 Edmonton, Alberta T6E 4T2

| QuickBooks installation key code                           |  |  |
|------------------------------------------------------------|--|--|
| QuickBooks registration number                             |  |  |
| QuickBooks Enterprise Solutions customer number            |  |  |
| QuickBooks Enterprise Solutions support telephone number** |  |  |

\*\*For a list of Intuit telephone numbers and other contact information, choose Info & Support from the Help menu. Then, under Contact Intuit, choose Phone Directory.

## Contents

| Chapter 1 | Installation guide                                              | 1   |
|-----------|-----------------------------------------------------------------|-----|
|           | Hardware and software requirements                              | 2   |
|           | Network requirements                                            | 3   |
|           | Where to go from here                                           | 4   |
|           | Installing QuickBooks Enterprise Solutions for the first time   | 5   |
|           | Upgrading from earlier versions of QuickBooks                   | 10  |
| Chapter 2 | Importing and exporting data                                    | 15  |
|           | Converting data from Quicken                                    | 16  |
|           | Importing from / exporting to other software                    | 28  |
| Chapter 3 | Setting up a new company                                        | 33  |
| -         | Decisions to make before you start                              | 34  |
|           | Starting the EasyStep Interview                                 | 47  |
|           | Completing the EasyStep Interview                               | 49  |
|           | Going on from the EasyStep Interview                            | 67  |
|           | Final steps to complete your setup                              | 67  |
|           | Things to think about after you're finished                     | 73  |
| Chapter 4 | <b>QuickBooks Enterprise Solutions Basics</b>                   | 81  |
|           | Getting around in QuickBooks Enterprise Solutions               | 82  |
|           | Where to learn more about using QuickBooks Enterprise Solutions | 85  |
|           | Getting information about your company                          | 86  |
|           | Backing up your company data                                    | 92  |
|           | Working with multiple users                                     | 97  |
|           | Gathering income tax information                                | 105 |
|           | Solving printing problems                                       | 110 |
| Chapter 5 | Tracking and paying sales taxes                                 | 115 |
|           | Does your business need to be registered?                       | 116 |
|           | Setting up sales taxes                                          | 117 |
|           | Determining your sales tax liabilities                          | 121 |
| Chapter 6 | Doing business internationally                                  | 125 |
|           | Multicurrency: an overview                                      | 126 |
|           | ·                                                               |     |

l

|           | Setting up multicurrency                             | 126 |
|-----------|------------------------------------------------------|-----|
|           | Exchange rates and how they affect your transactions | 133 |
|           | Dealing with foreign customers                       | 136 |
|           | Dealing with foreign vendors                         | 138 |
|           | Transferring foreign funds                           | 140 |
| Chapter 7 | Setting up payroll and time tracking                 | 141 |
|           | Setting up payroll: an overview                      | 142 |
|           | Setting up payroll: an overview                      | 143 |
|           | Payroll expense and liability accounts               | 146 |
|           | Setting up your payroll items                        | 148 |
|           | Setting up employees                                 | 153 |
|           | Summarizing amounts for this year to date            | 159 |
|           | Managing payroll and employee information            | 166 |
|           | Paying your employees                                | 169 |
|           | Paying payroll liabilities                           | 173 |
|           | Creating year-end T4 and Relevé 1 slips              | 177 |
|           | Basing pay cheques and invoices on time worked       | 180 |
|           | Installing the Timer                                 | 193 |
|           | Timer Reference Sheet                                | 194 |
| Chapter 8 | Information for upgraders                            | 197 |
|           | What's new in QuickBooks Enterprise Solutions        | 198 |
|           | Tracking different units of measure                  | 198 |
|           | Assembling inventory items                           | 202 |
|           | Glossary of terms                                    | 205 |
| Chapter 9 | Contacting technical support                         | 223 |
|           | Intuit Product Support                               | 224 |
|           | Contacting Intuit                                    | 226 |

I

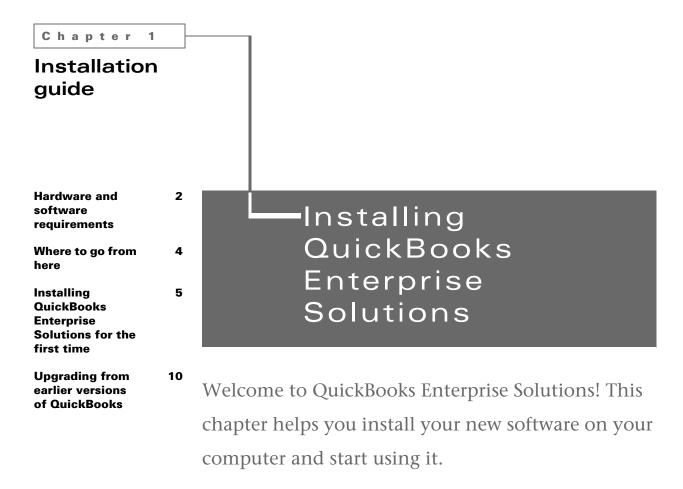

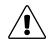

If you've been using Quicken as your accounting software, turn to "Converting data from Quicken" on page 16.

### Hardware and software requirements

To use QuickBooks Enterprise Solutions, you need the following:

Recommended:

- IBM compatible 1 GHz Pentium III computer.
- 256 MB (megabytes) of RAM (random access memory).

Minimum:

- IBM compatible 500 MHz Pentium III computer.
- 128 MB (megabytes) of RAM (random access memory).
- Hard disk with the following amounts of free disk space:

| Installation component          | QuickBooks<br>Enterprise<br>Solutions |
|---------------------------------|---------------------------------------|
| QuickBooks Enterprise Solutions | 280 MB                                |
| Microsoft Internet Explorer 6.0 | 70 MB                                 |
| Additional for Timer            | 9 MB                                  |

- 2x CD-ROM drive (double-speed).
- 256-colour SVGA monitor with a resolution of 800 x 600 (using Small Fonts in your Windows Control Panel Display settings).
- Either Windows 98, Me, 2000, NT 4.0 (with Service Pack 6a), or XP.
- QuickBooks Enterprise Solutions installation CD-ROM.
- Works with any printer supported by Windows 98/Me/2000/NT 4.0/XP.
- Microsoft® Word 97, 2000, or 2002 or Microsoft® Excel 97, 2000, or 2002, if you plan to use the features that integrate with Microsoft Word or Microsoft Excel. (More RAM enhances the use of these features.)
- If you want to synchronize with contact management software, you need either:
  - Microsoft® Outlook 97, 98, 2000, or 2002 OR
  - ACT! version 3.08, 4.02, or Interact 2000 if you want to synchronize with contact management software.
- Payroll and online features/services require Internet access with at least a 28.8 Kbps connection speed.
- Remote access users require at least a 56Kbps Internet connection speed.
- Expert Analysis users require at least 64 MB of RAM and an additional 100 MB of free disk space.

2

### **Network requirements**

QuickBooks Enterprise Solutions network requirements are the same whether you are sharing a company file or printing to a network printer:

Minimum:

- Windows 2000 Server, Windows NT 4.0 Server (with Service Pack 6a), Windows XP Server, or NetWare Network File Server 3.12. OR
- Peer-to-peer network, using either Windows NT 4.0 (with Service Pack 6a), or Windows 98, 2000, Me, or XP

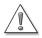

**Important:** Intuit recommends you have the latest Service Pack or update for your operating system or network software. If you are uncertain whether you have the latest Service Pack or update, contact Microsoft, Novell, or your network administrator.

If you are a network administrator who installs QuickBooks Enterprise Solutions for other users in your company, *and* if your computers are running Microsoft Windows 2000 or XP, be sure those users have at least Standard user (Power Users Group) rights. Users who are granted Restricted user (Users Group) access do not have the operating system rights to write to the registry keys and will not be able to use QuickBooks Enterprise Solutions.

■ For more information about multi-user setup, see "Working with multiple users" on page 97.

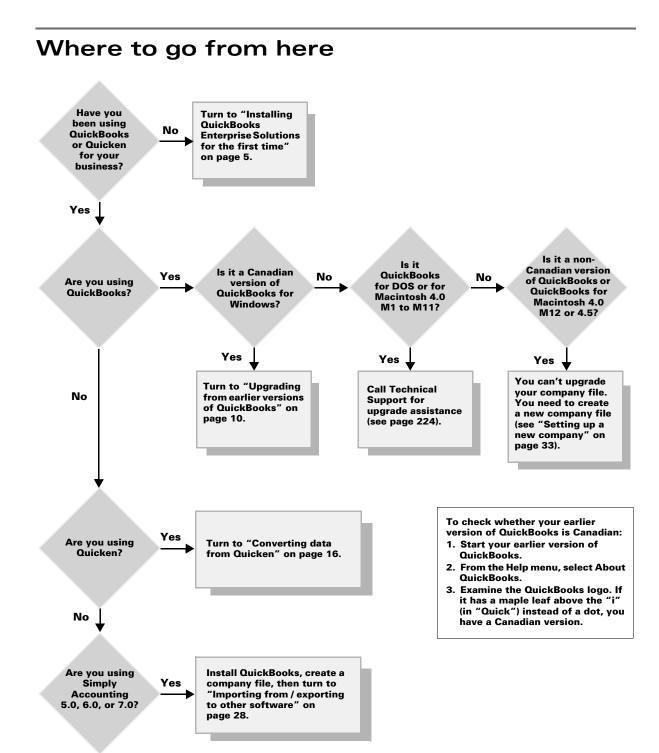

### Installing QuickBooks Enterprise Solutions for the first time

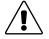

#### This section is only for new users.

If you are upgrading from an earlier version of QuickBooks, see "Upgrading from earlier versions of QuickBooks" on page 10.

If you are converting from Quicken to QuickBooks Enterprise Solutions, see "Converting data from Quicken" on page 16.

#### Installing QuickBooks Enterprise Solutions

To use QuickBooks Enterprise Solutions, you must have Microsoft Internet Explorer 6.0 (or higher) installed on your computer. If you do not have any version of Microsoft Internet Explorer on your system, the QuickBooks Enterprise Solutions Setup program will install Microsoft Internet Explorer 6.0. If you have an earlier version of Microsoft Internet Explorer currently installed, Setup will replace it with Microsoft Internet Explorer 6.0.

If you already have other browsers installed, the installation of Microsoft Internet Explorer 6.0 will not affect them or their settings and preferences.

When you buy Enterprise Solutions, your license agreement allows you to install the product on up to 10 computers. A copy must be installed on each computer from which QuickBooks Enterprise Solutions is to be used.

- **1** Shut down all programs that are running, including virus protection programs.
- **2** Insert the QuickBooks Enterprise Solutions CD-ROM in your computer's CD-ROM drive.
- Note: If installation does not start automatically, click Start in the taskbar; then choose Run. Type D:/setup.exe (where "D" is the CD-ROM drive letter). Click OK.
- **3** In the Welcome window, enter the Installation Key Code located on the sticker on the back of the CD-ROM.

Important: Write the Installation Key Code from the CD on the back of the first page of this *Startup Guide* (Copyright page).

If you are reinstalling the program on the same computer, the Installation Key Code that you previously entered will appear in the Installation Key Code window. Use that key code when you reinstall.

If this key code is missing or illegible, call the number for QuickBooks Enterprise Solutions Phone Support. From the Help menu, choose Info & Support, and then, under Contact Intuit, choose Phone Directory. To replace your Installation Key Code, you will need to provide proof of purchase or your registration number.

- **4** In the Setup Type window, choose either Express or Custom setup.
  - Choose Express setup to install Enterprise Solutions to the default location and program group, or if you are upgrading from a previous installation. Express setup will overwrite your last installed version of QuickBooks. It will also install Microsoft Internet Explorer 6.0 if it is not already on your computer. After choosing Express setup, click Next and proceed to Step 6.
  - Choose Custom setup if you want the option to change installation settings or specify a different installation location.
    - Note: If you don't have Microsoft Internet Explorer 6.0 installed on your computer, the choice to install it will be selected for you. If you already have installed it on your computer, you now have the option to reinstall it.
- **5** If you chose Custom setup in the previous window, you'll be asked to select the installation components. Make your selections and click Next.
  - You can install Enterprise Solutions in the default location or click Change to choose a different folder.
  - You can install Microsoft Internet Explorer 6.0 over a previous installation. But, if no previous version of Internet Explorer exists on your computer, you must install it now.
- **6** In the License Agreement window, read the agreement (you'll need to click Next a few times to read through the agreement in its entirety), choose Accept and click Next.
- **7** The installation program will begin copying files to the location you chose:
  - If this is an Express setup, the installer will begin copying files. When the Copying Files window appears, review the settings. If any settings are incorrect, go back to the Setup Type window and choose Custom setup so that you can make different choices. If you are satisfied with the settings, click Next.
  - If this is a Custom setup, you'll be asked to select a program folder from the list provided or type a new folder name. Select the folder and click Next. When the Copying Files window appears, review the settings. If any settings are incorrect, go back to the Setup Type window and choose Custom setup so that you can make different choices. If you are satisfied with the settings, click Next.
- **8** Once installation is complete, you will need to restart your computer before you can run Enterprise Solutions.

To start the program, double-click the QuickBooks Enterprise Solutions icon on your desktop or from the Windows Start menu, and choose QuickBooks from the Program group.

When QuickBooks Enterprise Solutions starts for the first time, it displays the license agreement. Read it if you didn't as you installed QuickBooks, then click **Yes** to accept it. To view the agreement in French, click **En Français**.

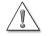

Once you convert an existing company file to QuickBooks Enterprise Solutions, that file cannot be read or used by QuickBooks Basic, Pro, or Premier versions.

#### Installation troubleshooting

**Important:** If you have trouble with installation, please see the following list of common installation questions and answers.

#### What should I do if I have trouble installing the software?

As an initial troubleshooting step, follow these accepted installation practices:

Close all open programs. This includes virus protection and other programs that may be running in the background.

In Windows, press CTRL+ALT+DELETE. This will bring up a Close Program window that will allow you to close programs one at a time. Ideally, close all programs except Explorer and Systray. If a program will not close or prompts you to reboot the computer, leave it open. Close as many applications as possible.

In Windows NT 4.0 or later, from the Task Manager, select the Applications tab, then choose Close All.

Be sure your system meets the minimum requirements for installing the software.

#### ■ What should I do if I can't find my installation key code?

Check the package your CD came in for a sticker. The key code is stamped on this sticker and contains 18-21 digits.

If you installed Enterprise Solutions on another computer, you may be able to retrieve the installation key code from that computer.

- Start the Enterprise Solutions installation program on the computer by clicking **setup.exe**. Insert the CD in the CD-ROM drive. When the installation key code screen appears, write down the key code and exit the installation program. Use that key code for the current installation.

If you are still unable to obtain your key code, call Technical Support for assistance at 1-877-224-5934 (toll free).

Can I run both the latest version of Enterprise Solutions and an earlier version of QuickBooks on the same computer?

Yes, as long as each version is installed in a different directory.

- What should I do if I want to go back to an earlier version of QuickBooks? Uninstall the version you don't want, and then reinstall the earlier version. Remember that updated company files cannot be opened in earlier versions.
- I received a replacement CD but can't find my original key code. What should I do? You must have a key code in order to install Enterprise Solutions from a replacement CD. If you can't find your key code, see the question titled "What Should I do if I can't find my installation key code."

#### • On how many computers can I install Enterprise Solutions?

When you buy Enterprise Solutions, your license agreement allows you to install the product on up to 10 computers.

If you need further assistance with installing Enterprise Solutions, please contact Technical Support at 1-877-224-5934 (toll free).

#### **Registering QuickBooks Enterprise Solutions**

You can use QuickBooks Enterprise Solutions up to 5 times without registering. After your 5th use, you must register to continue using it. We encourage you to register early. Registration entitles you to many benefits including technical support and the ability to use online features.

If you decide not to register when you get the registration message, click Remind Me Later. Enterprise Solutions will display occasional reminders about registration. You can also initiate registration on your own by phone or the Internet:

- By the Internet: Open your company file, and from the File menu choose Register QuickBooks Enterprise Solutions. In the Product Registration window, click Online and follow the directions on your screen.
- By phone: Open your company file, and from the File menu choose Register Quick-Books Enterprise Solutions. In the Product Registration window, click Phone, then call the toll-free QuickBooks registration line.
- **Tip:** Write down your registration number in the front of your Startup Guide (Copyright page). You will need it if you call technical support or if you apply for the QuickBooks Payroll Service or other online services. To see your registration number, choose **About QuickBooks Enterprise Solutions** from the **Help** menu.

#### Going on from here

After installing the software, you're ready to set your company up in QuickBooks Enterprise Solutions. The EasyStep Interview asks you simple questions about how your business works to walk you through the setup process. To determine what information you need to collect and start the EasyStep Interview, turn to "Setting up a new company" on page 33.

To learn more about setting up and using important features of QuickBooks Enterprise Solutions, turn to "QuickBooks Enterprise Solutions Basics" on page 81.

#### **QuickBooks Enterprise Solutions file types**

QuickBooks uses several types of files. Here are some of the more common ones:

- **.QBW:** Your company file. This contains your company set-up, and all the information you enter (customers, vendors, transactions, etc.) for your company.
- **.QBB:** A compressed backup of your company file.
- .QBX: A compressed version of an Accountant's Review copy of your company file. See "Exporting data for your accountant (Accountant's Review)" on page 30.
- **.QBA:** An Accountant's Review copy of your company file that's not compressed (that is, what your accountant gets when he or she opens the .QBX file you provided).
- .AIF: A special file containing the changes your accountant made to your company's books in the .QBX file you provided. You merge the information from this file back into your regular company file (.QBW).

If for some reason you can't locate your company file (.QBW), you can use the Windows' search feature to help you find it.

#### To search for your company file:

- **1** From the Windows Start button, select **Search**, then choose **For Files or Folders**.
- **2** In the Search Results window, type **\*.QBW** in the "Search for files named" field. The asterisk symbol acts as a substitute for zero or more characters.
- **3** Choose a drive or folder in the "Look in" field.
- 4 Click Search Now.

#### If you need to reinstall QuickBooks Enterprise Solutions

Reinstalling QuickBooks Enterprise Solutions does not affect your company data in any way.

Reinstall QuickBooks Enterprise Solutions the same way you installed it (see "Installing QuickBooks Enterprise Solutions" on page 5). When the Installer asks for your Installation Key Code, enter the same code you used to install QuickBooks Enterprise Solutions the first time. You do not need to register QuickBooks Enterprise Solutions again unless you've moved it to a different computer.

When the Installer finishes, QuickBooks Enterprise Solutions looks forcompany files in its own directory. If your company files are in a different place, use the Open Company command to tell QuickBooks where to find your data.

**Note:** If you install a maintenance release for QuickBooks Enterprise Solutions, and then reinstall the program, you must also reinstall the maintenance release before you can work with your company file.

### Upgrading from earlier versions of QuickBooks

#### Install terms explained

Throughout the installation process, we use some technical terms:

Upgrade:

The process by which you promote an earlier version of QuickBooks to a newer version. For example, if you currently have QuickBooks Pro 2003 and you bought QuickBooks Enterprise Solutions, you would be *upgrading* to the QuickBooks Enterprise Solutions version.

#### Update:

(noun) A newer release of the version of QuickBooks Enterprise Solutions that you're currently using. Updates are also referred to as a maintenance releases or patches.
 (verb) The process of updating the format of an existing company file so that it can be opened with a newer version of QuickBooks Enterprise Solutions.

Version (v):

A release of QuickBooks Enterprise Solutions which is available through retail stores. These versions include enhancements and sometimes new features.

Maintenance release (R):

Also called a patch or an update. A minor revision of QuickBooks Enterprise Solutions that you can download or install over your existing version of QuickBooks Enterprise Solutions. Maintenance releases are available throughout the year and can include the latest payroll or legal requirements, and feature additions.

When Intuit publishes a maintenance release, a number is associated with it (for example, R4, R5 etc.). This number is important when it comes time to install a newer version of QuickBooks Enterprise Solutions, as it is a way for the Installer to determine which maintenance releases you installed in your previous version of the software.

#### To tell what version of QuickBooks Enterprise Solutions you have:

- 1 Start QuickBooks Enterprise Solutions and open your company file.
- **2** Press and hold the CTRL key, then also press 1 (the "1" above the letter "Q" on your keyboard, not the "1" on the keypad on the right).
- **3** The Product line tells you what version of the product you have, what release you have ("R"), and whether you have a Canadian version ("C").

QuickBooks Enterprise Solutions can read and update all data created with earlier versions of QuickBooks (standard).

#### What happens when you upgrade

When you install QuickBooks Enterprise Solutions, the Installer searches for an older version of QuickBooks on your hard disk. If it finds one, the directory containing the older version becomes the directory for your new software unless you change it.

QuickBooks Enterprise Solutions will replace your older version of QuickBooks unless you specify a different directory during the installation.

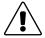

#### Before you upgrade to QuickBooks Enterprise Solutions, you should:

1 Back up your company file to a set of new floppy disks (or your usual backup media). Ensure that all disks are labelled correctly and kept in a safe place in case you need them later. Do not overwrite this backup.

For instructions on making a backup, see the instructions that came with your older version of QuickBooks.

**2** Verify your company file.

To verify data in most versions of QuickBooks, from the **File** menu, select **Utilities**, then **Verify**. In early versions of QuickBooks, see your documentation for instructions.

**3** Create and print a Trial Balance for your company. For instructions on printing a Trial Balance, see the instructions that came with your earlier version of QuickBooks. When you finish upgrading your software to QuickBooks Enterprise Solutions, create and print a second Trial Balance. Compare the two reports to confirm that all your accounts converted correctly.

QuickBooks Enterprise Solutions can directly update company files created with QuickBooks 6.0 or later. If you have several copies of QuickBooks using a company file shared on a network, you'll need to upgrade each one to QuickBooks Enterprise Solutions.

#### To upgrade to QuickBooks Enterprise Solutions:

Once you upgrade an existing company file to QuickBooks Enterprise Solutions, that file cannot be read or used by other QuickBooks' software such as Pro and Premier.

- **1** Install QuickBooks Enterprise Solutions according to the instructions on page 5.
- **2** When the Installer finishes, you're prompted to restart your computer. Click **Restart**.
- **3** When your computer restarts, open QuickBooks Enterprise Solutions by doubleclicking the QuickBooks icon on your desktop.

- **4** QuickBooks Enterprise Solutions looks for an existing company file to open.
  - If it can't find your existing company file, in the Welcome screen, select **Open an** existing company, then click **OK**.
  - Now navigate to your company file, select it, and click **Open**.

When it detects that your company file was created using an earlier version of Quick-Books, the Update Utility is opened. This utility updates the format of your company file so that it can be opened in QuickBooks Enterprise Solutions.

**Note:** If your company file is password protected, you'll need the Administrator's password in order to open the company file.

- **5** In the Update Company File to New Version window, type **Yes** and click **OK** to begin the process of updating your company file to QuickBooks Enterprise Solutions. Some company files may require rebuilding of the data after updating to QuickBooks Enterprise Solutions. It can take more than 30 minutes, depending on the size of your company file.
- **6** In the Backup Company File window, do the following:
  - In the Name field, keep the default name or type a new name for the backup file.
  - If you do not want to save your backup file to the default location, click **Browse** to navigate to another location.
  - Click **Backup**. To open this later, you'll need to use the Restore feature.

QuickBooks Enterprise Solutions begins updating your company file and makes a backup file in the specified location. If you have a large company file, this process may take some time. Don't interrupt QuickBooks or shut down your computer until the process is complete.

If the update process fails, try the procedure on page 14 to correct the problem, or contact Technical Support (see page 228) for assistance.

- **7** When the conversion finishes, click **OK**. The Update Utility closes.
- **8** You may want to verify your data:
  - From the **Window** menu, select **Close All**.
  - From the **File** menu, select **Utilities**, then **Verify Data**.
  - If verifying detects a problem, follow the onscreen instructions or contact Technical Support (see page 228).
- **9** Register QuickBooks Enterprise Solutions according to the instructions on page 8.

### To update a backup of your company file to QuickBooks Enterprise Solutions:

- **1** Install QuickBooks Enterprise Solutions according to the instructions on page 5.
- **2** When the Installer finishes, you're prompted to restart your computer. Click **Restart**.
- **3** When your computer restarts, open QuickBooks Enterprise Solutions by doubleclicking the QuickBooks icon on your desktop.
- **4** On the **File** menu, click **Restore**. The Restore Company Backup window appears.
- **5** Make any necessary changes, then click **Restore**. When the file is restored, the Quick-Books Update Utility launches.
- **6** In the Update File to New Version window, type **Yes** and click **OK** to begin the process of updating your company file to QuickBooks Enterprise Solutions.

QuickBooks begins updating your company file. If you have a large company file, this process may take some time. Don't interrupt QuickBooks or shut down your computer until the process is complete. Doing so can corrupt your company file.

Some company files require rebuilding of the data after updating to QuickBooks Enterprise Solutions. This process can take more than 30 minutes, depending on the size of your company file. Don't interrupt QuickBooks or shut down your computer until it is complete.

If the update process fails, try the procedure on page page 14 to correct the problem, or contact Technical Support (see page 228) for assistance.

- 7 When the conversion finishes, click **OK**. The Update Utility closes.
- **8** You may want to verify your data:
  - From the **Window** menu, select **Close All**.
  - From the **File** menu, select **Utilities**, then choose **Verify Data**.
  - If verifying detects a problem, follow the onscreen instructions or contact Technical Support (see page 228).
- **9** When the conversion finishes, click **OK**. The Update Utility closes.
- **10** Register QuickBooks Enterprise Solutions according to the instructions on page 8.

#### If an update problem occurs

If your attempt to update your company file from an older version of QuickBooks fails, this procedure may correct the problem. If it is not successful, contact Technical Support (see page 228).

- 1 Reinstall your older version of QuickBooks into a completely new directory.
- **2** Install any maintenance release(s) available for the older version of QuickBooks that you were using.
- **3** Start the older version of QuickBooks, then restore the backup you made of your company file while attempting to update to your new version of QuickBooks. (See the documentation that came with your older version of QuickBooks for instructions on restoring a backup.)
- 4 From the Window menu, select Close All.
- Start the Rebuild utility. (In many versions of QuickBooks, from the File menu, select Utilities, then Rebuild to start the Rebuild utility. In early versions, see your documentation for instructions.)

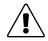

### You'll be asked to create several backups in this process. Do not overwrite the existing backup you used in Step 3!

Instead, use a new set of floppy disks for each backup (if you are backing up to your floppy drive) or give each backup a different name that you will remember (if you are backing up to your hard drive).

- **6** When the rebuild completes successfully, back up the rebuilt file.
- **7** Exit from the older version of QuickBooks. (You can uninstall the older version of QuickBooks now, if you want.)
- **8** Reinstall QuickBooks Enterprise Solutions into the directory where you originally installed it.
- **9** When the Installer finishes, open QuickBooks Enterprise Solutions by double-clicking the QuickBooks icon on your desktop.
- **10** From the File menu, choose Restore.
- **11** Navigate to the backup of the rebuilt company file (the file you created in Step 5). Select it, and then click **Open**.
- **12** Follow the instructions on your screen to restore and update your company file. If you are still having difficulties, call Technical Support (see page 228).

## Importing and exporting data

| Converting data<br>from Quicken                                      | 16 |
|----------------------------------------------------------------------|----|
| Importing from /<br>exporting to<br>other software                   | 28 |
| Exporting data<br>for your<br>accountant<br>(Accountant's<br>Review) | 30 |

### -How to bring your data into QuickBooks Enterprise Solutions

Thank you for moving to QuickBooks Enterprise Solutions! Now you need to convert your data from your former accounting software. You may also want make some adjustments to your data file to take full advantage of QuickBooks Enterprise Solutions features. In this chapter, you'll find information about moving information to Enterprise Solutions.

### **Converting data from Quicken**

This section explains how to convert your Quicken data to QuickBooks Enterprise Solutions data and some of the differences between the two programs. After you finish converting, you'll want to make some adjustments to your new company to take advantage of the QuickBooks Enterprise Solutions features that Quicken does not offer.

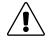

### Before you convert to QuickBooks Enterprise Solutions, back up your Quicken data file.

If you plan to continue using Quicken with this data (for example, if you have both business and personal data in your Quicken file), make a copy of the Quicken file **before** you make changes. For instructions on backing up a Quicken file, see the documentation that came with your software.

QuickBooks Enterprise Solutions company files are not compatible with and cannot be converted back to Quicken data files.

Note: Do not uninstall Quicken before installing QuickBooks Enterprise Solutions and converting to it.

#### Preparing your Quicken data for conversion

To make the transition to Enterprise Solutions as smooth as possible, you may need to make some changes to your:

Quicken Account list

- Online banking accounts
- Memorized Transaction list
- Names of customers on accounts receivable transactions

## Convert only the accounts you want to use in Enterprise Solutions

Before you convert to QuickBooks Enterprise Solutions, delete all accounts in Quicken that you know you won't want in QuickBooks Enterprise Solutions. (In QuickBooks Enterprise Solutions, you can't delete accounts that have transactions, but you can in Quicken. So it's easier to delete the accounts you know you won't want before you move to QuickBooks Enterprise Solutions.)

**Note:** All transfers to and from the deleted accounts will be converted as transactions to your opening balance equity account to ensure that your accounts balance.

You might want to delete accounts from your Quicken file in these situations:

You have personal accounts as well as business accounts in your Quicken file.

• You have investment accounts in your Quicken file.

If you do not delete your investment accounts, they will be converted to QuickBooks Enterprise Solutions "Other Current Asset" accounts (because QuickBooks Enterprise Solutions doesn't track investments like Quicken does). You can either:

- Keep the "Other Current Asset" accounts as a way to include the value of your investments in your Enterprise Solutions balance sheet. In this case, you should continue tracking your investments in Quicken and update the balance of your Enterprise Solutions "Other Current Asset" accounts periodically.
- Or, delete the investment accounts from your Quicken file (so they are not brought into Enterprise Solutions at all) and continue to track the investments in Quicken. (The investments still appear in the copy you made of your Quicken data.)

## Review your memorized and your scheduled transactions

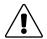

### If you have overdue scheduled transactions in your Quicken file, record them before converting.

For example, print any cheques you have pending.

If the QuickFill option for memorizing all transactions is turned off in Quicken, QuickBooks Enterprise Solutions converts both your memorized transactions and your scheduled transactions.

On the other hand, if the option is turned on, QuickBooks Enterprise Solutions converts only scheduled transactions and your transaction groups. It does not convert stand-alone memorized transactions.

So, if you have memorized transactions in Quicken that you'd rather not retype in QuickBooks Enterprise Solutions, you need to do one of two things:

- Turn off the QuickFill option for memorizing all transactions in Quicken. If your list of memorized transactions is very long, you may want to delete the ones you won't need in QuickBooks Enterprise Solutions, or
- Put these transactions into a transaction group in Quicken. QuickBooks always converts transaction groups. After the conversion is complete, you can remove the memorized transactions from the group and use them as you did in Quicken.

For information about transaction groups in Quicken, look in your Quicken guides.

**Note:** Memorized transactions from Quicken accounts payable will not work properly in QuickBooks Enterprise Solutions accounts payable. You should delete these before you convert your data.

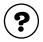

#### To learn about...

Search the Help index for...

Transactions group in QuickBooks

memorized transactions, grouping

#### Make customer names consistent

When you convert to QuickBooks Enterprise Solutions, the names in your accounts receivable register become customers, and transactions become invoices and payments. If you accidentally used different names for the same customer in Quicken, QuickBooks Enterprise Solutions can't link the customer's invoices and payments correctly.

For example, if you have a customer listed as Dan Miller, D. Miller, and Daniel Miller, you should edit these names before you convert so that the customer goes by only one name.

#### If you use online banking

You can bank online with participating financial institutions through QuickBooks Enterprise Solutions just as you can in Quicken. However, not all institutions that work with Quicken also work with QuickBooks. Contact your financial institution before converting to confirm that it supports QuickBooks. If it does not, an online account in Quicken will not remain an online account after the conversion to QuickBooks Enterprise Solutions.

Tip: To see the current list of financial institutions that support online account access in QuickBooks Enterprise Solutions, choose Set Up Online from the Banking menu in QuickBooks, and then choose Online Financial Institutions List.

| Your financial institution                                             | Comments                                                                                                    | What to do                                                                                                    |
|------------------------------------------------------------------------|----------------------------------------------------------------------------------------------------|----------------------------------------------------------------------------------------------------|
| Supports online account<br>access in both Quicken<br>and QuickBooks    |                                                                                                    | You will need to re-enable<br>your online accounts in<br>QuickBooks after conver-<br>sion. See "Re-enable your<br>online banking accounts"<br>on page 21.        |
| Supports online account<br>access in Quicken, but<br>not in QuickBooks | You are not able to use<br>online account access in<br>QuickBooks for this account.<br>You could continue to use<br>online account access in<br>Quicken. | Select between the two<br>choices described in "If<br>your financial institution<br>does not work online with<br>QuickBooks Enterprise<br>Solutions" on page 22. |

## Converting your Quicken file to QuickBooks Enterprise Solutions

When QuickBooks Enterprise Solutions converts a Quicken data file, it doesn't change it in any way. Also, Enterprise Solutions does not create any sort of link between your Quicken data and your new Enterprise Solutions company. Instead, it creates a completely new set of data files for you to use.

If you've been using Quicken for Windows 5.0 or earlier, Quicken for DOS, or Quicken for Macintosh, call Technical Support for instructions (see page 228).

#### Quicken 2002, 2001, 2000, 98, and 6.0 for Windows

QuickBooks Enterprise Solutions can directly convert data from these products.

- **1** Install QuickBooks Enterprise Solutions according to the instructions on page 5.
- **2** Make sure that Quicken is not running.
- **3** Double-click the QuickBooks icon on your desktop to start your new software.
- **4** From the **File** menu, select **Utilities**, then **Convert from Quicken**.
- **5** Choose the Quicken file you want to convert, then click **Open**.
- **6** Follow the instructions on your screen to convert your file.
  - If your Quicken file is protected with a password, QuickBooks prompts you to enter it. You then have to remove the Quicken password.

#### Fine-tuning your data after converting to QuickBooks Enterprise Solutions

After you convert your data from Quicken, you may need to make some additional adjustments to it before you start using Enterprise Solutions.

#### Edit your Other Names list

At the end of the Quicken conversion, unless you use Quicken Home and Business, you are asked to choose which account you used for Accounts Receivable (A/R). (QuickBooks Enterprise Solutions automatically recognizes the A/R account in Quicken Home and Business.)

As the conversion finishes, QuickBooks Enterprise Solutions gives you a list of names to which you made payments but which you have not used in your accounts receivable account. This list may contain not only the names of customers, vendors, and employees, but also descriptions such as "Deposit," "Transfer," and "Interest."

You should change the names on the list to the correct type. (If you don't change them now, they remain on your Other Names list so you can change them later, but you'll have to do it one name at a time.)

If you want to use QuickBooks Enterprise Solutions account payable, be sure to move your Quicken payees (other than employees) from the Other Names list to the Vendor list. For more information, see "Changing to QuickBooks Enterprise Solutions accounts payable" on page 23.

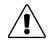

#### Once you change the type for a name, you cannot undo it.

You can move names from the Other Names list to the Vendor, Customer:Job, or Employee lists. However, once moved, you cannot move a name again (although you can reset all names back to the Other Names list).

#### To change types for names:

■ In the Change Name Types window, click the corresponding column for each name you want to move. When all the names are marked correctly, click **OK**.

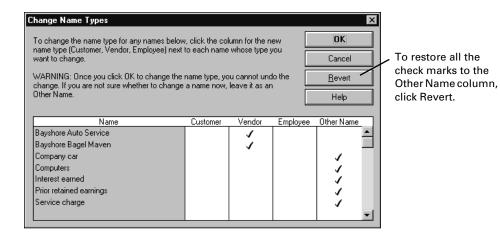

#### If you have different versions of one name

If you have slightly different versions of the same name (for example, Mike Rhymes, Michael Rhymes, and Michael P. Rhymes), QuickBooks puts each version of the name in the Other Names list.

In Enterprise Solutions, you can't delete any name used in a transaction. However, you can merge the names to shorten the Other Names list.

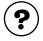

#### To learn about...

Search the Help index for...

Changing the name type to a customer, vendor, or employee

Merging similar names

merging, list entries

other names, list of

#### Fill in your company information

From the **Company** menu, choose **Company Info**, and fill in your company information. If you want QuickBooks Enterprise Solutions to track tax information for you, you must also select the tax form you file from the drop-down menu.

## Turn on the QuickBooks Enterprise Solutions features you plan to use

In QuickBooks Enterprise Solutions, from the **Edit** menu, choose **Preferences**. Now you can customize Enterprise Solutions for your needs.

- If you collect sales taxes from customers (such as GST, HST, PST, or QST), turn on the GST/PST tracking preferences. For more information about tracking GST or PST, see "Gathering income tax information" on page 105.
- If you track inventory or write purchase orders, turn on the preferences for inventory and purchase orders.
- If you plan to use QuickBooks Enterprise Solutions to pay your employees, see "Setting up payroll: an overview" on page 142.

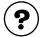

To learn about...

Search the Help index for...

Setting preferences

preferences

#### Re-enable your online banking accounts

If you use online banking, you'll need to re-enable your online accounts after you import them into QuickBooks Enterprise Solutions.

#### To re-enable your online accounts:

- **1** From the Lists menu in QuickBooks, choose Chart of Accounts.
- **2** Select your online account. Then click the Account menu button at the bottom of the window and choose **Edit**.
- **3** In the Edit Account window, click the **Online Info** tab.

If the account has no Online Info tab in the Edit Account window, it is not online in QuickBooks Enterprise Solutions. An account that was online in Quicken will not be online in QuickBooks Enterprise Solutions if the financial institution does not work online with QuickBooks Enterprise Solutions.

Select Online Account Access, then click OK.

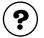

#### To learn about...

Search the Help index for...

Enabling accounts for online banking

online banking, enabling accounts

### If your financial institution does not work online with QuickBooks Enterprise Solutions

If your financial institution does not work online with QuickBooks Enterprise Solutions, your online accounts are converted to standard (not online) accounts.

- Notify the financial institution that you will no longer be using its online services.
- Alternatively, you could open an account with a financial institution that does work online with QuickBooks Enterprise Solutions.

#### Adjust your Opening Bal Equity account

QuickBooks Enterprise Solutions automatically creates an Opening Bal Equity account for you. When you create a new account and enter its opening balance, QuickBooks Enterprise Solutions enters that amount in the Opening Bal Equity account, so that your accounts balance. You can leave the Opening Bal Equity total alone, or you can distribute amounts from it to other equity accounts.

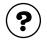

#### To learn about...

Distributing equity from before your start date

Moving the amount in the Opening Bal Equity account to other equity accounts Search the Help index for...

**Opening Bal Equity account** 

equity, transferring from Opening Bal Equity

## How QuickBooks Enterprise Solutions converts accounts receivable transactions

If you answered "Yes" to converting your Quicken asset accounts to QuickBooks Enterprise Solutions A/R accounts, QuickBooks converted the transactions as follows:

| This item in your Quicken A/R account                                             | is converted to this in<br>QuickBooks:             |
|-----------------------------------------------------------------------------------|----------------------------------------------------|
| Each transaction that increases your A/R balance                                  | An invoice to a customer                           |
| Each transaction that decreases your A/R balance and has only one split line      | A payment from a customer                          |
| Each transaction that decreases your A/R balance and has more than one split line | A credit memo to a customer                        |
| Each payee                                                                        | A customer on your QuickBooks<br>Customer:Job list |

| This item in your Quicken A/R account | is converted to this in<br>QuickBooks:                                         |
|---------------------------------------|--------------------------------------------------------------------------------|
| Each category                         | Both an item on your Item list and an income account on your Chart of Accounts |

QuickBooks Enterprise Solutions applies payments in Quicken to a customer's oldest outstanding invoice first.

The conversion saves you the time of typing in all your accounts receivable transactions, but you'll probably want to make some changes to the converted data. For example, if the category you used in most A/R transactions was "Sales income," you'll want to change the name of the converted invoice item from "Sales income" to the product or service you actually sell, such as "Consulting hours." The income account, however, may be just fine as "Sales income."

You don't have to make these changes now. QuickBooks Enterprise Solutions makes it easy to make changes at any time.

## Changing to QuickBooks Enterprise Solutions accounts payable

If you used Quicken Home and Business, you may have had an Accounts Payable (A/P) account. QuickBooks Enterprise Solutions converts the transactions in this account into historical transactions in your journal, which indicate what you owe and to whom. The transactions do not appear in your QuickBooks Enterprise Solutions A/P account.

In this case, track payments of outstanding bills only the same way you did in Quicken. However, enter any new bills with Enter Bills window (QuickBooks Enterprise Solutions creates a new A/P account for you the first time you enter a bill).

In all other versions of Quicken, the documentation explains how to set Quicken up for cash-basis accounts payable and for accrual-basis accounts payable. For a cash-basis system, Quicken recommends using a Bank account and simply postdating cheques. For an accrual-basis system, Quicken recommends using an Other Liability account.

The transition to QuickBooks Enterprise Solutions accounts payable is the same for either system.

- If you used postdated cheques to track your bills, treat cheques you've already entered the same way you did in Quicken.
- If you had an Other Liability account in Quicken for accounts payable, it is now an Other Current Liability account in QuickBooks Enterprise Solutions.

No matter which method you were using in Quicken, from now on, use the Enter Bills window to track your bills. The Enter Bills window tracks your bills in the Accounts Payable account. To create this account, you can either:

- Use the Other Current Liability account only for currently outstanding bills and let QuickBooks Enterprise Solutions create a new Accounts Payable account for you the first time you use the Enter Bills window.
- Or, you can move the transactions in your Other Current Liability account to an Accounts Payable account (see below).

### To move your Other Current Liability transactions to the Accounts Payable account:

- 1 In Quicken, create a report that gives you the total balance you owe each of your vendors. Make sure the date range is set to **Include all dates**, then print the report for reference.
- **2** Start QuickBooks Enterprise Solutions.
- **3** From the **Banking** menu, choose **Make Journal Entry**.
- **4** On the first line:
  - In the Account field, choose Accounts Payable from the drop-down list.
  - In the Name field, choose the vendor's name.
  - In the Credit field, type the open balance (you'll need to do this for each vendor).
- **5** On the second line:
  - In the Account field, choose the **Other Current Liability** account from the drop-down list.
  - In the Debit field, type the same amount that you entered in the Credit field of the first line.
- 6 Click Save & New.

## Changing your payees to QuickBooks Enterprise Solutions vendors

If you haven't already, you need to move your Quicken payees from the Other Names list to the Vendor list. See "Edit your Other Names list" on page 19.

If a Quicken payee had a balance that you converted to QuickBooks Enterprise Solutions, use Write Cheques until the balance of your old Quicken A/P account equals zero (you've paid off all your bills for that vendor). Enter any new bills into QuickBooks Enterprise Solutions accounts payable.

You also need to delete and re-enter any memorized transactions that QuickBooks Enterprise Solutions converted for you from Quicken accounts payable, as they will not work properly in QuickBooks accounts payable.

| To learn about                  | Search the Help index for        |
|---------------------------------|----------------------------------|
| Deleting memorized transactions | memorized transactions, deleting |
| QuickBooks accounts payable     | accounts payable                 |

#### Comparing QuickBooks Enterprise Solutions and Quicken

Once you understand the few terminology and feature differences between the programs, QuickBooks Enterprise Solutions will feel very familiar.

#### **Terminology differences**

Quicken uses terms familiar to anyone who has used a cheque book. QuickBooks Enterprise Solutions uses a few terms that are standard in business bookkeeping and that reflect the increased power and convenience of QuickBooks Enterprise Solutions for business.

This table lists the most important differences in terms. It does not list the many completely new QuickBooks Enterprise Solutions features and terms.

| Quicken<br>term                                              | QuickBooks<br>term           | Definition                                                                                                    |
|--------------------------------------------------------------|------------------------------|----------------------------------------------------------------------------------------------------|
| Account                                                      | Balance sheet account        | A grouping of records related to one kind of<br>asset, liability, or equity.<br>These accounts appear on a balance sheet.                                         |
| Category                                                     | Income or expense<br>account | A grouping of transactions related to one<br>kind of income or expense.<br>These accounts appear on a profit and loss<br>statement (income statement).            |
| Category and<br>Transfer List<br><i>plus</i><br>Account List | Chart of Accounts            | The QuickBooks Chart of Accounts is like<br>the Quicken Account list (balance sheet<br>accounts) plus the Quicken Category list<br>(income and expense accounts). |

#### **Feature differences**

The following table lists features that exist in both Quicken and QuickBooks Enterprise Solutions, but that work differently in QuickBooks Enterprise Solutions than in Quicken.

| Feature                                                                                       | Quicken                                                                                         | QuickBooks                                                                                                    |
|-----------------------------------------------------------------------------------------------|-------------------------------------------------------------------------------------------------|----------------------------------------------------------------------------------------------------|
| Entering<br>transactions                                                                      | Enters most transactions in registers.                                                          | Enters most transactions in<br>forms (cheque window,<br>invoice window, and so on).<br>In QuickBooks, you can copy<br>and paste a transaction from<br>one register to another of the<br>same type.                                                           |
| Write Cheques                                                                                 | Displays a cheque that looks<br>like a paper cheque.                                            | Displays a business cheque<br>with voucher area (so the<br>"split" is part of the cheque<br>form).                                                                                                    |
| Classes                                                                                       | Uses a slash (/) to separate a<br>category from a class in trans-<br>actions.                   | Enters classes in separate<br>fields. No need for a slash (/) as<br>a separator.<br>In QuickBooks, projects or jobs<br>can be linked to customers as<br>part of the Customer:Job list,<br>so you can use classes for dif-<br>ferent kinds of classification. |
| Transfers                                                                                     | Uses brackets [ ] to indicate a transfer to another balance sheet account.                      | No need to use brackets.<br>QuickBooks handles transfers<br>like any other transaction.                                                                                                    |
| Passwords                                                                                     | One password for entering and viewing data.                                                     | Customizable password and permission access for each person in your company.                                                                                                    |
| Subaccounts                                                                                   | Categories can have subcate-<br>gories, but accounts cannot<br>have subaccounts.                | Most accounts, even balance sheet accounts, can have sub-accounts.                                                                                                    |
| Payroll accounts<br>(if you set up your<br>accounts as<br>described in the<br>Quicken manual) | A separate liability account for<br>each tax withheld and for<br>every other payroll liability. | You can continue using your<br>old liability accounts. How-<br>ever, by using payroll items,<br>you can put all your payroll lia-<br>bilities into a single account.                                                                                         |

#### New and renamed balance sheet accounts

QuickBooks Enterprise Solutions and Quicken have similar kinds of balance sheet accounts, but QuickBooks Enterprise Solutions adds some types and uses different names for others. When you convert a Quicken file, the program automatically creates QuickBooks Enterprise Solutions accounts most like your Quicken accounts.

- In some cases, you may not want to use the account that QuickBooks Enterprise Solutions creates automatically. For example, Quicken sometimes uses liability accounts instead of equity accounts. In QuickBooks Enterprise Solutions, you can make them equity accounts.
- QuickBooks Enterprise Solutions changes your Quicken categories and subcategories into income and expense accounts with subaccounts.

| Quicken<br>account type | Converted to QuickBooks account type |
|-------------------------|--------------------------------------|
| Chequing                | Bank                                 |
| Credit Card             | Credit Card                          |
| Cash                    | Bank                                 |
| Asset                   | Other Current Asset                  |
| Liability               | Other Current Liability              |
| Investment              | Other Current Asset                  |

#### When you convert from Quicken for Home & Business

After you have converted your Quicken for Home & Business data file to QuickBooks Enterprise Solutions, you'll notice the following changes:

- The Invoice Items list is converted to the QuickBooks Items list.
- Each existing Invoice/Receivables account is converted to a QuickBooks Accounts Receivable account of the same name.
- Existing invoices are converted to QuickBooks invoices. However, they will appear in chronological order.
- Transactions linked to a customer remain linked.

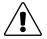

#### About payments, credit memos, and refunds.

Converted Quicken payments are always applied to the customer's oldest outstanding invoice, so the payment links to invoices may be different after conversion.

Credit memos and refund cheques, like payments, are also applied in chronological order based on invoice dates, so their links may also be different after conversion.

#### Should you continue using Quicken for some things?

QuickBooks Enterprise Solutions does not change your original Quicken file in any way as it imports information from it, nor does it create any connection between it and your new QuickBooks Enterprise Solutions company. You can continue to use your original file with Quicken.

Once you're using QuickBooks Enterprise Solutions for your business, you'll probably want to continue using Quicken for your personal finance and investment accounts.

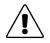

#### Do not use online banking for the same account in both programs.

If you track the same account in both Quicken and QuickBooks Enterprise Solutions, you can only use online banking in one program. If you try to use online banking for the same account in two different programs, it will not work correctly.

Here are some personal-finance activities you can perform only with Quicken:

Track investments

Quicken includes investment tracking and reporting. Quicken updates the market values when you enter the latest share prices, and it reports on average annual total return, capital gains, and investment income.

Amortize mortgage loans

Each time you record a payment on a loan, Quicken updates the number of payments made and calculates the amount credited to principal and interest.

Create reports for personal finances
 Quicken has many preset reports designed for personal use.

### Importing from / exporting to other software

#### Importing from other software

QuickBooks Enterprise Solutions can import information directly from some bookkeeping packages. To start the import wizard, from the **File** menu, select **Utilities**, then **Import**, then the software you are importing from. For help, click the **Help** button in the wizard.

With QuickBooks Enterprise Solutions, you can also import your contacts from Microsoft Outlook or Symantec ACT! (see page 30).

For all other software, QuickBooks Enterprise Solutions imports data in a format called IIF (Intuit Interchange Format), a special type of ASCII text file with headings to tell QuickBooks the type of information it contains. (This format is different from .QIF, used by Quicken.)

If you want to import data from other software programs, you need to create an IIF file from it or reformat data you already use to conform to IIF standards.

**Note:** Creating an IIF file from scratch or changing data from another accounting program into an IIF file is not recommended unless you have programming experience. However, you do not need to learn about the IIF format to export lists and import them back into QuickBooks (see below).

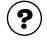

#### To learn about...

Search the Help index for...

Creating an IIF file

importing data

### Transferring lists between QuickBooks Enterprise Solutions companies

You can transfer a list (like the Customer:Job list) from one QuickBooks Enterprise Solutions company to another by exporting it to an IIF file, then importing it into the new company.

**Note:** When you import a list into an existing QuickBooks Enterprise Solutions company, QuickBooks replaces any duplicate entries with ones from the import file.

If you import customers or vendors from an IIF file, you'll need to edit each one to add information such as payment terms. Also, if you have unpaid balances for a customer or vendor, you must enter an invoice or bill that at least tells the total amount owed.

#### Exporting to other software

When you export a list from QuickBooks Enterprise Solutions, it is automatically formatted as an IIF file. You can then import the IIF file into spreadsheets, word processors, database programs, or other QuickBooks companies. **You can't export transactions from** QuickBooks, but you can create a report based on transactions and print it to a file that another program can import.

| Method        | What it does                                                                                          | Advantages                                                                                                    | Disadvantages                                                                                         |
|---------------|----------------------------------------------------------------------------------------------------|----------------------------------------------------------------------------------------------------|----------------------------------------------------------------------------------------------------|
| Print to disk | Makes a copy of a list<br>or report in a format<br>common to other soft-<br>ware programs             | You can import the file<br>into a spreadsheet or<br>word-processing program.                                                                                                   | Only lists and reports can<br>be printed to disk.<br>QuickBooks cannot read<br>files printed to disk. |
| Export        | Puts lists into a file in<br>IIF format, with one<br>record per line and one<br>column for each field | You can share lists with other<br>company files or databases,<br>word processosr, or spread-<br>sheets. You can add to the list<br>and then import it back into<br>QuickBooks. | QuickBooks can export<br>only lists, not transactions<br>or reports.                                  |

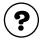

#### To learn about...

Search the Help index for...

Exporting lists to another files

exporting data

#### Transferring information to Microsoft Word, Excel, Outlook, or Symantec ACT!

With QuickBooks Enterprise Solutions, you can easily export data to Microsoft Word or Excel and synchronize your contacts with Microsoft Outlook or Symantec ACT!

- If you use Microsoft Word as your word processor, you can use customer, vendor, employee, and other names in letters.
- If you use Microsoft Excel, you can export your QuickBooks report data to Excel for further customization and filtering. You can also export report data from multiple company files into one Excel spreadsheet.
- If you use Outlook or ACT!, you can synchronize your contact information with QuickBooks Enterprise Solutions.

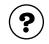

| To learn about                         | Search the Help index for                                     |  |
|----------------------------------------|---------------------------------------------------------------|--|
| Writing letters                        | letters                                                       |  |
| Exporting data to Excel                | reports, exporting to Microsoft Excel                         |  |
| Synchronizing contact informa-<br>tion | contact management, synchroniz-<br>ing with a contact manager |  |

#### Exporting data for your accountant (Accountant's Review)

The Accountant's Review<sup>™</sup> feature allows an accountant to make certain kinds of changes in a special copy of your company file. Meanwhile, you can continue to enter daily transactions in the original (master) company file. After the accountant has made the changes, you merge them into the master company file.

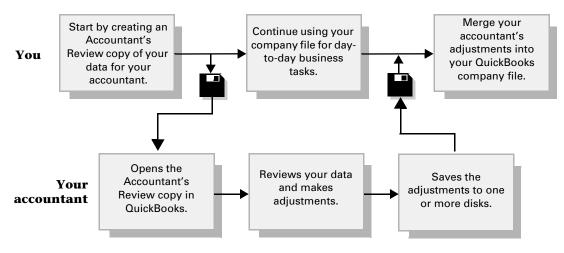

#### What can and can't be changed

The Accountant's Review feature may not be right for everyone. The accountant can make some kinds of changes but not others. The advantage of using the Accountant's Review feature is that you can continue to work normally with your master company file (that is, the regular company file from which you make the Accountant's Review copy). After the accountant has made changes, you can merge the changes into your master file.

**Note:** If you have set up users for your company (see "Working with multiple users" on page 97), your accountant will need the user name and password of the QuickBooks Administrator.

The table shows what an accountant can and cannot do while using an Accountant's Review copy of your file, and any restrictions on you while this copy is out.

| Your accountant can                                                                                                    | Your accountant cannot                                                                                                    | You cannot                                                                                                    |
|----------------------------------------------------------------------------------------------------|----------------------------------------------------------------------------------------------------|----------------------------------------------------------------------------------------------------|
| <ul> <li>View all existing<br/>transactions and lists</li> <li>Add new items to the<br/>Chart of Accounts, Item<br/>list, To Do Notes list, and<br/>Memorized Transaction<br/>list (general journal<br/>transactions only)</li> </ul>                                                                                                    | <ul> <li>Enter transactions other than general journal transactions</li> <li>Add new items to the Payroll Item list</li> <li>Memorize transactions other than general journal transactions</li> </ul>                                                                                                    | <ul> <li>Delete any items<br/>from lists</li> <li>Reorganize lists<br/>(move items,<br/>make one item a<br/>subitem of<br/>another)</li> </ul> |
| <ul> <li>Create, edit, and print<br/>PD7A, T4, and Relevé 1<br/>forms</li> <li>Edit existing account<br/>names and numbers</li> <li>Edit account and tax<br/>information for existing<br/>items on the Item list</li> <li>Enter general journal<br/>transactions</li> <li>Reconcile new trans-<br/>actions</li> <li>Adjust inventory values<br/>or quantities</li> <li>Create reports</li> <li>Change preferences<br/>temporarily</li> <li>Print T4A forms</li> </ul> | <ul> <li>Edit existing payroll items</li> <li>Edit or delete existing transactions, including pay cheques</li> <li>Reorganize lists (move items, make one item a subitem of another)</li> <li>Rename accounts or items</li> <li>Make items inactive</li> <li>Edit names of existing items on Item list</li> <li>Adjust payroll liabilities</li> <li>Enter or edit employee YTD payroll setup trans-actions</li> <li>Export changes to preferences</li> <li>Memorize reports</li> <li>Change a non-inventory part type</li> <li>Merge new inventory part items with previous, existing inventory part items</li> </ul> |                                                                                                    |

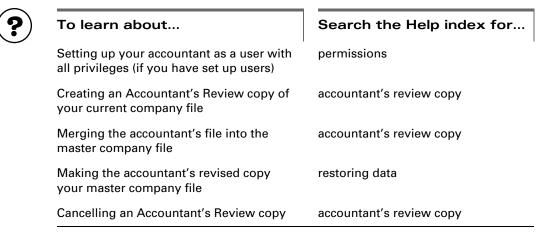

## For accountants only: working with an Accountant's Review copy

The Accountant's Review copy of a company file (which your client should create from his or her master company file) is a compressed, special type of company file. It has a .QBX extension instead of the usual .QBW or .QBB. When you start working with these files for the first time, QuickBooks Enterprise Solutions decompresses them to a .QBA file.

**Note:** If your client has set up users and passwords, you'll need to find out the user name and password assigned to you or the QuickBooks administrator.

Once you have opened an Accountant's Review copy, it remains the current QuickBooks Enterprise Solutions company unless you open a different company or you close the company. If you try to record a change that is not allowed, QuickBooks Enterprise Solutions tells you that it cannot record the change in an Accountant's Review copy.

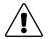

#### If your computer's system date and time is earlier than the date and time that your client created the Accountant's Review copy, you will not be able to open that copy.

To correct the problem you'll need to determine which computer has the incorrect date and time, change the date and time, and try to reopen the copy. You may need to have your client cancel the first review copy and create another one for you.

When you export your work from an Accountant's Review copy, the changes to his or her company file are saved in a .AIF file. You should return this file to your client as soon as possible so it can be reintegrated with his or her .QBW file.

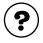

#### To learn about...

Creating a file to give to your client

Search the Help index for...

accountant's review copy

## Setting up a new company

| Decisions to<br>make before you<br>start                            | 34 |
|---------------------------------------------------------------------|----|
| Starting the<br>EasyStep<br>Interview                               | 47 |
| Determining a start date                                            | 43 |
| Information to<br>collect                                           | 44 |
| Completing the<br>EasyStep<br>Interview                             | 49 |
| Final steps to<br>complete your<br>setup                            | 67 |
| Things to think<br>about after<br>you're finished                   | 73 |
| Connect<br>QuickBooks<br>Enterprise<br>Solutions to the<br>Internet | 73 |

Update QuickBooks Enterprise Solutions to the latest release 76

# How to set up your business in QuickBooks Enterprise Solutions

P This chapter tells you what information you need to gather to complete the EasyStep Interview. It also helps you with your choices as you set up your company in QuickBooks Enterprise Solutions and suggests options for you after you complete your setup.

## Decisions to make before you start

In QuickBooks Enterprise Solutions, a "company file" contains all the financial records for a single business. Before you can use QuickBooks Enterprise Solutions, you need to tell it about your business so that it can set up your company file.

# Locating an advisor to help you with QuickBooks Enterprise Solutions

**Tip:** Professional accountants and consultants can help set up your company file for you. To help small businesses find these professionals, Intuit Canada manages a referral service through the IntuitAdvisor program. The referral service connects small businesses working with QuickBooks Enterprise Solutions with accountants or consultants who are knowledgeable in QuickBooks Enterprise Solutions. The service is free - you simply pay the advisors' fee for specific services you need.

These accountants and consultants possess the tools, resources, and knowledge to help you set up and maintain, and optimize QuickBooks Enterprise Solutions so that you can manage your business better.

You can locate a QuickBooks IntuitAdvisor in your area by using our no-cost online referral service on the QuickBooks.ca Web site (http://www.quickbooks.ca/). We suggest that you select two or three advisors and contact each to determine who would be right for your business. The advisor you select will provide you with information about his or her fees.

## Becoming an IntuitAdvisor

If you are an accountant, bookkeeper, or computer consultant who supports small to medium business clients, you may want to consider becoming a member of this unique community. The program is intended to provide additional support to those people who service the needs of small business clients. It's a great way to learn more about QuickBooks Enterprise Solutions as well as help you build your business.

By joining the program, you will receive the latest version of QuickBooks Enterprise Solutions plus all updates for it and payroll changes, additional training materials, invitations to training courses, informational emails, acces to an online forum, and referral programs. If you like, you can also have your name listed on our Web site to attract new QuickBooks Enterprise Solutions clients. To become an IntuitAdvisor or find one near you, visit the QuickBooks.ca Web site (http://www.quickbooks.ca/).

## How many companies should you set up?

The Canada Customs and Revenue Agency (formerly called Revenue Canada) requires that for each business you have, you clearly show its income and expenses. For tax purposes, it's usually best to set up a separate QuickBooks company for each business that files its own tax return.

If you have multiple company files, you can combine data from those company files in to one report. See "Combining reports from multiple company files" on page 91 for more details.

For example, if you have two shops and file one tax return for each, you need to set up two company files in QuickBooks Enterprise Solutions. However, if you have a farm that grows wheat and raises pigs and you file only one tax return for the entire operation, you only need one company file in QuickBooks Enterprise Solutions.

If you have one business but need to track different segments of it, set up one company file in QuickBooks Enterprise Solutions and use **classes**. These are a way of categorizing income or expenses in addition within income or expense accounts. For example:

| Use classes to track the following                                                                                                    | Industry examples                               |
|----------------------------------------------------------------------------------------------------|-------------------------------------------------|
| Account executives                                                                                                    | Advertising, Consulting                         |
| Partners                                                                                                    | Law firms, Consultants                          |
| Construction industry standard categories (General,<br>Site Work, Concrete, Masonry, and so on)                                                                                          | Construction contractors                        |
| Departments                                                                                                    | Businesses that budget by department, Retailers |
| Funds (General, Building, Outreach, and so on)<br>You could start with two main classes for restricted<br>and unrestricted funds, and then make each fund a<br>subclass of a main class. | Nonprofit organizations,<br>Religious groups    |
| Locations (if the business has more than one)                                                                                                    | Restaurants, Retailers,<br>Service businesses   |
| Manufacturers or Product lines                                                                                                    | Distributors, Manufacturing reps, Sales agents  |

You can set up subclasses of existing classes if you need to subtotal information about classes on reports.

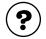

#### To learn about...

Turning on the preference for using classes

Adding classes and subclasses

Search the Help index for...

classes, turning on in QuickBooks

classes, adding

## What accounting do I need to know?

Using QuickBooks Enterprise Solutions requires very little accounting knowledge. You need to understand a chart of accounts and the different types of accounts on it. You don't have to know about debits and credit, journal entries or closing periods.

## Your company's chart of accounts

When you keep books for a business or organization, you want to track where your income comes from, where you put it, what your expenses are for, and how you pay them. You track this flow of money through a list of accounts called the chart of accounts. Your QuickBooks Enterprise Solutions chart of accounts can have:

- Balance sheet accounts
- Income accounts
- Expense accounts
- Cost of goods sold accounts
- Non-posting accounts (includes purchase orders and estimates, which do not appear on your balance sheet)

Some of these accounts are created for you automatically. For example, the first time you create an invoice or statement charge, QuickBooks Enterprise Solutions automatically creates an accounts receivable (A/R) account. You'll add other accounts, such as your chequing account, during setup using the EasyStep Interview. You can create and modify your accounts as needed at any time.

## Types of accounts

### **Balance sheet accounts**

Your chart of accounts includes balance sheet accounts. These accounts track the following:

- What you have (assets)
- What people owe you (accounts receivable)
- What your company owes to other people (accounts payable and other liabilities)
- The net worth of your company (equity)

| Balance sheet account type | QuickBooks<br>account type   | Use to track                                                                                                    |  |  |  |
|----------------------------|------------------------------|----------------------------------------------------------------------------------------------------|--|--|--|
| Asset                      |                              | What you have and what people owe you                                                                                                    |  |  |  |
|                            | Bank                         | Transactions in chequing, savings, and money market accounts. You can also use this type of account for petty cash.                                                                                                    |  |  |  |
|                            | Accounts Receivable<br>(A/R) | Transactions between you and your customers,<br>including invoices, statement charges, pay-<br>ments from customers, deposits of customer<br>payments, refunds, and credit memos.<br>QuickBooks automatically creates an A/R<br>account when you first create an invoice or<br>statement charge. |  |  |  |
|                            | Other Current Asset          | Assets that are likely to be converted to cash or<br>used up within one year, such as the value of<br>your inventory on hand, notes receivable due<br>within a year, prepaid expenses, and security<br>deposits.                                                                                 |  |  |  |
|                            | Fixed Asset                  | Depreciable assets your business owns that<br>aren't liquid (not likely to be converted into cash<br>within a year), such as equipment, furniture, or<br>a building.                                                                                                    |  |  |  |
|                            | Other Asset                  | Any asset that is neither a current asset nor a fixed asset, such as long-term notes receivable.                                                                                                    |  |  |  |
| Liability                  |                              | What your company owes to other people                                                                                                    |  |  |  |
|                            | Accounts Payable (A/P)       | Outstanding bills. When you first enter a bill,<br>QuickBooks automatically creates an A/P<br>account.                                                                                                    |  |  |  |
|                            | Credit Card                  | Credit card transactions for your business expenses. One account per credit card.                                                                                                    |  |  |  |
|                            | Other Current Liability      | Liabilities that are scheduled to be paid within<br>one year, such as sales tax, payroll taxes,<br>accrued or deferred salaries, and short-term<br>loans. Some businesses include the current por-<br>tion of long-term liabilities in this kind of<br>account.                                  |  |  |  |
|                            | Long-Term Liability          | Liabilities such as loans or mortgages sched-<br>uled to be paid over periods longer than one<br>year.                                                                                                    |  |  |  |

| Balance sheet account type | QuickBooks<br>account type | Use to track                                                                                                    |
|----------------------------|----------------------------|----------------------------------------------------------------------------------------------------|
| Equity                     |                            | Net worth of your company<br>(equity = assets – liabilities)                                                                                                    |
|                            | Equity                     | <ul> <li>A company builds equity from three sources:</li> <li>Investment of capital in the business by the owners</li> <li>Net profit from operating the business during the current accounting period</li> </ul> |
|                            |                            | Retained earnings, or net profits from earlier<br>periods that are carried forward into the cur-<br>rent fiscal year and that have not been distrib-<br>uted to the owners                                        |

## Balances for balance sheet accounts

The Chart of Accounts window shows a balance for each balance sheet account (except for the special equity account, Retained Earnings).

| ሸ፹ Chart of Accounts                           | - How Dol?              |             |  |
|------------------------------------------------|-------------------------|-------------|--|
| Name                                           | Туре                    | Balance 🖉   |  |
| ♦ Chequing                                     | Bank                    | 4,782.62 🔺  |  |
| ◆Savings 🛛 🖇                                   | Bank                    | 6,893.42 🥅  |  |
| Accounts Receivable                            | Accounts Receivable     | 37,226.83 💳 |  |
| Inventory Asset                                | Other Current Asset     | 4,113.15    |  |
| ♦ Retainage                                    | Other Current Asset     | 2,461.80    |  |
| <ul> <li>Undeposited Funds</li> </ul>          | Other Current Asset     | 0.00        |  |
| * Truck                                        | Fixed Asset             | 30,750.00   |  |
| ♦ Cost                                         | Fixed Asset             | 33,750.00   |  |
| <ul> <li>Depreciation</li> </ul>               | Fixed Asset             | -3,000.00   |  |
| Accounts Payable                               | Accounts Payable        | 45,164.20   |  |
| ♦ CalOil Card                                  | Credit Card             | 71.82       |  |
| <ul> <li>Direct Deposit Liabilities</li> </ul> | Other Current Liability | 0.00        |  |
| <ul> <li>Payroll Liabilities</li> </ul>        | Other Current Liability |             |  |
| ♦Sales Tax Payable                             | Other Current Liability | 67.81       |  |
| ♦ Note Payable                                 | Long Term Liability     | 3,440.83    |  |
| ♦ Truck Loan                                   | Long Term Liability     | 16,750.00   |  |
| Opening Bal Equity                             | Equity                  | 500.00      |  |
| ♦ Owner's Equity                               | Equity                  | 9,000.00    |  |
| Owner's Contribution                           | Equity                  | 15,000.00   |  |
| ♦Owner's Draw                                  | Equity                  | -6,000.00 🖵 |  |
| Account  Activities                            | Reports 🔻 🗖             | Show All    |  |

 One of the first things you should do when you open a business is open a business chequing account.

#### Income and expense accounts

Income and expense accounts track the sources of your income and the purpose of each expense. When you record transactions in a balance sheet account, you usually assign the amount of the transaction to one or more income or expense accounts. For example, you not only record that you took money out of your chequing account, but you keep track of what you spent the money on, such as utilities, advertising, or office supplies.

There are no registers for income and expense accounts, but you can create reports to show totals for these accounts over a period of time.

## Cost of goods sold (COGS) account

Many businesses that track inventory have one cost of goods sold account, which is similar to an expense account. A COGS account contains the cost of inventory you have sold.

## Reports that measure business profitability

The value and performance of your company can be summarized by two reports: the balance sheet and the profit and loss statement. How you set up your accounts will greatly influence the level of detail you can get on these reports. You may also want to create the statement of cash flows report, which details the net change in your cash during a period.

## The balance sheet

A balance sheet is a financial snapshot of your company on one given date. This report is useful when applying for a business loan or at year-end to get an account of your company's equity, assets, and liabilities.

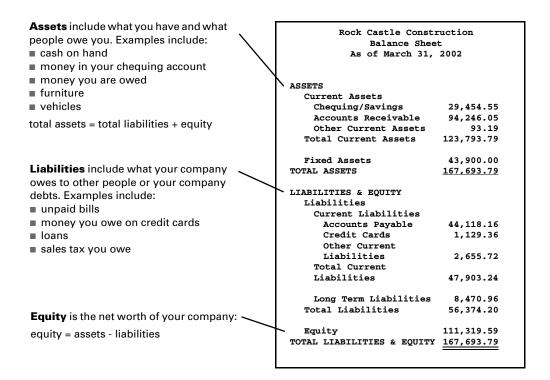

## The profit and loss statement

A profit and loss statement, also called an income statement, shows your income and expenses over a period of time.

| Profit and Loss St      | tatement          |    |
|-------------------------|-------------------|----|
| *                       | Oct - Dec '02     | \$ |
| Ordinary Income/Expense |                   | •  |
| Income                  |                   |    |
| Construction            |                   |    |
| Labour 🕨                | 29,965.75         | •  |
| Materials               | 35,540.21         |    |
| Miscellaneous           | 3,002.20          |    |
| Subcontractors          | 47,946.63         |    |
| Total Construction      | <u>116,454.79</u> |    |
| Total Income            | 116,454.79        | I  |
| Cost of Goods Sold      |                   |    |
| Cost of Goods Sold      | 5,651.38          |    |
| Total COGS              | 5,651.38          |    |
| Gross Profit            | 110,803.41        |    |
| Expense                 |                   |    |
| Automobile              |                   |    |
| Fuel                    | 140.35            |    |
| Repairs and Maintenance | 114.75            |    |
| Total Automobile        | 255.10            | I  |
| Bad debt                | 33.99             |    |
| Bank Service Charges    | 10.00             |    |
| Freight & Delivery      | 70.00             |    |
|                         | 70.00             |    |
| Disability Insurance    | 150.00            |    |
| Liability Insurance     | 1,050.00          |    |
| Work Comp               | 825.00            |    |
| Total Insurance         | 2,025.00          | 1  |
|                         |                   |    |

Your cost of goods sold account always appears after income accounts and before any other expense accounts, so you can see what your net income is before subtracting your business's indirect expenses, such as utilities and office supplies.

Net income = income - expenses -

| Page 2 | 2 |
|--------|---|
|--------|---|

Ne

| ge z                     |                 |   |
|--------------------------|-----------------|---|
|                          | * Oct - Dec '02 | ۰ |
| Interest Expense         |                 |   |
| Finance Charge           | -5.65           |   |
| Interest Expense - Other | 539.80          |   |
| Total Interest Expense   | 534.15          |   |
|                          |                 |   |
| Job Expenses             |                 |   |
| Equipment Rental         | 850.00          |   |
| Job Materials            | 18,395.36       |   |
| Permits and Licenses     | 700.00          |   |
| Subcontractors           | 40,099.00       |   |
| Total Job Expenses       |                 |   |
| Total 300 Expenses       | 00,044.00       |   |
| Payroll Expenses         | 19,780.38       |   |
| Professional Fees        |                 |   |
| Accounting               | 250.00          |   |
| Total Professional Fees  | 250.00          |   |
|                          |                 |   |
| Rent                     | 2,400.00        |   |
| Repairs                  |                 |   |
| Computer Repairs         | 0.00            |   |
| Total Repairs            | 0.00            |   |
|                          |                 |   |
| Tools and Machinery      | 1,135.00        |   |
| Utilities                |                 |   |
| Gas and Electric         | 154.40          |   |
| Telephone                | 100.71          |   |
| Water                    | 61.85           |   |
| Total Utilities          | 316.96          |   |
|                          |                 |   |
| Total Expense            | _86,854.94      |   |
| Net Ordinary Income      | 23,948.47       |   |
| not or analy moorne      | 20,040.41       |   |
| Other Income/Expense     |                 |   |
| Other Income             |                 |   |
| Interest Income          | 93.42           |   |
| Other Income             | 12.50           |   |
| Total Other Income       | 105.92          |   |
| . Star other medine      |                 |   |
| Net Other Income         | 105.92          |   |
| -4                       | 94.054.00       |   |
| et Income                | 24,054.39       |   |
|                          |                 |   |

40

## The statement of cash flows

The statement of cash flows summarizes your sources (inflows) and uses (outflows) of cash. From the report, you can see how your cash position changed over a period of time.

|                 | Rock Castle Construc                      | tion              |  |  |  |  |  |
|-----------------|-------------------------------------------|-------------------|--|--|--|--|--|
|                 | 12/15/02 Statement of Cash Flows          |                   |  |  |  |  |  |
|                 | October 1 through December                | 15, 2002          |  |  |  |  |  |
|                 | ◊ Oct 1 - Dec 15, '02                     |                   |  |  |  |  |  |
|                 | OPERATING ACTIVITIES                      |                   |  |  |  |  |  |
|                 | Net Income                                | 19,919.42 ┥       |  |  |  |  |  |
|                 | Adjustments to reconcile Net Income       |                   |  |  |  |  |  |
|                 | to net cash provided by operations:       |                   |  |  |  |  |  |
|                 | Accounts Receivable                       | -37,251.83        |  |  |  |  |  |
|                 | Inventory Asset                           | -4,113.15         |  |  |  |  |  |
|                 | Retainage                                 | -2,461.80         |  |  |  |  |  |
|                 | Accounts Payable                          | 40,779.20         |  |  |  |  |  |
|                 | CalOil Card                               | 5.14              |  |  |  |  |  |
|                 | Payroll Liabilities                       | -838.39           |  |  |  |  |  |
| This shows how  | Sales Tax Payable                         | -792.50           |  |  |  |  |  |
|                 | Net cash provided by Operating Activities | 15,246.09         |  |  |  |  |  |
| much cash was   |                                           |                   |  |  |  |  |  |
| provided by     | FINANCING ACTIVITIES                      |                   |  |  |  |  |  |
| profit-making   | Note Payable                              | -17,059.17        |  |  |  |  |  |
| activities.     | Opening Bal Equity                        | -8,863.39         |  |  |  |  |  |
|                 | Owner's Equity:Owner's Draw               | -6,000.00         |  |  |  |  |  |
|                 | Retained Earnings                         | 8,863.39          |  |  |  |  |  |
| This shows how- | Net cash provided by Financing Activities | <u>-23,059.17</u> |  |  |  |  |  |
| much cash was   |                                           |                   |  |  |  |  |  |
| provided by     | Net cash increase for period              | -7,813.08         |  |  |  |  |  |
| •               |                                           |                   |  |  |  |  |  |
| long-term       | Cash at beginning of period               | 35,071.57         |  |  |  |  |  |
| liabilities and | Cash at end of period                     | 27,258.49         |  |  |  |  |  |
| equity.         |                                           |                   |  |  |  |  |  |
|                 |                                           |                   |  |  |  |  |  |

QuickBooks Enterprise Solutions also has the capability to display investing activities, which show you how much was invested in assets such as equipment and furniture.

## Cash versus accrual bookkeeping

There are two common methods of bookkeeping: cash and accrual. Your method determines how you report income and expenses on your tax forms. When you begin your business, you need to decide which bookkeeping method to use.

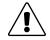

The Canada Customs and Revenue Agency (CCRA) <u>requires</u> accrual-based bookkeeping for businesses that collect GST except for farmers, fishers, and a few other specified businesses.

Check with your accountant or the CCRA before you make your choice.

It's best not to switch to a different accounting system after you've selected one. However, you can switch between cash and accrual reports in QuickBooks Enterprise Solutions at any time, without affecting your accounting records. By default, QuickBooks Enterprise Solutions creates reports on an accrual basis. To change reports (except a transaction report) to cash basis, search the Help index for "Reports: cash vs. accrual."

## **Cash basis**

Some small businesses record income when they receive the money and expenses when they pay the bills. This method is known as bookkeeping on a cash basis. If you've been recording deposits of your customers' payments but haven't been including the money customers owe you as part of your income, you've been using cash basis accounting. Similarly, if you've been tracking expenses at the time you pay them, rather than at the time you first receive the bills, you've been using cash basis accounting.

## Accrual basis

In accrual-basis bookkeeping, you record income at the time you make the sale, not at the time you receive the payment from the customer. Similarly, you enter expenses when you receive the bill, not when you pay it. Most accountants feel that the accrual method gives you a truer picture of your business's finances.

## How your bookkeeping method affects QuickBooks Enterprise Solutions

QuickBooks Enterprise Solutions allows you to enter your transactions the same way no matter which method you use for taxes. When you first install QuickBooks Enterprise Solutions, however, it uses accrual-basis accounting by default. For example, it shows income on a profit and loss statement for invoices as soon as you record them, even if you haven't yet received payment. It shows expenses as soon as you record bills, even if they are unpaid.

You can see any report (except transaction reports) on a cash basis by changing the reporting preference. (For more information, search the Help index for "Reports: cash vs. accrual.")

## **New Business**

If your business has no financial transactions yet (that is, you are starting up your business at the same time you are setting it up in QuickBooks Enterprise Solutions), your start date is today. You can go on to "Information to collect" on page 44.

## **Existing Business**

Your start date is the date on which you begin managing your business finances in QuickBooks Enterprise Solutions. It determines what information you need to enter in the Interview and afterwards.

For example, you could choose today as your start date, in which case you will need to enter how much money you have in each of your accounts and the amounts that your customers owe you and you owe your suppliers. Or, you could choose an earlier date, in which case you'll also need to enter all the business transactions you've made between your start date and today.

The advantage of choosing today as your start date is that you don't need to enter many historical transactions, which saves you time. The advantage of choosing an earlier date (and entering your business' historical transactions) is that you'll be able to see a lot more detail in your business reports.

To choose a start date that's best for your company, consider these questions:

- When does your company's fiscal year start?
- How close is today to the end of your fiscal year?
- Do you have an accurate balance sheet for your current fiscal year?
- Do you have an accurate profit and loss statement (also called an income statement) for your current fiscal year?
- How far back in time are you willing to enter historical transactions (old invoices, bills, bank account transactions)
- Will you be tracking payroll in QuickBooks Enterprise Solutions?
- **Note:** Although you can change your start date later, your start date determines much of your setup. It's much easier to decide on the best start date now than change it later.

If it's almost the end of your company's fiscal year, consider finishing it using your old system of bookkeeping. Then set up your company in QuickBooks Enterprise Solutions with a start date of your fiscal year-end so you can use QuickBooks Enterprise Solutions for the new fiscal year. You'll have the detail for each fiscal year, and you won't have to do a lot of work setting up.

If it is not near the beginning of your fiscal year, decide which is more important to you:

- Do you want to have full detail in QuickBooks Enterprise Solutions for the current fiscal year?
  - OR
- Do you want to enter relatively few historical transactions (covering the period between your start date and today)? If you're not going to enter your historical information for the full fiscal year, you may want to choose a start date at the beginning of a calendar quarter, especially if you're going to use QuickBooks Enterprise Solutions payroll.

If your business generates a lot of invoices, bills, or cheques, you probably don't want to enter more than three months of historical transactions. On the other hand, if your business has relatively few transactions, you may be willing to enter several months of historical detail.

## Information to collect

## Who owns your business?

First, determine how your business is owned. Is it a sole proprietorship, a partnership, or a corporation? The differences include the tax form you file (T1 or T2), your income tax filing deadlines, and how your profits are apportioned.

- Sole proprietorships: A sole proprietorship is an unincorporated company owned by one person.
- Partnerships: A partnership is an unincorporated business owned by two or more persons. In a partnership, each partner owns a share of all assets and liabilities. Each partner may have invested in the partnership, and each receives a specified share of profits. Partners do not receive salaries, but they may withdraw money against their share of profits.
- **Corporations:** A corporation is owned by its stockholders. Unlike a sole proprietorship or a partnership, a corporation can pay a working owner a salary.

## Are you registered to collect sales taxes?

Although very small businesses are exempt, the Canada Customs and Revenue Agency recommends that all businesses register to collect the GST. When your company's sales exceed a certain level, the CCRA requires you to register. Check with your local CCRA office about whether your company needs to be registered, and if so, how to go about it.

Registered businesses track the GST (or HST) paid on purchases for the business and collected from customers on sales. Usually, the business owner collects more sales tax than he or she pays out and remits the difference to the CCRA.

Many provincial governments also require businesses to register to collect a provincial sales tax (PST or QST). Check with your province's Minister of Finance for the requirements for your business.

## Other important information you'll need

This table lists the information you'll need to complete the EasyStep Interview and where to find it. You'll enter most of this information in the Interview, but some you'll need after you finish the Interview and are completing your company setup.

| Information you need                                                                                                    | Where to find it                                                                                                    | 1 |
|----------------------------------------------------------------------------------------------------|----------------------------------------------------------------------------------------------------|---|
| Company legal name and address                                                                                                    | Owner, your accountant, or tax forms.                                                                                                    |   |
| Federal business number. You must have a business<br>number if you<br>collect the GST, or<br>pay wages to employees.                                                                                                    | Canada Customs and Revenue<br>Agency (CCRA), formerly Revenue<br>Canada.                                                                                                    |   |
| The dates of your accounting period:<br><ul> <li>first month of your fiscal year</li> <li>first month of your income tax year, and</li> <li>your QuickBooks Enterprise Solutions start date</li> </ul>                                                                        | Your records or accountant.                                                                                                    |   |
| Income tax form your business will file<br><b>Tip:</b> When the EasyStep Interview asks you, select the<br>income tax form your company uses. QuickBooks Enter-<br>prise Solutions uses this information to associate<br>accounts with tax form lines and create tax reports. | Your accountant, CCRA, or tax forms.                                                                                                    |   |
| Chart of accounts for your business<br><b>Tip:</b> If you do not have an existing chart of accounts,<br>don't worry. The EasyStep Interview helps you choose<br>an appropriate chart of accounts for your industry.                                                           | Your accountant or previous book-<br>keeping method.                                                                                                    |   |
| Names of the people in your company who will use<br>QuickBooks Enterprise Solutions, and which areas of<br>your financial records you want them to have access to.                                                                                                    | See "Working with multiple users" on page 97.                                                                                                    |   |
| Balances for these accounts:<br>Credit card<br>Line-of-credit<br>Loan<br>Bank                                                                                                    | <ul> <li>Statements covering your start<br/>date up to today for all bank<br/>accounts, including chequing,<br/>savings, and GICs.</li> <li>All uncleared cheques, deposits,<br/>or other items (credit card<br/>receipts, for example).</li> <li>Balance sheet prepared by your<br/>accountant.</li> </ul> |   |

| Information you need                                                                                                    | Where to find it                                                    | 1 |
|----------------------------------------------------------------------------------------------------|---------------------------------------------------------------------|---|
| How much GST/PST you owe.                                                                                                    | Accountant, CCRA, or provincial<br>Minister of Finance              |   |
| List of types of items you sell (products and services),<br>including:<br><ul> <li>Item number or name</li> <li>Current sales price or hourly rates</li> <li>The tax code that is usually associated with the item</li> <li>Income account for tracking sales of the item</li> </ul> For inventory only: <ul> <li>Purchasing cost</li> <li>Quantity in inventory</li> <li>Total value of inventory for the item</li> </ul> | Your company records.                                               |   |
| List of customers, including:<br>Addresses<br>Contact names<br>Phone numbers<br>Outstanding invoices                                                                                                    | Your company records.                                               |   |
| List of vendors, including:<br>Addresses<br>Contact names<br>Phone numbers<br>Outstanding bills                                                                                                    | Your company records.                                               |   |
| Value of your assets<br>For fixed assets, you also need the original cost and<br>accumulated depreciation.                                                                                                    | Balance sheet prepared by your accountant.                          |   |
| Equity information<br>All the money you have put into the company, plus the<br>sum of the retained earnings (the net profit or loss) for<br>each year your company has been operating.                                                                                                    | Your accountant.                                                    |   |
| Payroll information                                                                                                    | See "Setting up payroll: an over-<br>view" on page 142 for details. |   |

## Starting the EasyStep Interview

The EasyStep Interview walks you through the process of setting up your entire business in QuickBooks Enterprise Solutions. It takes about an hour to complete, but if for some reason you need to exit the interview, you can click **Leave** at any time.

**Tip:** For a list of the questions that appear in the Interview, see the EasyStep.txt file in your Quick-Books Enterprise Solutions directory. You can use this list to organize your information for the Interview.

# Starting the Interview the first time you start QuickBooks Enterprise Solutions:

The first time you start QuickBooks Enterprise Solutions, it displays a window with several options. One is to create a new company. Choose this option to start the EasyStep Interview. You can also start the EasyStep Interview by choosing New Company from the File menu.

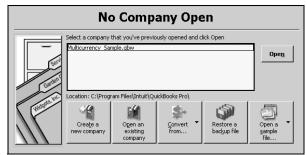

If you don't see this window when you start QuickBooks Enterprise Solutions, from the File menu, choose New Company.

QuickBooks Enterprise Solutions displays the EasyStep Interview window.

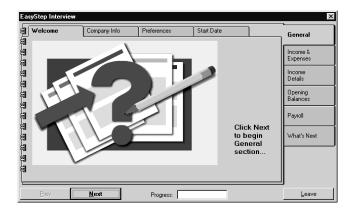

#### **Opening the EasyStep Interview at other times:**

■ With your company file open, choose **EasyStep Interview** from the File menu. The interview picks up where you left it and you can continue on.

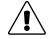

# You can't change information by returning to the EasyStep Interview and answering the questions differently.

If you need to change information you entered in the EasyStep Interview, change it directly in QuickBooks Enterprise Solutions. The EasyStep Interview is designed to help you with the initial set up of your company file, not for editing it.

## Getting around in the EasyStep Interview

| The tabs along    |                    |                              |                           |                |     |                      | The major costions of the                                 |
|-------------------|--------------------|------------------------------|---------------------------|----------------|-----|----------------------|-----------------------------------------------------------|
| the top show      | EasyStep Interview |                              |                           |                |     | ×                    | The major sections of the Interview are divided along the |
| topics within one | Welcome            | Company Info                 | Preferences               | 🖌 🗸 Start Date |     | General              | 0                                                         |
| section.          |                    | General sectio               | n completed!              |                |     |                      | side.                                                     |
| A check mark      | I SA               | You have completed           | he General section of the | interview.     |     | Income &<br>Expenses | A check mark indicates that all                           |
| indicates the     |                    | Click Next to proceed        | to the next section.      |                |     | Income               | the topics in the section are                             |
| completed topic.  | 3                  |                              |                           |                |     | Details              | complete.                                                 |
| completed topic.  | 3                  |                              |                           |                |     | Opening<br>Balances  |                                                           |
| Click Prev to     | 増 上                |                              |                           |                |     | Pavroll              |                                                           |
| return to a       | 쀡                  |                              |                           |                |     | Payroll              |                                                           |
| previous window   | 3                  |                              |                           |                |     | Menu Items           |                                                           |
| in the Interview  |                    |                              |                           |                |     |                      | - When you see a More button,                             |
| and click Next to | Tell Me More       | er all my historical trans   | actions now?              | Mor            | . 1 | What's Next          | click it to get specific                                  |
| move to the next  |                    | car air niy risconc ar a ans |                           | <u></u>        |     |                      | information about the question                            |
| window in the     |                    |                              |                           |                |     |                      | •                                                         |
| Interview.        | Prev               | Next                         | Progress:                 |                |     | Leave                | being asked in the Interview.                             |

The EasyStep Interview is broken into six sections. After you complete all the sections, your company file contains basic information about your business.

■ **General:** Lets you enter company information, choose a chart of accounts appropriate for your business, decide on QuickBooks preferences, and specify a business start date.

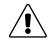

#### Complete the General section of the Interview before going on to other areas.

Enterprise Solutions won't know enough about your company to ask the rest of the Interview questions unless you fill in your basic company information and start date first.

- Income & Expenses: Lets you review the income and expense accounts on your business's chart of accounts and create new accounts, if needed.
- Income Details: Lets you specify whether your business income is from services and/or products you sell. Based on the information provided, QuickBooks Enterprise Solutions determines which income tracking and accounts receivable features you need.
- Opening Balances: Lets you enter information about the customers who owe you money as of your start date, vendors to whom you owe money as of your start date, and balances in your balance sheet accounts as of your start date.

- Payroll: Lets you enter information like Social Insurance Number and birth date for your employees, set how often you will pay them, and set up payroll items (which you use to assign rates of pay, income taxes, and other deductions and additions to pay cheques for employees).
- What's Next: Describes some common tasks in QuickBooks Enterprise Solutions that you may want to complete after you have finished the Interview.

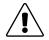

Some questions ask you to make a decision that is not easily reversed.

When this is the case, you'll see a warning symbol: /

## **Completing the EasyStep Interview**

The EasyStep Interview asks questions about your business. It uses your answers to set up the appropriate accounts and lists and get you started quickly.

## **General section**

The General section of the EasyStep Interview allows you to enter some basic company information and set some QuickBooks Enterprise Solutions preferences.

#### Welcome

- **1** In the first screen of the Welcome tab, click **Next** to begin.
- 2 Since you are setting up a new company in QuickBooks Enterprise Solutions not upgrading a company file from a previous version of QuickBooks click **Next** to go on.
- Read each page of information in the Welcome tab, then click Next. When you complete the Welcome section, QuickBooks Enterprise Solutions places a check mark ✓ on its tab and moves to the Company Info tab.

#### Company Info

- **1** Read the first page of the Company Information tab, then click **Next**.
- **2** In the Company Name field, type your company's name and press **TAB**. The name you typed is copied into the Legal Name field.
  - The legal name is the name that your lawyer registers for you. This process involves a provincial and sometimes federal search for companies using the same name.
  - In most cases, the company name is the same as the legal name. If you plan to use a company name other than your legal company name, it's best to seek advice from your lawyer first.

When you're finished, click Next.

- **3** Type the complete address of your company, then click **Next**. This address is used for cheques, invoices, and other forms.
- **4** In the "Other Company Information" window, select:
  - a the first month of your company's income tax year (that is, the first month of the period covered by your company's tax return).
  - b the first month of your company's fiscal year (that is, the first month of your accounting year).
- Note: For most businesses, the first month of the income tax year and the fiscal year are the same; however, in special cases, these dates may differ. Your accountant can help you determine what's right for you.
  - c Select the tax return that your business uses:
    - **Personal Income Tax T1:** for individuals, unincorporated businesses, and partnerships
    - Corporate Income Tax -T2: for incorporated businesses
  - d Choose the province where your company does business. The province you choose determines what taxes QuickBooks Enterprise Solutions tracks on sales and purchases and applies to employees' pay cheques.
  - e If you have one, enter your company's Business Number. Usually, the CCRA (Canada Customs and Revenue agency; formerly Revenue Canada) assigns this number when you register to collect the Goods and Services Tax (GST) or to pay employees.
  - **5** Click **Next**. Now the Interview will help you customize QuickBooks Enterprise Solutions for your business and create income, expense, and other accounts for your company.

#### Type of Business

When you set up your company in QuickBooks Enterprise Solutions, you can select a type of business that most closely matches your own. This allows QuickBooks to set up a chart of accounts tailored to your needs and other options like payment methods, customer and vendor types, and payment terms.

- **1** In the "Select your Type of Business" window, select the industry type that best describes your company.
- Note: Once you accept the chart of accounts for a certain type of business, you can't change to a different type of business (unless you start over with a new company file), but you can add, change, or delete accounts and set QuickBooks Enterprise Solutions preferences for your specific needs.

- **2** Read the information about the business type you want, clicking **Next** until the **Save As** window opens.
- **3** Keep the name that appears or type a name for your company file in the File Name field, then click **Save**. A file is created that contains the company information you've entered so far.
- **4** Examine the income and expense accounts QuickBooks is creating for you to make sure they match the way your business works.
- **Note:** If these accounts don't make sense for your business, click **Previous** until you reach the "Select your Type of Business" window and choose a different type of business.

After you leave the Interview, you can change the name, description, and opening balances (opening balance can be changed in the account's register). The account currency or retained earnings can't be changed.

- **5** Select **Yes** to accept the preset accounts for your business type or **No** to create your own accounts later in the Interview, then click **Next**. The "Accessing your company" window appears.
- **6** In the "Accessing your company" window, enter the number of people who need to work with your QuickBooks Enterprise Solutions company file.
  - If you leave the number at 0 (zero), you've completed this tab and can click Next twice to go on to the Preferences tab.
  - If different people need to work with your company data, when you click Next, QuickBooks Enterprise Solutions provides you with information about how you can set up your company file to accommodate different needs. Read the information, then click Next twice to go on to the Preferences tab.
- **Note:** Several users can use your company file at the same time through your company's network. For more information, see "Working with multiple users" on page 97.
  - 7 A check mark 🖌 is placed on the Company Info tab to show that you've completed it and moves to the Preferences tab.

#### Preferences

- 1 In this tab, you indicate which features of QuickBooks Enterprise Solutions you want to use. Read the information in the "What are your preferences" window, then click Next.
- 2 In the "Inventory" window, select **Yes** if your company buys items from a vendor, keeps them in stock, and resells them to customers. Otherwise, click **No**. After you've made your choice, click **Next**.
- Note: Depending on the type of business you chose earlier, you may not be able to turn on Inventory at this time. If you need Inventory and cannot turn it on now, you can do so when you leave the Interview. From the Edit menu, choose Preferences. Click Purchases & Vendors, then click the Company Preferences tab, and select the Inventory and purchase orders are active checkbox.
  - If you maintain Inventory, select **Yes** to set up inventory items now or **No** to do it when you leave the Interview, then click **Next**.
  - If you select Yes to set up inventory items, you'll be asked whether you'd like to track different units of measure for your inventory items. Select Yes if you have different units of measure for inventory items.
  - **3** In the "Enabling Multicurrency" window, select **Yes** if you deal with foreign customers or vendors in their own currency, or **No** if not, then click **Next**.

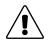

Once multicurrency is turned on, you cannot turn it off. Only turn it on now if you are sure you will need it — you can always turn it on later.

For more information about setting up and using Multicurrency, see Chapter 5.

#### Federal and provincial sales tax preferences

One of QuickBooks Enterprise Solutions very useful features is its ability to track the GST (or HST) and your province's sales tax, if it has one. After you turn on sales tax tracking, the correct taxes are automatically applied to sales and purchases and records the tax in the appropriate accounts.

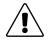

If you use sales tax tracking, after completing the Interview, turn to "Tracking and paying sales taxes" on page 115 for important information about using this feature. There are several options within the sales tax portion of the Preferences tab. To make it easier for you to follow, we've plotted out the steps in the flowchart below.

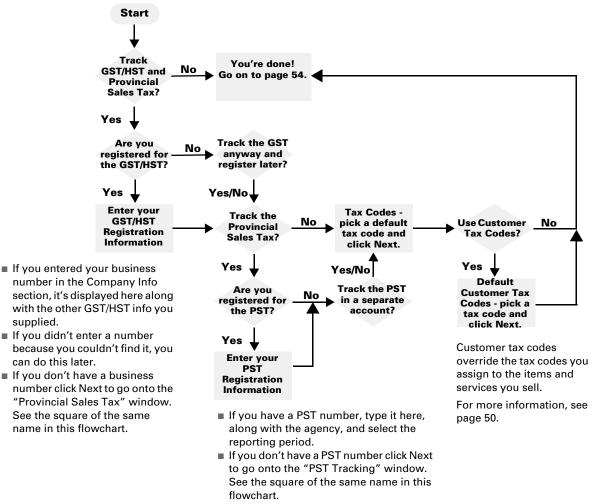

In QuickBooks Enterprise Solutions, it's possible to assign a tax code to a customer that will override the tax codes you assign to the items or services you sell. For example, if you sell to a branch of the government that is exempt from all sales taxes, you can assign it an "E" (for exempt) tax code. The "E" tax code then appears on all invoices you create for this customer, for all the items it buys, instead of the tax codes you assigned to the items or services you sell.

If you have customers who have special tax status, you can turn on customer tax codes. Then you can assign each customer a tax code as you set him or her up. If you have many customers who have the same special tax status, you can set a default tax code that applies to all new customers you create. However, except for this specific case, it's usually best to leave this option off.

#### **Invoice format**

- Tip: Later, you can customize these invoice formats further suit your needs.
  - 1 Here, you choose the format of invoice that's best for your business. In the "Your invoice format" window, select an invoice type:
    - Product: For businesses that sell goods or products and need fields for shipping (for example, a retail store).
    - **Professional:** For businesses that sell services and need a lot of room to describe them (for example, a public relations consultant).
    - **Service:** For businesses that primarily provide services, but that also sell some products (for example, an interior design firm).
    - **Custom:** For businesses that want to create their own invoice format.
  - 2 Click Next to go on.

#### Other preferences

- 1 In the "Employees" window, enter the number of employees you have. Do **not** include owners (likely yourself), your partners (if more than one person owns the business), or the subcontractors you hire. Click **Next** to go on.
  - If you don't have any employees, you're taken to the next step.
  - If you have employees and want to use QuickBooks Enterprise Solutions to pay them, click **Yes** to the message and go on.

When you've chosen, click Next.

- 2 In the "Estimates" window, select **Yes** if your company provides estimates to customers or **No** if not, then click **Next**.
  - **Yes** You can now choose whether you want to use Progress Invoicing. Progress invoices are invoices for a percentage of the total owed to you based on how much of the work you have completed. They are based on the estimate you provided to your customer.

Select **Yes** if you want to use progress invoices or **No** if not, then click **Next** to go on to the next step.

- **No** If you don't use estimates or progress invoices, go on to the next step.
- **3** In the "Time Tracking" window, select **Yes** if you want to track the amount of time your employees or subcontractors work on each project and create pay cheques based on time, or **No** if not, then click **Next**.
- **4** Classes are a way to track specific areas of your business. You can use them in any way that is meaningful to you, like tracking different sources of income and expenses, separating business enterprises, keeping departments or properties straight, etc. For example, a contractor might classify his or her income and expenses as either residential or commercial work.

If you want to use Class Tracking, select Yes, or No if not, then click Next.

**5** Some small business owners pay their bills when they receive them. Most business owners, however, find it more convenient to pay bills in batches as they prefer to keep the cash in the company for as long as possible.

If you don't pay your bills immediately, QuickBooks Enterprise Solutions can help you keep track of what you owe and when it is due with an Accounts Payable account. In the "Two ways to handle bills and payments" window, choose what you want to do,

then click **Next**.

- Enter the cheques directly: You'll pay bills immediately (no accounts payable).
- Enter the bills first then enter the payments later: You'll record bills when you receive them and pay them later (using accounts payable).
- **6** QuickBooks Enterprise Solutions can remind you when it's time to pay bills; print cheques and other forms; act on overdue customer accounts; and so on. Each reminder you set up appears on the Reminders list.

Choose how often you want to see the Reminders list, then click Next.

- At start up: The Reminders list appears when you start QuickBooks Enterprise Solutions.
- When I ask for it: The Reminders list appears when you call it up.
- Rarely: QuickBooks Enterprise Solutions occasionally displays the Reminders list for you.
- 7 Here, you can choose to use a cash or accrual basis reporting. Most people will want to use the same reporting basis and accounting basis.

This preference does not affect reports that list individual transactions (which are always on a cash basis) or GST/PST Liability reports (which are always on an accrual basis).

In the "Accrual- or cash-based reporting" window, select the reporting option you want, then click **Next**.

- Cash: Select this option if you want your reports to show sales as income from the moment you receive payment, and bills as expenses from the moment you pay them.
- Accrual: Select this option if you want your reports to show sales as income from the moment you make a sale, and bills as expenses from the moment you receive a bill.
- **8** You've completed the Preferences section.

A check mark  $\checkmark$  is placed on the Preferences tab to show that you've completed it. Click **Next** to go on to the Start Date tab.

#### Start Date

If you haven't read "Determining a start date" on page 43 yet, you should do so now. Your Start Date is the date on which you begin entering all your business transactions into QuickBooks Enterprise Solutions so it can help you manage your business finances.

- 1 Read the information in the "Understanding your QuickBooks Enterprise Solutions start date" window, then click Next, then do the same for the "Information for your start date" window.
- **2** Type your start date or click it to select it from the QuickBooks Enterprise Solutions calendar, then click **Next**.
- 3 You have now completed the General section. A check mark ✓ is placed on both the Start Date tab and the General section to show that you've completed them. Click **Next** to go on to the first tab of the Income and Expenses section.

## **Income & Expenses section**

This section helps you set up additional income and expense accounts in your business' chart of accounts, if you need them. Some are already set up for you when you select a business type in the General section of the Interview.

#### Income Accts

1 Read the information in the start window for this tab, then click **Next**, then do the same for the "Income Accounts" window.

If earlier in the Interview you chose a business type that doesn't include an income account, you're prompted to do so now.

- 2 In the "Here are your income accounts" window, select **Yes** to add more income accounts to the list shown or **No** if not, then click **Next**.
  - **Yes** Type the name of the account you want to add, then click **Next**. The "Add another account" window appears. Select **Yes** to add another account as you just did or **No** if you don't want to.
  - **No** Go on to the next step.
- 3 Click Next to finish this tab. A check mark ✓ is placed on the Income Accts tab to show that you've completed it. Click Next again to move to the Expense Accts tab.

#### Expense Accts

**1** In the "Expense Accounts" window, select **More Details** if you want additional information on expense accounts or **No** if not, then click **Next**.

**More Details** Read the information in each of the next two windows, clicking **Next** in each one to move on.

**No** Go on to the next step.

- 2 In the "Here are your expense accounts" window, select **Yes** to add more expense accounts to the list or **No** if you don't want to, then click **Next**.
  - **Yes** Enter the following:
    - Account Name: the name of the account you want to add.
    - **This is a Subaccount:** If this account is to be subaccount of an account you already created, select this option.
    - **Parent account:** If this account is a subaccount of an account previously created, choose the main ("parent") account from the drop-down list. Click **Next**, then select **Yes** to add another account or **No** if not.
  - **No** Go on to the next step.
- 3 Click **Next** to finish this tab. A check mark ✓ is placed on both the Expense Accts tab and the Income and Expenses section to show that you've completed them. Click **Next** to go on to the next section.

## **Income Details section**

The Income Details section is where you tell QuickBooks Enterprise Solutions how to track the items or services you sell and the money you collect from your customers.

#### Introduction

- **1** Read the information in the start window for this tab, then click **Next**, then do the same for the "Income Details: Introduction" window.
- **2** In the "Receipt of payment" window, select how often your customers pay you in full at the time of the sale.
  - **Always:** Select if your customers always pay you in full at the time of the sale and you *don't* need to track how much they still owe you.
  - **Sometimes:** Select if your customers sometimes pay you in full at the time of the sale and you need to track how much they still owe you.
  - **Never:** Select if your customers never pay you in full at the time of the sale and you need to track how much they still owe you.
- 3 Click Next.
  - If you selected Always, go on to the next step.
  - If you selected Sometimes or Never, you're asked if you want to provide reminder statements to your customers showing their recent transactions with your company and their balance.

Select **Yes** to provide reminder statements to your customers or **No** if not, then click **Next**.

4 A check mark ✓ is placed on the Introduction tab to show that you've completed it. Click Next again to move to the Items tab.

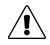

#### Check the information you enter in this tab carefully before you click Next.

You can't return to this tab later to change the information you enter. However, after you complete the EasyStep Interview, you can change the information directly in Quick-Books Enterprise Solutions, if you need to.

- **1** Read the information in the start window for this tab, then click **Next**.
- 2 If you provide a service to your customers and want to charge for labour, select **Yes**, or **No** if not, then click **Next**.
  - **No** Go on to the next step.
  - Yes In the "Service Items: Name" window, do the following.
    - a Enter this information, then **Next**.
      - Item Name: A name for the service.
      - **Sales Description:** A description for your customers. It will appear on sales forms like invoices.
        - Sales Price: The price you charge your customers.
        - **Tax Code:** The sales taxes that apply to this service when you sell it.
    - b From the "Income Account" drop-down list, select the income account to receive the money you charge customers for this service, then click **Next**.

#### Subcontracted expenses

If a subcontractor will perform this service for you and you will then pass the cost along to your customer, select Yes, then click Next. Otherwise, select No to set up another service item, then click Next.

#### Service Items: Purchasing Information

- Purchase Description: A description of this service for your subcontractors. It will appear on purchase forms.
- **Cost:** The rate of pay for your subcontractors.
- **Tax Code:** The sales taxes that apply when you purchase this service from your subcontractors.

#### Service Item: Expense Account

- **Expense Account:** Select the expense account to pay out the money to your subcontractors for this service, then click **Next**.
- c In the "Set up another service item" window, select **Yes** to add another service item as you just did or **No** to not, then click **Next**.
- **3** If you sell items to customers, but don't keep them in stock, select **Yes** to set up non-inventory parts, then click **Next**. Otherwise, click **No**.

This might happen in a few cases:

- If you buy something for a specific job for a customer and pass it along to him or her right away, like custom-made kitchen cabinets.
- If you make the thing you're selling from component parts, like a pizza.
- If you buy items and don't sell them again, like office supplies.
  - **No** Go on to the next step.
  - Yes In the "Non-inventory parts: Sales Information" window, do the following.
    - a Enter this information, then click **Next**.
      - **Item Name**: A name for the item.
      - Sales Description: A description for your customers.
      - Sales Price: The price you charge your customers.
      - **Tax Code:** The sales taxes that apply to this item when you sell it.
    - b From the "Income Account" drop-down list, select the income account to receive the money you charge customers for this item, then click **Next**.

#### Products purchased for specific customers

 Select Yes if you purchase this item for a specific customer or No to set up another service item, then click Next.

#### Non-inventory Parts: Purchasing Information

- Purchase Description: A description of this item to appear on purchase forms.
- **Cost:** The amount you pay for this item.
- **Tax Code:** The taxes that apply to this item when you purchase it.

#### Non-inventory Parts: Expense account

- **Expense Account:** Select the expense account to use when paying for this item.
- c Select **Yes** to add another non-inventory part as you just did or **No** to not, then click **Next**.
- 4 If you want to include incidental charges on your sales forms (like shipping charges or finance charges), select **Yes** to set up Other Charge items or **No** to not, then click **Next**.
  - **No** Go on to the next step.
  - **Yes** In the "Other Charges: Name and Sales Information" window, do the following.

- a Enter this information, then click **Next**.
  - **Item Name**: A name for the item.
  - Sales Description: A description for your customers.
  - Sales Price: The price you charge your customers.
  - **Tax Code:** The sales taxes that apply to this item when you sell it.
- b From the "Income Account" drop-down list, select the income account to receive the money you charge customers, then click **Next**.

#### Reimbursement for this Other Charge item

Select Yes if you'll pass this charge along to customers who will then reimburse you for it, or No to set up another item as you just did.

#### **Other Charges: Purchase Information**

- Purchase Description: A description of this item to appear on purchase forms.
- **Cost:** The amount you pay for this item.
- **Tax Code:** The sales taxes that you pay on this item.

#### Other Charges: Expense account

- **Expense Account:** The expense account to use when paying other charges.
- c Select **Yes** to add another Other Charge item as you just did or **No** to not, then click **Next**.
- 5 Click **Next** to finish this tab. A check mark ✓ is placed on the Items tab to show that you've completed it. Click **Next** to go on to the next tab.

#### Inventory

**1** Read the information in the start window for this tab, then click **Next**.

In the Preferences tab of the General section, you told QuickBooks Enterprise Solutions whether you wanted to use the inventory feature. If you did not use inventory, you can turn it on now.

- Select Skip inventory items to leave inventory off or I want to set up inventory items to turn it on, then click Next.
  - If you select Skip inventory items, you're finished with both this tab and this section. You can go to "Opening Balances section" on page 62.
  - If you choose to set up inventory items, the "Adding an inventory item" window appears.
- 2 Select Yes to set up inventory items now or No to not, then click Next.
  - **No** Go on to the next step.
  - Yes In the "Inventory Item: Sales Information" window, enter the following, then click **Next**.

- **Item Name:** A name for the item.
- **Units of Measure:** If you've turned on units of measure in the Preferences tab of the interview, click this button to set up your units of measure for purchasing and selling this item. See "Setting up different units of measure" on page 199, for more information.
- Sales Description: A description for your customers.
- **Sales Price:** The price you charge your customers. If you've set up different units of measure for this item, the reorder point is measured in units sold. For example, if you purchase a canned item in cases of one dozen cans per case, but sell the cans individually, then the sales price is measured in cans not cases.
- **Tax Code:** The sales taxes that apply to this item when you sell it.
- a From the "Income Account" drop-down list, select the income account to receive the money you charge customers, then click **Next**.
- b In the Purchase Information window, enter the following, then click **Next**.
  - **Purchase Description:** A description of this item to appear on purchase forms.
  - **Cost:** The amount you pay for this item. If you've set up different units of measure for this item, the cost is measured in units purchased. For example, if you purchase a canned item in cases of one dozen cans per case, but you sell the cans individually, the cost is measured in cases not cans.
  - **Tax Code:** The sales taxes that you pay on this item.
- c Enter the following, then click **Next**.
  - **Reorder Point**: How many of this item you want to have in stock when you're reminded to reorder. If you've set up different units of measure for this item, the reorder point is measured in units purchased. For example, if you purchase a canned item in cases of one dozen cans per case, but sell the cans individually, the reorder point is measured in cases not cans.
  - **Quantity on Hand:** How many of this item you have in stock as of your start date (which you entered in the General section). If you've set up different units of measure for this item, the quantity on hand is measured in units purchased. For example, if you purchase a canned item in cases of one dozen cans per case, but sell the cans individually, the quantity on hand is measured in cases not cans.
  - **Total value as of your start date:** How much the total quantity of this item is worth as of your start date. For example, if you have six shirts worth \$10 each, the total value would be \$60. If you have entered the number of units you have on hand and the cost of each, This amount is filled in for you.
- d Select **Yes** to add another inventory item as you just did or **No** to not, then click **Next**.
- Click Next to complete the Inventory tab and the Income Details section. A check mark ✓ is placed on both to show that you've completed them and takes you to the Opening Balances section.

## **Opening Balances section**

In this section, you enter the amounts that customers owe you as of your start date, the amounts you owe vendors as of your start date, and the balances in your balance sheet accounts.

You need to enter these amounts to give QuickBooks Enterprise Solutions an accurate picture of your finances so that your reports and accounts are accurate before you start entering your daily business transactions.

#### Introduction

- 1 Read the information in the start window for this tab, then click **Next**, then do the same for the next two windows.
- **2** A check mark  $\checkmark$  is placed on the Introduction tab to show that you've completed it.

#### Customers

- **1** Read the information in the start window for this tab, then click **Next**.
- 2 In the "Enter customers" window, select **Yes** to set up the customers who owe you money as of your QuickBooks Enterprise Solutions start date or click **No** to not, then click **Next**.
  - **Yes** In the "Customer job tracking" window, select **Yes** to track several jobs or projects per customer or **No** to not, then click **Next**.

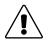

#### Check the information you enter here carefully before you click Next.

You can't return to this tab later to change the information you enter. However, after you complete the EasyStep Interview, you can change the information directly in Quick-Books Enterprise Solutions, if you need to.

- If you are not tracking jobs for customers, enter this information, then click **Next**.
  - Customer Name: The name of the customer.
  - **Balance due on start date:** The amount that this customer owes you as of your QuickBooks Enterprise Solutions start date.

To add another customer, select **Yes** or **No** to not, then click **Next**. Go on to the next step.

■ If you are tracking multiple jobs for customers, follow this flowchart:

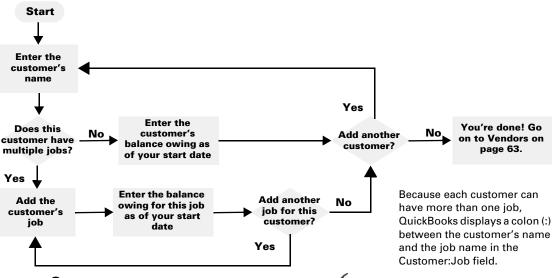

**3** You've completed this section. A check mark ✓ is placed on the Customers tab to show that you've completed it.

#### Vendors

- **1** Read the information in the start window for this tab, then click **Next**.
- 2 In the "Adding vendors" window, select **Yes** to enter vendors to whom you owe money as of your start date or **No** to not, then click **Next**.
  - **No** Go on to the next step.
  - Yes In the "Adding vendors" window, enter the following, then click Next.

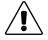

#### Check the information you enter in here carefully before you click Next.

You can't return to this tab later to change the information you enter. However, after you complete the EasyStep Interview, you can change the information directly in Quick-Books Enterprise Solutions, if you need to.

- Vendor Name: The name of the vendor.
- **Balance due on start date:** The amount that you owe this vendor as of your QuickBooks Enterprise Solutions start date.

To add another vendor, select **Yes** or **No** to not, then click **Next**.

**3** You've completed this section. A check mark  $\checkmark$  is placed on the Vendors tab to show that you've completed it.

#### Accounts

- **1** Read the information in the start window for this tab, then click **Next**.
- 2 In the "Credit card accounts" window, select **Yes** to set up a credit card account or **No** to not, then click **Next**.
  - **No** Go on to the next type of account.
  - **Yes** In the "Adding a credit card" window, enter the name of the credit card, then click **Next**.
    - a Enter this information, then click **Next**.
      - Statement Ending Date: Using a recent statement from your financial institution, choose a date that is on or before your QuickBooks Enterprise Solutions start date. Enter it directly or click if to select it from the QuickBooks Enterprise Solutions calendar.
      - **Statement Ending Balance:** The balance of the credit card on the date you picked.
    - b Select **Yes** to add another credit card as you just did or **No** to not, then click **Next**.

#### Accounts - line of credit

- 1 In the "Adding lines of credit" window, select **Yes** to set up a line of credit account or **No** to not, then click **Next**.
  - **No** Go on to the next type of account.
  - **Yes** In the "Adding a line of credit" window, enter the name of the line of credit account, then click **Next**.
    - a Enter this information, then click **Next**.
      - Statement Ending Date: Using a recent statement from your financial institution, choose a date that is on or before your QuickBooks Enterprise Solutions start date. Enter it directly or click to select it from the QuickBooks Enterprise Solutions calendar.
      - **Statement Ending Balance:** The balance of the line of credit on the date you picked.
    - b Select **Yes** to add another line of credit account as you just did or **No** to not, then click **Next**.

#### Accounts - Ioan

- 1 In the "Loans and Notes Payable" window, select **Yes** set up a loan or note payable account or **No** to not, then click **Next**.
  - **No** Go on to the next type of account.
  - **Yes** In the "Adding a loan (liability) account" window, enter the following, then click **Next**.
    - **Name:** The name of the loan.
    - **Unpaid Balance on:** The amount owing on the loan as of your QuickBooks Enterprise Solutions start date.
    - **Long Term Liability:** Select if this loan will take more than one year to pay off.

To add another loan account, select **Yes** or **No** to not, then click **Next**.

#### Accounts - bank

- 1 In the "Bank Accounts" window, select **Yes** to set up bank account or **No** if not, then click **Next**.
  - **No** Go on to the next type of account.
  - **Yes** In the "Adding a bank account" window, enter a name for the bank account, then click **Next**.
    - a Enter this information, then click **Next**.
      - Statement Ending Date: Using a recent statement from your financial institution, choose a date that is on or before your QuickBooks Enterprise Solutions start date. Enter it directly or click if to select it from the QuickBooks Enterprise Solutions calendar.
      - **Statement Ending Balance:** The balance of the bank account on the date you chose.
    - b Select **Yes** to add another bank account as you just did or **No** to not, then click **Next**.

#### Accounts - assets

- **1** In the "Introduction to assets" window, read the information, then click **Next**.
- 2 In the "Asset accounts" window, select **Yes** to set up an asset account or **No** to not, then click **Next**.
  - **No** Go on to the next type of account.
  - **Yes** In the "Adding an asset account" window, enter the following, then click **Next**.
    - **Name:** The name of the asset account.
    - **Type:** Select the kind of asset account.
    - **Asset value:** Type the value of this asset as of the QuickBooks Enterprise Solutions start date that you specified in the General tab.

To add another asset account, select **Yes** or **No** to not, then click **Next**.

#### Accounts - equity

- **1** In the "Introduction to equity assets" window, read the information, then click **Next**, then do the same for the next window.
- 2 Click Next to complete the Accounts tab and the Opening Balances section. A check mark ✓ is placed on both to show that you've completed them and takes you to the Opening Balances section.

## **Payroll section**

Paying employees is a big responsibility, but with QuickBooks Enterprise Solutions, it can be easy. You have to keep track of hours, salaries and wages, Social Insurance Numbers, vacation pay, sick time, bonuses, advances, and company benefits such as contributions to pension plans.

If you have never run payroll before, we recommend that you set up payroll outside of the EasyStep Interview. Turn to "Setting up payroll: an overview" on page 142, which contains detailed information about how the QuickBooks Enterprise Solutions payroll features work and how you can make the most of them.

If you are familiar with using a payroll system, you can use the EasyStep Interview to get you going quickly. It guides you through setting up employees, entering their year-to-date payroll amounts, establishing their pay frequency and wages or salaries, and deducting the appropriate amounts for taxes and other reasons. After setting up your payroll system, turn to "Setting up payroll: an overview" on page 142 for information about using this feature.

## What's Next section

The final section in the EasyStep Interview helps you configure QuickBooks Enterprise Solutions to your liking. Browse through this section on your own.

To leave the EasyStep Interview and save your changes, click **Leave**.

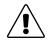

# After using the EasyStep Interview to set up your company, do not return to it to make changes.

Instead, make any changes you need directly in QuickBooks Enterprise Solutions. Use the information in the Welcome to QuickBooks window and the on-screen Help to adjust your company file to your liking.

## Going on from the EasyStep Interview

## What do I do next?

When you complete the Interview, the Welcome to QuickBooks window opens. This resource helps you get started using your new software. It explains how to get around in QuickBooks Enterprise Solutions, how to customize it further for your business, and where to get help or more information, if you need it.

To display the Welcome to QuickBooks window, from the Help menu, choose **Welcome to QuickBooks**.

## Using the QuickBooks Coach

The QuickBooks Coach is the fastest way to learn the basics of your new software. It explains how to get around in QuickBooks Enterprise Solutions, guides you through creating customers and items, and lets you practice making sales and receiving payments. It takes only 15 minutes to complete and will get you working quickly!

To start the QuickBooks Coach, in the Welcome to QuickBooks window, click **QuickBooks Coach**.

## Final steps to complete your setup

## Fine-tune your accounts

QuickBooks Enterprise Solutions sets up a chart of accounts for you during the Interview. Before you begin entering transactions, make sure your chart of accounts is complete and that it accurately represents how your business works.

Change account names and edit, delete, or add accounts to make your chart of accounts reflect your company's financial activity, if you have to.

**Tip:** You can adjust the opening balances of the accounts in your Chart of Accounts, too. For more information, see "Adjusting opening balances" on page 70.

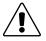

**It's important to decide on an account structure that meets your needs now.** Although you can edit your chart of accounts later if you need to, it's much easier to make changes before you start entering transactions.

#### To set up account numbers:

Develop and follow consistent account naming and numbering conventions. For example, some accountants like you to add a numbering scheme to your accounts:

1000-1999 - Assets 2000-2999 - Liabilities 3000-3999 - Equity 4000-4999 - Income 5000-5999 - Expenses 6000-6999 - Other income and expenses

Adding numbers can help you identify the type of accounts, thereby speeding up your account selection on various forms.

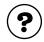

## To learn about...

Changing your chart of accounts

#### Search the Help index for...

- accounts, adding
- accounts, editing
- accounts, deleting

## Enter your company's historical transactions

If you've decided on a start date that is before today's date, you'll need to enter past transactions to have complete financial records from your start date forward. Then your Quick-Books records will be as complete as if you had started using the program on your start date.

Enter historical transactions in this order:

- 1 Invoices you've sent out since your start date
- **2** Purchase orders you've issued since your start date that have not been received in full
- **3** Cash or cheques you've received since your start date
- **4** Bills you've received since your start date
- **5** Bills you've paid since your start date
- 6 Deposits you've made to any of your accounts since your start date
- 7 Any other cheques you've written (for things other than bills) since your start date

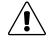

#### The order you enter historical transactions is important.

For example, QuickBooks Enterprise Solutions won't know how to credit a customer payment unless you've previously recorded the invoice to that customer.

Enter transactions in your bank account last, because your accounts payable and accounts receivable affect your bank account. By the time you enter all of your historical transactions, your cheque register will be mostly up-to-date.

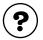

To learn about...

Search the Help index for...

Entering historical information

historical transactions

## Entering current transactions with historical ones

You don't have to enter all your historical transactions before you start using QuickBooks Enterprise Solutions for your current ones. Enter current transactions as they occur so you don't get behind. Then catch up with historical transactions when you can. Remember, though, that your account balances will be off until you've entered all the past transactions.

If current and historical transactions are related, enter the earlier one first. For example, if you receive a payment today for an invoice you have not yet entered, enter the invoice first and then use QuickBooks Enterprise Solutions to record the payment. That way, your transactions are linked correctly to each other.

## **Entering historical payroll information**

If you are going to use QuickBooks Enterprise Solutions payroll, enter historical payroll information so QuickBooks Enterprise Solutions has complete year-to-date records of wages and salaries you've paid. QuickBooks Enterprise Solutions needs this information to compute accurate tax information and payroll reports. See "Setting up payroll: an overview" on page 142 for more information

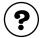

#### To learn about...

Search the Help index for...

Entering historical payroll information

payroll setup, year-to-date amounts

## Entering bank account information

If you entered all your historical transactions, your chequing account or savings account register already contains entries reflecting bills you've paid, cheques you've written for other purposes, and deposits you've received. But there are other transactions that you must enter to make your account registers complete:

- Cheques or other payments you created before your start date but weren't cashed until after your start date (for example, cheques written a few months ago but not cashed until recently).
- Deposits you made before your start date, but which didn't appear on statements until after your start date.
- Cheques or other payments you made after your start date that were not for bills or accounts payable (credit card payments, for example).
- Deposits made after your start date that were not customer payments.
- Bank charges, fees, or interest paid to your account.

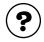

To learn about...

Entering information in account registers

registers, entering transactions in

### Complete your customer, vendor, and item information

During the Interview, you entered information about customer and vendor open balances. Now you need to enter more information, such as addresses, phone numbers, and credit limits—though it's not necessary to enter this information for all customers and vendors at once.

**Note:** If you use Symantec ACT! or Microsoft Outlook, you can synchronize information about customers and vendors, such as addresses and phone numbers, from your contact manager so that you don't have to re-enter it. To learn about synchronizing contact information, search the Help index for "contact management, synchronizing".

Items are the goods, services, and other things you buy and sell. QuickBooks Enterprise Solutions starts a list of items when you go through the Interview, but you'll want to add to this list and refine the information you've already entered.

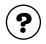

#### To learn about...

Adding a new customercustomerAdding a new vendorvendorsItem types and usesitems, a

Search the Help index for... customers, adding vendors, adding items, about

## Adjusting opening balances

After creating your company in the Interview, you may need to enter additional opening balances or make adjustments to the account balances you've entered.

#### To adjust an opening balance for an account:

- **1** From the Lists menu, choose Chart of Accounts.
- **2** Double-click the account that should have an opening balance.
- **3** Click anywhere in the blank entry at the end of the register.
- **4** Change today's date to your QuickBooks Enterprise Solutions start date.
- **5** Leave the Number and Payee fields blank.

- **6** Enter the opening balance amount.
  - For bank accounts, enter the amount in the Deposit column.
  - For asset, liability or equity accounts, enter the amount in the Increase column.
  - For credit card accounts, enter the amount in the Charge column.
- 7 In the Account field, choose Opening Bal Equity from the drop-down list.
- **Note:** If you have not entered an opening balance for any of your accounts, you will have to create an Opening Bal Equity account.
  - **8** Click Record.

These accounts may also need adjusting:

If you collect GST or PST, record the amount you owe as of your start date. If you have entered your historical invoices and purchases, do not include the amount you owe since your start date (as the GST and PST you collected is included on them). Instead, check whether you owe more than the invoices cover, and if so, adjust your GST or PST liability accordingly. Select GST/PST Activities from the Vendors menu, then GST or PST Adjustment. For more information, see "Gathering income tax information" on page 105.

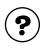

#### To learn about...

Recording the GST or PST you owed as of your start date

Adjusting your GST or PST liability

#### Search the Help index for...

GST, historical data PST, historical data

GST, adjusting PST, adjusting

Adjust the Uncategorized Income and Uncategorized Expenses accounts (if you're using accrual-basis accounting).

When you enter unpaid opening balances for customers, QuickBooks Enterprise Solutions assigns the income to an account called Uncategorized Income. Similarly, when you enter unpaid balances owing for vendors, QuickBooks Enterprise Solutions assigns the expenses to the Uncategorized Expenses account.

- If you keep your books on a cash basis (you record income when you receive payment), QuickBooks Enterprise Solutions does not show these two accounts on your profit and loss statement until a customer makes a payment, which is the expected behavior. You do not need to make any adjustments.
- If you keep your books on an accrual basis (you record the transaction when you make a sale or incur an expense), QuickBooks Enterprise Solutions does show these two accounts on your profit and loss statement as of your start date. Your accountant may want you to make an adjustment so that the income from all invoices and the expenses from all bills before the start date are also tracked on an accrual basis, regardless of whether payment has occurred. Ask your accountant whether this situation applies to you.

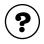

#### To learn about...

#### Search the Help index for...

Adjusting for Uncategorized Income and Uncategorized Expenses

- Uncategorized Expense account
- Uncategorized Income account
- Adjust for current income and expenses if your start date is not at the beginning of your fiscal year.

If you set up your company in QuickBooks Enterprise Solutions with a midyear start date and you know what your income and expenses are from the beginning of your fiscal year to your start date, you can enter adjustments for them. Then, when you create a profit and loss statement in QuickBooks Enterprise Solutions, it will be accurate from the beginning of the fiscal year to any date after your start date.

To get this information, have your accountant create a year-to-date profit and loss statement (also called an income statement) for your current fiscal year through your start date.

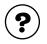

#### To learn about...

Adjusting income and expenses for midyear setup

#### Search the Help index for...

adjustments, income and expenses

Search the Help index for...

Distribute earnings and equity from before your start date.

After you have entered all of your opening balances and made other adjustments, you may want to distribute the amount in your Opening Bal Equity account to other equity accounts if you want to identify retained earnings or the equity of several owners.

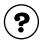

#### To learn about...

| Distributing earnings and equity from before your start date                       | Opening Bal Equity account                      |
|------------------------------------------------------------------------------------|-------------------------------------------------|
| Equity carried over from previous fiscal periods                                   | equity, retained earnings from                  |
| Moving the amount in the<br>Opening Bal Equity account to<br>other equity accounts | equity, transferring from Opening<br>Bal Equity |

# Things to think about after you're finished

## Create reports to check your setup

After you've finished setting up your company in QuickBooks Enterprise Solutions and making any adjustments, create reports to check that QuickBooks Enterprise Solutions has the right numbers.

In both QuickBooks Enterprise Solutions and your former accounting system, create a profit and loss statement and a balance sheet. Each report should cover the beginning of your fiscal year through to your QuickBooks Enterprise Solutions start date. For example, if your fiscal year began on July 1 and your start date was September 1, create reports that cover July 1 to September 1.

Both reports should show the same balances for your accounts.

#### Maintain your previous accounting system

If your business existed before you began to use QuickBooks Enterprise Solutions, make sure you keep your previous accounting system complete in case Canada Customs and Revenue requires information from your previous years of business.

You should keep any software and the hardware your former accounting system requires — or have printouts of all the information and accounting reports.

### Set up other company files, if you need them

If you use QuickBooks Enterprise Solutions with more than one company, and therefore have more than one company file, you should keep them all in the same directory. With QuickBooks Enterprise Solutions, you can combine reports from multiple company files.

If you update QuickBooks Enterprise Solutions, download tax tables, receive tax alerts, and so forth, you may have to download multiple copies of the new information if the company files are in different directories.

## **Connect QuickBooks Enterprise Solutions to the Internet**

## What you need

Your PC must be connected to the Internet through an Internet Service Provider (ISP). Your work PC may be connected through a local area network (LAN). If you can read e-mail or browse the Web, you are connected to the Internet.

## Why connect to the Internet?

You don't need Internet access to use QuickBooks Enterprise Solutions, but the ability to "go online" can easily double the power and flexibility of your software. It allows you to take advantage of Internet-only features in QuickBooks Enterprise Solutions.

Consider these additional possibilities:

- Explore other opportunities with QuickBooks Enterprise Solutions' connected services From the Company menu, select Business Services Navigator.
- Receive QuickBooks Enterprise Solutions updates
   Download and install software updates as they become available.
- Download tax table information
   You can download the latest tax tables.

## If you are a new user

If you are a new user, you are prompted to register QuickBooks Enterprise Solutions, and if you choose to do so online, QuickBooks Enterprise Solutions helps you set up your Internet connection. It's a good idea to register as soon as you can so that you can begin using all of the QuickBooks Enterprise Solutions online features.

**Note:** If you did not register your copy of QuickBooks Enterprise Solutions immediately after installation, you can do so at any time by choosing **Register QuickBooks Enterprise Solutions** from the File menu. (If you do not see Register QuickBooks Enterprise Solutions under the File menu, that means you have already registered.)

## If you are an upgrader

If you owned a previous version of QuickBooks, QuickBooks Enterprise Solutions uses the same Internet settings as your previous version. If you have changed your Internet Service Provider between then and now, or switched from using a modem to using a direct connection (for example, cable or DSL), you can change your settings manually.

#### To Set up an Internet connection:

**1** From the **Help** menu, choose **Internet Connection Setup**.

If you have not used QuickBooks Enterprise Solutions on your computer before, then the first time you go online (for example, to register your software), QuickBooks Enterprise Solutions automatically launches the Internet Connection Setup wizard.

- **2** Follow the onscreen instructions. Click **Next** to move through the screens. If you need help at any time, click Help.
- 3 Click Done.

## **Changing an Internet connection**

If you already have a connection to the Internet, you can modify the connection settings. You can also set up other ways QuickBooks Enterprise Solutions can connect to the Internet. Doing so gives you an alternate way to connect to the Internet if your regular connection is down for some reason.

#### To change your Internet connection:

- 1 From the **Help** menu, choose **Internet Connection Setup**. The Internet Connection Setup displays.
- 2 Select Use my computer's Internet connection settings to establish a connection when this application accesses the Internet.
- 3 Click Next.
- **4** In the Connection Setting window, click **Advanced Connection Settings**. The Internet Properties dialogue box appears.
- **5** To create a new dial-up networking connection, click **Add**.

Follow the onscreen instructions; click **Next** to move through the screens.

Each Internet connection profile you create, is listed on the first screen of the Internet Connection Setup.

If QuickBooks Enterprise Solutions doesn't detect your Internet connection (for example, you're using certain versions of AOL or CompuServe), try the following:

- Close QuickBooks Enterprise Solutions, then connect to your Internet Service Provider (ISP).
- When you have successfully connected to the Internet, reopen QuickBooks Enterprise Solutions.
- Go to the Internet Connection Setup, and on the "How do you want to connect to the Internet? screen, select **Use my computer's Internet connection settings to establish a connection when this application accesses the Internet**.

Once you have told QuickBooks Enterprise Solutions that you have a direct connection, you should be able to access QuickBooks Enterprise Solutions' Internet features by connecting to your ISP before opening QuickBooks Enterprise Solutions.

## Update QuickBooks Enterprise Solutions to the latest release

From time to time, Intuit provides updates to QuickBooks Enterprise Solutions that are available for downloading from the Internet. These updates might be:

- A maintenance release, which Intuit creates when a problem is discovered and fixed after QuickBooks Enterprise Solutions is delivered to customers.
- A new featureor service.
- Timely information that is relevant to your business.

Some updates require you to exit QuickBooks Enterprise Solutions before the new information goes into effect. In these cases, when you exit the software, it displays a message asking if you want to install the update. If you choose Yes, QuickBooks Enterprise Solutions closes and installs the update. If you choose No, QuickBooks Enterprise Solutions closes without installing the update.

**Tip:** If you do not have a company file available, but want to update QuickBooks Enterprise Solutions, open one of the sample company files, then update the software as you normally would.

If you signed up for theQuickBooks Payroll Service, QuickBooks Enterprise Solutions checks for new tax tables whenever you check for other updates to your software.

## Getting updates from the Internet

In QuickBooks Enterprise Solutions, the Update QuickBooks window gives you a convenient way to download updates from the Intuit server to your computer.

To download an update, you need to have set up QuickBooks Enterprise Solutions to work with an Internet connection (see "Connect QuickBooks Enterprise Solutions to the Internet" on page 73).

There are several ways to update your version of QuickBooks Enterprise Solutions through the Internet:

- Automatic Update: This option prompts you when a new release is available for your version of QuickBooks Enterprise Solutions. If you choose to update when prompted, the necessary files are downloaded to your computer via the Internet in the background, with little impact on your computer's performance.
- Manual Download: With this method, you decide when to download an update via the Internet to your computer. You can use this method at any time—even if your computer is set up to download updates automatically.
- From QuickBooks.ca: You can visit our Web site to download the latest release for your version.
- **Multiuser Update:** When updating multiple users, the new update is downloaded via the Internet or a CD to a local server for each user to then download to their computer.

## Automatic updates

By default, QuickBooks Enterprise Solutions is set to receive updates automatically. QuickBooks Enterprise Solutions periodically checks the Intuit server for new updates, and downloads the information gradually at times when your open Internet connection is not being used by another process or application.

Some of the advantages of this method include the following:

- You can download updates without interrupting a session or other tasks you perform with your computer.
- You can download updates whether or not QuickBooks Enterprise Solutions is running (as long as your computer is connected to the Internet).
- You can disconnect from the Internet at any time. When you reconnect to the Internet, QuickBooks Enterprise Solutions resumes downloading at the point it was previously halted.

#### To turn off Automatic Update:

- **1** On the **File** menu, select **Update QuickBooks**.
- 2 Select Options.
- **3** Click **Off** for the Automatic Update option.
- 4 Click Save.
- **5** Close the Update QuickBooks window.

#### Manual updates

If you choose to manually update the software, you should check for updates about once a month. With this method, QuickBooks Enterprise Solutions only begins the downloading process once you click Get Updates in the Update QuickBooks window.

Download times for updates vary depending on the speed of your Internet connection, the size of the update file(s), and the amount of traffic on the Internet. After QuickBooks Enterprise Solutions downloads an update, the program installs the necessary files to the correct directories or folders on your computer.

#### To perform a manual update:

- **1** From the **File** menu, choose **Update QuickBooks**.
- 2 Click Update.
- **3** Select the updates you want to download by clicking the checkbox next to the update name. (A check mark means the update is selected.)
- 4 Click Get Updates.

**Note:** Manual updates can also be performed when the Automatic Update option is turned on.

Once the download process is complete, QuickBooks Enterprise Solutions displays the date and time of the download in the Last Checked column. In the File Received column, QuickBooks Enterprise Solutions displays the status of the download. Click the text in the Files Received column for additional details about the download.

## Updates from QuickBooks.ca

Visit the QuickBooks Web site at http://www.QuickBooks.ca/ to download updates. At the site, go to the Support page, then choose QuickBooks Product Updates. There you'll find a list updates for the various versions.

#### Before installing the update from QuickBooks.ca:

- **1** Write down your QuickBooks Enterprise Solutions registration number in case you need it later.
  - To find it, select **About QuickBooks Enterprise Solutions** from the **Help** menu.
- **2** Back up your company file(s).

#### To update from QuickBooks.ca:

**1** From the Product Updates page, click the update link for the version you are using. The File Download window opens.

By default, the "Save this program to disk" option is selected. This option saves a copy of the update to your computer for you to later install.

- 2 Click **OK**. The Save As window appears.
- **3** Navigate to a folder to save the update file to or keep the default.
- 4 Click Save.
- **5** When the download is complete, the WinZip Self-Extractor opens. (If it does not start automatically, double-click the file you downloaded.) Extract the files to a temporary folder where you can find them again easily.
- **6** Shut down all open programs, including QuickBooks Enterprise Solutions and any virus protection software you may have. Some virus protection programs can interfere with the installation.
- **7** Using Window Explorer, open the folder you specified in Step 5.
- 8 Double-click the **Setup.exe** file and follow the instructions on your screen.

### Sharing updates among multiple users

If you use QuickBooks Enterprise Solutions in multi-user mode, you need to install maintenance releases on **each computer** that has QuickBooks Enterprise Solutions installed on it.

You can either connect to the Internet from each computer that has QuickBooks Enterprise Solutions installed on it, or else download the update to one computer on your network and share it (for example, if one or more users doesn't have Internet access).

QuickBooks Enterprise Solutions sets up a shared location to which updates are downloaded. Then, if any user in a multi-user environment downloads and installs an update, QuickBooks Enterprise Solutions detects it and prompts each of the users—as they exit the program—to install the new version. To share updates, you need to be sure that all your users can access the location on your networks where the updates are downloaded:

- All of the QuickBooks Enterprise Solutions computers must be properly networked.
- Each computer must be configured to share files across the network.

Finally, all QuickBooks users on your network must complete the following steps:

#### To change the download location:

- **1** Open the shared company file.
- 2 From the **File** menu, choose **Update QuickBooks**.
- 3 Click Options.
- **4** In the Options windows, click **ON** for the Share Download option.
- 5 Click Save.

## Updates from a CD-ROM

If you don't have Internet access, you can have an update mailed to you on a CD-ROM (fees may apply). For more information, contact Customer Service (see page 226).

When you receive the CD, install the update as you would install any other software.

#### Before installing from a CD...

- 1 Write down your QuickBooks Enterprise Solutions registration number in case you need it later.
  - To find it, select About QuickBooks Enterprise Solutions from the Help menu.
- **2** Back up your company file(s).

#### To install your update:

- **1** Shut down all open programs, including QuickBooks Enterprise Solutions and any virus protection software you may have. Some virus protection programs can interfere with the installation.
- **2** Insert the CD-ROM in your computer's CD-ROM drive.
- **3** Open Windows Explorer and select the correct CD-ROM drive.
- **4** Open the folder containing the installer for your version of QuickBooks Enterprise Solutions.
- **5** Double-click **Setup.exe** and follow the instructions on your screen.
- 6 Review the **Readme.txt** file on your CD-ROM. It contains important information about how your software is affected by this update, and what you should do next.

## Set number, currency, time, and date formats in QuickBooks Enterprise Solutions

Your settings in the Regional Options of Microsoft Windows affect how QuickBooks Enterprise Solutions displays numbers, currency, time, and dates.

#### To check your Windows Regional Options settings:

- **1** From the Windows Start button, select **Control Panel**.
- **2** Choose **Regional Options** or **Regional Settings**, depending on the version of Windows you're using.

## QuickBooks Enterprise Solutions Basics

Getting around in 82 QuickBooks Enterprise Solutions

Where to learn 85 more about using QuickBooks Enterprise Solutions

| Getting          | 86  |
|------------------|-----|
| information      |     |
| about your       |     |
| company          |     |
| Backing up your  | 92  |
| company data     |     |
| Working with     | 97  |
| multiple users   |     |
| Gathering        | 105 |
| income tax       |     |
| information      |     |
| Solving printing | 110 |
| problems         |     |
|                  |     |
|                  |     |

# What you need to know to work in QuickBooks Enterprise Solutions

This chapter explains the basics of using QuickBooks
Enterprise Solutions, so you can get up and running
quickly. Once you know how to get around in
Enterprise Solutions and where to go for more
information, you'll learn how to use the features that
require additional setup, like backing up and
restoring data, allowing different users to access your
company file, and linking your company accounts to
your income tax return.

# Getting around in QuickBooks Enterprise Solutions

### Learn basic features in minutes

The fastest way to get started in QuickBooks Enterprise Solutions is to practice with the QuickBooks Coach. This interactive tutorial lets you practice common tasks without affecting the data in your company file. You can complete it in 15 minutes, and when you do, you'll be able to navigate in QuickBooks Enterprise Solutions, set up customers and items, make sales, and receive money.

To start the QuickBooks Coach, select **QuickBooks Coach** from the Help menu, or else select it in the Welcome to QuickBooks window.

## About the Getting Started window

When you first open QuickBooks Enterprise Solutions, the Getting Started window appears. It lists the steps you need to complete to finish setting up your new company file, tells you how to find the information you'll need while you're working, and gives you some useful tips on managing your business.

QuickBooks Enterprise Solutions also provides information about resources for your business, product news, and how to get help, if you need it. Look under the **Help** menu for these options.

## Navigating in the working area

QuickBooks Enterprise Solutions makes it easy to access the feature or information you want. There are several ways to get around in most areas of QuickBooks Enterprise Solutions — just choose the one that best fits your work style.

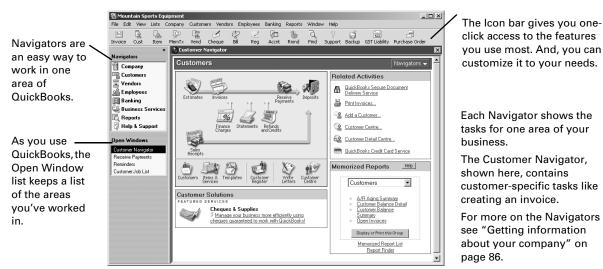

## Moving between windows

Tip: If you'd like to be able to see multiple windows open at the same time, from the View menu, select Multiple Windows.

QuickBooks Enterprise Solutions maximizes your workspace by displaying one window at a time at its full size. Because it keeps a list of the windows you have open, you can quickly switch between windows as you work.

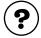

inactive.

#### o loorn ohout т

| To learn about                                                  | Search the Help index for |
|-----------------------------------------------------------------|---------------------------|
| Customizing and using the lcon<br>bar                           | lcon Bar                  |
| Displaying the navigators                                       | navigators                |
| Displaying and using the Open<br>Window list                    | windows, list of open     |
| Showing, hiding, or customizing items on the QuickBooks desktop | desktop                   |

## Using lists, forms, and registers

When you're working in QuickBooks Enterprise Solutions, you'll spend most of your time using a form, a list, or a register. Since these are so basic to QuickBooks Enterprise Solutions, take a few minutes to become familiar with them.

## Using lists

Lists store information about customers, vendors, employees, items or services you sell, and so on. They save you time and help you enter information consistently and correctly.

You fill out most QuickBooks Enterprise Solutions forms by selecting entries from a list. For example, when you're filling out an invoice form, you select a customer name from the Customer: Job list. QuickBooks Enterprise Solutions then fills in the customer's name, address, payment terms, and other information.

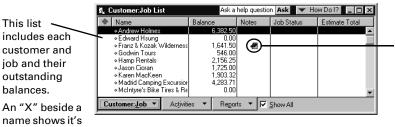

To show the items marked "inactive," select Show All. To hide these items, clear the checkbox.

To re-sort the list by name or type, click the column header.

You can create notes on many lists.

Use the menu buttons at the bottom of lists for a variety of tasks: creating new entries, editing existing ones, creating reports about items on the list, and using them in transactions.

## **Using forms**

You record most of your daily business transactions on a QuickBooks Enterprise Solutions form, which looks just like the paper forms you're used to. After you fill it in, QuickBooks Enterprise Solutions does the accounting.

| 🥙 Enter Bills              | Ask a              | help question Ask      | ▼ How Do I? _ □ × |
|----------------------------|--------------------|------------------------|-------------------|
| ₽revious ₽ <u>N</u> ext    | 🕄 Find 🖓 History   | / 📃 Journal            |                   |
|                            | L Accounts Payable | 🗾 🔽 Bill R             | eceived           |
|                            | Bill               |                        |                   |
| Vendor Spencer's SkiSchool | *                  | Date 24/11/2000        |                   |
|                            | E                  | Bill Due 24/12/2000    |                   |
| Discount Date 04/12/2000   | Amou               | nt Due <u>2,875.00</u> | _                 |
| Terms 2% 10 Net 30 💌       | Ref. No. 45        | 6                      | _                 |
|                            |                    |                        |                   |
| Memo                       |                    |                        | =                 |
| Memo                       | Items              | \$0.00                 | =                 |
| Expenses \$2,500.00        |                    | \$0.00                 |                   |
| Expenses \$2,500.00        | Net Amt Memo       | D Customer.Jo          |                   |
| Expenses \$2,500.00        |                    |                        |                   |
| Expenses \$2,500.00        | Net Amt Memo       | D Customer.Jo          |                   |
| Expenses \$2,500.00        | Net Amt Memo       | D Customer.Jo          |                   |
| Expenses \$2,500.00        | Net Amt Memo       | D Customer.Jo          |                   |

When you record a bill and then write a cheque (using the Pay Bills window) to pay for the business expense, QuickBooks enters transactions in your accounts payable register to show the expense you incurred and the payment you made.

It also records the cheque in your chequing account, keeping your records up to date and providing a running balance of what you owe at any time.

## **Using registers**

Just as you use the paper register that comes with your cheques to record the transactions in your chequing account—cheques you've written, withdrawals you've made, and deposits—QuickBooks Enterprise Solutions uses electronic registers to record the activity in its accounts. The register shows every transaction for that account, as well as the account balance.

Although you usually would use forms for entering and viewing transactions, you can also do so directly in registers. Here's an example of the register for an accounts receivable account.

The register shows information about invoices written to customers the date of the invoice, the date it's due, the name of the customer, and the amount.

84

| 🖨 <u>G</u> o to |          | 🍏 Prin <u>t</u>         | 🗹 Edit | Transaction | 📒 QuickR | eport       |            |
|-----------------|----------|-------------------------|--------|-------------|----------|-------------|------------|
| Date            | Number   | Customer                | Item   | Qty         | Rate     | Amt Chrg    | Amt Paid   |
|                 | Туре     | Descrip                 | tion   |             |          | Billed Date | Due Date   |
| 12/04/2002      |          | Michel L'Heureux        |        |             |          |             | 517.50     |
|                 | PMT      |                         |        |             |          |             |            |
| 12/05/2002      | 1026     | Dino DeGuzman           |        |             |          | 743.45      |            |
|                 | INV      |                         |        |             |          |             | 12/05/2002 |
| 12/12/2002      | 1027     | Peter Kozak             |        |             |          | 971.09      |            |
|                 | INV      |                         |        |             |          |             | 12/12/2002 |
| 12/13/2002      | 1028     | Christine Girard        |        |             |          | 1,228.16    |            |
|                 | INV      |                         |        |             |          |             | 12/13/2002 |
| 12/15/2002      |          | Roy Uchman              |        |             |          |             | 1,216.13   |
|                 | PMT      |                         |        |             |          |             |            |
| 12/15/2002 🔳    | Number   | Customer 🔄 It           | em 📘   | Qty         | Rate     | Amt Chrg    |            |
|                 |          | Description             |        | Class 💌     |          |             |            |
| □ 1-Line        | E e      | how open balance        |        |             | Endi     | ng balance  | 5.648.29   |
| I T-cine        | J or     | now <u>open balance</u> |        |             |          | -           |            |
| Sort by Date    | Tune Nur | nber/Rel 🔻              |        |             |          | Record      | Restore    |

It also shows payments you've received against your invoices.

At the bottom-right of the register, you see a running balance, or ending balance as it is referred to in QuickBooks, of all your accounts receivable, so you always know how much you're owed.

# Where to learn more about using QuickBooks Enterprise Solutions

QuickBooks Enterprise Solutions provides a variety of ways for you to obtain useful information and answers to your questions. If you are having a specific problem and prefer person-to-person assistance, see "QuickBooks Enterprise Solutions Technical support" on page 228.

## Using the Help & Support window

The Help & Support window is your one-stop source for answers to your QuickBooks Enterprise Solutions questions. There, you can enter a question in your own words and get immediate answers drawn from both the Help system and our technical support database. For example if your cheque numbers are out of sequence, you could enter "How do I reset my cheque numbers?" Enterprise Solutions then finds the answer for you.

In the Help & Support window, you can also learn about and sign up for support plans, look up support and product-related phone numbers, submit suggestions for product improvements, learn about training resources, and find a certified QuickBooks Enterprise Solutions IntuitAdvisor. This window brings together a wealth of information about Enterprise Solutions.

To display the Help & Support window, choose Info & Support from the Help menu.

## Finding step-by-step instructions

## How do I? menus

Throughout QuickBooks Enterprise Solutions, you'll find windows with a **How Do I?** dropdown menu in the upper-right corner. These menus provide quick access to information and instructions for the window you're working in.

## Using the Help Index

The tables in the manual and the **How Do I** menus on the windows are not exhaustive, so we encourage you to search the extensive QuickBooks Enterprise Solutions Help system. (Go to the Help menu and choose Help Index; then enter your subject. You can get back to the index from any Help topic.)

### Finding information about fields in a window

If you're unsure of a field or control (such as a button) in a particular window, you can press F1 to get help on the key parts of the window. These "What's important about..." topics provide answers to questions such as:

- What does this button do?
- What kind of information is displayed in this column?
- What happens when I select this option?

## Finding business-specific information

A collection of topics, customized for various types of businesses, provides information about setting up and using QuickBooks Enterprise Solutions for the types of businesses listed.

#### To view the industry-specific information:

- 1 From the Help menu, choose Using QuickBooks for Your Type of Business.
- **2** Click an industry name in the window that appears.
- **3** Click the topic that interests you.
- **4** To print a topic, click **Print**.

## Exploring QuickBooks Enterprise Solutions with a sample company

Use the sample company that comes with QuickBooks Enterprise Solutions to get familiar with the software: explore the features, enter test data, and run reports.

#### To view the sample company

- 1 From the File menu, choose **Open Company**.
- **2** In the Open a Company window, choose **sample.qbw**.

#### Getting information through the Internet

You can use the QuickBooks.ca Web site (http://www.quickbooks.ca) to browse for answers to questions about QuickBooks Enterprise Solutions or Intuit Canada.

To get to QuickBooks.ca from within QuickBooks Enterprise Solutions (using the built-in Web browser), select it from the Help menu.

## Getting information about your company

Navigators are the best starting point to see how your company is doing at a glance. They gather information from your data and display it in one location so you can manage your business more effectively. There are eight navigators:

- Company н.
- Employees н.
- **Business Services** Customers
- Banking
- Reports
- Vendors .

.

- н. Help & Support

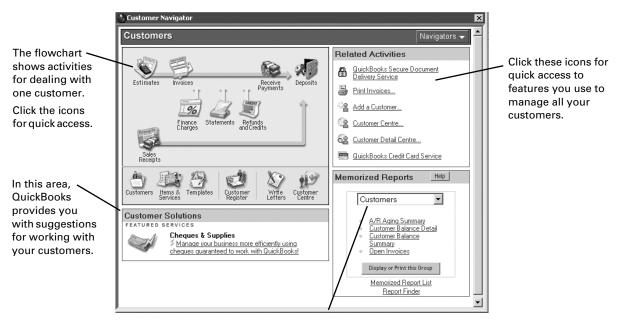

Use this drop-down list for convenient access to reports you've added to the memorized reports list.

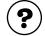

| To learn about                 | Search the Help index for |
|--------------------------------|---------------------------|
| Using the Company Centre       | Company Centre            |
| Using other QuickBooks centres | centres                   |
| Decision Tools                 | decision tools            |

### **Creating reports**

QuickBooks Enterprise Solutions provides a wide variety of preset reports and graphs designed to give you quick and easy access to your company's information. In addition, you can create your own customized reports that have a different look and layout as well as scope of information.

## Finding the right report

With the Report Finder, you can quickly review and choose among the many preset reports that QuickBooks Enterprise Solutions provides. To help you choose an appropriate report, the Report Finder displays a sample of each report, as well as a summary of what the report conveys about your business.

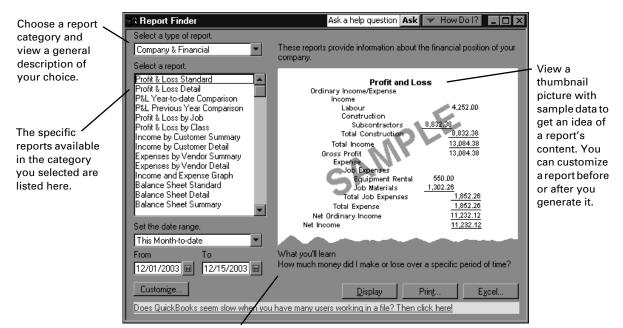

QuickBooks provides details about a report's content to help you decide whether the report is appropriate for your needs.

| To learn about    | Search the Help index for |
|-------------------|---------------------------|
| Finding a report  | reports, finding          |
| Creating a report | reports, creating         |
| Preset reports    | report types, all         |

## Customizing the look of a report

Most reports can be customized for unique presentation of your data. For example, you can do the following:

- Change the typeface (font) and how numbers display
- Add or remove columns and adjust their width
- Create or change subtotal groupings
- Change the sort order of transactions

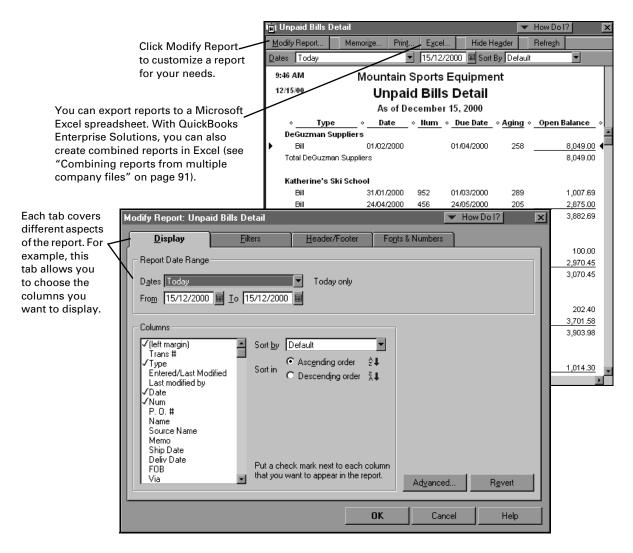

After you have customized a report, you can save the settings for future use. Saving report settings is called memorizing. The next time you run the report, QuickBooks Enterprise Solutions recreates the format of the report, but uses your latest financial data.

When you memorize a report, QuickBooks Enterprise Solutions adds it to the Memorized Report List. To display this list, from the Reports menu, choose **Memorized Reports**, then choose **Memorized Report List**.

## Changing the scope of the information in a report

Creating your own version of an existing report can also include filtering, or changing the scope of the information that displays on a preset report.

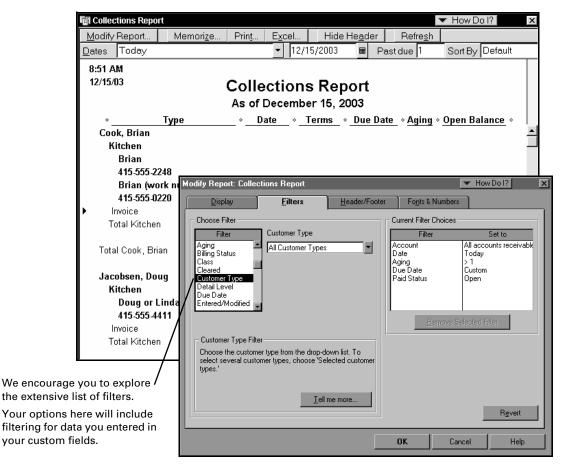

| To learn about                                     | Search the Help index for      |
|----------------------------------------------------|--------------------------------|
| Changing date ranges                               | reports, dates in              |
| Customizing a report                               | report customization           |
| Adjusting, adding, or deleting columns on a report | report customization, columns  |
| Tailoring the data in the report<br>(filtering)    | reports, changing the scope of |
| Changing headers and footers                       | report customization, headers  |
|                                                    |                                |

90

## Combining reports from multiple company files

A combined report is a report that combines or consolidates data from a common time period (e.g., last month, last quarter, last year-to-date) from different company files, and pulls that data together into one report. Parent companies and head offices might use combined reports to pull together data from subsidiaries, divisions, or branches.

In order to create combined reports, you need Excel 97 or higher, permission to create sensitive financial reports, and at least two QuickBooks company files. The QuickBooks company files must also be updated to work in QuickBooks Enterprise Solutions. To update an older company file, simply open it in QuickBooks Enterprise Solutions and save it. Once you open an older file in QuickBooks Enterprise Solutions, you cannot open it again using the older version of QuickBooks.

#### To create combined reports from multiple company files

- From the Reports menu, select Combine Reports from Multiple Companies. Note: QuickBooks verifies whether the current user has the reporting permissions needed to create combined reports.
- **2** Click Add Files to select the company file(s) whose data you want included in the report. The Add Company Files window appears.
- **3** In the Add Company Files window, select the company file(s) you want to have combined in the report, and click Open. If you do not see the company file you want to add, you'll need to browse to its location.
- **4** When you're done selecting the files you want in the report, from the Combine Reports from Multiple Companies window, choose the report(s) you want to create.
- **5** Change the date range of the report (if needed), and select Accrual or Cash as the report basis.
- **6** Enter a new name for the combined report, and click Combine Reports in Excel.

| As you select company files,                                                                                                  | Combine Reports From Multiple Con<br>Choose additional company files to create                                                                                      | -                                                                                                    | ×                                        | Note: If you have<br>multicurrency<br>turned on, foreign                                                                                   |
|----------------------------------------------------------------------------------------------------|----------------------------------------------------------------------------------------------------|----------------------------------------------------------------------------------------------------|------------------------------------------|----------------------------------------------------------------------------------------------------|
| they are added to<br>this list. To remove<br>a file from the list,<br>select the file and<br>click Remove File.               | C:\\QuickBooks Enterprise Solutions\B<br>C:\\QuickBooks Enterprise Solutions\B                                                                                      |                                                                                                    | <u>A</u> dd Files<br><u>R</u> emove File | transactions are<br>converted and then<br>shown on reports in<br>the home currency.                                                        |
| Click in the check —<br>mark column to<br>select the report(s)<br>you want created.<br>Click again to<br>deselect the report. | Select reports for combining:<br>Report     Balance Sheet Standard<br>Balance Sheet Summary     Profit & Loss Standard<br>Statement of Cash Flows     Trial Balance | Set report date range:<br>Erom: 01/12/2002 I J<br>Select report basis:<br>• Accrual C Cash<br>Company name to be show<br>BEL Edmonton |                                          | Here, you can<br>assign a name for<br>the combined<br>report. This name<br>appears at the top<br>of the report. The<br>default name is the |
| Click this button to<br>further define how<br>you want the report to                                                          | Combine Re<br>Dook in the Excel spreadsheet. I                                                                                                    | eports in Excel Cano<br>Multiple                                                                                                    | el Help                                  | name of the<br>company file you<br>had open when you<br>opened this                                                                        |

you want the report to look in the Excel spreadsheet. Multiple reports are separated by tabs at the bottom of the spreadsheet.

window.

## What does "Other" refer to on reports?

If you use subaccounts, subitems, or jobs, then sooner or later you will see the word "Other" on a report:

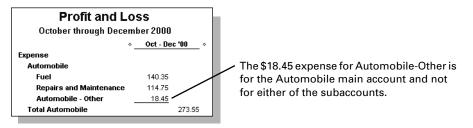

QuickBooks Enterprise Solutions shows the word "Other" when you create a report for an account that has subaccounts (or items that have subitems, customers that have jobs, and so on) and there is a transaction associated with the main account. Generally, if you are using subaccounts (or subitems or jobs), you should associate transactions only with the subaccounts instead of the master account.

**Tip:** To remove the "Other" line or column on a report, double-click its dollar amount to see the transaction and adjust it. When QuickBooks Enterprise Solutions displays a report listing one or more transactions, double-click each one in turn. In the transaction itself, replace the problem name with the correct subaccount, subitem, or job.

## Backing up your company data

Your data is valuable! No recovery technique can repair all possible file damage or protect against theft or natural disasters.

To guard against and minimize data loss, you should make regular backup copies of your QuickBooks company (or companies). In the event of a data loss, you can restore your data from the backup.

You can backup your company file to your hard drive, floppy disks, or, if you subscribe to the QuickBooks Backup Service, a secure server on the Internet. Online backup through the Internet is fast and convenient, and stores a copy of your company file on secure, third-party server away from the physical location of your company.

It's a good idea to store at least one recent backup off-site. That way, in case of theft or natural disaster, you'll have a copy of your company data in a safe place. If you back up to floppy disks, we recommend that you keep multiple backups on different sets of disks and that you periodically replace the disks with new disks.

**Note:** The QuickBooks Backup command does not simply copy your company data file. Instead, it compresses the data into a compact backup file which only QuickBooks can open. You can name the backup file whatever you want.

## **Recommended backup routine**

If you use multi-user mode, you must switch to single-user mode to create a backup. For more information on single-user mode, see "Working with multiple users" on page 97.

- Prepare several sets of backup disks by formatting them fully. The number of disks you'll need depends on the size of the company file you're backing up.
- Label the disks "QuickBooks Backup Monday," "QuickBooks Backup Tuesday," etc. (If your backup requires more than one disk, label the disks "Monday, Disk 1," "Monday, Disk 2," and so on.)

By having one set of backup disks for each business day, you likely won't lose more than one day's records if a disaster strikes.

- Each day, back up onto that day's disks and keep them in your office.
- At least once a week, make a second backup to keep off your premises. Alternate between two sets of disks for your weekly off-set backup. If a disaster strikes your office, you'll want a reliable record of your data to fall back on.
- Periodically, replace your backup disks with new disks formatted on your machine. Disks are susceptible to damage and should be replaced periodically.
- At the end of the fiscal year, make an archive copy of your data to keep off your premises.

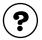

#### To learn about...

Search the Help index for...

Backing up your company data

backups

## **Restoring company data**

If you need to restore your company file from a backup, use the Restore command. Because QuickBooks backup files are compressed, simply copying the backup file to your QuickBooks Enterprise Solutions directory will not give you access to your data.

**Note:** If QuickBooks Enterprise Solutions finds a company file with the same name as the one you're restoring to a given directory, it asks you whether you want to replace the existing file.

If you answer "No," QuickBooks returns you to the Restore window. You must then give a different name to the restored file, and when the process is finished, you will have two different versions of your company data.

If you are restoring your company file because your computer or hard drive malfunctioned, we recommend that after the hardware repairs are done, you reinstall QuickBooks Enterprise Solutions and any updates, before you proceed.

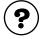

#### To learn about...

Search the Help index for...

Restoring your company data

restoring from a backup

## **Condensing data**

If your company file has grown very large, you can reduce its size by condensing the older transactions that you no longer need much detail about.

For example, you might want to condense the transactions your company completed two years ago or more, especially if your company file has grown quite large (more than 75 MB). Condensing large company files can sometimes improve the performance of QuickBooks Enterprise Solutions.

When you condense data, you can specify an ending date for the period of time you want to condense. Transactions dated *after* your selected ending date are not affected. For example, if your ending date is 12/31/01, all transactions dated 01/01/02 and later remain intact in your company file.

When you condense your company file based on transactions as of a specific date, QuickBooks Enterprise Solutions deletes only closed transactions. Open transactions are retained. Therefore, to condense the most possible transactions, try to complete any unpaid bills or uncleared transactions you have before starting. It is best to choose an end date that is six months or more in the past.

If you select Remove ALL transactions, all open as well as closed transactions are deleted.

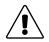

# If you report financial information to the Québec Minister of Revenue, you must keep the archive file the Condense function creates in case you need to refer to it during an audit.

Doing so helps you comply with legislation from the MRQ. The legislation states that your accounting software cannot allow you to modify or delete data without keeping a record of the original data.

## If you use payroll

If you use QuickBooks Enterprise Solutions to pay your employees, payroll data is not condensed for the current payroll year or the previous one.

For example, if you choose to condense your company file in March, 2002, QuickBooks Enterprise Solutions would not condense payroll data from 2002 or 2001. It would condense payroll transactions from the date you started using QuickBooks through to December 31, 2000.

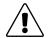

# You must keep the archive file the Condense function creates in case you need to refer to your payroll transactions during an audit.

The CCRA requires that you keep your payroll transactions for seven years. Since an archive file contains your payroll transactions for a given period, you must keep it.

Also, you should make sure you have printed records of your most important payroll transactions before you condense your data and create an archive.

## Examples of transactions that would be deleted

- If an invoice has been paid in full, QuickBooks Enterprise Solutions deletes the details and includes the amount in a summary transaction showing income accounts. Neither the customer name nor the items sold are retained. However, if an invoice is not printed, unpaid, partially paid, or marked as pending, QuickBooks Enterprise Solutions leaves the invoice in your file so you can apply payments to the invoice.
- Only estimates that are dated on or before the ending date and that have a job status of Closed are deleted. If an estimate has any other job status (Pending, Awarded, In Progress, Not Awarded, or None), the estimate is retained regardless of its date.
- Only if you choose the option in the Condense preferences: if you have paid a bill for a reimbursable expense, QuickBooks Enterprise Solutions the a bill regardless of whether you have invoiced the customer for the expense.

## Examples of transactions that would be retained

The following table gives examples of the situations that cause QuickBooks Enterprise Solutions to retain transactions dated on or before your specified ending date.

When you follow the steps in the Archive & Condense Data wizard, you'll have an opportunity to remove old transactions and unused items to further reduce the size of your data file. However, transactions that meet the following criteria are always retained.

| When QuickBooks retains a<br>transaction with earlier date                    | Example of retained transaction                                                                                                    |
|-------------------------------------------------------------------------------|----------------------------------------------------------------------------------------------------|
| The transaction is linked to another transaction that has an opening balance. | An undeposited customer payment that<br>you applied to an invoice. Even though the<br>invoice is paid, QuickBooks retains the<br>invoice because it has a link to an open<br>transaction (the undeposited payment). |
| The transaction is linked to a transaction in the current year.               |                                                                                                    |

## Summary transactions

The summary transactions that QuickBooks Enterprise Solutions creates appear in the registers of your balance sheet accounts (Bank, Accounts Receivable, Accounts Payable, and so on).

Each balance sheet account has one GENJRNL summary transaction for each month in which QuickBooks Enterprise Solutions deleted transactions. The transaction amount is the total of the transactions that QuickBooks Enterprise Solutions deleted for the month.

For a given month, the register may also show other transactions that QuickBooks Enterprise Solutions did not delete. These are transactions that could be affected by transactions you have yet to enter. When opening a register, you can spot the summary transactions by looking for GENJRNL in the Type field.

To view a breakdown of amounts by account, select a GENJRNL transaction and click **Edit**. The General Journal Entry window shows the breakdown of amounts by account for all summarized transactions for this month.

Note: You cannot edit a GENJRNL summary transaction.

## How condensing data affects your reports

#### Account balances

After you condense your data, you can still create reports that summarize financial activity for the period of time you condensed. For example, if you condense last fiscal year's data, you can still create profit and loss reports that compare last year's results to this year's. This is because QuickBooks Enterprise Solutions adds summary transactions to your company file to preserve monthly account balances.

### **Transaction detail**

After you condense your data, you won't be able to create reports that show daily detail for the period of time you condensed. This is because QuickBooks Enterprise Solutions has deleted the individual transactions that would have provided the detail. In addition, you won't be able to create reports that show balances for individual customers or vendors over that period of time.

As a result, the totals for sales revenue on GST/PST liability reports will be incorrect. As a precaution, QuickBooks Enterprise Solutions creates a backup file in case you need access to the deleted transactions later.

### **Cash basis reports**

After you condense your data, you won't get an accurate cash basis report for data that includes a condensed time period. This is because QuickBooks Enterprise Solutions has deleted the individual transactions that would have provided the information about whether transactions were paid. As a result, the totals will be incorrect.

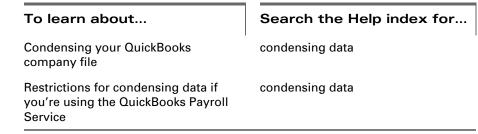

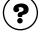

# Working with multiple users

Using QuickBooks Enterprise Solutions on a network is basically the same as using it on a single computer, with a few exceptions. For most of the tasks you perform everyday, up to 10 users can access the company file at the same time. When users are allowed to work simultaneously in the company file, the file is in *multi-user mode*.

However, there are some activities that allow only one person at a time to be in the company file. These activities require the file to be in *single-user mode*. In this mode, other users must close the company file on their computer. Then the person who wants to perform the activity must switch the file to single-user mode. After finishing the activity, the person switches back to multi-user mode, and then the others may open the file and continue working as before.

Single-mode activities include:

- Setting up a new company file
- File operations such as backing up, condensing, or exporting data
- Some types of changes to lists
- Activities involving an Accountant's Review copy

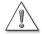

In a multi-user environment, all users must have the same version and release of QuickBooks Enterprise Solutions. You can update an older company file simply by opening it in your new version of QuickBooks Enterprise Solutions.

To purchase additional copies of QuickBooks Enterprise Solutions, call 1-888-333-8580.

### **Network Options**

The company file should be located on a shared resource, like a server or a hard disk, that others have read/write access to.

**Tip:** If your QuickBooks Enterprise Solutions CD is mounted on a shared CD-ROM drive, you can install from the mounted CD, but you cannot install across the network to a remote computer. That is, you must be sitting at the computer you're installing to. (You must still store the company file on the shared resource.)

#### Peer-to-peer networks

In a peer-to-peer network, Jack, Sarah, and Amy each have a separate copy of QuickBooks Enterprise Solutions installed on their networked computers. Because Sarah does the most work on QuickBooks Enterprise Solutions, the company file resides on her computer in a folder or directory that both Jack and Amy have read/write access to.

■ For peer-to-peer networking, QuickBooks Enterprise Solutions requires either Windows NT 4.0 (or later) with Service Pack 3 (or later), or else Windows 98 or later.

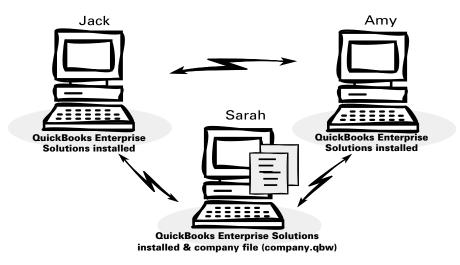

#### **Client-server networks**

In a client-server network environment, Jack, Sarah, and Amy each have a copy of QuickBooks Enterprise Solutions installed on their networked computers. They all also have access to a file server. The company file is stored on the file server in a place that they all have access to.

For server-based networking, QuickBooks Enterprise Solutions requires either Windows NT 4.0 Server (or later) with Service Pack 3 (or later), Windows 2000, or NetWare Network File Server 3.12 (or later).

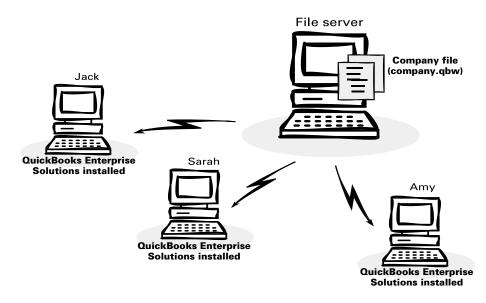

## Setting up multiple-user networking

Follow these steps to set up a multi-user environment for QuickBooks Enterprise Solutions.

- Make sure you have your computers properly networked.
   Please refer to your networking software documentation for instructions.
- **2** Install a copy of QuickBooks Enterprise Solutions on each of the computers you're working with.
- **3** Have your QuickBooks Enterprise Solutions Administrator add your users (see "Setting up users and passwords" on page 101).

Note: Up to 10 users may have access to the company file simultaneously. However, you can set up as many users as you wish. For example, if you have 10 full-time employees and three part-time employees who need access to the company file, you can set up all thirteen employees as users of the company file. All thirteen are considered valid users of the company file, but only 10 can access the company file at the same time.

- Register your copies of QuickBooks Enterprise Solutions after you have begun sharing the company file (see "Registering QuickBooks Enterprise Solutions" on page 8. This allows us to properly register the different copies of QuickBooks Enterprise Solutions you are using. For more information about how to register, see "Registering QuickBooks Enterprise Solutions" on page 8.
- **5** (Optional) Have users customize their QuickBooks Enterprise Solutions working environment.

For example, each user can decide which menus will appear, the kinds and frequency of various reminders, and so forth.

**Note:** Your networked computers must all use the exact same version of QuickBooks Enterprise Solutions. That means that if you install an update to QuickBooks Enterprise Solutions on one computer, you must install it on all your computers.

## Using the multi-user mode

After you've set up the multi-user environment, up to 10 users can now log in to your QuickBooks Enterprise Solutions company file. They will only be able to access the features set up for them by the Administrator.

## Switching between modes

#### To switch from multi-user mode to single-user mode:

- **1** Inform others working in QuickBooks Enterprise Solutions so they may close the shared company file and their copy of Enterprise Solutions.
- 2 From the File menu, choose "Switch to single-user mode."

#### To switch from single-user mode to multi-user mode:

From the File menu, choose "Switch to multi-user mode."

## Refresh after entering data

Anytime you are working with others in the company file, you can use the Refresh button to make sure you have the most current information on your reports. The Refresh button will update your screen with the information that others have entered into QuickBooks Enterprise Solutions since you selected the report or list.

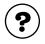

#### To learn about...

Search the Help index for...

multi-user mode, single-user mode

Switching between modes

Your refresh options

Refresh button

## If you add other computers to your network

As your business grows, you may want to add additional computers to your office and, therefore, additional copies of QuickBooks Enterprise Solutions.

**Note:** Your networked computers must all use the same multi-user version and release of QuickBooks Enterprise Solutions.

### After you add the computer to your network

- **1** Install QuickBooks Enterprise Solutions on the new machine.
- **2** Have a user open the company file.

**3** Once a user has accessed the company file, register this copy of QuickBooks Enterprise Solutions.

## Setting up users and passwords

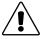

The QuickBooks Enterprise Solutions password feature provides a basic degree of protection for your data, but it is not a complete security system.

For example, it will not prevent someone using Windows Explorer from deleting your company file.

Some parts of your company's data are more sensitive than others. You can use passwords to make sure that each employee you have can only access those parts of QuickBooks Enterprise Solutions you want him or her to use.

Areas you can protect include sales and accounts receivable, purchases and accounts payable, chequing and credit cards, inventory, time tracking, payroll, sensitive accounting activities, and sensitive financial reports.

In this way, you maintain the security of your business data even when several people access your company file simultaneously. Until you set up users (and passwords) in your QuickBooks Enterprise Solutions company file, any person who accesses the file will have full access to all features of the program.

## Setting up the Administrator and users

### About the QuickBooks Enterprise Solutions Administrator

When you create a QuickBooks Enterprise Solutions company file, QuickBooks Enterprise Solutions creates a user called "Admin". This user is the QuickBooks Enterprise Solutions Administrator for the company file.You can set up a password for the Administrator. When you assign a password to the Administrator, QuickBooks Enterprise Solutions prompts you to log on when you open the company file.

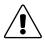

# Do not forget the Administrator's password. Once you've chosen a password for the Administrator, write it down and store it in a safe place.

An Administrator's password, if forgotten, cannot be recovered. If you forget this password, you'll have to send your company file to Intuit (there is a fee associated with this service).

The QuickBooks Enterprise Solutions Administrator has unlimited access to the entire company file and is the only person who can add additional users and change access privileges. For each user he or she sets up, the Administrator designates:

• A password. The password can contain up to 16 letters and numbers and is not case sensitive. The user can change the password later, but the Administrator will still be

able to make changes to the user's access privileges and can assign the user a new password, if necessary.

Full access, selective access, or no access to each area of QuickBooks Enterprise Solutions.

#### Setting up and customizing users

After you've set up the Administrator, you can add new users. Use the New User Setup Wizard to select the parts of QuickBooks Enterprise Solutions you want the new user to use.

From the **Company** menu, choose **Set up Users**.

You can set up as many users as you want. However, only 10 users can access the company file simultaneously in QuickBooks Enterprise Solutions.

**Note:** In Windows 2000, using the Users and Passwords control panel, you can set up each of your employees with a log-in profile. All the people who will use QuickBooks Enterprise Solutions must be set to Standard User (Power Users Group) or higher, not Restricted User (Users Group). Otherwise, QuickBooks Enterprise Solutions will not run properly.

| When the Wizard finishes, | a summary screen for al | ll your users appears: |
|---------------------------|-------------------------|------------------------|
|                           | •                       | ,                      |

|                                                                    | sword and access                                                                                                    |                                 |                                |                                            | ×             |          |
|--------------------------------------------------------------------|----------------------------------------------------------------------------------------------------|---------------------------------|--------------------------------|--------------------------------------------|---------------|----------|
| BANKING                                                            | Access for user: Drell                                                                                                    |                                 |                                |                                            | Page 10 of 10 |          |
| BANKING<br>TRACKING<br>REPORTS                                     | You have finished setting this user's ac<br>Below is a summary of this user's acce<br>to complete this task.                                                                                                    |                                 |                                |                                            | 1             |          |
| XXXXX                                                              | Area                                                                                                    | Create                          | Print                          | Reports                                    |               |          |
|                                                                    | Sales and Accounts Receivable<br>Purchases and Accounts Payable<br>Chequing and Credit Cards<br>Inventory<br>Time Tracking<br>Payroll<br>Sensitive Accounting Activities<br>Sensitive Financial Reports<br>Changing or Deleting Transactions<br>Changing Closed Transactions | Y<br>Y<br>Y<br>Y<br>Y<br>Y<br>N | N<br>N<br>N<br>N<br>n/a<br>n/a | N<br>N<br>N<br>N<br>N<br>n/a<br>n/a<br>n/a |               |          |
| Prev                                                               | Next Finish                                                                                                    | 1                               |                                |                                            | Cancel        |          |
|                                                                    | Tiau.                                                                                                    | ]                               |                                | elp                                        | Lancei        |          |
|                                                                    | about                                                                                                    |                                 |                                | <u> </u>                                   | the Help inc  | dex for. |
| <b>To learn</b><br>The differe                                     | about<br>nt access areas of                                                                                                    |                                 | Sea                            | arch 1                                     |               | dex for. |
| <b>To learn</b><br>Γhe differe<br>ΩuickBooks<br>Γhe role of        | about<br>nt access areas of<br>s<br>the QuickBooks                                                                                                    |                                 | Sea                            | words                                      | the Help ind  | dex for  |
| To learn<br>The differe<br>QuickBooks<br>The role of<br>Administra | about<br>nt access areas of<br>s<br>the QuickBooks<br>tor<br>users with passwords                                                                                                    | s                               | Sea<br>pass<br>adm             | words                                      | the Help ind  | dex for  |

To learn about...

Search the Help index for...

Deleting passwords

passwords, deleting

## Using permissions to close an accounting period

Unlike most other accounting systems, QuickBooks Enterprise Solutions does not require you to "close the books" at the end of an accounting period. Closing books is often a complicated process that involves transferring information from one ledger to another and summarizing it. You can ask QuickBooks Enterprise Solutions for reports at any time, not just at the end of a period.

However, you may want to restrict access to the transactions of prior accounting periods to be sure the transactions are not changed without your knowledge. By requiring permission to delete, add, or edit any transaction before a chosen date, you can discourage accidental or casual changes to "closed" periods, but still make corrections in them when necessary. For example, you may want to prevent your staff from making changes to old transactions after you've paid the GST or PST liabilities for them.

You can grant or deny access to older transactions when you set up a user. To deny users access to "closed" periods, do not grant them permission to Change or Delete Transactions recorded before the closing date.

```
Should this user also have the ability to change or delete transactions that were recorded before the closing date?

O Yes

O No
```

Then enter the closing date in the User List window (from the **Company** menu, select **Set Up Users**).

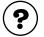

#### To learn about...

Search the Help index for...

Using permissions to "close" your books

closing periods

## Recording who changed what

QuickBooks Enterprise Solutions can record all changes made to transactions and the name of the user who made the changes. Then you can review the changes in the Audit Trail report.

To keep an ongoing record of changes to transactions, you must make sure the audit trail is turned on and keep it on. If the preference is turned off for a period of time, QuickBooks Enterprise Solutions does not keep a record of changes, if any, to the transactions in that period.

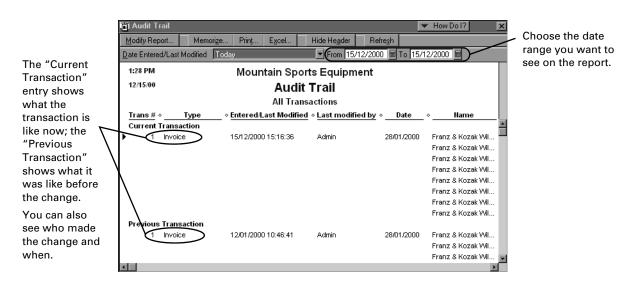

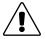

# If you report financial information to the Québec Minister of Revenue, we strongly recommend that you turn on the Audit Trail feature permanently.

Doing you helps you comply with legislation from the MRQ. The legislation states that your accounting software cannot allow you to modify or delete data without keeping a record of the original data.

To turn on the Audit Trail permanently, install QuickBooks Enterprise Solutions according to the instructions on page 5. Then, when you start QuickBooks Enterprise Solutions, click **Yes** when asked if you report any information to the MRQ.

If your computer is older or you make a lot of changes to existing transactions, QuickBooks Enterprise Solutions may slow down slightly when the Audit Trail is on. Also, the size of your company file may increase more rapidly than it has in the past.

These changes occur because instead of writing over transactions you change, QuickBooks Enterprise Solutions records both the original transaction and all changes to it. However, for most users, the performance of QuickBooks Enterprise Solutions should not change.

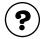

#### To learn about...

#### Search the Help index for...

Using the audit trail feature

audit trail

## Gathering income tax information

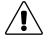

## You are responsible for consulting a tax advisor or the Canada Customs and Revenue Agency about your tax circumstances.

Tax laws change often, and their application can vary based on the specific facts of your business. This information is not intended to be exhaustive.

#### How QuickBooks Enterprise Solutions tracks tax information

As you set up your company in QuickBooks Enterprise Solutions, you select which tax form your business uses:

The T1 General form, for individuals, unincorporated businesses, and partnerships; or

| Creating New Company                                                                 | >      |
|--------------------------------------------------------------------------------------|--------|
| Please enter your company name, address,<br>and the first month of your fiscal year. | Next   |
| Company                                                                              | Cancel |
| Legal Name                                                                           | Help   |
| Address                                                                              |        |
| Phone #                                                                              |        |
| FAX #                                                                                |        |
| E-mail                                                                               |        |
| Web Site                                                                             |        |
| First month in your fiscal year January                                              | · /    |
| First month in your income tax year January                                          | - /    |
| Income Tax Form Used <0 ther/N                                                       | one>   |
| Default Province used for Sales Tax Ontario                                          |        |
| Business Number                                                                      |        |

■ The T2 form, for incorporated businesses.

You can select a tax form either in the EasyStep Interview (as you set up your company) or in the Company Information window (from the Company menu, choose Company Information).

It's important to select the correct tax form for your business as you set it up in QuickBooks changing it later can be very time consuming.

Later, you choose the type of industry your business falls into. When you do, QuickBooks Enterprise Solutions sets up a suggested Chart of Accounts for your company and maps the accounts in it to the most appropriate lines of your tax form.

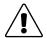

## If you change your tax form (for example, from T1 to T2), all the mapping between your accounts and tax lines is lost.

You'll need to reassign the appropriate tax lines to your accounts. It's best to select the correct form as you set up your company.

QuickBooks Enterprise Solutions uses CCRA standards to map the accounts in your Chart of Accounts to the best tax line on your return. If you select the T2 tax form, QuickBooks Enterprise Solutions uses the General Index of Financial Information (GIFI). GIFI is a "standardized" financial statement that allows the CCRA to compare industries more easily. It simply classifies the accounts you use (and that you list on the financial statement you file along with your tax return each year — usually, a balance sheet, a statement of retained earnings, and an income statement).

You may have noticed that, as you choose an industry type for your business in the EasyStep Interview, QuickBooks lists "GIFI for Small Business Corp." as an option. If you choose it, your business' Chart of Accounts will contain most of the GIFI accounts that the CCRA specifies, and you can delete the ones you don't need. However, no matter

| Industry                      |   |
|-------------------------------|---|
| Construction/Contracting      |   |
| Consulting                    |   |
| Farming/Ranching              |   |
| General Business              |   |
| GIFI for small business corp. |   |
| Graphic Design/Printing       | - |

what type of industry you choose in the EasyStep Interview, QuickBooks Enterprise Solutions uses GIFI to match the accounts for that industry to your T2 tax form.

As you create new accounts, you must manually map them to the correct tax line. Otherwise, your income tax data will not be correct. If you are unsure about what tax line you should map an account to, consult a tax professional or the CCRA for advice.

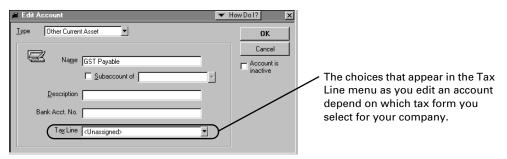

As well as letting you export tax data to Intuit Canada's tax products, mapping your accounts properly lets you generate accurate tax reports, which keep you informed about your tax situation and help you prepare your income taxes.

After your accounts are mapped to the correct tax lines, QuickBooks Enterprise Solutions tracks tax-related transactions as you enter them. At any time, you can create reports and financial statements that show your company's tax status and meet the requirements of the CCRA.

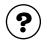

#### To learn about...

Setting up accounts to track taxrelated income and expenses Search the Help index for...

income taxes, setting up for

### What QuickBooks Enterprise Solutions can track

QuickBooks Enterprise Solutions can track information for various tax forms and schedules:

| QuickBooks tracks                                                                                                    | Output created                                                                                                    |
|----------------------------------------------------------------------------------------------------|----------------------------------------------------------------------------------------------------|
| Income tax information, including information for the T1<br>General, T2 for Incorporated Businesses, Schedule 3,<br>Schedule 4, T777, T2124, T2124C, T2032, T2042, T2121,<br>Rental, and Medical Expenses.<br>This list is not exhaustive. Your options will vary depend-<br>ing on your business. | A report detailing the amounts to be<br>recorded on each line of the tax form you<br>chose when you set up your company.<br>Much of this information can also be<br>imported into QuickTax <sup>®</sup> and ProFile <sup>TM</sup> . |

#### Setting up income tax tracking

Use this checklist to make sure income tax tracking is set up properly. You may have set up some parts of income tax tracking when you created your company, but not others.

| Task                                                                                                    | Comments                                                                                                    | Search in the<br>Help Index for                                                                 | <b>√</b> |
|----------------------------------------------------------------------------------------------------|----------------------------------------------------------------------------------------------------|-------------------------------------------------------------------------------------------------|----------|
| Check that the first month<br>of your company's income<br>tax year is set properly.                                                                                                    | Likely, you or your accountant will<br>have determined the best income tax<br>year for your business before you set<br>up your company in QuickBooks. If<br>you are not sure what your tax year<br>is, check last year's return.<br>You can use either the calendar year<br>or a fiscal year as your income tax<br>year, but you must be consistent from<br>year to year.                                         | company, changing<br>information about                                                          |          |
| <ul> <li>Check that the income tax<br/>form for your company is<br/>set properly:</li> <li>Use the T1 for individu-<br/>als, unincorporated<br/>businesses, and partner-<br/>ships.</li> <li>Use the T2 for incorpo-<br/>rated businesses.</li> </ul> | <b>Important</b> : If you change the tax form<br>you use, all associations between<br>accounts and tax lines are reset to<br><unassigned>. You'll need to reas-<br/>sign the appropriate tax line to each<br/>of your accounts.</unassigned>                                                                                                    | <ul> <li>company, changing<br/>the tax form you file</li> <li>accounts, tax lines</li> </ul>    |          |
| Choose a tax line for each account in your Chart of Accounts.                                                                                                    | You may want to add or edit your accounts to more closely match your tax forms.                                                                                                    | <ul> <li>accounts, tax lines</li> <li>accounts, adding to<br/>your chart of accounts</li> </ul> |          |
| Check your tax situation<br>with income tax reports<br>and transfer your tax data<br>to QuickTax.<br>For more information on<br>this step, see "Reporting<br>income tax information"<br>(following).                                                  | Create an Income Tax Detail or<br>Income Tax Summary report (see<br>"Reporting income tax information"<br>on page 108). Be sure that the "To"<br>and "From" dates cover your last<br>income tax year correctly.<br>Follow the instructions that came<br>with QuickTax to import data from<br>QuickBooks.<br>(Note that QuickTax imports data<br>from the <b>last company file</b> you<br>opened with QuickBooks.) | <ul> <li>report finder</li> <li>QuickTax</li> </ul>                                             |          |

#### Reporting income tax information

Once you've assigned tax lines to your accounts, QuickBooks Enterprise Solutions tracks tax-related income and expenses automatically throughout the year. To check your business' tax situation at any time, use QuickBooks Enterprise Solutions' income tax reports. These reports show your accounts, the tax lines you've associated with them, and the amount to be recorded on your tax form, and can be printed for later reference.

Use the Report Finder (under the Reports menu) to create income tax reports. In the Report Finder, select **Accountant and Taxes** from the drop-down menu, then choose the income tax report you want from the list. Remember that the "To" and "From" dates must cover your last income tax year correctly!

To make completing your income tax return even simpler, you can transfer your tax information from QuickBooks Enterprise Solutions to one of Intuit Canada's tax products (see "Transferring tax information to Intuit tax products" on page 109).

# Getting the numbers you need to file your income taxes

Whether you fill out your income tax forms by hand, pass your company's tax information on to your accountant, or transfer your tax data from QuickBooks Enterprise Solutions to one of Intuit Canada's tax products, complete the following steps to make sure your numbers are correct.

Check the tax line assignments for your accounts. The accuracy of your tax reports depends on each tax-related account being assigned to the correct tax line (see "How QuickBooks Enterprise Solutions tracks tax information" on page 105).

An easy way to check that all your accounts are assigned to the proper tax lines is to create an Income Tax Preparation report. It lists the accounts in your Chart of Accounts and which tax lines are assigned to them.

Check that the amounts in your Income Tax Summary report are correct.

One way to check is to compare your Income Tax Summary report to your Trial Balance (make sure they cover the same period of time!). Check that the account totals (Trial Balance) are the same as the matching tax line totals (Income Tax Summary report). If they're not, an account may not be mapped properly to a tax line. (Remember, too, that you may have more than one account mapped to a tax line. If so, the sum of the account totals should be the same as the tax line total.)

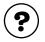

#### To learn about...

Checking tax line assignments to ensure the accuracy of your income tax summary report

Checking the amounts distributed to various accounts

#### Search the Help index for...

income taxes, filling out tax forms

income taxes, filling out tax forms

#### Income Tax Summary report

The Income Tax Summary report shows the amount associated with each tax line for the tax form you specified during setup.

#### Income Tax Detail report

The Income Tax Detail report shows the amount associated with each tax line for the tax form you specified during setup, and includes individual transactions.

Many businesses find this level of detail is the most convenient for filling out income tax forms.

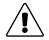

Make sure the reporting preference is set to the accounting method you use for tax reporting: Accrual or Cash.

From the Edit menu, choose Preferences, then Reports & Graphs, and then click the Company Preferences tab.

#### **Income Tax Preparation report**

The Income Tax Preparation report shows the accounts in your Chart of Accounts and which tax lines are assigned to them.

#### Transferring tax information to Intuit tax products

If you use a current version of QuickTax or another Intuit tax product to prepare your tax return, you can transfer your tax data from QuickBooks Enterprise Solutions directly into it in a few minutes.

Note: QuickBooks Enterprise Solutions only exports information to Intuit tax products. For more information about these products, visit http://www.intuit.com/canada/ or http://www.QuickenStore.ca/

Your Intuit Canada tax product will have instructions on transferring information from QuickBooks Enterprise Solutions. It will import data from the last company file you opened with QuickBooks Enterprise Solutions.

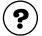

#### To learn about...

Transferring tax information from

QuickBooks to your tax software

QuickTax

Search the Help index for...

ProFile

## Solving printing problems

If you're having trouble printing, try checking these areas before you call technical support. You can also visit http://www.quickbooks.ca/ for information about specific printers.

#### When should I reinstall my printer driver?

If your printer has any of these problems, you may have to reinstall your printer driver in Microsoft<sup>®</sup> Windows or contact the printer's manufacturer for assistance:

- Your printer isn't printing at all, from any program.
- Your printer prints "garbage" from any program.
- Your printer won't feed paper correctly.

#### Nothing happens when you try to print

There are several things you can try:

- Make sure the printer is turned on and is online.
- Try printing from another application to verify that Windows can still communicate with the printer.
- Check for stalled printing jobs on your printer:
  - a From the Start menu, select **Settings**, then **Printers**.
  - b In the list, double-click the printer you're using.
  - c Select the stalled print job in the list.
  - d From the Document menu, select **Cancel**.

#### The form is clipped on the top, bottom, left, or right

Likely, you only need to adjust the form's margins and alignment. However, some printers can't print the entire width needed for the standard forms that come with QuickBooks Enterprise Solutions. In this case, you'll need to customize the form in QuickBooks Enterprise Solutions to have larger margins.

#### To adjust the margins for forms:

- 1 In QuickBooks Enterprise Solutions, from the File menu, choose Printer Setup.
- 2 Choose the form you want from the Form Name drop-down list.
- **3** Click the **Margins** tab.
  - If there is no Margin tab, you need to adjust the form's alignment instead. See "To adjust the alignment of forms:" on page 111.

**4** Set the margin you want in the Left, Right, Top, and Bottom fields. QuickBooks Enterprise Solutions displays the margins in inches, but you can enter margin sizes in inches (in) millimetres (mm) continetres (cm) points (ht) or pice

margin sizes in inches (in), millimetres (mm), centimetres (cm), points (pt), or picas (pi). If you find that QuickBooks Enterprise Solutions leaves larger margins than you entered, your printer may be unable to print outside a specific area. Most printers

entered, your printer may be unable to print outside a specific area. Most printers cannot print with margins smaller than .25 inches. Many require margins no smaller than .5 or .67 inches. Check your printer manual or contact the printer manufacturer if you have such a problem.

If you're using a continuous printer, you may have to slide the paper clamps over to get the printer to start at the position you want.

**5** Click **OK** to save the changes.

#### To adjust the alignment of forms:

#### Coarse alignments:

This adjustment is only needed for continuous-feed (dot matrix) printers. Use it when the printing on your forms is off vertically by more than a line or two.

- 1 Make sure your printer is turned on and is online, with blanks of the forms you want to print inserted to the printer's paper feeder.
- 2 From the **File** menu, choose **Printer Setup**.
- **3** Choose the form you want from the Form Name drop-down list.
- **4** Click **Align**. (If the Align button is not available, that form cannot be aligned.)
- 5 If a list of templates appears, select the one you want and click OK.QuickBooks Enterprise Solutions displays a window where you can choose coarse or
- 6 Click Coarse.

fine adjustments.

- **7** Click **OK** to print a sample form.
- **8** Look at the pointer line that QuickBooks Enterprise Solutions prints across the middle of the sample form. Determine the number that it points to. **Do not adjust your printer at this time.**

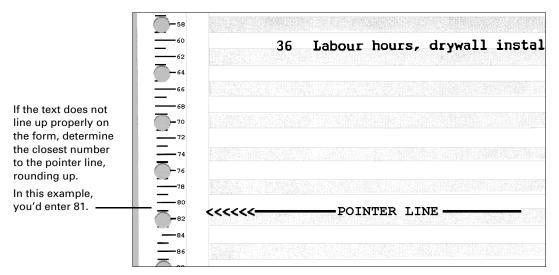

**9** Type the number in the Pointer Line Position field in the window that appears, then click **OK**.

| Coarse Alignment                                                                                                    | ×      |
|----------------------------------------------------------------------------------------------------|--------|
| Do not adjust your printer! Find the closest<br>number in the margin to the Pointer Line. Enter<br>that number and click OK | OK     |
| If necessary the paper will automatically be                                                                                | Cancel |
| moved and another sample will be printed.                                                                                   | Help   |
| Pointer Line Position: 81                                                                                                   |        |

If necessary, QuickBooks Enterprise Solutions advances the paper in the printer to correct the alignment, and then prints another sample.

**10** Note the correct position of the form for future positioning.

Visually line up part of your printer, such as the sprocket cover or print head, with one of the position numbers along the edge of the form. Make a note of this spot, so you can use it in the future as an alignment cue to position your forms visually.

Even if your printer has an "autoload" or "park" feature (the printer puts the paper in the same place each time you load it), you need to manually line up your forms for coarse alignment using a visual cue. QuickBooks Enterprise Solutions cannot remember placement relative to your printer's autoload point.

**11** (Optional) In the Align window, click **Fine** to make further adjustments, then go on to Step 5 of the Fine-alignment process (below).

#### Fine-alignment adjustments:

This method of adjustment is available for all type of printers.

- 1 Make sure your printer is turned on and is online, with blanks of the forms you want to print inserted to the printer's paper feeder.
- 2 From the File menu, choose Printer Setup.

- **3** Choose the form you want from the Form Name drop-down list.
- **4** Click **Align**. (If the Align button is not available, that form cannot be aligned.)
- **5** If a list of templates appears, select the one you want and click **OK**.
- **6** If you are using a continuous-feed (dot-matrix) printer, QuickBooks Enterprise Solutions displays a window where you can choose coarse or fine adjustments. Click **Fine**.
- 7 Click Print Sample.

QuickBooks Enterprise Solutions prints the form with a small alignment grid (1/10 inch squares) on it.

- **8** Check the horizontal and vertical alignment of the text in the alignment grid.
- **9** Enter amounts in the Vertical and Horizontal fields to move the printed text to align it. (The alignment values are in hundredths of an inch. For example, 25 means 0.25 of an inch.)
  - For continuous-feed printers, if the printing is off to the left or right by a large amount, move the form over in the printer to correct the problem. Use the Fine Alignment window for changes of less than 0.25 inch only.

| Fine Alignment                                          | ×            |
|---------------------------------------------------------|--------------|
| Click Print Sample to use the Alignment<br>Grid.        | Print Sample |
| Enter amount to move the text in 1/100 inch increments. | ОК           |
| Vertical:                                               | Cancel       |
| Horizontal: 0                                           | Help         |

| Problem                               | Solution                                                                                                    |
|---------------------------------------|----------------------------------------------------------------------------------------------------|
| The text prints too<br>high.          | Decrease the number in the Vertical field. For example, if the text is printing 2 squares (that is, 0.2") too high, type <b>-20</b> in the Vertical field.                  |
| The text prints too<br>low.           | Increase the number in the Vertical field. For example, if the text is printing 1 1/2 squares (that is, 0.15″) too low, type <b>15</b> in the Vertical field.               |
| The text prints too far to the left.  | Increase the number in the Horizontal field. For example, if the text is printing a 1/2 square (that is, 0.05") too far to the left, type <b>5</b> in the Horizontal field. |
| The text prints too far to the right. | Decrease the number in the Horizontal field. For example, if the text is printing 1 square (that is, 0.1") too far to the right, type <b>-10</b> in the Horizontal field.   |

**10** Click **Print Sample** to see if the form is now aligned correctly.

**11** When you are finished making adjustments, click **OK**.

QuickBooks Enterprise Solutions saves the horizontal and vertical alignment adjustments.

**12** Click **OK** in the Printer Setup window.

#### Dates and the bottoms of letters are clipped on forms

The font you're using may be too large. In the Printer Setup window, click **Font**. Try a font size of 10 points or less.

#### **Changing fonts**

- **1** From the **File** menu, choose **Printer Setup**.
- **2** Choose the form you want from the Form Name drop-down list.
- **Note:** You can't change the fonts on some forms here. You can change the fonts on these forms by selecting Templates on the forms and customizing them.
  - **3** Click the **Fonts** tab and then the Font button.
  - **4** Choose the font you want.

Not all options are available for all fonts.

|                                             | Select Font     |                                                                | ×      |                                                            |
|---------------------------------------------|-----------------|----------------------------------------------------------------|--------|------------------------------------------------------------|
| Choose the font.                            | - Font:         | Font Style: Size:                                              | ок     | <br>You can change to italic, bold, or a combination.      |
|                                             | Times New Roman | Regular 9<br>Regular 9                                         | Cancel |                                                            |
| Select one or both of these                 | A NuptialScript | Italic 10<br>Bold 11                                           |        | Choose a point size. Most people prefer a size between 9   |
| checkboxes to strikeout                     | a Onyx MT 💌     | Bold Italic 🗾 12                                               | ⊥ Help | and 12 points.                                             |
| and underline text.                         | Effects         | Sample                                                         |        | ·                                                          |
|                                             | Strikeout       |                                                                |        | <br>You can see what the font                              |
| Choose a colour (not                        |                 | AaBbYyZz                                                       | _      | looks like here.                                           |
| available for cheques).                     | - Color:        | <u> </u>                                                       |        |                                                            |
| If you have a colour printer, you can print | Black           | This is an OpenType font. This<br>used on both your printer an |        | <br>A description for the selected font type appears here. |
| any other form in colour.                   |                 |                                                                |        | ioni type appears nere.                                    |

**5** Click **OK** in the Select Font window and the Printer Setup window to save the changes.

#### **Printing is slow**

There are several things you can try:

- Lower the print resolution for your laser printer: In the Settings tab of the QuickBooks Printer Setup window, click **Options**. Then click the **Graphics** tab and set a smaller number of dots per inch.
- If you're printing on blank paper or letterhead, do not choose to print lines around each field. In the Settings tab of the QuickBooks Printer Setup window, clear the Print Lines checkbox.
- Make more computer memory (RAM) available by closing down programs you don't need.

Tracking and paying sales taxes

116

121

Does your business need to be registered?

- Setting up sales 117 taxes
- Determining your 121 sales tax liabilities
- Remitting your tax liability to the government

Locking older 123 transactions after paying your GST/PST liabilities -How to collect and pay the right amount of GST and PST

There are several types of sales tax in Canada: the Goods and Services Tax (GST), the Harmonized Sales Tax (HST), and provincial sales taxes. The sales tax feature of QuickBooks handles all of these. It helps you determine how much sales tax to collect on the sales you make, how to record the sales tax you pay on business purchases, and how to pay what you owe when it is due.

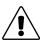

You are responsible for consulting a tax advisor about the sales taxes that apply to your business.

For information about the GST and HST, contact the CCRA. For information about your provincial sales taxes, contact your provincial minister of finance.

## Does your business need to be registered?

Although very small businesses are exempt, the Canada Customs and Revenue Agency (CCRA) recommends that all businesses register to collect the Goods and Services Tax (GST) or, in provinces where the provincial sales tax has been combined with the GST, the Harmonized Sales Tax (HST).

Registered businesses track the GST or HST collected from customers on sales and paid on purchases for the business. Usually, you collect more sales tax than you pay out and must remit the difference to the CCRA. (Occasionally, you may pay out more than you collect and claim a refund.)

Many provincial governments also require you to register to collect a provincial sales tax (PST or, in Québec, QST). In most provinces, for provincial sales taxes, you track only the amount you collect (instead of the amount you collect and the amount you pay) and remit that amount to the government.

In Québec, however, the QST works much the same way as the GST: businesses may be able to deduct the amount of QST paid on business-related purchases from the amount of QST collected from customers, then remit the difference.

Check with the CCRA, your province's Ministry of Finance, or your accountant about how your business should handle federal and provincial sales taxes.

#### How QuickBooks calculates the GST and PST

QuickBooks uses your company address to determine what rates of GST and PST apply in your province and assigns these rates to default sales tax codes.

It then calculates the GST and PST separately for each item on sales or purchase forms according to the sales tax code you assign to it. QuickBooks displays the GST and PST totals in boxes at the bottom of the form, then adds these amounts to the total. The HST is calculated as one rate in the GST field.

Tax amounts are tracked in your GST Payable and PST Payable liability accounts. When you make a sale, QuickBooks records the GST on the transaction as an increase in your GST liability because you must remit the amount of tax to the government. When you make a purchase, the GST on the transaction is a decrease in your GST liability because you can claim the expense as an input tax credit.

Similarly, the PST on sales is recorded as an increase in your PST liability. However, whether you record the PST you pay on purchases as a decrease in your PST liability depends on whether your provincial government allows you to claim input tax credits for it.

At regular intervals, you must file GST and PST returns and create cheques to remit the amount you owe to the federal and provincial governments. As your business grows, you have to file GST/PST returns more often. Once a sales tax entry is included on a GST or PST return that you've filed, it is marked as reported. If you enter a transaction from a previous reporting period after you've already sent your return, it will automatically be included in the next return you send.

## Setting up sales taxes

#### Turning on the sales tax preference

- **1** From the Edit menu, select **Preferences**.
- 2 Select GST/PST from the scroll box, then click the Company Preferences tab.
- **3** Set the preferences according to your business needs, then click **OK**.

| If your province                   | Preferences |                                                                                                    | Ask a help question Ask 🛛 🕶 How              | v Do I? X | You can enter the                               |
|------------------------------------|-------------|----------------------------------------------------------------------------------------------------|----------------------------------------------|-----------|-------------------------------------------------|
| uses the                           |             | My Preferences                                                                                                    | rences                                       | ок        | business numbers                                |
| Harmonized<br>Sales Tax (HST),     | Accounting  | Do you wish to set up taxes? (• Yes<br>Goods and Services Tax Preferences                                                                 |                                              | Cancel    | that are assigned<br>to you by the CCRA         |
| only track the                     | 6           |                                                                                                    | C No Business Number                         | Help      | and your                                        |
| GST. You do not<br>need to track   | Chequing    | Record GST separately on purchases?   Keporting Period Quarterly                                                                          | Government Tax Agency                        | Default   | provincial Minster<br>of Finance here.          |
| PST as well.                       | <u> </u>    | Ending Mar/Jun/Sep/Dec 💌                                                                                                    | Receiver General                             | Also See: |                                                 |
|                                    | Desktop     | Return due 15 day(s) after the reporting pe                                                                                               | eriod ends                                   |           |                                                 |
|                                    | View<br>%   | Provincial Sales Tax Preferences<br>Are you registered for a PST?<br>Record tax separately on purchases?<br>Reporting Period<br>Ouarterly |                                              |           | This code is<br>assigned to all<br>new items by |
| lf you have                        | TRX         | (quarcent)                                                                                                    | Government Tax Agency<br>Minister of Finance |           | default.                                        |
| customers with special tax         | GST/PST     | Ending Mar/Jun/Sep/Dec  Return due 15 day(s) after the reporting per                                                                      | riod ends                                    |           |                                                 |
| status, check                      | 6           | Mark taxable amounts when printing                                                                                                    | Default Tax Code 5                           |           |                                                 |
| this box. You<br>will then be able | General 🗸   | ✓ Allow customer tax codes. Default                                                                                                    | customer <u>T</u> ax Code G                  |           |                                                 |
| to assign a tax                    |             | /                                                                                                    |                                              |           |                                                 |

code to his or her customer profile. On sales forms, the tax code you assign to customers overrides the tax codes you assign to items.

#### Should I track my provincial sales tax separately?

When you buy an item for your business, in most provinces, you are either exempt from paying the PST on it if the item is to resell or else you cannot claim the PST you paid on it as an input tax credit (unlike the GST). That means that, for accounting purposes, you can consider the PST on an item you buy as part of its cost and not bother tracking it separately.

However, if you can claim back the PST you pay on items for your business (as in Québec) or want to record the amount of PST you pay for your own information, you can track the PST separately. In the first case, the PST you pay is assigned to your PST Payable account to reduce your PST liability to the government; in the second case, the PST you pay is assigned to a PST expense account for your information only.

#### Entering sales tax liabilities as of your start date

If your business collected the GST or your provincial sales tax before you began using QuickBooks, you need to enter the amount you owe the government for each tax (that is, your sales tax liabilities) as of your QuickBooks start date.

- **1** From the Vendors menu, select **Sales Tax**, then choose **Adjust Sales Tax Due**. The Sales Tax Adjustment window appears.
- 2 In the date field, type your QuickBooks start date or click 🔳 to select it from the QuickBooks calendar.
- **3** Select the vendor (government agency) that you are adjusting for, from the Sales Tax Vendor list.
- **4** Select whether this is a tax transaction on items bought or items sold.
- **5** Enter the Adjustment Amount:
  - If you owe sales tax, enter the amount as a negative number. Your Sales Tax Account (e.g., GST Payable) will record the amount under the Increase column.
  - If you're entitled to a refund, enter the amount as a positive number. Your Sales Tax Account (e.g., GST Payable) will record the amount under the Decrease column.
- 6 Select **Opening Bal Equity** from the Adjustment Account drop-down list.
- 7 Click OK.

#### Changing the default tax codes

In rare cases, you may need to adjust the default sales taxes that QuickBooks sets up. For example, if your province charges an increased amount of sales tax on an item your business sells, you may want to set up a new sales tax code for the higher rate.

#### To create a new tax code:

**1** From the Lists menu, choose **Tax Codes List**.

| Tax Code  | Description         | GST  | PST  | Piggy |
|-----------|---------------------|------|------|-------|
|           | <not used=""></not> | 0.0% | 0.0% |       |
| E         | Tax Exempt          | 0.0% | 0.0% |       |
| G         | GST Only            | 7.0% | 0.0% | /     |
| P         | PST Only            | 0.0% | 8.0% |       |
| S         | Standard            | 7.0% | 8.0% |       |
| Z         | Zero Rated          | 0.0% | 0.0% |       |
|           |                     |      |      |       |
| ax Code 🔻 | Reports V Show All  |      |      |       |

A check mark in this column means that the PST is calculated on the sale price after the GST has been added to it ("piggybacked on the GST").

If the column is clear, the PST is calculated on the sale price independently of the GST.

**2** Click the **Tax Code** menu button, then choose **New**.

**3** Fill in the information for your new tax code.

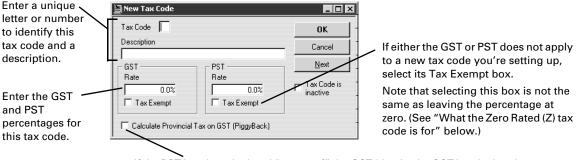

If the PST is to be calculated "on top of" the GST (that is, the GST is calculated on the sale, added to the total, and the PST is then calculated on this new total), select the Calculate Provincial Tax on GST (Piggyback) checkbox.

4 Click OK.

#### What the Zero Rated (Z) tax code is for

Under the GST, certain goods and services are taxed at a rate of 0% instead of the usual 7%. These items are called Zero Rated.

(To see whether the items you sell are Zero Rated, you should check with the CCRA or your accountant. Some examples are basic groceries such as milk, bread, and vegetables; agricultural products such as grain, raw wool, and fish for human consumption; prescription drugs and medical devices; and items manufactured for export.)

Note: Zero Rated items are not tax exempt, and should not be assigned the Exempt tax code (E).

If you sell a Zero Rated item, you charge your customers 0% GST on it. This means that you do not collect any GST to remit to the government. However, because the item is taxable, you can claim input tax credits (the GST you paid on the materials you needed to produce the item) for it. When you file your GST return, you receive a refund based on these credits.

#### Assigning tax codes to items

To let QuickBooks know how to tax the items or services you sell and purchase for your business, assign each a tax code as you set it up in the Item List.

Once you have done so, QuickBooks applies the correct sales taxes to them on sales and purchase forms. (If you are unsure of what taxes apply to your business, check with the CCRA, your provincial Ministry of Finance, or your accountant.)

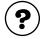

#### To learn about...

Assigning tax codes to items

Search the Help index for...

items, assigning tax codes to

#### Assigning tax codes to customers

If you have regular customers who have special tax status (for example, who are exempt from paying the GST or PST), you can assign them customer tax codes that override item sales tax codes on all forms.

First, ensure the **Allow customer tax codes** preference is selected in the GST/PST preferences. Then you can add the tax code to the customers' profile in the Customer:Job list.

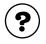

#### To learn about...

Search the Help index for...

Turning on the "Customer Tax Codes" preference

customers, tax codes for

Setting up customers

customers, adding new

#### Using tax codes on sales and purchases

Once you have assigned tax codes to the items you sell and buy and assigned customer tax codes to customers with special tax status, QuickBooks automatically applies the correct taxes as you fill in forms. The tax code appears to the right of the Amount column and the amount of tax above the total.

If you need to apply a different tax code to an item, you can change the item's tax code from the form. In the rare event that you need to adjust the amount of tax on a transaction manually, adjust the amount directly in the GST or PST box.

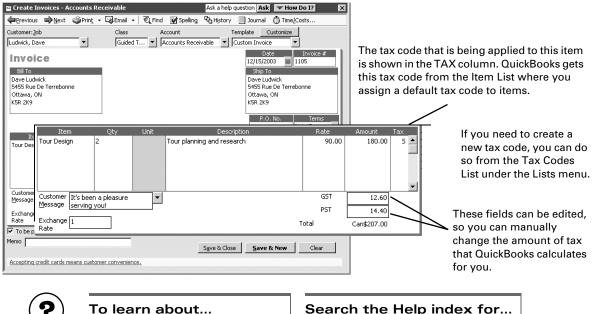

Using a tax code on a form

Search the Help index for...

tax codes, changing on forms

## Determining your sales tax liabilities

If you collect sales tax from customers, you also have to make periodic payments of it to the government. You can check what your sales tax liability is to the CCRA and your provincial Ministry of Finance by creating GST and PST Liability reports.

### **Creating GST and PST Liability reports**

These reports provide complete information about the sales tax your company has collected on sales, paid out on business-related purchases (where applicable), and owes to (or will be reimbursed from) the government for a particular period.

The CCRA requires businesses to report the GST on an accrual basis, so the GST Liability Report isn't affected if you change your accounting basis to Cash in the Reports and Graphs preferences window.

You create GST and PST Liability reports the same way. Provinces that use the HST only need to create GST reports as their provincial sales tax is included in it.

From the Reports menu, choose **Vendors & Payables**, then **GST Liability** or **PST Liability**. Make sure the dates accurately reflect the reporting period.

This report includes the following information for the Goods and Services Tax Return you file at regular intervals:

- Total sales and other revenue not including GST or PST (Field 101: Sales & Other Revenue).
- Total purchases, which is subtracted from Sales & Other Revenue to calculate your Net Sales.
- Total GST collected and collectible on sales (Field 103: GST Collected and Collectible). Canada Customs and Revenue considers invoices due on the date you issue them. So, for any given reporting period, unpaid invoices with GST must still be included in the GST "collected and collectible" for that period.
- Total input tax credits (Field 106: Input tax credits).

#### Remitting your tax liability to the government

Use the Pay Sales Tax function to create cheques for the sales tax you've collected, which you can then print and send in to the CCRA or your provincial Minister of Finance, along with your return.

You must file a return for each reporting period, even if you do not owe money or expect a refund. For reporting periods with no business transactions, file a nil return.

- **1** From the Vendors menu, choose **Sales Tax**, then **Pay Sales Tax**. QuickBooks displays the Pay Sales Tax window.
- **2** Select which tax agencies (Vendors) to pay, by clicking in the Pay column.

- 3 Note that the Payment Account field shows your chequing account.To draw the cheque on a different account, just select it from the drop-down menu.
- **4** If you want QuickBooks to print a cheque, select **To be printed**. If you are writing a cheque by hand, select **Assign cheque no**.
- 5 Click Next.
- **6** QuickBooks displays your tax return. You can make adjustments directly on the form, with the exception of lines 103 and 106. To adjust the amounts on these lines, click the Adjust button beside the line.
- 7 Click Next.

QuickBooks displays the tax return, after any adjustments, ready for printing.

8 Click Print.

QuickBooks creates and records the cheque(s) to the Receiver General or Minister of Finance. You can now print the cheques, by choosing Print Forms from the File menu, then choosing Cheques. It also updates your Liability reports and Payable registers to show that you've made a payment.

#### If you receive a Sales Tax refund

You create and file a sales tax return the same way in QuickBooks, regardless of whether you have to remit tax or you have a refund due. Either way, you use the Pay Sales Tax feature, as described on the previous page. Once you've created your return with a refund owing, QuickBooks enters the refund amount into an invoice, using the preset Receiver General - Receivable customer item. When you receive the refund, enter the amount as a payment received against this invoice. If the preset Receiver General - Receivable customer item does not appear in the Customer:Job dropdown list, it may be set to "inactive." Open the Customer:Job list (by choosing

#### Adjusting your GST Payable or PST Payable account

From time to time, you may need to make adjustments to your GST Payable or PST Payable account, either increasing or decreasing the amount you must remit.

These adjustments may include writing off the GST amount of a bad debt. For example:

| Taxable items on invoice                                  | \$200.00 |
|-----------------------------------------------------------|----------|
| GST due                                                   | 14.00    |
| PST due                                                   | 18.00    |
| Total                                                     | \$232.00 |
| GST reported in the 4/1/2002 - 6/30/2002 reporting perio  | d        |
| PST reported in the 4/1/2002 - 6/30/2002 reporting period | d        |
| No payment received on invoice in 2002                    |          |
| Write off bad debt in 2002                                |          |
| Claim a GST adjustment of 7/107 x \$214 = \$14            |          |
| Claim a PST adjustment of 7/107 x \$218 = \$18            |          |

#### To adjust your GST Payable or PST Payable account:

- **1** From the Vendors menu, choose **Sales Tax**, then choose **Adjust sales Tax Due**.
- **2** Type the transaction date and an entry number.
- **3** In the detail area, verify the GST Payable or PST Payable account and the debit or credit amount.
- **4** (Optional) Type a memo for this transaction.
- 5 Continue by entering the appropriate account, such as Bad Debt, in the second distribution line, and enter the debit or credit amount.If you don't have a Bad Debt account, you can add one as you go. Choose Expense or Other Expense for its account type.
- 6 Click OK.

#### Locking older transactions after paying your GST/PST liabilities

After you've paid your GST and PST liabilities for a given period, you won't want your employees to change any of the transactions that affected your payment. QuickBooks lets you restrict access to these older transactions to be sure they are not changed without your knowledge. By requiring permission to delete, add, or edit transactions before a chosen date, you can discourage changes to these "closed" accounting periods, but still make corrections when necessary.

To deny users access to "closed" periods, when you set up user names and passwords for your staff, do not grant them permission to Change or Delete Transactions recorded before your closing date. Then enter a closing date that is later than the date of your payment. For more information about setting up user names and passwords, see "Setting up users and passwords" on page 101.

#### To lock older transactions after paying sales tax liabilities:

- **1** To set up or edit user names for your staff, from the Company menu, select **Set Up Users**.
- **2** Do one of the following:
  - Select an existing user name from the list, then click **Edit User**, or
  - Click **Add User** to create a new user name.
- **3** If you do not want this user to have access to your historical transactions, give him or her access only to "Selected areas of QuickBooks" when the wizard prompts you.
- **4** Work through the wizard until you reach the Changing or Deleting Transactions screen.
- **5** Select **No** to the question, "Should this user also have the ability to change or delete transactions that were recorded before your closing date?"
- **6** Work through the rest of the wizard for this user, then any other users in your user list or that you are adding.
- **7** At the bottom of the user list, click **Closing Date**.
  - If you closed the user list, from the Company menu, select **Set Up Users**.

- **8** Type the date up to which your books are closed, then click **OK**.
- **9** Click **Close** to close the user list.

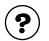

#### To learn about...

Search the Help index for...

Using permissions to "close" your books

closing periods

# Doing business internationally

Multicurrency: an 126 overview

| Setting up     | 126 |
|----------------|-----|
| multicurrency  |     |
| Exchange rates | 133 |
| and how they   |     |
| affect your    |     |
| transactions   |     |

| Dealing with<br>foreign<br>customers | 136 |
|--------------------------------------|-----|
| Dealing with<br>foreign vendors      | 138 |
| Transferring<br>foreign funds        | 140 |

 How to manage foreign vendors, customers, and currencies

If you do business outside of Canada, you can set up QuickBooks Enterprise Solutions to easily handle foreign-currency transactions. At the conclusion of this chapter, you'll know how to set up prices in foreign currencies for items you sell internationally, enter information for foreign customers and vendors, and deal with the exchange rates of the foreign currencies you use.

## Multicurrency: an overview

In QuickBooks Enterprise Solutions, you can record transactions in currencies other than the Canadian dollar. With the multicurrency feature turned on, QuickBooks Enterprise Solutions tracks foreign transactions and accounts for them correctly, regardless of the currency you use. For example, if you sell goods to the United States, you might enter some transactions in US dollars and others in Canadian dollars. Tracking these foreign-currency transactions is as easy as selecting the foreign customer or vendor from your customer:job list; QuickBooks Enterprise Solutions takes care of everything else.

With multicurrency, you can also set up a fixed foreign price for items, or enter prices in your home currency and then have QuickBooks Enterprise Solutions calculate the foreign price based on the current exchange rate. See "Set up foreign prices for items" on page 130 for more information on setting up foreign prices.

The home currency refers to the currency that is used in the country in which your business is located. QuickBooks Enterprise Solutions selects the Canada Dollar as the home currency by default. In registers and forms, home-currency transactions are displayed in the home currency, whereas foreign transactions are displayed in their foreign currency. On most reports, however, foreign balances are converted into the home currency.

**Note:** Once multicurrency is turned on, you cannot turn it off. We recommend that you make a backup of your company's file before turning multicurrency on.

#### A note about exchange rates

Exchange rates of currencies change daily, and these fluctuations can generate a gain or loss in your books. QuickBooks Enterprise Solutions accounts for these gains and losses by tracking them in the Exchange Gain/Loss expense account which is created automatically when multicurrency is turned on (see "Exchange rates and how they affect your transactions" on page 133 for more information).

## Setting up multicurrency

If you deal in a currency other than the Canadian dollar, you need to turn on the multicurrency feature. This feature is turned off by default, as many businesses deal only with Canadians using Canadian dollars.

After multicurrency is turned on, you will need to assign a currency to each of the customers and vendors with whom you deal on an international basis. Customers and vendors that were created before you turned on the multicurrency feature are automatically assigned your home currency (by default, "Canada Dollars"). The home currency is used to determine the value of all other currencies, and its exchange value is fixed at 1. Once the home currency is chosen, it cannot be changed or deleted.

Each foreign currency you deal in must have a matching Accounts Receivable or Accounts Payable account in the same currency. This allows you to track transactions specific to each currency that you set up in QuickBooks Enterprise Solutions. You can also set up foreign-currency Bank and Credit Card accounts.

#### To setup multicurrency, you need to complete these tasks:

- **1** "Turn on the multicurrency preference" on page 127.
- **2** "Set up foreign accounts" on page 128.
- **3** "Create foreign customers and vendors" on page 129.
- **4** (Optional) "Set up foreign prices for items" on page 130.

#### 1

#### Turn on the multicurrency preference

If you invoice, receive payments or pay bills in a currency other than the Canadian Dollar, you should turn on the multicurrency feature. You can do so in one of two ways: in the EasyStep Interview as you create a new company (see "General section" on page 49), or in the Preferences window.

Once multicurrency is turned on, you cannot turn it off. We recommend that you back up your company file before turning multicurrency on. That way, you can go back to the way your company was, if for some reason you don't want to use the multicurrency feature anymore.

#### To turn on multicurrency from the Preferences window:

- **1** From the Edit menu, choose **Preferences**.
- **2** From the scroll box on the left, select **Accounting**.
- **3** In the Company Preferences tab, select **Use multicurrency**.

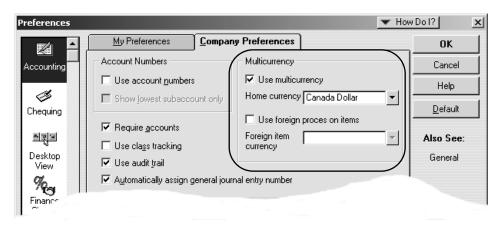

**4** Click **OK**. Multicurrency is now turned on, and the home currency is set to "Canada Dollar".

You can now:

- Assign a foreign currency to a customer and vendor.
- Use a currency list which includes many common currencies and the ability to download current exchange rates in to QuickBooks from the Internet.
- Generate a report to calculate unrealized and realized gains and losses.
- Quickly convert foreign dollars to Canadian dollars or Canadian to foreign dollars with the Currency Calculator.
- Use the "Exchange Gain & Loss" expense account to track gains and losses due to fluctuations in exchange rates.
- Set a foreign price for items you sell frequently to foreign customers.
- Locate multicurrency transactions with two new filters in the "find" function.

## 2 Set up foreign accounts

You can choose a foreign currency for Bank, Credit Card, Accounts Receivable (A/R) and Accounts Payable-type (A/P) accounts.

You do not need to set up foreign Bank and Credit Card accounts to track foreign transactions. However, for each foreign currency you deal in, you must create an A/R account (if you have customers), an A/P account (if you have vendors), or both in that currency. For example, if you have customers in the USA and England, you'll need two additional A/R accounts: one in US Dollars and the other in UK Pounds. You cannot use the same A/R and A/P accounts you use for your Canadian-dollar transactions because the Canadian dollar and other currencies rarely trade as equals.

Note: Once a transaction is recorded in an account, the account's currency cannot be changed.

#### To set up a foreign account:

- **1** From the Company menu, select **Chart of Accounts**. The Chart of Accounts appears.
- **2** On the Chart of Accounts window, click the **Account** menu button, and choose **New**.
- **3** Create an A/R or A/P account for each currency in which you want to deal. See the online help for information on how to set up a new account.

When you select a currency, the Exchange field shows its exchange rate. If you want to update the exchange rate, do it from the Currency List. See "Using the Currency List" on page 131 for more information.

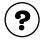

#### To learn about...

Search the Help index for...

Setting up accounts

accounts

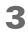

#### Create foreign customers and vendors

After you've set up foreign A/R and A/P accounts, you can set up the foreign customers or vendors who will be using these accounts. To do so, create the customer or vendor as you normally would and choose the correct currency from the drop-down list in his or her profile. Once a currency is assigned to a customer or vendor, all future transactions involving him or her are recorded in the currency you assigned, with the exception of bill and credit card payments (in this situation, the account you use to pay determines the currency of the transaction).

Existing customers or vendors (that is, ones you set up before turning on the multicurrency feature) are automatically assigned the Canadian-dollar currency. If you want to use a different currency for these individuals, you'll need to create new customer or vendor profiles in the correct currency.

**Note:** Once a transaction has been recorded for a foreign customer or vendor, you cannot change the currency assigned to him or her. You cannot assign a foreign currency to the Receiver General and Minister of Finance vendors.

#### To create a new foreign Customer, Vendor, or Other Name:

Open a new profile and fill it in as you normally would with the following exceptions noted on the graphic below.

| 1 (Optional) Enter an opening balance if                                                                                         | © New Customer  Customer  Opening Balance                | Ask a help q<br>as of 09/17/2002 🔳 How | uestion Ask V How | ОК                               |                                                                                                    |
|----------------------------------------------------------------------------------------------------|----------------------------------------------------------|----------------------------------------|-------------------|----------------------------------|----------------------------------------------------------------------------------------------------|
| applicable.<br>Once a transaction<br>is recorded for a<br>customer, you<br>cannot enter an<br>opening balance in<br>this window. | Address Info Additional Info Categorizing and Defaults F | Bayment Info Jol                       | refine Fields     | Cancel Next Currency Netherlands | <ul> <li>2 Select the currency you want to associate with this profile. If the currency you want is not in the drop-down list, select</li> <li>Add New&gt; to create a new currency.</li> <li>Also, if the exchange rate is out-of-date, update it.</li> </ul> |

Only one currency can be associated with a Customer, Vendor or Other Name. If you deal with a customer or vendor in more than one currency, you'll need to create an additional customer or vendor profile for each currency in which you do business.

### Set up foreign prices for items

By default, items in the Item List are priced in the Canada-dollar currency. What that means is when an item is used in a foreign transaction, the price of the item is calculated by multiplying the home-currency amount with the foreign currency's exchange rate. Because the price is converted based on an exchange rate, there is a possibility that the price of an item may go up or down if the exchange rate changes.

QuickBooks Enterprise Solutions allows you to set up a fixed foreign price on items you sell frequently to one particular country. By doing this, the foreign price of the item will not change due to fluctuations in exchange rates. You can only select one other currency besides your home currency to assign to item prices.

#### To turn on foreign pricing:

- **1** From the Edit menu, choose **Preferences**.
- **2** From the scroll box on the left, select **Accounting**.
- **3** In the Company Preferences tab, select **Use foreign prices on items**.
- **4** From the "Foreign item currency" drop-down list, select the currency you want to use as a fixed foreign price on items. If you deal with more than one foreign currency, choose the currency you deal in the most.
- 5 Click OK.

| l l                | Preferences                     |                                         |                                    | 💌 Hou                                     | w Dol?            |
|--------------------|---------------------------------|-----------------------------------------|------------------------------------|-------------------------------------------|-------------------|
|                    |                                 | <u>My</u> Preferences                   | <u>Company</u> Preferences         | ]                                         | ок                |
|                    | Accounting                      | Account Numbers                         | Multicurrency                      |                                           | Cancel            |
|                    |                                 | Use account <u>n</u> umbers             |                                    |                                           | Help              |
|                    | Chequing                        | Show jowest subacco                     | unt only Home currence             | Y Canada Dollar 🔻                         | Default           |
|                    | Criequing                       | Require accounts                        |                                    | n prices on items                         |                   |
|                    |                                 | Use class tracking                      | Foreign item<br>currency           | Netherlands Guilder                       | Also See:         |
|                    | Desktop<br>View                 | Prompt to assign d                      | asses                              |                                           | neral             |
|                    | %.g                             | Use audit <u>t</u> rail                 |                                    | Australia Dollar<br>Canada Dollar         |                   |
|                    | Finance                         |                                         | eneral journal entry number        | Euro<br>France Franc                      |                   |
|                    | Charge                          | Closing Date<br>Date through which book | s are closed                       | Germany Deutsche Mark<br>Hong Kong Dollar |                   |
| Once the foreign   | TON                             |                                         |                                    | Japan Yen<br>✓ Netherlands Guilder        |                   |
| pricing preference |                                 |                                         |                                    | Switzerland Franc<br>United Kingdom Pound |                   |
| is turned on       |                                 |                                         |                                    | United States of America D                |                   |
| vou'll see a       | an extra field i                | in the New                              | ew Item                            | _                                         | ▼ How Do I? _ □   |
| Item window        | where you ca                    | an enter a                              | e Item Name<br>n-inventory Part    | v/Number                                  | OK                |
| 6                  | price for an it                 |                                         | This item is purchased for and sol | d to a specific customer:job              | Cancel            |
|                    | uses an item's<br>actions where | •                                       | scription                          | Price Foreign                             |                   |
| ,                  | ches the curre                  | · · ·                                   |                                    | 0.00<br>Sales Tax Code                    | 0.00Custom Fields |
| chose in the f     | oreign pricing                  | preference.                             |                                    | Account                                   | Item is inactive  |
|                    |                                 |                                         |                                    | Account                                   |                   |

#### Using the Currency List

The Currency List is a list of all the currencies that are set up in QuickBooks Enterprise Solutions. We've included a total of 43 currencies in the Currency List. The list contains information about each currency such as its exchange rate, currency symbol, and hotkey.

When a foreign transaction is recorded, QuickBooks Enterprise Solutions uses the exchange rate from the Currency List to convert the foreign amount into the home-currency amount. You should rarely need to make changes to the Currency List, except to add and delete currencies, and update exchange rates. You cannot delete your home currency.

#### To create a currency:

**1** From the Lists menu, choose **Currency List**.

| Currency                        | Exchange Rate | Hotkey 🖊 |
|---------------------------------|---------------|----------|
| Australia Dollar                | 0.832900      | A        |
| Canada Dollar                   | 1.000000      |          |
| Euro                            | 1.359400      | E        |
| France Franc                    | 0.207200      | F        |
| Germany Deutsche Mark           | 0.695000      | м .      |
| Hong Kong Dollar                | 0.197900      | н        |
| Japan Yen                       | 0.013890      | Y -      |
| Netherlands Guilder             | 0.616900      | G        |
| Switzerland Franc               | 0.900700      |          |
| United Kingdom Pound            | 2.214600      | Ρ-       |
| United States of America Dollar | 1.543800      | D        |
| Currency 🔻 🗆 Show All           | 1             |          |

 Hotkeys help you convert foreign amounts to your home currency quickly.

To use them, on any form, select the foreign amount you want to convert, then hold SHIFT and type that currency's hotkey. QuickBooks multiplies the foreign amount by its exchange rate, which gives you the amount in your home currency.

Inactive currencies are not shown in this list. There are more then 40 currencies defined in QuickBooks. To display all currencies, click the "Show All" checkbox.

**2** At the bottom of the Currency List, click the **Currency** menu button and select **New**. The New Currency window appears

| Rew Currency           |   |                   |            | _ 🗆 ×          |
|------------------------|---|-------------------|------------|----------------|
| Currency <u>N</u> ame: |   | Format<br>Sample  | 123,456.00 | OK             |
| Country:               |   | Symbol Position   | Leading    | <u>C</u> ancel |
| Currency Code:         |   | Decimal Separator |            | Next           |
| Hotkey:                |   | Decimal Places    | 2          |                |
| Exchange Rate:         | 1 | Thousand          |            |                |
| ļ                      |   |                   |            |                |

Select this checkbox to make a currency inactive. This hides the currency from the list as opposed to deleting it entirely.

Minimizing the Currency List makes it easier to read from drop-down lists on forms.

- **3** On the New Currency window, fill in the currency options (at the very least, the Currency Name, Country Code and Country fields must be filled in):
  - Currency Name: the name of the currency.

- **Country:** the country in which the currency is used.
- **Currency Code:** the internationally-recognized code for the currency.
- **Currency Symbol:** the symbol (such as \$) to represent this currency on forms.
- **Hotkey:** a unique letter or symbol to use with the SHIFT key to multiply an amount by the currency's exchange rate.
- Exchange Rate: the value of one unit of the foreign currency in your home currency. In order to keep your foreign transactions accurate, you should update the exchange rate on a regular basis.

#### Format options

- Symbol Position: select where you want the currency symbol placed. Your options include Leading (in front of the dollar value) or Trailing (behind the dollar value).
- Decimal Separator: enter the symbol you want to use on forms to represent the decimal placeholder. The default is a period (.).
- Decimal Places: select the number of decimal places you want to use on forms. You can select zero through 2.
- **Thousand Separator:** enter the symbol you want to use on forms to represent the thousand placeholder. The default is a comma (,).
- **4** Click **OK**. The new currency is added to the Currency List and is available on forms that use it.

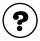

#### To learn about...

Creating, editing, or deleting a currency

- Search the Help index for...
- currencies, creating
   currencies, editing
- Keeping your exchange rates up to date

With QuickBooks Enterprise Solutions, you can keep your exchange rates current by simply downloading the latest rates from the Internet.

With the Currency List open, click the Currency menu button, and select Download Current Exchange Rates.

You must be connected to the Internet in order to do this. QuickBooks downloads the latest rates from the Internet, and updates the Currency List. Inactive currencies and currencies using non-standard ISO currency codes are not updated. Transactions that have been recorded are also not affected by the new exchange rates.

**Can I change the exchange rate on a saved transaction?** Yes. Simply change the rate on the appropriate form and QuickBooks takes care of the rest. You won't see any changes to the foreign amount on the form, however, because it is required to record transactions in the home currency, QuickBooks Enterprise Solutions adjusts the home currency amount in the register based on the new exchange rate.

#### Using the currency calculator

The currency calculator is a handy way to convert a dollar amount into a foreign currency or vice versa.

From the Company menu, choose **Currency Calculator**.

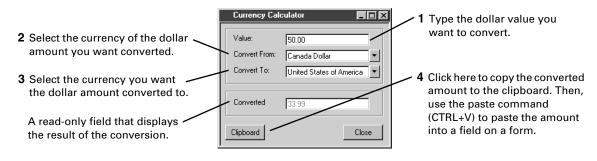

# Exchange rates and how they affect your transactions

The exchange rates provided in QuickBooks Enterprise Solutions were accurate at the time your software was released. However, because currencies fluctuate in value, you should update the exchange rates of your currencies often—every week or possibly more frequently, depending on the volatility of the currency. (The easiest way to update exchange rates is by using the Currency List. See "Using the Currency List" on page 131 for more information.)

**Tip:** An exchange rate field also appears on some forms so that you can enter the latest exchange rate "on the fly", without having to go to the Currency List. You should (when reconciling your chequing accounts, for example) update the exchange rate used for cheques and deposits to reflect the actual rate that was used by your bank at the time the cheques were processed or your deposits accepted.

It is these changes in exchange rates that can affect the profits you make from foreign sales and your costs for foreign purchases. Basically, as a business owner, you want to track the potential effect of exchange rate changes on foreign transactions that haven't been completed (referred to as unrealized gains and losses) as well as the actual effect of the changes on transactions that *have* been completed (referred to as realized gains and losses). QuickBooks Enterprise Solutions provides a report to help you track both types of gains and losses.

#### **Unrealized Gains and Losses**

When you create a foreign transaction, the foreign currency is worth a certain amount in your home currency, which is determined by its exchange rate on the day of the transaction. However, the exchange rate likely changes before the transaction is closed.

Until the transaction closes, the difference between the value of the foreign currency when you created the transaction and its current value as of today is your unrealized gain or loss.

For example, say a customer purchases an item from you for \$100 US dollars, which is \$130 CDN at the time you issue the invoice. Before the customer pays you, the Canadian dollar falls, and the US dollar exchange rate climbs to 1.5 from 1.3. The \$100 US that the customer owes you is now worth \$150 CDN, so your unrealized gain is \$20 CDN. (You won't know how much money in Canadian dollars the customer actually pays you until you receive his or her payment and deposit it in a bank. At that point, the bank converts it to Canadian currency, and your gain or loss is "realized".)

Many accountants prefer you take your unrealized gains and losses on open foreign transactions (invoices and bills) into account when you create reports about your company's net worth, as doing so gives a more accurate picture of the value of your company on that date. Check with your accountant to see what he or she recommends.

## To determine your unrealized gains and losses and make a home currency adjustment:

To ensure your net worth reports show the true value of your foreign currency accounts (and therefore your company) at the end of a reporting period, your accountant should make a home-currency adjustment in the general journal.

- 1 Create an "Unrealized Gains and Losses" report:
  - a From the Reports menu, select **Multicurrency**, then **Unrealized Gain and Loss**.
  - b In the Exchange Gain/Loss window, update the exchange rates for the purpose of this report. (Note that doing so does not update the Currency List.)
  - c Click **OK**. QuickBooks Enterprise Solutions summarizes open foreign transactions and the potential gains or losses on them.

| dodify Report Memorize.            | Prin <u>t</u> E <u>x</u> e | cel Hide He <u>a</u> de | r Refre <u>s</u> h |                    |  |
|------------------------------------|----------------------------|-------------------------|--------------------|--------------------|--|
| ates All                           | From                       | 🔳 To                    | 🔳 Total By         | Unrealized Gain/Lc |  |
| 12:16 PM BRATS Landscaping Design  |                            |                         |                    |                    |  |
| 11/13/00 Unrealized Gains & Losses |                            |                         |                    |                    |  |
| Accrual Basis All Transactions     |                            |                         |                    |                    |  |
|                                    | ♦ <u>Curr</u>              | ent balance_ + Adju     | sted balance +     | Gain/Loss •        |  |
| Account                            |                            |                         |                    |                    |  |
| US A/R                             | •                          | 349.99 ┥                | 449.99             | 100.00             |  |
|                                    |                            | -360.35                 | -400.35            | - 40.00            |  |
| US Accounts Payable                |                            |                         |                    | 60.00              |  |

On reports, foreign amounts are displayed in the home currency.

In this example, the home currency is Canadian, therefore these amounts are in Canadian dollars.

**2** Use the information in the report to create a home-currency adjustment in the General Journal entry to account for your gain or loss. Select the Exchange Gain/Loss expense account as the other account that will be affected by this entry.

In this example, the Unrealized Gains and Losses report shows a currency gain for the US A/R account, and a currency loss for the US A/P account. Therefore, the entries in the General Journal should be recorded as follows.

| Select this checkbox |
|----------------------|
| to ensure these $$   |
| amounts are          |
| recorded as an       |
| adjustment to the    |
| home currency        |
| without affecting    |
| the foreign balance  |
| of that account.     |

| General Jour               |             | Print.         | Ask a help<br>Pog History | question A  |          | How Dol?      | <u>- 🗆 ×</u> |
|----------------------------|-------------|----------------|---------------------------|-------------|----------|---------------|--------------|
|                            | 2000        | Entry No.      |                           | ange Rate [ |          | United States | of A         |
| Account<br>Exchange Gain/L |             | Debit          | Credit<br>100.00          | Memo        | 1        | Name          |              |
| US A/R                     |             | 100.00         |                           |             | Exch     | ng Customer   |              |
| Amounts In: 🖂              | .D 🔻        |                | Cauc                      | & Close     | Save & N | Iour I Ro     | vert         |
| Home Currence              | y Adjustmen | ıt             | <u>&gt;ave</u>            |             | <u></u>  |               | ven          |
| ,                          |             |                |                           |             |          |               |              |
| Accor                      |             | Debit<br>40.00 | Credit                    | 1           | Memo     | Name          | <b></b>      |
| Exchange (<br>US Accoun    |             | 40.00          |                           | ¥0.00       |          | Exchng Vendo  | r            |

You need to specify a customer name when a journal transaction is entered for an A/R account (or vendor name for an A/P account).

When making homecurrency adjustments, create a phony customer or vendor to which you can assign unrealized gains & losses.

- **3** Create your net worth reports.
- **4** Reverse the General Journal entry to remove the unrealized gain or loss from your books.

#### **Realized Gains and Losses**

A gain or loss on a foreign transaction because of changes in the exchange rate becomes realized once the transaction is either partially paid or paid in full. When you close the transaction, QuickBooks Enterprise Solutions compares the value of the foreign amount when the transaction began to its value when the transaction closed. QuickBooks Enterprise Solutions enters the difference (gain or loss) in the Exchange Gain/Loss account (which is created automatically when multicurrency is turned on).

For example, if you owe a vendor 500 French Francs, and the dollar/franc exchange rate changes from 0.25 when you ordered the products to 0.20 when you pay the bill, your realized gain is \$25 CDN. That is, when you ordered the products, you owed \$125 CDN, but you actually paid only \$100 CDN because the franc fell relative to the Canadian currency. QuickBooks Enterprise Solutions balances the transaction by assigning the \$25 gain to the Exchange Gain/Loss account.

To determine your realized gains and losses over time, use the "Realized Gains and Losses" report. This detailed report shows the original amount of each foreign transaction in your home currency, the actual exchange rate when the transaction was closed, and the resulting gain or loss to you.

#### To print a realized gains and losses report:

From the **Reports** menu, select **Multicurrency**, then **Realized Gain and Loss**.

| 100                   | dify Report M      | emorize Print.           | E <u>x</u> cel                 | Hide Header  | Refre <u>s</u> h |                  |                   |
|-----------------------|--------------------|--------------------------|--------------------------------|--------------|------------------|------------------|-------------------|
| <u>D</u> ate          | es All             | ▼ F                      | rom                            | To To        | 🔳 Total          | By Realized Gair | n/Los: 🔻          |
| 11:08 AM BRATS Landsc |                    |                          |                                | ndscaping    | Design           |                  |                   |
| 11                    | /13/00             | F                        | Realized                       | Gains &      | Losses           |                  |                   |
| Accrual Basis         |                    |                          | All Transactions               |              |                  |                  |                   |
|                       | ∘ Туре             | ◆ Date                   | ♦ Name                         | ×            | mount +          | Actual Rate +    | Gain/Loss ◊       |
|                       |                    |                          |                                |              |                  |                  |                   |
| Ac                    | count              |                          |                                |              |                  |                  |                   |
| Ac                    | count<br>Payment   | 13/11/2000               | Girard Campir                  | ng Ex        | 118.39           | 1.34             | -11.56 ┥          |
| Ac                    |                    | 13/11/2000<br>14/11/2000 | Girard Campir<br>Girard Campir | -            | 118.39<br>98.57  | 1.34<br>1.45     | -11.56 ◀<br>-1.42 |
| Ac                    | Payment            |                          |                                | ig Ex        |                  |                  |                   |
| Ac                    | Payment<br>Payment | 14/11/2000               | Girard Campir                  | ng Ex<br>Ins | 98.57            | 1.45             | -1.42             |

On reports, foreign balances are converted to the home currency.

## **Dealing with foreign customers**

QuickBooks Enterprise Solutions handles customers who pay in foreign currencies in much the same way as customers who pay in your home currency. You create an invoice and receive payments in exactly the same way. The only difference is that the currency you assign to the customer in his or her profile becomes the currency of the transaction (see "Create foreign customers and vendors" on page 129).

#### Creating invoices for foreign customers

Before you can create an invoice for a foreign customer, you must set him or her up in the customer:job list and create a foreign A/R account. Then you can create an invoice as you normally would. As you do, you also need to:

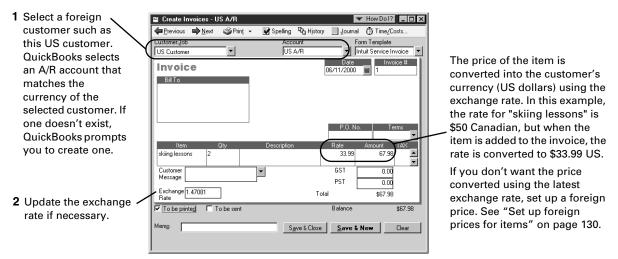

**Note:** When you create an invoice for a foreign customer, and add an item that has a tax code assigned to it, the tax code is not brought over to the invoice.

#### **Receiving payments from foreign customers**

You receive payments from foreign customers as you normally would. As you do, you also need to:

|   |                        | 🐟 Receive Payments                                     | ✓ How Do                                               | ol? _ 🗆 🗙       |                         |
|---|------------------------|--------------------------------------------------------|--------------------------------------------------------|-----------------|-------------------------|
| 1 | Select the foreign     | ₽revious ➡Next � History -                             | 📃 Journal 🏾 🍏 Print Credit Me                          | mo              | The customer            |
|   | customer from whom     | Customer Payment                                       | Account US Accounts Rece                               | ivable 🔻        | determines the currency |
|   | you are receiving the  | Received From American Imports Ltd.                    | Customer Balance: US                                   | 5\$180.75       | of the transaction, and |
|   | payment; in this case, | Pmt. Method Cheque                                     | Date08/3                                               | 80/2001 🔳       | seeing that this        |
|   | it is a US customer.   |                                                        | Amount US\$                                            | 180.75          | customer is American,   |
|   | QuickBooks selects an  | Memo                                                   | Ref / Chq No.                                          | 134             | the amounts on this     |
|   | A/R account that       | Applied To:                                            | Show discount and cred                                 | fit information | form are in US dollars. |
|   | matches the currency   | ✓ Date Number                                          |                                                        | ment            |                         |
|   | of the selected        | ✓ 08/30/2001 2                                         | 180.75 180.75                                          | 180.75          |                         |
|   | customer. If one       |                                                        |                                                        |                 |                         |
|   | doesn't exist,         |                                                        |                                                        |                 |                         |
|   | QuickBooks prompts     |                                                        | 100.75                                                 | <b>•</b>        |                         |
|   | you to create one.     |                                                        | 180.75 180.75                                          | 180.75<br>0.00  | 2 Update the            |
|   | -                      | Set Discount Set Credits Clear Sele                    | ections <u>G</u> o To Unused Payment<br>Unused Credits | 0.00            | exchange rate           |
|   | Fill out the "Receive  |                                                        | Exchange Rate 1.5                                      | 5438            | if necessary.           |
|   | Payment" window as     | <ul> <li>Group with other undeposited funds</li> </ul> |                                                        |                 |                         |
|   | you normally would.    | C Deposit To                                           | Process credit card payment when                       |                 |                         |
|   |                        | Explore the Business Services Directory to learn       | Save & Close     Save & New                            | Clear           |                         |
|   |                        |                                                        |                                                        |                 |                         |

#### Depositing foreign money

- **1** From the Banking menu, choose **Make Deposits**. The Payments to Deposit window appears.
- **2** In Currency drop-down list, select the currency in which you have received payments and want to deposit. You can only deposit payments from one currency at a time. Then, from the list of payments you've received, select the payment(s) you want to deposit.
- **3** Click OK. The Make Deposits window appears.
- **4** In the Deposit To field, select the account to which you want to deposit the payment. You can deposit foreign money into a home currency account (the amount is converted using the currency's exchange rate, or a foreign bank account as long as it matches the currency of the deposit).
- **5** In the Exchange Rate field, update the exchange rate if necessary.
- **6** Fill in the remaining fields as you normally would. If you are getting cash back from a foreign deposit, you need to set up a Petty Cash account that matches the currency of the money you are depositing and account for the holdback in it.

## Dealing with foreign vendors

Working with foreign vendors is much the same as working with vendors in your home currency. The steps involved in making purchases and paying bills doesn't change. The only thing that is different is the currency of the transaction, which is determined by the vendor. See "Create foreign customers and vendors" on page 129 for instructions on how to create a foreign vendor.

#### Creating purchase orders for a foreign vendor

Before you can create a purchase order for a foreign vendor, you must set him or her up in the vendor list, create a foreign A/P account, and have the purchase order preference turned on.

Create a purchase order for a foreign vendor as you normally would. As you do:

| 1 Select a foreign vendor. Because 🔪                                                                                                    | 🛢 Create Purchase Orders              |                              | 🕶 How Dol? 💶 🗙           |
|----------------------------------------------------------------------------------------------------|---------------------------------------|------------------------------|--------------------------|
| the currency of this vendor is US $\setminus$                                                                                                    |                                       | 📝 Spelling 💁 History 📃 Jou   | ımal                     |
| Dollars, for example, the currency $\mathbf{N}$                                                                                                  | Vendor                                | Ship To F                    | orm Template             |
| of the transaction will also be US                                                                                                    | Bottorff Designs                      |                              | Custom Purchase Or 💌     |
| Dollars.                                                                                                    | Purchase Order                        | Date<br>14/11/2000           | P.O. No.<br>53           |
| QuickBooks selects an A/P account<br>that matches the currency of the<br>selected vendor. If one doesn't exist,<br>it prompts you to create one. | Vendor                                |                              | ndscaping Design         |
| Fill out the "Create Purchase Order" window as you normally would.                                                                               | Item Description<br>Snowboard Artw    | Qty Rate Customer<br>3 35.00 | Amount Tax<br>105.00     |
| 2 Update the exchange rate if necessary.                                                                                                    | Vendor<br>Message<br>Exchange<br>Rate | GST<br>PST<br>Total          | 0.00<br>0.00<br>\$105.00 |
|                                                                                                    | ✓ To be printeg Internal Memo         | Save & Close Save &          | & New Clear              |

As you enter items on foreign purchase orders, their prices are converted to the vendor's currency. If the item has a foreign price and its currency matches the vendor's, the foreign price is used instead (see "Set up foreign prices for items" on page 130 for more information).

#### Paying bills from foreign vendors

Often, you will receive bills in a foreign vendor's currency and be expected to pay in the same currency. If you make purchases from a foreign vendor, you should consider opening a bank account in the vendor's currency.

You can only pay bills in one currency at a time.

1 Open the Pay Bills window as you normally would.

2 In the A/P Account drop-down list, select the A/P account that matches the currency of the bill you want to pay. For example, if you are paying a bill from a US vendor, select your US A/P account.

> You can only display bills in one currency at a time. The currency is determined by the A/P account that is selected. In this case, we've selected

|                                                                                     | a US A/P account, therefore the bills listed                                                                                           | here are from US vendors.                          |
|-------------------------------------------------------------------------------------|----------------------------------------------------------------------------------------------------|----------------------------------------------------|
|                                                                                     |                                                                                                    |                                                    |
| 🞰 Pay Bills                                                                         | Ask a relp question Ask V How Do I?                                                                                                    |                                                    |
| Select Bills to be Paid                                                             |                                                                                                    |                                                    |
|                                                                                     | Account US Accounts Payable                                                                                                    |                                                    |
|                                                                                     | Bills By Due Date Exchange Rate 1.45                                                                                                   | Update the exchange rate.                          |
| ✓ Date Due Vendor Ref. No. Disc. Date<br>✓ 20/11/2000 Bottorff Designs              | Amt. Due         Disc. Used         Credits Used         Amt. To Pay           70.00         0.00         0.00         70.00         ▲ | If the exchange rate<br>changes between the time   |
| 20/11/2000 Bottorff Designs                                                         | 175.00 0.00 0.00 0.00                                                                                                    | you entered the bill from                          |
|                                                                                     |                                                                                                    | the time you paid the bill,                        |
|                                                                                     |                                                                                                    | a gain or loss is                                  |
|                                                                                     |                                                                                                    | generated. QuickBooks<br>accounts for it by making |
| Totals                                                                              | 245.00 70.00                                                                                                    | an entry in the Exchange                           |
| Discount & Credit Information for Highlighted Bill<br>Vendor Bottorff Designs Terms | Number of Credits 0                                                                                                    | Gain/Loss expense                                  |
| Bill Ref. No. Sugg. Discoun                                                         |                                                                                                    | account.                                           |
| Go to Bill Set Discour                                                              | Set Credi <u>t</u> s                                                                                                    |                                                    |
| Payment Account Payment Metho                                                       | Payment Date                                                                                                    |                                                    |
| Cheque                                                                              | To be printed 10/11/2000                                                                                                    |                                                    |
| Ending Balance 1,238.79                                                             | C Assign cheque no.                                                                                                    |                                                    |
| Clear Selections                                                                    | Pay & Close Pay & <u>N</u> ew Clear                                                                                                    |                                                    |
|                                                                                     |                                                                                                    |                                                    |
|                                                                                     |                                                                                                    |                                                    |

Select the account from which the payment will be taken. If the bank account is not set up as foreign, QuickBooks calculates the amount in the home currency that is to be withdrawn using the exchange rate.

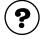

#### To learn about...

Payments using your credit card

Search the Help index for...

credit cards

## Transferring foreign funds

You can transfer money from a home-currency bank account to a foreign bank account or from a foreign account to a home-currency account. However, transferring money between two foreign bank accounts can only be done if the currency of the accounts are the same.

\$US to specify the amount

in US dollars.

- **1** From the Banking menu, choose **Transfer Funds**.
- **2** With the Transfer Funds Between Accounts window open:

|                                                                                             | Transfer Funds Between Accounts     How Do I?       Previous     Next                                                                                                    |          |                                                                                                    |
|---------------------------------------------------------------------------------------------|----------------------------------------------------------------------------------------------------|----------|----------------------------------------------------------------------------------------------------|
| Update the exchange<br>rate to match the rate<br>of exchange on the<br>day of the transfer. | Transfer Funds         Date       13/11/2000         Image: Transfer Funds From       CON Chequing Account         Image: Transfer Funds Io       US Chequing Account         Image: Transfer Funds Io       US Chequing Account         Image: Transfer Funds Io       US Chequing Account         Image: Transfer Funds Io       US Chequing Account         Image: Transfer Funds Io       US Chequing Account         Image: Transfer Funds Io       1.47081         Image: Transfer Amount       5.000.00 | /        | Enter the amount of the transfer.                                                                                                    |
|                                                                                             | Memo     Funds Transfer       Save & Close     Save & New                                                                                                    | <u> </u> | Select the currency<br>denomination of the<br>amount you want to<br>transfer.                                                                                                    |
|                                                                                             | Fill in the rest of the window as you normally would.                                                                                                    |          | For example, if you know<br>the transfer amount in<br>Canadian dollars, select<br>Can\$ and then enter the<br>Canadian amount. If you<br>know the transfer amount<br>in US dollars, then select |

# Setting up payroll and time tracking

| Setting up<br>payroll: an<br>overview                   | 142 |
|---------------------------------------------------------|-----|
| Setting up your<br>payroll items                        | 148 |
| Setting up<br>employees                                 | 153 |
| Paying your<br>employees                                | 169 |
| Paying payroll<br>liabilities                           | 173 |
| Creating year-<br>end T4 and<br>Relevé 1 slips          | 177 |
| Basing pay<br>cheques and<br>invoices on time<br>worked | 180 |

# -How to pay employees and track their time

QuickBooks Enterprise Solutions helps you pay your
employees and administer vacation pay, accrued
time, bonuses, benefits, and more.
Time tracking lets you to track hours for your
employees or subcontractors. You can create
payments based on these hours and pass the cost

along to clients.

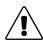

# As a QuickBooks Enterprise Solutions customer, you are already signed up for the QuickBooks Payroll Service.

You can begin using the payroll features, and start paying your employees right away.

# Setting up payroll: an overview

# **QuickBooks Payroll Service**

QuickBooks Payroll Service takes the worry out of processing your payroll. It automatically provides you with an updated tax table whenever the income tax, Employment Insurance, Canada Pension Plan / Québec Pension Plan, or other payroll rates change. QuickBooks Enterprise Solutions can then continue to withhold the correct amounts from your employees' pay cheques.

The QuickBooks Payroll Service is included in QuickBooks Enterprise Solutions, which means you are already signed up and can start setting up payroll now.

# If you don't use the payroll feature in QuickBooks Enterprise Solutions

If you have employees, you must track payroll. You don't have to use QuickBooks Enterprise Solutions to pay your employees — you could use an accountant or a payroll service. However, you still need to set up your employees on the Employee list and track their pay cheques and other payroll amounts so that your accounts will be correct.

If you aren't using the payroll feature or turn it off, the Employee List allows only very basic information about each employee—name, contact information, Social Insurance Number, hire and release dates, and custom information you define.

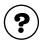

# To learn about...

Search the Help index for...

Using an external payroll service

payroll services, other than Intuit

If you have employees, but aren't using QuickBooks payroll

payroll, not using

# Setting up payroll: an overview

The amount of time it takes to enter your payroll information into QuickBooks varies with the size of your company. Often, it can take one to two hours.

### To set up your payroll system:

- In the Payroll & Employees preferences, check that the payroll features are turned on and are configured properly for your needs.
   For example, you can choose how you want your Employee list sorted and what prints on employee pay cheques and vouchers or paystubs.
- **2** Gather the information you need to set up payroll (see page 144).
- **3** Confirm that the liability and expense accounts that QuickBooks creates for you meet your needs (see page 148).
- 4 Set up:
  - Your payroll items (see "Setting up your payroll items" on page 148).
  - Your employees (see "Setting up employees" on page 153).
  - The employees' year-to-date amounts (see "Summarizing amounts for this year to date" on page 159).
- **5** Protect your company's payroll data from unauthorized access by setting up user permissions. For information about restricting access to your company file, see "Setting up users and passwords" on page 101.

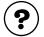

| To learn about                   | Search the Help index for           |
|----------------------------------|-------------------------------------|
| Setting up payroll               | payroll setup, required information |
| Getting payroll updates          | payroll, updating                   |
| Setting payroll preferences      | preferences, payroll                |
| Set user permissions for payroll | permissions                         |

# Collecting the information you'll need

If you paid employees before you set up your company in QuickBooks Enterprise Solutions, you'll need to get information from your previous accounting package or your accountant.

| Information you need to start                                                                                                    | Where to find it                                                                         |
|----------------------------------------------------------------------------------------------------|------------------------------------------------------------------------------------------|
| Company                                                                                                    |                                                                                          |
| How often you pay your employees                                                                                                    | Your accountant or company records                                                       |
| Contact information for the agencies you remit money to after withholding it from employee payments (e.g. the CCRA)                                                                                                    | Your accountant or company records                                                       |
| Start date for payroll                                                                                                    | Your company records                                                                     |
| Tax information                                                                                                    |                                                                                          |
| Your business number                                                                                                    | Your accountant or the CCRA                                                              |
| Current tax tables covering payroll with-<br>holdings such as Employment Insurance<br>premiums and pension plan contributions                                                                                                    | QuickBooks downloads them auto-<br>matically when you sign up for the<br>Payroll Service |
| Compensation, benefits, and other payroll items                                                                                                    |                                                                                          |
| How you pay your employees and officers:<br>hourly wages, salaries, commissions                                                                                                    | Your accountant or company records                                                       |
| Things you add to employee pay cheques<br>■ Examples include bonuses, travel<br>expenses, employee loans                                                                                                    | Your accountant or company records                                                       |
| <ul> <li>Things you deduct from employee pay cheques</li> <li>Examples include union dues, repayments of employee loans or advances, health or life insurance paid by the employee, deductions for pension plans</li> </ul>                                           | Your accountant or company records                                                       |
| <ul> <li>Expenses your company pays that are based on employee pay cheques (company contributions</li> <li>Examples include Canada Pension Plan contributions (or QPP, in Québec), health or life insurance paid by the company, Employment Insurance, etc</li> </ul> | Your accountant or company records                                                       |

Where to find it Information you need to start Employees Employee name, date of birth, and Social Employee Insurance Number (SIN) Address of the employee, including the Your accountant or company records province in which he or she works Federal and provincial TD-1 forms for the Employee employee, completely filled out (see "Entering information from employee TD1 forms" on page 156) Employee's rate of pay or salary and pay Pay cheques, reports, or payroll ledger cheque additions, deductions, and company contributions (if any) Employee's accrued time and vacation pay Pay cheques, reports, or payroll ledger

#### Year-to-date amounts

Each employee's payroll amounts from the Copies of employee pay cheques, paybeginning of the calendar year to the date stubs, payroll reports, payroll service, you started using QuickBooks. accountant, payroll ledger That is, the total amount you've paid out to the employee so far this year, and The total amounts you withheld from each of the employee's payments and what for. Your payroll liability amounts from the Copies of liability cheques, payroll beginning of the calendar year to the date reports, payroll service, accountant, you started using QuickBooks. payroll ledger That is, the total amounts you withheld from all pay cheques you issued this year, and How much you already remitted to the government, benefits providers, etc. as a result of these liabilities. **Direct Deposit** For each employee using the service: Employee's direct deposit request form Direct deposit request

- Bank number(s)
- Transit number(s)
- Account number(s)

# Payroll expense and liability accounts

When payroll is turned on, QuickBooks Enterprise Solutions adds two accounts to your Chart of Accounts:

- Payroll Expenses (an Expense account)
- Payroll Liabilities (an Other Current Liability account)

To keep your balance sheet and your profit and loss statement accurate, QuickBooks Enterprise Solutions associates each payroll item with the appropriate account or accounts.

Whenever you create a new payroll item, QuickBooks Enterprise Solutions helps you assign it to the correct account or accounts by prefilling the account name to use. However, you can use a different account if you like. For example, an accountant for a corporation may want to create subaccounts of the Payroll Expenses and Payroll Liabilities accounts to report expenses for officer salaries separately from non-officer salaries.

It is also correct for some types of payroll items (such as a deduction for a loan repayment) to be associated with an account other than an expense or a liability account.

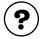

### To learn about...

Search the Help index for... Payroll Liabilities account payroll liabilities, account Payroll Expenses account payroll, expenses account Creating and using subaccounts subaccounts

### Payroll items for expenses

Expenses are the amounts you record and pay as they occur. Common company payroll expenses include gross pay (e.g. wages before taxes), company-paid payroll taxes (e.g. the employer's part of Employment Insurance), and company-paid benefits for employees (e.g. premiums for a company-paid health plan).

Generally, you should assign all payroll expenses to the Payroll Expenses account. When you run payroll, QuickBooks Enterprise Solutions keeps track of your company's expenses for each employee. You can then see totals for your expenses on the Payroll Summary report and on the Profit and Loss Statement.

# Keeping track of payroll expenses

You can break down payroll expenses for salaries and hourly wages, as well as:

- Company-paid payroll taxes.
- Additions, commissions, and company contributions if the "Track Expenses by Job" checkbox is selected in the setup wizard for the individual payroll item. (In the Add or Edit New Payroll Item wizard, select "Track Expenses By Job.")

QuickBooks Enterprise Solutions prorates the company-paid expenses for an employee in the same proportions as you prorated the dollar amounts of the employee's earnings.

### Tracking expenses by customer and job

Some businesses like to see which customers and jobs create the most expense or work for them. If you want to keep track of all payroll expenses by customer or job, you need to do the following:

- Make sure that the accounting preference for Customer:Job tracking is enabled.
- Make sure that the following payroll and employee preference is turned on: "Report all payroll taxes by..."
- On every payroll item for a commission, addition, or company contribution, select the checkbox for "Track Expenses by Job."
- On each pay cheque you write, associate every salary or hourly wage with the correct job or jobs.

# Tracking expenses by class

If your business is a nonprofit organization that needs to do fund accounting, you may want to keep track of expenses by class. To track payroll expenses by class, do the following:

- Turn on "Use class tracking" in the accounting preferences.
- Turn on the following payroll and employees preference: "Report all payroll taxes by..."
- On every payroll item for a commission, addition, or company contribution, select the checkbox for "Track Expenses by Job."
- Depending on the payroll and employee preference you choose, assign one class to an entire pay cheque, or assign a separate class to each earnings payroll item on a pay cheque.

# Tracking expenses by service item

Some businesses keep track of expenses by service item. To track payroll expenses by service item, do the following:

- Turn on the payroll and employee preference for "Report all payroll taxes by Customer:Job and Service Item."
- On every payroll item for a commission, addition, or company contribution, select the checkbox for "Track Expenses By Job."
- Set up each employee to "Use time data to create pay cheques."
- On each pay cheque you write, associate every Customer:Job with the correct Service Item.

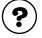

### To learn about...

Keeping track of payroll expenses by customer and job, or class, or service item Search the Help index for...

payroll, tracking expenses

# Payroll items associated with liabilities

Often, you have to deduct an amount from an employee's payment and pass it on to the government or another institution. For example, when you pay an employee, you hold back the income tax that the employee owes the government and remit that money to the government later.

These types of deductions are not expenses because the money you pass on comes from the employee, not your company. Instead, because you temporarily keep money that you owe to someone else, these types of deductions are liabilities. Payroll items for liabilities are usually assigned to the Payroll Liabilities account.

When you do your payroll, QuickBooks Enterprise Solutions calculates how much you owe the government or other agency for each tax, deduction, and company contribution payroll item and records it in the Payroll Liability account. With each pay cheque you write, the balance of this account increases.

When you pay your payroll taxes and other payroll liabilities using the Pay Liabilities window, QuickBooks Enterprise Solutions decreases the balance of the liability account.

### Combinations of expenses and liabilities

Some payroll items are a combination of liabilities and expenses. For example, the portion of Employment Insurance (EI) that you withhold from an employee's pay cheque is a liability, while the portion that you pay is an expense.

Payroll items for company-paid taxes and company contributions are usually assigned to both a liability account and an expense account.

# Setting up your payroll items

Payroll items are the building blocks of your payroll system. When you create any kind of payroll transaction in QuickBooks Enterprise Solutions—whether it's a pay cheque, a payroll liability payment, or a payroll adjustment—you use payroll items to do it (in the same way that sales forms use service and inventory items).

There are payroll items for employee compensation (salaries and wages), amounts you withhold from employee pay cheques (income tax and other liabilities), employer-paid expenses (such as company-paid benefits), and additions and deductions (such as bonuses and loan repayments). QuickBooks uses payroll items to track the individual amounts on a pay cheque and the accumulated year-to-date wage and tax amounts for each employee.

QuickBooks Enterprise Solutions displays your payroll items on the Payroll Item list. The names of the payroll items are what you'll see on pay cheques and in payroll reports.

# About the default payroll items

When the payroll feature is first turned on, QuickBooks Enterprise Solutions creates the Payroll Item list with some standard payroll items. These include:

| Payroll item<br>name         | Туре          | Use for                                                                                                    |
|------------------------------|---------------|----------------------------------------------------------------------------------------------------|
| Sick Salary                  | Yearly Salary | Accrued time (such as sick time) paid out to a salaried employee                                                |
| Vacation Salary              | Yearly Salary | Vacation pay paid out to a salaried employee who is on vacation                                                 |
| Sick Hourly Rate             | Hourly Wage   | Accrued time (such as sick time) paid out to an hourly employee                                                 |
| Vacation Hourly Rate         | Hourly Wage   | Vacation pay paid out to an hourly<br>employee who is on vacation or who left<br>the company                    |
| VacPay - Accrual<br>Paid Out | Vacation Pay  | A specific amount of vacation pay paid<br>out to an employee, for example, when he<br>or she leaves the company |
| VacPay - Accrued             | Vacation Pay  | Earned (but not yet paid out) vacation pay for an employee                                                      |
| VacPay - Paid Out            | Vacation Pay  | Vacation pay paid out to an employee who is paid out every pay period                                           |
| Federal Income Tax           | Payroll Taxes | Federal income tax withheld from the employee. Also includes provincial income tax, except in Québec.           |
| CPP - Company                | Payroll Taxes | Canada Pension Plan, company contribution                                                                       |
| CPP - Employee               | Payroll Taxes | Canada Pension Plan, employee contribution                                                                      |
| El - Company                 | Payroll Taxes | Employment Insurance, company contribution                                                                      |
| El - Employee                | Payroll Taxes | Employment Insurance, employee contribution                                                                     |
| QPP - Company                | Payroll Taxes | Québec Pension Plan, company contribution                                                                       |
| QPP - Employee               | Payroll Taxes | Québec Pension Plan, employee contribution                                                                      |
| Québec Income Tax            | Payroll Taxes | Québec income tax withheld                                                                                      |

### Creating new payroll items

As you set up your payroll system, you will need to create new payroll items to match the way you remunerate your employees. To create new items, use the Add New Payroll Item wizard.

### To start the Add New Payroll Item wizard:

With the Payroll Items list open, click the **Payroll Item** menu button, then select **New**.

| Payroll item type    | Use for                                                                                                    |
|----------------------|----------------------------------------------------------------------------------------------------|
| Yearly Salary        | <ul> <li>Compensation to employees whose annual salary is independent of the number of hours actually worked.</li> <li>Compensation to salaried corporate officers (with expenses assigned to an expense account for corporate officer salaries).</li> </ul> |
| Hourly Wage          | Compensation based on the number of hours worked.                                                                                                    |
| Commission           | Compensation based on a percentage of another quantity<br>(such as sales volume) or a flat amount times another<br>quantity (such as units sold).                                                                                                    |
| Deduction            | Any deduction from gross or after-tax (net) pay. Examples include union dues, loan repayments, and employee-paid insurance.                                                                                                    |
| Addition             | Any addition to gross or after-tax (net) pay. An example is a bonus.                                                                                                    |
| Company Contribution | Any company-paid benefit or expense that you want to<br>track with each pay cheque. Examples include employee<br>benefits such as pension plans or health and life insurance.                                                                                |
| Other Tax            | Miscellaneous taxes based on employee wages. These<br>taxes may be paid by the company or the employee.<br>Examples include payments to the Workers Compensation<br>Board, the Ontario Employer Health Tax, and the Québec<br>Health Services Fund.          |

As you create an item in the Add New Payroll Items wizard, you should:

- Confirm that the expense and liability accounts assigned to it meet your needs and change them, if you need to.
- Choose how to track the payroll item on T4 and, in Québec, Relevé 1 forms, if it's an addition, deduction, or company contribution. If you are not sure how to tax a payroll item, check with the Canada Customs and Revenue Agency, your provincial Minister of Revenue, or your accountant.
- **Note:** From the Tax Tracking Type drop-down menu, you can choose tracking options for T4 forms only (listed first), for both T4 and Relevé 1 forms (listed next), or for Relevé 1 special cases (last).

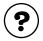

#### To learn about...

Search the Help index for... Changing the name of payroll payroll items, editing items Adding payroll items payroll items, adding Adding a payroll item for a payroll items, other tax miscellaneous tax

# How to set up common payroll items

This handy guide explains how to set up many different types of payroll items.

| Payroll item                                                                                                    | Туре          | Gross<br>or Net | Fed | СРР | EI  | ΩΙΤ | QPP | T4 or<br>RL-1 |
|----------------------------------------------------------------------------------------------------|---------------|-----------------|-----|-----|-----|-----|-----|---------------|
| <ul> <li>Award or bonus</li> <li>One-time payment or<br/>supplemental wages</li> <li>Misc. reimbursement</li> </ul> | Add'n         | Gross           | 1   | 1   | 1   | 1   | 1   | Box<br>14/A   |
| Advance                                                                                                    | Add'n         | Net             | n/a | n/a | n/a | n/a | n/a |               |
| Advance repayment                                                                                                   | Ded'n         | Net             | n/a | n/a | n/a | n/a | n/a |               |
| Alimony or maintenance payment (tax deductible)                                                                     | Ded'n         | Gross           | 1   |     |     | 1   |     |               |
| Alimony or maintenance<br>payment (not tax deduct-<br>ible)                                                         | Ded'n         | Net             | n/a | n/a | n/a | n/a | n/a |               |
| Automobile allowance<br>(taxable)                                                                                   | Add'n         | Gross           | 1   | 1   | 1   | 1   | 1   | Box<br>34/l   |
| Automobile expense reim-<br>bursement (not taxable)                                                                 | Add'n         | Net             | n/a | n/a | n/a | n/a | n/a |               |
| Canada Savings Bond                                                                                                 | Ded'n         | Net             | n/a | n/a | n/a | n/a | n/a |               |
| Charitable donation                                                                                                 | Ded'n         | Net             | n/a | n/a | n/a | n/a | n/a | Box<br>46/N   |
| Garnisheed wages                                                                                                    | Ded'n         | Net             | n/a | n/a | n/a | n/a | n/a |               |
| Labour-sponsored fund                                                                                               | Ded'n         | Gross           | ✓   |     |     | 1   |     |               |
| Provincial Health Care<br>(company-paid)                                                                            | Co.<br>Ctrb'n | n/a             | 1   | 1   | 1   | 1   | 1   | Box<br>40/L   |

| Payroll item                                                                                                    | Туре          | Gross<br>or Net | Fed | СРР | EI  | ΟΙΤ | QPP | T4 or<br>RL-1 |
|----------------------------------------------------------------------------------------------------|---------------|-----------------|-----|-----|-----|-----|-----|---------------|
| Private Health Care (paid<br>by employee)                                                                                                    | Ded'n         | Net             | n/a | n/a | n/a | n/a | n/a |               |
| Private Health Care (paid<br>by company)                                                                                                    | Co.<br>Ctrb'n | n/a             |     |     |     | 1   | 1   |               |
| Registered Pension Plan<br>(RPP), employee contribu-<br>tion                                                                                                    | Ded'n         | Gross           | 1   |     |     | 1   |     | Box<br>20/D   |
| Registered Pension Plan<br>(RPP), company contribu-<br>tion                                                                                                    | Co.<br>Ctrb'n | n/a             | 1   |     |     | 1   |     | Box<br>40/L   |
| Registered Retirement<br>Savings Plan (RRSP),<br>employee contribution                                                                                                    | Ded'n         | Gross           | 1   |     |     | 1   |     |               |
| Registered Retirement<br>Savings Plan (RRSP), com-<br>pany contribution                                                                                                   | Co.<br>Ctrb'n | n/a             | 1   |     |     | 1   |     | Box<br>40/L   |
| Union Dues                                                                                                    | Ded'n         | Gross           | 1   |     |     | 1   |     | Box<br>44/F   |
| Payroll Taxes                                                                                                    |               |                 |     |     |     |     |     |               |
| <ul> <li>Manitoba Payroll Tax</li> <li>Ontario Employer Health<br/>Tax</li> <li>Québec Health Services<br/>Fund</li> <li>Northwest Territories<br/>Payroll Tax</li> </ul> | Other<br>Tax  | n/a             | n/a | n/a | n/a | n/a | n/a | n/a           |
| Non-Cash Benefits                                                                                                    |               |                 |     |     |     |     |     |               |
| Housing, board, and lodging                                                                                                    | Co.<br>Ctrb'n | n/a             | 1   | 1   |     | 1   | 1   | Box<br>30/H   |
| Travel in designated area                                                                                                    | Co.<br>Ctrb'n | n/a             | 1   | 1   |     | 1   | 1   | Box<br>32/K   |
| <ul> <li>Personal use of<br/>employer's auto</li> <li>Auto operating<br/>expenses or standby<br/>charges</li> </ul>                                                       | Co.<br>Ctrb'n | n/a             | 1   | 1   |     | 1   | 1   | Box<br>34/l   |

| Payroll item                                                                           | Туре          | Gross<br>or Net | Fed | СРР | EI | ΟΙΤ | QPP | T4 or<br>RL-1 |
|----------------------------------------------------------------------------------------|---------------|-----------------|-----|-----|----|-----|-----|---------------|
| Taxable interest                                                                       | Co.<br>Ctrb'n | n/a             | 1   | 1   |    | 1   | 1   | Box<br>36/L   |
| Stock option benefit                                                                   | Co.<br>Ctrb'n | n/a             | 1   | 1   |    | 1   | 1   | Box<br>38/L   |
| Other taxable benefit                                                                  | Co.<br>Ctrb'n | n/a             | 1   | 1   | 1  | 1   | 1   | Box<br>40/L   |
| <ul> <li>GST on Employee<br/>Benefits</li> <li>QST on Employee<br/>Benefits</li> </ul> | Co.<br>Ctrb'n | n/a             | 1   | 1   |    | 1   | 1   |               |

# Setting up employees

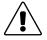

#### Use payroll only to pay employees, not subcontractors or owners.

To pay subcontractors, set them up as vendors, have them bill you, and pay them with the Pay Bills feature. Then, you can create a T4A report to help you fill in their T4A.

To pay owners, use an owner's draw from an equity account.

Generally, an employee is a person you pay on a regular and ongoing basis to perform services for your company, using materials and equipment you provide.

If your business is a sole proprietorship or an unincorporated partnership, owners and partners are not usually employees. If your company is incorporated, corporate officers who work in the business are usually employees.

If you're not sure whether a person providing services for you is an employee, owner, or subcontractor, contact the Canada Customs and Revenue Agency or your accountant.

To set up employees for payroll, you need to:

- (Optional but recommended) Set up your employee defaults.
- Add new employees to your Employee list, or add payroll information for employees already on your Employee list.

# Entering 'standard employee' information

The employee defaults help you set up payroll for several employees quickly. You enter payroll information that most employees have in common. These defaults then show up every time you enter information for a new employee. If the information isn't right for a particular employee, you can change it for him or her.

The Employee Defaults window resembles the Payroll Info tab of the New/Edit Employee window. You can set up the following information in it:

- Salary or wage payroll items (with or without rates of pay)
- Pay period
- Class, if you're using classes to track your employees
- Whether you want to use time data to create pay cheques
- Additions, deductions, and company contributions that appear on pay cheques
- **Note:** The order in which you enter payroll items in the Addition, Deductions, and Company Contributions area can affect how QuickBooks Enterprise Solutions calculates each item and income taxes.
  - Payroll and other taxes
  - TD1 and, in Québec, TP-1015.3 basic amounts
  - Accrual time and vacation pay

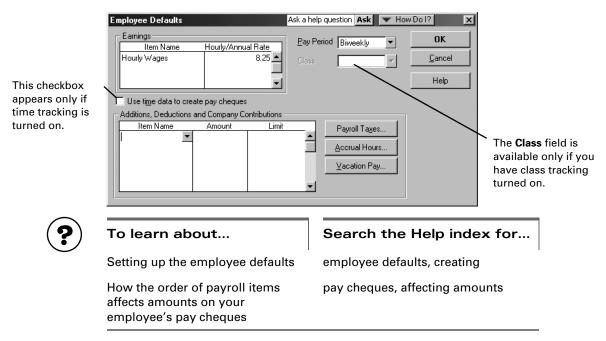

### Setting up employees

Before setting up your employees in QuickBooks Enterprise Solutions, you should create the payroll items you need for your business (see "Setting up your payroll items" on page 148).

Also, consider setting up your employee defaults (see "Entering 'standard employee' information" on page 154), so that QuickBooks Enterprise Solutions can prefill much of the information you need when you set up an individual employee.

# Using the Employee list and employee profiles

In QuickBooks Enterprise Solutions 2.0, each of your employees has a profile containing information about him or her (such as contact information, Social Insurance Number, date of birth, and the payroll information you need to create pay cheques). These profiles are stored in the Employee list and are made up of three tabs:

- Address Info: the employee's contact information, Social Insurance Number, date of birth, hire and release date, and similar information.
- **Note:** If you do not enter an employee's **correct** date of birth, QuickBooks Enterprise Solutions cannot calculate Canada Pension Plan or Québec Pension Plan contribution amounts for him or her. CPP or QPP contribution amounts for an employee will also be zero if he or she is not between 18 and 70. (In the year the employee turns 18 or 70, QuickBooks Enterprise Solutions prorates the calculation according to CCRA guidelines.)
  - Additional Info: custom fields for tracking any information you prefer.
  - **Payroll Info:** this employee's salary or hourly wage and any additions, deductions, company contributions, or other taxes that apply to him or her.

This tab also contains four buttons for setting up other important parts of the employee's payroll information:

- **Payroll Taxes**: the employee's payroll deductions for income tax (see "Entering information from employee TD1 forms" on page 156).
- **Direct Deposit**: the employee's bank account number and routing number (see "Setting up direct deposit for employee pay cheques" on page 158).
- **Accrual Hours**: how the employee accrues time (such as sick days or time off in lieu of overtime).
- **Vacation Pay**: how the employee accrues vacation pay.

QuickBooks Enterprise Solutions also provides a "notepad" in which you can make notes about an employee.

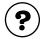

#### To learn about...

Adding new employees

Changing information about an existing employee

Search the Help index for...

employees, adding

employees, editing

| To learn about                                                                      | Search the Help index for                     |
|-------------------------------------------------------------------------------------|-----------------------------------------------|
| Setting up payroll information for an employee                                      | employees, payroll information                |
| How the order of payroll items<br>affects amounts on your<br>employee's pay cheques | pay cheques, affecting amounts                |
| Categorizing employees by class                                                     | employees, grouping by department or location |
| Adding notes for an employee                                                        | employees, notes about                        |

### If you pay on commission

If your employees earn commissions for items they sell, after setting them up on the Employee list, you should also set them up on the Sales Rep list.

Then, when you enter an invoice, sales receipt, or estimate, select the employee's initials from the **Rep** drop-down list on the sales form to give him or her credit. Then you will be able to produce reports showing sales by employee. Pay commission employees with a pay cheque, not a "regular" cheque.

To track commission sales for owners or partners, add them to the Sales Rep list like employees, but pay them with an owner's draw instead of a pay cheque.

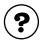

### To learn about...

Search the Help index for...

Paying the owner(s) of a business owne

owners' draws

# Entering information from employee TD1 forms

The Canada Customs and Revenue Agency (CCRA) requires you, as an employer, to keep a current federal and provincial TD1 form on file for each of your employees. For Québec employees, you must keep a federal TD1 form and a provincial TP-1015.3 form on file.

TD1 (and, in Québec, TP-1015.3) forms help employees calculate the personal tax credits they will claim when they file an income tax return in the spring. The totals from these forms tell QuickBooks Enterprise Solutions how much income tax it should deduct from the pay cheques you create for an employee.

Most employees should fill in both the federal TD1 form (Personal Tax Credits Return) as well as the TD1 form for the province they work in. Employees who work in Québec should fill in a federal TD1 form and a provincial TP-1015.3 form.

You can download blank federal and provincial TD1 forms for your employees to fill in from the CCRA web site (http://www.ccra-adrc.gc.ca/). You can get blank TP-1015.3 forms from the Québec Minister of Revenue web site (http://www.revenu.gouv.qc.ca/).

Some employees who are paid on commission and who claim their business expenses may ask to use Form TD1X (Statement of Commission Income and Expenses for Payroll Tax Deductions). In this case, you should consult your accountant as you will have to perform special payroll calculations for this employee.

An employee should fill in new personal tax credit forms when:

- you first hire him or her.
- the employee wants to change the tax credits he or she is claiming. For example, say that an employee, Rick, wants to claim the tax credit for being a student. He should complete new tex credit forms, which will show how much tax you should hold back, within a week of the change.
- the federal or provincial tax credit amounts change. In this case, QuickBooks Enterprise Solutions notifies you that your employees' TD1 and TP-1015.3 claim amounts need to be updated, and you should do so as soon as possible.

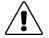

# An employee's TD1 and, in Québec, TP-1015.3 claims must be updated within a week of any change that affects his or her income tax return.

You and your employee share the responsibility for keeping these forms current.

After your employees have completed their TD1 (and, in Québec, TP-1015.3) forms, you need to copy the total claim amounts from them into QuickBooks Enterprise Solutions. QuickBooks Enterprise Solutions can then withhold the correct amounts of income tax from your employees' pay cheques.

**Note:** According to the CCRA, it is a serious offence to knowingly accept a Form TD1 that contains false information. If you think an employee is entering incorrect information, contact the CCRA.

# To enter an employee's tax credit claim into QuickBooks Enterprise Solutions:

- **1** Find the employee's profile in the Employee list and display it.
- **2** Click the **Payroll Info** tab.
- **3** Click the **Payroll Taxes** button.
- **4** From the **Tax Table** drop down list, choose the province or territory where the employee works (not where the employee lives or where your company is located).
- **5** In the **Subject To** area, do the following:
  - In the Federal TD1 field, enter the total claim amount (Line 12) from the employee's federal TD1 form.
  - If the employee wants you to hold back extra income tax from his or her pay cheques (say, to avoid paying a large sum when filing a tax return in the spring), enter the amount to withhold from each pay cheque in the Additional Tax field. You can only enter a dollar amount, not a percentage.
  - In the Provincial TD1 field, enter the total claim amount from the employee's provincial TD1 form (Line 12) or, in Québec, TP-1015.3 form (Line 20).
- 6 Click **OK** to return to the employee's Payroll Info tab.

**Tip:** Often, the amount an employee claims on a TD1 form (or, in Québec, TP-1015.3 form) is the same as the basic claim amount. If your enter the basic claim amount into your employee defaults, QuickBooks Enterprise Solutions can prefill it when you set up payroll for an individual employee.

| To learn about                                   | Search the Help index for    |
|--------------------------------------------------|------------------------------|
| Setting up TD1 information for an employee       | TD1 forms, employees         |
| Entering default TD1 information                 | TD1 forms, employee defaults |
| Setting up TP-1015.3 information for an employee | TP-1015.3 forms              |

# Setting up direct deposit for employee pay cheques

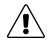

#### Before you can set up direct deposit for your employees, you must first sign up for this optional service.

Direct Deposit allows you to electronically deposit your employee's pay cheques into their bank accounts on a day you specify. Direct deposit payments are secure, convenient, and time-saving for you and your employees.

To learn more about Direct Deposit or apply for this service, from the **Employees** menu, select **Employee Services**, then **Direct Deposit**.

After you sign up for Direct Deposit, you need to:

- Check that QuickBooks Enterprise Solutions automatically created the Direct Deposit payroll item for you. This payroll item appears in the Payroll Item list and, for employees using the service, in the Employee Summary area of their Preview Pay Cheque window.
- For each employee who wants to use the service, enter the information into their profile that tells QuickBooks Enterprise Solutions where and how to deposit their pay cheques. You can split an employee's pay cheque between two accounts. For each, you need the bank account, financial institution, and branch number.

To enter the information, in the Payroll Info tab of the employee's profile, click **Direct Deposit**.

|                                                                                             | Direct Deposit                                                                                | Ask a help question Ask                             | ▼ How Do I? ×        |                               |
|---------------------------------------------------------------------------------------------|-----------------------------------------------------------------------------------------------|-----------------------------------------------------|----------------------|-------------------------------|
|                                                                                             | Choose Number of Accounts –<br><u>V</u> Use Direct Deposit for: Car<br>C Use <u>1</u> Account | rol L Walker<br>Use <u>2</u> Accounts               | OK<br>Cancel<br>Help | Then                          |
| You can deposit an<br>employee's pay<br>cheque into two<br>bank accounts; for<br>example, a | Optional Amount     Deposit     Bank Name     Account No.                                     | nount or %) to:<br>Branch/Inst. No.<br>Account Type |                      | ins<br>- Its<br>bra<br>hy     |
| Chequing and a<br>Savings account.                                                          | Remainder Amount<br>Deposit (an<br>Bank Name<br>Account No.                                   | nount or %) to:<br>Branch/Inst. No.<br>Account Type | -<br>-               | dig<br>(fc<br>Yc<br>nu<br>foi |

This field identifies the employee's financial nstitution and branch.

Its format is the five-digit branch number first, a hyphen, then the threedigit institution number (for example, 00123-987).

You can get these numbers from a cheque or the account.

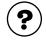

### To learn about...

Setting up employees for direct deposit

Signing up for direct deposit

Branch, institution, and bank numbers

### Search the Help index for...

direct deposit, setting up employees for

direct deposit, signing up for

- institution numbers
- bank numbers

# Summarizing amounts for this year to date

**Note:** Skip this section if your company has not done payroll before or has not issued any pay cheques so far this year. You are ready to start writing pay cheques.

If you're just starting to use QuickBooks Enterprise Solutions for payroll and you've already issued pay cheques in the current calendar year, you need to:

- Enter summaries of your payroll transactions from January 1 up to your QuickBooks Enterprise Solutions start date. (For information about start dates, see "Determining a start date" on page 43.) You will need a summary of the transactions for each employee and also one of any payments you've made for income tax and other payroll liabilities.
- Enter your payroll transactions (pay cheques and liability cheques) for the period between your QuickBooks Enterprise Solutions start date and today.

A wizard will help you enter your year-to-date (YTD) information. To start it, from the **Employee** menu, choose **Enter YTD Amounts**. After you've entered your YTD information, QuickBooks Enterprise Solutions updates it as you issue pay cheques during the remainder of the payroll year to keep your payroll tax amounts correct.

# Entering year-to-date summaries for each employee

For each employee (both current and former) you paid during the current calendar year, you must enter a summary of his or her earnings and the amounts you deducted from it. These amounts can include income tax, Employment Insurance, Canada Pension Plan or Québec Pension Plan, and any other amounts you tracked by pay cheque from Jan. 1 to your QuickBooks Enterprise Solutions start date.

You need to enter both the amounts you withheld from the employee's earnings *and* the amounts that your company paid as a result of the employee's earnings. For example, you must enter both the employee's and employer's parts of CPP/QPP and EI.

Depending on how you've kept your records, you can enter amounts summarized by month, by pay period, or for the entire year to date.

As you work though the Enter YTD wizard, it asks you to select the employee whose yearto-date information you want to enter. When you click **Enter Summary**, QuickBooks Enterprise Solutions displays each payroll item you entered in that employee's profile.

| If the amount you paid                                                                                                    | 2002 YTD Adjustment for Re                                                                                                    | To insert a payroll item, |                                                                                                    |                                                                                                    |
|----------------------------------------------------------------------------------------------------|----------------------------------------------------------------------------------------------------|---------------------------|----------------------------------------------------------------------------------------------------|----------------------------------------------------------------------------------------------------|
| the employee has already                                                                                                    | Bank Account Chequing                                                                                                    | ▼ Class ▼                 | >> Next Period                                                                                        | press CTRL+INSERT.                                                                                                    |
| come out of your bank account, select this.                                                                                                    | Cleared                                                                                                    | No<br>Date 01/01/2002     | K Pre <u>v</u> Period                                                                                 | You can skip over items not used in this period.                                                                                                    |
| lf you want, you can type                                                                                                    | To: Reynaldo Lopez                                                                                                    | \$                        | ОК                                                                                                    |                                                                                                    |
| a description about this                                                                                                    | Memo                                                                                                    |                           | Cancel                                                                                                |                                                                                                    |
| adjustment.                                                                                                    |                                                                                                    |                           | Help                                                                                                  |                                                                                                    |
| In this area, enter the<br>totals for salary, hourly<br>wages, or vacation pay<br>paid out during this<br>period.<br>Enter hours worked<br>during the period if you<br>want them to appear on<br>reports. QuickBooks<br>displays a message if<br>hours are required. | Other Employee and Company Payr         Item Name         Union Dues         Bonus         VacPay-Accrued         CPP - Company         CPP - Employee         EI - Company | Period Amount             | Accounts Affected<br>Show Wage Bases<br>Pay Period<br>Summary<br>From 01/01/2002 ■<br>To 01/31/2002 ■ | In this area, enter totals<br>for all other earnings,<br>withholdings, and<br>company-paid taxes or<br>payroll expenses for<br>- this employee.<br>Include taxes regardless<br>of whether you have<br>paid them yet. |

- In the Other Employee and Company Payroll Items area, leave the Period Amount field blank if there was no amount for this payroll item during this period.
- In the Salary and Hourly Wages area, enter payroll items for accrual time and vacation pay taken during this period and their corresponding wage amounts. Do not include these amounts in your totals for regular salary or hourly wages.
- Add payroll items for one-time-only payroll amounts, such as bonuses, that occurred during this period. You must enter anything that affected the employee's compen-

sation or payroll taxes. You do not have to enter non-payroll adjustments such as reimbursements for office supplies.

- Enter separate amounts for the employee and company portions of CPP/QPP and EI. QuickBooks Enterprise Solutions uses the employee amount to track employee withholding; it uses both amounts to track your total payroll liability.
- Enter all liabilities created because of compensation paid, even if you have already paid them or they were company expenses. For example, if you provide an employee benefit and track it as a payroll expense for each pay period, you must type amounts for this employee in this window. Later, you will also enter the amounts you've already paid towards this liability so that QuickBooks Enterprise Solutions can keep track of how much you still owe.

After you've entered the amounts for this period, click **OK** to finish. If you have another period to enter, click **Next Period** instead.

| Option                    | When to choose                                                                                                    | What QuickBooks<br>does                                                                                                    |
|---------------------------|----------------------------------------------------------------------------------------------------|----------------------------------------------------------------------------------------------------|
| Do not affect<br>accounts | <ul> <li>Most people should choose this option at setup.</li> <li>You need to enter all your account opening balances in QuickBooks Enterprise Solutions as of your start date, and you do not want these amounts to change the balances of your accounts.</li> <li>If your start date is midyear, and you make an adjustment for all income and expense accounts, you do not want these amounts to affect that adjustment.</li> </ul> | <ul> <li>Affects no balance sheet<br/>accounts and adds no<br/>expenses.</li> <li>Adjusts year-to-date<br/>amounts to print on pay<br/>cheques; to display in pay-<br/>roll reports; and to observe<br/>annual limits for taxes,<br/>deductions, and additions.</li> </ul> |

# Should my YTD information affect my accounts?

| Option                                                                  | When to choose                                                                                                    | What QuickBooks<br>does                                                                                                    |
|-------------------------------------------------------------------------|----------------------------------------------------------------------------------------------------|----------------------------------------------------------------------------------------------------|
| Affect liability and<br>expense accounts<br>but not the bank<br>account | You may want to choose this<br>option at setup if you have<br>never used a payroll liability<br>account before, and you want<br>a correct balance in the<br>account.<br>This option is also appropriate<br>after you start using payroll if<br>you need to adjust the amount<br>owed for a payroll item. | <ul> <li>Enters an increase in each liability account associated with a payroll item used for the period.</li> <li>Tracks an expense for each expense account associated with a payroll item used for the period.</li> <li>Enters a decrease in the Opening Bal Equity account for the net amount paid the employee during the period. (This adjustment keeps your books in balance.)</li> </ul> |
| Affect liability,<br>expense, and<br>bank accounts                      | You are unlikely to want to<br>choose this option at setup<br>since it affects your bank<br>account balance.                                                                                                    | <ul> <li>Enters a payment in the designated bank account for the net amount paid the employee during the period.</li> <li>Enters an increase in each liability account associated with a payroll item used for the period.</li> <li>Tracks an expense for each expense account associated with a payroll item used for the period.</li> </ul>                                                    |

# About wage bases

A "wage base" is the portion of an employee's earnings that's actually used to calculate payroll withholding amounts. It's also called taxable income, insurable earnings, or pensionable earnings.

For every government-withholding payroll item (such as income tax, CPP/QPP, and EI) in the lower half of the YTD Adjustment window, QuickBooks Enterprise Solutions tracks the employee's wage base for reports. You can view the employee's wage bases by clicking **Show Wage Bases**.

QuickBooks Enterprise Solutions calculates wage bases for government withholding in this way:

- First, it totals all salary, hourly wages, and commissions.
- Then it adds to gross those additions and company contributions that affect gross and are subject to that specific withholding.

Finally, it subtracts from gross any deductions that should be taken off prior to calculating that specific withholding.

If the total exceeds the maximum annual earnings limit for this tax, the wage base equals the maximum earnings limit. If you entered amounts for earlier periods this year, QuickBooks Enterprise Solutions counts the wage base from the earlier periods towards the maximum.

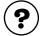

### To learn about...

Search the Help index for...

Entering YTD amounts for employees

year-to-date amounts, employee

Wage bases

wage base

# Entering year-to-date summaries of liability payments

**Note:** Skip this section if your company has not made any payments for payroll withholdings (such as deducted income tax) this calendar year.

For this adjustment, you'll need to know how much you paid from January 1 of this year up to your QuickBooks Enterprise Solutions start date for each of the following:

- Income tax and other payroll withholdings (Employment Insurance, Canada Pension Plan or Québec Pension Plan, and other payroll taxes), whether withheld from employees or paid as a company expense.
- Each deduction you withheld and then paid (for example, for benefits such as an employee-paid dental plan).
- Each company contribution you paid (for example, for benefits such as a companypaid health plan).

This adjustment is just for your payroll liabilities and your expenses for employer-paid payroll withholding. It is not for expenses paid directly to employees (such as salaries, bonuses, or hourly wages).

| Type the date | Taxes and Liabilities | 2008 🔳 (For Per | iod Ending 12/31/2002 🔳 | Next Payment      | Type the ending date<br>of the period you are<br>summarizing. |
|---------------|-----------------------|-----------------|-------------------------|-------------------|---------------------------------------------------------------|
| ,             | Item Name             | Amount          | Memo                    | V Done            |                                                               |
| liability     | Union Dues            |                 | L 4                     | Cancel            |                                                               |
| payment.      | Federal Income Tax    |                 |                         | Cancel            |                                                               |
|               | CPP - Company         |                 |                         |                   |                                                               |
|               | CPP - Employee        |                 |                         | Accounts Affected |                                                               |
|               | El - Company          |                 |                         |                   |                                                               |
|               | EI - Employee         |                 |                         |                   |                                                               |
|               | QPP - Company         |                 |                         |                   |                                                               |
|               | QPP · Employee        |                 |                         |                   |                                                               |
|               | Quebec Income Tax     |                 |                         |                   |                                                               |
|               |                       |                 |                         |                   |                                                               |
|               |                       |                 | <b>•</b>                |                   |                                                               |
|               |                       |                 |                         |                   | 1                                                             |

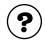

To learn about...

Search the Help index for...

Entering YTD liability payments

year-to-date amounts, liability payments

# Making sure your payroll data is complete

Because QuickBooks Enterprise Solutions bases new payroll transactions on existing ones, it's very important that you enter all of your payroll data accurately. After you set up your payroll information in QuickBooks Enterprise Solutions, you should make sure that it is complete and correct.

| Procedure                                                                             | Comments                                                                                                    | Search the<br>Help index<br>for                | 1 |
|---------------------------------------------------------------------------------------|----------------------------------------------------------------------------------------------------|------------------------------------------------|---|
| Review your Employee<br>list.                                                         | The Employee list should<br>include names of all employees<br>on your payroll at any time<br>during the current calendar year<br>(even if they have left).                      | employees,<br>reports about<br>lists, printing |   |
| Review your employee<br>dates of birth.                                               | Each employee's profile should<br>include his or her date of birth.<br>Otherwise, QuickBooks cannot<br>calculate Canada or Québec<br>Pension Plan amounts for that<br>employee. | employees,<br>editing                          |   |
| Review an employee contact list report.                                               | The report should include Social<br>Insurance Numbers, addresses,<br>and phone numbers for all<br>employees.                                                                    | employees,<br>reports about                    |   |
| Review your Payroll Item<br>list.                                                     | The Payroll Item list should list everything you need to track on a pay cheque.                                                                                                 | payroll,<br>reports about<br>lists, printing   |   |
| Review your payroll<br>summary for all<br>employees for this<br>entire calendar year. | You should be able to match the<br>amounts for payroll items in<br>QuickBooks Enterprise Solutions<br>with amounts in the payroll<br>accounts of your prior payroll<br>system.  | employees,<br>reports about                    |   |

| Procedure                                                                      | Comments                                                                                                    | Search the<br>Help index<br>for | 1 |
|--------------------------------------------------------------------------------|----------------------------------------------------------------------------------------------------|---------------------------------|---|
| Review your a payroll<br>liabilities as of December<br>31 of <b>this</b> year. | You should be able to match the<br>amounts for payroll items in<br>QuickBooks Enterprise Solutions<br>with amounts on the liability<br>report of your prior payroll sys-<br>tem. | payroll,<br>reports about       |   |
| Print a balance sheet as<br>of December 31 of <b>this</b><br>year.             | It should match the balance<br>sheet from your prior account-<br>ing system as of December 31 of<br>this year.                                                                   | balance sheet,<br>reports       |   |
| Print a balance sheet as<br>of December 31 of <b>last</b><br>year.             | It should match the balance<br>sheet from your prior account-<br>ing system as of December 31 of<br>last year.                                                                   | balance sheet,<br>reports       |   |
| Print a profit and loss<br>statement for the entire<br>calendar year.          | It should match the profit and<br>loss statement from your prior<br>accounting system for the entire<br>calendar year.                                                           | profit and loss<br>reports      |   |

# Managing payroll and employee information

As your business grows and changes, you will probably find it necessary to add or remove payroll items, hire (and sometimes release) employees, and track additional information about your payroll.

## Managing payroll item information

Remember that you can use the same payroll item for many employees. You can customize hourly wage payroll items, for example, in the setup window for each employee to allow for different rates of pay.

You can change the information for existing payroll items, although you probably do not want to change whether the item is subject to income tax or its T4 and Relevé 1 tracking. You may want to change a payroll item, for example, because

- The annual limit for a deduction changes.
- Your accountant wants you to assign it to a different account.

You can't delete the payroll items for income tax and other government deductions that QuickBooks Enterprise Solutions creates for you, but you can hide these items if you don't use them.

### What the changes to payroll items affect

Changes you make to payroll items affect new pay cheques you write, and certain changes can also affect how payroll amounts are classified historically on tax forms, reports, and cheque details.

Employee profiles and all previously-written cheques are affected when you change any of the following information for payroll items:

- Payroll item name
- Account(s) assigned to it (liability or expense)
- Assigned box on T4 and, in Québec, Relevé 1 forms (for wages, tips, etc.)

Changing the following information affects future pay cheques only:

- Payroll taxes affected (for additions to or deductions from gross pay)
- How the item is calculated on the pay cheque

| To learn about                                                 | Search the Help index for         |
|----------------------------------------------------------------|-----------------------------------|
| Changing payroll items                                         | payroll items, editing            |
| Making payroll items inactive,<br>hiding them, or showing them | lists, hiding and showing entries |
| Deleting payroll items                                         | payroll items, deleting           |

To learn about...

Merging payroll items

lists, merging two entries

# Managing employee information

You can change an employee's personal or payroll information whenever necessary, and the changes will affect all future pay cheques you write to him or her. Changes you make to an employee's name, address, and Social Insurance Number are also reflected in previously-written pay cheques, but do not affect any of the amounts on those pay cheques.

The following types of information must be changed individually for each affected employee. Changing the payroll item doesn't affect the employees who use it.

- Annual limits for a deduction.
- Rate or amount changes for a deduction, addition, company contribution, or other tax item.
- **Tip:** Change the information in the employee defaults first. In many cases, QuickBooks Enterprise Solutions asks if you want to also change the information for all matching employees.

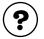

### To learn about...

Changing employee information

Giving an employee a raise

Adding custom fields for an employee

Search the Help index for... employees, editing employees, raises employees, custom fields for

# Hiding, showing, or merging employees

You can't delete an employee who has existing payroll transactions, but you can hide a name on the Employee list by making the employee inactive. When you make an employee inactive, QuickBooks Enterprise Solutions keeps his or her information and payroll transactions, but hides the employee's name on the Employee list and any employee drop-down lists. You can make an employee active again at any time.

If you find you have the same person on your Employee list twice, you can merge the names if there are no payroll transactions for either employee. Merging employees is not reversible.

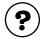

#### To learn about...

Making employees inactive, hiding them, or showing them

Merging employee names

Search the Help index for...

employees, hiding and showing

employees, merging two names

### To learn about...

Search the Help index for...

Deleting an unused employee

employees, deleting

# Hiring and releasing employees

When you hire a new employee, simply set up a profile for him or her in the Employee list (see "Setting up employees" on page 155). If you have set up employee defaults (page 154), this information is copied from the defaults into the new employee profile. Then, if you need to, you can change any of the information for this particular employee.

When an employee leaves the company, you need to enter the employee's release date into his or her profile. When you do, QuickBooks Enterprise Solutions displays the Deceased checkbox, which you should select if the employee has passed away.

**Tip:** It's a good idea to enter a release date for an employee only after you have written his or her final pay cheque. Once you enter a release date in the employee's record, QuickBooks Enterprise Solutions doesn't display the employee's name in the Select Employees To Pay window when the pay period end date is later than the release date..

You can't delete a released employee if there are payroll transactions for him or her. You can, however, make the employee inactive to hide his or her name in the Employee list.

### Preparing a Record of Employment (ROE)

If you release an employee, QuickBooks Enterprise Solutions provides an unofficial Record of Employment printout, to help you fill out a Record of Employment (ROE) form for him or her. Although you cannot submit the ROE that QuickBooks Enterprise Solutions prints (because the official ROE form has an official serial number on it that you are required to use), you can copy the information from the ROE printout directly to the official ROE form.

- 1 From the Employees menu, choose Process Record of Employment.
- **2** Choose the employee you want, then click **OK**.

| To learn about                                  | Search the Help index for |
|-------------------------------------------------|---------------------------|
| Hiring a new employee                           | employees, adding         |
| Releasing an employee                           | employees, releasing      |
| Creating a Record of Employment for an employee | record of employment      |

# Paying your employees

**Note:** Before you begin writing pay cheques, be sure that your payroll system is set up completely and correctly (see page 142). Also, you should go online to make sure you have the latest tax table.

# Selecting employees to pay

### To select which employees you want to pay:

From the **Employees** menu, choose **Pay Employees**.

QuickBooks draws the cheque from this , bank account. If you enter hours worked, commission bases, vacation pay, accrued time, or other variations from pay period to pay period, select this option. If all your employees are salaried and receive a standard pay cheque for this pay period, select this option.

If you print cheques, select this checkbox.

If you write them by hand, clear the checkbox and enter the number of the first cheque in the field.

The Pay Period Ends field shows the next date that an employee in the list should be paid according to the pay frequencies you set up. If you have not yet paid an employee in the list, the field shows today's date.

The cheque field defaults to today's date.

🚑 Select Employees To Pay Ask a help question 🗛 🖌 W How Do I? Create Bank Account Chequing • Enter hours and preview cheque œ before creating. Print Pay Cheques Create cheque without preview To be printed using hours below and last quantities. Leave Pay Period Ends 12/15/2003 Mark All Cheque 12/15/2003 📰 Send Direct Deposit 1 Pay Period Rate Last Date Employee Hours Alison Logan-Smith 750.00 75:00 12/15/2003 Semimonthly Andrew Holmes Monthly 0:00 1,666.67 11/30/2003 Anita Joly Semimonthly 11.500:00 12/15/2003 Carol L Walker Monthly 2,000.00 130:00 11/30/2003

QuickBooks creates a pay cheque for each employee you select. You can sort the list by either the employee's first or last name, according to the setting in Payroll and Employee Preferences When you create a pay cheque, this date changes to the next pay period end date.

When you've selected the employees you want to pay, click **Create** to display pay cheque information for the first employee.

Tip: You can pay employees in groups. For example, first select your salaried employees whose pay cheques you don't need to review and pay them. Then select your hourly employees and preview their pay cheques so you can enter their hours.

# Previewing, adjusting, and creating pay cheques

When you select **Enter hours and preview cheque before creating** in the Select Employees To Pay window, then click **Create**, QuickBooks Enterprise Solutions displays the Preview Pay Cheque window.

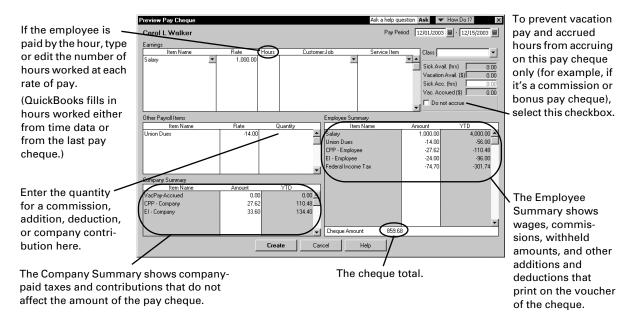

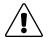

#### **QuickBooks Enterprise Solutions is more accurate than printed tax tables.**

You may notice differences between calculations in QuickBooks Enterprise Solutions and the CCRA's printed tax tables for different wage brackets. Because QuickBooks Enterprise Solutions uses a very accurate method to calculate withholding amounts and tax tables that are annualized (rather than weekly, biweekly, or monthly), it may differ from printed tables by a few dollars.

In the Preview Pay Cheque window, you can do all of the following:

- View the amounts QuickBooks Enterprise Solutions calculated for each payroll item (including gross earnings, government withholding, and all other additions, deductions, and company contributions) for the pay cheque.
- Type or edit the number of hours worked.
- Enter accrued time or vacation pay, or prevent these from accruing on this pay cheque.
- Enter the base quantity on which to calculate commissions and other additions, deductions, or company contributions based on quantity.
- Add or delete wage, commission, addition, deduction, or company contribution payroll items.

- Note: To suppress payment of regular salary on a bonus cheque, delete the salary item in the Preview Pay Cheque window (select it and press CTRL+DEL) or edit the amount of the salary to zero in the Rate column.
  - Edit the amount for any payroll item.

After reviewing the employee's pay cheque, click **Create** to go on the next employee, or, if you've paid all your employees, return to the Select Employees to Pay window.

If you're using direct deposit, when you click **Create** after you've entered all of your employees' pay cheques, QuickBooks Enterprise Solutions asks if you want to send the pay cheques to the payroll service now. Click **OK** to go online and send the pay cheques.

When you pay an employee, QuickBooks Enterprise Solutions does the following:

- Updates the pay period end date of the last cheque written for the employee.
- Creates a pay cheque for your employee for the net amount, showing the deductions in the voucher area, or a direct deposit payment to be sent to the payroll service later.
- Increases or decreases the employee's accrued time by the number of hours and vacation pay by the amount entered for the pay cheque.
   If you selected the **Do not accrue** checkbox in the Preview Pay Cheque window, you prevented the accrued time and vacation pay from accruing for this pay cheque only.
- Updates year-to-date balances for the employee.
- Draws the amount of the pay cheque from the bank account you chose.

If you are using direct deposit, QuickBooks Enterprise Solutions does not draw the amount from your account until you go online and send the pay cheque to the payroll service.

 Records an increase in each affected liability account, showing the extra liability resulting from this payroll transaction (for both the employee's pay cheque deductions and company contributions).

If you are using direct deposit, QuickBooks Enterprise Solutions increases your Direct Deposit Liabilities account, which returns to a \$0.00 balance after you go online and send the payment to the payroll service.

- Updates and tracks your payroll expenses in expense accounts.
- Updates any other accounts you have assigned to any payroll items used in the payroll transaction.

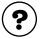

### To learn about...

Search the Help index for...

Previewing and adjusting pay cheques

pay cheques, checking amounts in

# **Reviewing and correcting pay cheques**

After you've recorded a pay cheque, you can review it at any time. You should rarely need to make changes to or void pay cheques, but if you do, from the **Employees** menu, select **Edit/Void Pay Cheque**.

For example, you may want to:

- Void a pay cheque if there was a payroll error in a recent pay cheque that your employee has not yet cashed.
- **Note:** If you file payroll tax forms for the period covering a pay cheque, then void that pay cheque, you may have to re-file the tax forms. It may be easier to write a "regular" cheque (using the Write Cheques window) to the employee for the difference and adjust your payroll liability amounts manually, but you should consult your accountant before doing so.
  - Delete a pay cheque if it is a duplicate and you haven't printed it yet.

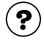

| To learn about               | Search the Help index for |  |
|------------------------------|---------------------------|--|
| Editing existing pay cheques | pay cheques, changing     |  |
| Voiding pay cheques          | pay cheques, voiding      |  |
| Deleting pay cheques         | pay cheques, deleting     |  |

# Printing pay cheques and pay stubs

You can print all your pay cheques at one time, but you must print them separately from other cheques. Set up your printer for pay cheques the same way as for other cheques.

If you don't print pay cheques with vouchers, you can print pay stubs for your employees instead. Pay stubs provide all required legal information, including:

- The employee's full name, address, and Social Insurance Number.
- Pay period start and end dates.
- Salary or hourly rate and hours, and gross pay for the pay period.
- Government withholding amounts (such as income tax) and other deductions from and additions to wages.
- Taxable company contributions, such as the taxable portion of company-paid group life insurance.
- (Optional) Accrued time and vacation pay used and remaining.
- Net pay.
- Year-to-date amounts for the preceding items.

Employees who are set up for direct deposit should receive an Advice of Deposit form instead of a pay stub. Intuit offers Advice of Deposit forms, which are personalized with your company name and address. You cannot use Advice of Deposit forms with a continuous-feed printer unless the printer has a single-feed attachment.

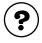

#### To learn about...

Search the Help index for...

Printing pay cheques

pay cheques, printing

#### To learn about...

Search the Help index for...

Printing pay stubs

pay stubs

Creating direct deposit payments

pay cheques, direct deposit

# **Paying payroll liabilities**

When it's time to pay your payroll liabilities, QuickBooks Enterprise Solutions shows you how much you owe and to whom, lets you choose which liabilities to pay, and creates the cheques for you. It also helps you fill in the forms to send to the government with your payment.

Some types of businesses and businesses in some regions have to complete different payroll forms from the ones discussed here. Be sure to discuss your business with the CCRA and your accountant to ensure your payroll meets all the regulations that apply to it.

### Creating payroll liability cheques and forms

| Step | Procedure                                                                                |
|------|------------------------------------------------------------------------------------------|
| 1    | Create a Payroll Liabilities report to see how much you owe, to whom, and for what.      |
| 2    | Adjust the amounts you owe, if necessary.                                                |
| 3    | Use the Pay Liabilities window to create cheques for the amounts you owe.                |
| 4    | Fill in a PD7A form to send to the CCRA along with your payment.                         |
| 5    | In Québec, fill in a TPZ-1015 form to send to the Minister of Revenue with your payment. |

# Adjusting a payroll liability

In rare cases, you may find that the amount for a payroll item tracking a liability doesn't match what you actually owe. For example, there may be a discrepancy due to rounding. You can adjust your payroll liabilities with the Liability Adjustment window.

#### **1** From the **Employees** menu, choose **Adjust Payroll Liabilities**, then do the following:

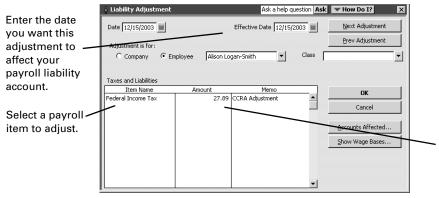

Enter the amount of the adjustment.

A positive amount increases what you owe. A negative amount reduces what you owe.

For example, if the Liability by Payroll Item report says that you owe \$450 but you know you owe \$477.89, enter the difference: 27.89.

- **2** (Optional) Click **Accounts Affected** to select how the adjustment will affect your accounts.
  - If your liability and expense accounts have the wrong totals as well as your liabilities (the usual case), you should choose to affect your accounts.
  - If your liabilities are wrong but your liability and expense accounts have the correct totals, choose to not affect your accounts.
- 3 Click OK.
- **4** If you chose to affect your liability and expense accounts in Step 2 and the payroll item you are adjusting is used to withhold amounts from pay cheques, QuickBooks Enterprise Solutions asks you to choose an expense account to adjust so your accounts will be balanced.

Type the name of the expense account you want to adjust, then click **OK**. (Most people choose Payroll Expenses.)

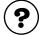

# To learn about...

Search the Help index for...

Adjusting payroll liabilities

payroll liabilities, adjusting

# Paying payroll liabilities

Most businesses must send a cheque to the CCRA for last month's payroll deductions by the 15th of the current month. Check with the CCRA or your accountant to see what's right for your business. Then consider setting up a reminder note in the To Do list.

# To pay your payroll liabilities

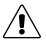

### Always use the Pay Liabilities window to write cheques for your liabilities.

Do not use the Write Cheques window! If you do, QuickBooks Enterprise Solutions does not update your payroll liability accounts, and your payroll reports will not be accurate.

- 1 From the **Employees** menu, choose **Pay Payroll Liabilities**.
- **2** Type the date range for the liabilities you want to pay, then click **OK**.
- **Note:** Check these dates carefully as QuickBooks Enterprise Solutions uses them to create the PD7A report. You use this report to fill in a PD7A form to submit with your liability payment each month.
  - **3** In the Pay Liabilities window, mark the payroll items you want to pay.
    - These liabilities can be selected and paid only as a group: CPP Employee, CPP Employer, EI Employee, EI Employer, Federal Income Tax Withholding, and other federal withholding items.

The window shows liabilities owed as of the end of last month that are not yet paid. Change these dates if you pay more than once a month.

Click here to generate a Payroll Liabilities report for this period.

QuickBooks displays this date on the liability cheque as the paid-through date.

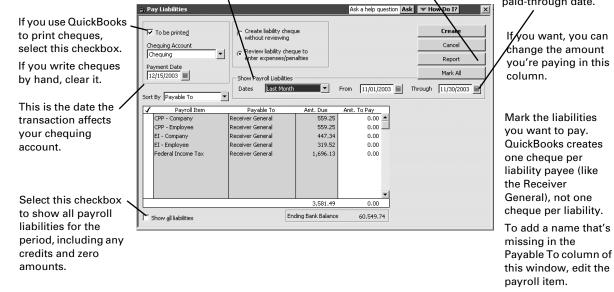

**4** Select whether you want to review the cheque(s), then click **Create**.

After you create a cheque, the Payroll Liabilities report shows a decrease in the amount you owe to reflect the payment. However, the PD7A Summary report shows the amount you owed for the period regardless of payments you've made.

| ?      | ) |
|--------|---|
| $\sim$ |   |

| To learn about                                                  | Search the Help index for          |
|-----------------------------------------------------------------|------------------------------------|
| Paying payroll liabilities                                      | payroll liabilities, paying        |
| Adding a name missing in the<br>Payable To column               | payroll items, editing             |
| Creating a report that shows your payroll liabilities           | payroll, reports about             |
| Entering a discount for payroll liabilities                     | payroll liabilities, discounts     |
| Entering a penalty for payroll liabilities                      | payroll liabilities, penalties     |
| Entering a refund cheque for overpayment of payroll liabilities | payroll liabilities, refund cheque |

#### **Creating a PD7A report**

Along with your monthly payment to the CCRA, you need to submit a PD7A (Current Source Deductions Remittance) form. On this form, you report the federal income tax amounts, EI premiums, and CPP contributions you withheld from your employees' pay cheques over the past month.

To help you prepare this form, QuickBooks Enterprise Solutions provides a PD7A Summary report.

- 1 From the **Reports** menu, choose **Employees & Payroll**, then **PD7A Summary**.
- **2** Check that the dates show the correct payroll deductions period (they probably don't!), and type new dates if necessary.
- **3** Click **OK** to generate the report.
- **4** Use the information on this report to fill in your PD7A form.

#### Creating a TPZ-1015 report

In Québec, along with your monthly payment to the Minister of Revenue, you need to submit a TPZ-1015 form. On this form, you report the Québec income tax amounts and QPP contributions you withheld from your employees' pay cheques over the past month.

To help you prepare this form, QuickBooks Enterprise Solutions provides a Québec Remittance report.

- 1 From the **Reports** menu, choose **Employees & Payroll**, then **Québec Remittance Report (TPZ-1015)**.
- **2** Check that the dates show the correct payroll deductions period (they probably don't!), and type new dates if necessary.
- **3** Click **OK** to generate the report.
- **4** Use the information on this report to fill in your TPZ-1015 form.

### Creating year-end T4 and Relevé 1 slips

T4 (Statement of Remuneration Paid) and Relevé 1 (RL-1) slips are end-of-year payroll forms that show an employee's wages and payroll deductions for the past year. In January or February, you need to create these slips for your employees, the Canada Customs and Revenue Agency, and, in Québec, the Minister of Revenue.

You also need to complete a T4 Summary form (which summarizes your employee's T4 slips) for the CCRA and, in Québec, an RLZ-1 form (which summarizes your employee's Relevé 1 slips) for the Minister of Revenue. QuickBooks Enterprise Solutions helps you fill in these forms, too.

#### Preparing year-end payroll forms

| Step | Procedure                                                                                                    |
|------|----------------------------------------------------------------------------------------------------|
| 1    | Consult your accountant, CCRA, and provincial guidelines about how to report any benefits or amounts you're not certain about.                                                                                                    |
| 2    | In QuickBooks Enterprise Solutions, create and review a T4 slip for each<br>employee who worked for you during the last year (see "Creating and<br>reviewing year-end payroll slips" below). Enter any adjustments you<br>need to make. |
| 3    | Print the slips.                                                                                                    |
| 4    | Distribute the printed slips. Usually, the employee receives two copies of each form and the government agency that requires it receives one.                                                                                           |
| 5    | In Québec, repeat Steps 2 though 4 for the Relevé 1.                                                                                                    |
| 6    | Fill in a T4 Summary form to send to the CCRA.                                                                                                    |
| 7    | In Québec, fill in an RLZ-1 form to send to the Minister of Revenue.                                                                                                    |

#### Creating and reviewing year-end payroll slips

You create T4 and Relevé 1 slips in the much same way.

- 1 From the **Employees** menu, choose either **Process T4s** or **Process Relevé 1s**.
- 2 Choose the correct year from the drop-down list. Usually, you create year-end slips for the year that just ended.
- **3** Select the employees you want to create year-end slips for.
- **4** Click either **Review T4s** or **Review Relevé 1s**, depending on the slip you are creating.
- **5** Carefully review the first employee's slip.
- **6** To correct employer or employee information, click **Cancel** and make the changes in the following places:
  - To correct the name, address, or business number of the employer (that is, your company), select **Company Information** from the **Company** menu.
  - To correct the employee's name, address, or Social Insurance Number, select **Employee List** from the **Employee** menu, then double-click the employee to edit.
- **7** To adjust the amount in a box, double-click the box, then enter the adjustment in the window that appears.
  - (Optional) Type a description to remind you about what this adjustment is for.
  - Type the adjustment, then click **OK**.
- **Note:** QuickBooks Enterprise Solutions adds the adjustment to the amount in the box. To reduce the amount in the box, put a minus sign (-) before the adjustment.

- **8** To approve the form (with changes, if any), click **Next**.
- **9** Repeat Steps 5 through 8 for the remaining employees.
- **10** On the last form, click **OK**.

#### Printing year-end payroll slips

Before you can print your employees' year-end payroll slips, you must review them (see "Creating and reviewing year-end payroll slips" on page 178).

- **1** Confirm that the employees whose slips you want to print are selected.
- 2 Click either **Print T4s** or **Print Relevé 1s**, depending on which slip you are creating.
- **3** Distribute the forms:
  - Give each employee the top two copies of his or her T4 form. Send the final copy to the CCRA.
  - Send the top copy of the employee's Relevé 1 form to the Québec Minister of Revenue, give the next two copies to the employee, and keep the fourth.

#### Filling in a T4 Summary form

Along with your employees' T4 slips, you need to send a T4 Summary form to the CCRA. To help you prepare this form, QuickBooks Enterprise Solutions provides a T4 Summary report.

- **1** From the **Reports** menu, choose **Employees & Payroll**, then **T4 Summary**.
- **2** Make sure the date range is correct for your reporting period (it probably isn't!), and enter new dates if necessary.
- **3** Click **OK** to generate the report.
- **4** Use the figures on the report to fill in your T4 Summary form.

#### Filling in an RLZ-1 form

In Québec, when you send your employees' Relevé 1 slips to the Minister of Revenue, you also need to include an RLZ-1 form. To help you prepare this form, QuickBooks Enterprise Solutions provides a Relevé 1 Summary report.

- **1** From the **Reports** menu, choose **Employees & Payroll**, then **Relevé 1 Summary**.
- **2** Make sure the date range is correct for your reporting period (it probably isn't!), and enter new dates if necessary.
- **3** Click **OK** to generate the report.
- **4** Use the figures on the report to fill in your Relevé 1 Summary form.

# Basing pay cheques and invoices on time worked

If you track the time your employees spend on each job, you'll be able to:

- Invoice customers based on the number of hours of work done for them.
- Automatically fill in hours on pay cheques.
- When paying subcontractors, automatically fill in hours on cheques and bills.
- Track payroll costs by job, class, or type of work.
- Report hours worked by person, job, or type of work.
- Track billable versus non-billable time.
- Make better decisions about employee productivity and your hiring needs.

#### Should I make time billable?

When you record time worked for a particular customer or job, one option is to mark it as billable. Then, when you invoice the customer, you can add the billable time to the invoice with a few clicks. After you put the time on a sales form, QuickBooks Enterprise Solutions marks it as billed, so you won't charge a customer twice for the same thing.

If the work done by your employees is billable to a customer, it becomes billable as soon as you record the time in QuickBooks Enterprise Solutions. It doesn't matter whether you have actually paid the employees for it yet.

Some businesses track time without making it billable. For example, if you agree to do a job at a fixed price, you would not invoice for time. However, you might still want to track time so you can decide after completing the job whether you set the right price.

Also, you can track accrued time (like sick time), which is normally not billable.

#### Choosing a method to track time

QuickBooks Enterprise Solutions comes with a separate Timer program that can run regardless of whether QuickBooks Enterprise Solutions is on the same computer. You can track time with the Timer and transfer the time data into QuickBooks Enterprise Solutions later.

You can also use the built-in Stopwatch or enter time data into QuickBooks Enterprise Solutions manually using the weekly timesheets.

| Situation                                                                                                    | How to track time                                                                                                    | See                                                                                                    |
|----------------------------------------------------------------------------------------------------|----------------------------------------------------------------------------------------------------|----------------------------------------------------------------------------------------------------|
| You want people who don't have<br>access to QuickBooks to track their<br>own time.                                                        | Distribute copies of the<br>QuickBooks Timer to these<br>people, and have them give<br>you their time data.                                        | <ul> <li>"Setting up QuickBooks<br/>Enterprise Solutions to track<br/>time" on page 181</li> <li>"Setting up and using the<br/>Timer" on page 183</li> <li>"Importing Timer informa-<br/>tion into QuickBooks Enter-<br/>prise Solutions" on page 187</li> <li>"Installing the Timer" on<br/>page 193</li> </ul> |
| You have access to QuickBooks and<br>want to use a stopwatch approach to<br>time tracking: turn on a timer, work,<br>then stop the timer. | Use the Stopwatch in the<br>Time/ Enter Single Activity<br>window.                                                                                 | <ul> <li>"Setting up QuickBooks<br/>Enterprise Solutions to track<br/>time" on page 181</li> <li>"Using the Stopwatch to<br/>time an activity" on<br/>page 188</li> </ul>                                                                                                    |
| You (and others in your company)<br>have access to QuickBooks and want<br>to enter time data after the work is<br>done.                   | Enter time data directly into<br>QuickBooks Enterprise Solu-<br>tions, either on a weekly<br>timesheet or as separate<br>activities one at a time. | <ul> <li>"Setting up QuickBooks<br/>Enterprise Solutions to track<br/>time" on page 181</li> <li>"Entering time manually into<br/>QuickBooks Enterprise Solu-<br/>tions" on page 189</li> </ul>                                                                                                    |
| Your employees submit paper<br>timesheets.                                                                                                | One person can enter every-<br>one's time data directly into<br>QuickBooks Enterprise Solu-<br>tions on a weekly timesheet<br>for each person.     | <ul> <li>"Setting up QuickBooks<br/>Enterprise Solutions to track<br/>time" on page 181</li> <li>"Entering time manually into<br/>QuickBooks Enterprise Solu-<br/>tions" on page 189</li> </ul>                                                                                                    |

#### Setting up QuickBooks Enterprise Solutions to track time

Note: You must do this preparation before other users can install and use the Timer.

| What to do             | Comments                                                                               | Search the Help index for | 1 |
|------------------------|----------------------------------------------------------------------------------------|---------------------------|---|
| Turn on time tracking. | The timesheet starts with the<br>day you choose as the first day<br>of your work week. | preferences, time         |   |

| What to do                                                                                                    | Comments                                                                                                    | Search the Help index for                                                                        | 1 |
|----------------------------------------------------------------------------------------------------|----------------------------------------------------------------------------------------------------|--------------------------------------------------------------------------------------------------|---|
| On the Customer:Job list, set up<br>the customers and jobs you want<br>to track time for.                                                                                                    | If you don't plan to track time<br>for a customer or job, you<br>don't need that name on the<br>Customer:Job list now.                                                                                                    | <ul> <li>customers, adding<br/>new</li> <li>jobs, adding new</li> </ul>                          |   |
| On the Item list, set up service<br>items to use for the work to be<br>tracked.                                                                                                    | Service items are required if<br>you make the time billable to a<br>customer or job.<br>Be sure to create separate ser-<br>vice items for subcontracted<br>services.                                                                                       | <ul> <li>service items,<br/>setting up</li> <li>subcontractors,<br/>service items for</li> </ul> |   |
| Set up the people whose time<br>will be tracked.<br>Each person must be on one of<br>the following lists:<br>Employee<br>Other Name (for owners and<br>partners)<br>Vendor (for subcontractors) | <ul> <li>If you plan to pay employees<br/>based on tracked time, you<br/>must also set up their payroll<br/>information. See:</li> <li>"Setting up to track time<br/>while using payroll" below</li> <li>"Setting up employees" on<br/>page 153</li> </ul> | <ul> <li>employees, adding</li> <li>other names, list of</li> <li>vendors, adding</li> </ul>     |   |
| On the Payroll Item list, set up<br>salary or hourly wage payroll<br>items to use when paying<br>employees for time tracked                                                                     | Required if you will track time for employees.                                                                                                    | <ul><li>hourly wages</li><li>salaries</li></ul>                                                  |   |
| On the Class list, set up classes for the work to be tracked                                                                                                    | Class tracking is optional.                                                                                                    | classes, adding                                                                                  |   |

#### Setting up to track time while using payroll

When you set up your employees, be sure to select **Use time data to create pay cheques** on their Payroll Info tabs.

🗸 Use time data to create pay cheques

Pay cheques will then automatically have the employees' time data (including job, class, and type of work) for the period covered by the pay cheque.

# Exporting lists from QuickBooks Enterprise Solutions for the Timer

The first step in getting the Timer ready to use is to prepare a file with the information the Timer needs to work with your company file. You need this file because the Timer must describe activities using the exact same names that are on your lists in QuickBooks Enterprise Solutions.

To create a file for the Timer, from the **File** menu in QuickBooks Enterprise Solutions, select **Timer**, then **Export Lists for Timer**. Now follow the instructions on your screen. Save this file to a floppy disk so you can give it to your employees or subcontractors.

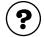

#### To learn about...

Preparing a file of information from QuickBooks that the Timer can use Search the Help index for...

Timer, exporting lists to

#### Setting up and using the Timer

# How the Timer works with QuickBooks Enterprise Solutions

The Timer for QuickBooks Enterprise Solutions is designed to track and record time data which you can then import into your company file. Use the Timer when you want to gather time data from people who don't have access to QuickBooks Enterprise Solutions but do have access to a computer.

**Note:** If you simply want to time an activity in QuickBooks Enterprise Solutions—not gather time data from others—use the Stopwatch instead. See "Using the Stopwatch to time an activity" on page 188.

You are allowed to make copies of the Timer program to give to other people whose time you want to track. When you do, you can photocopy the two-page Quick Reference Sheet on page 194 for them as well.

**Note:** If you distributed earlier versions of the Timer, you should replace those copies with the Timer that comes with QuickBooks Enterprise Solutions.

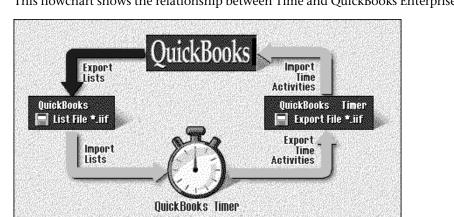

This flowchart shows the relationship between Time and QuickBooks Enterprise Solutions.

The two programs share information this way:

- QuickBooks Enterprise Solutions exports lists, such as the Customer: Job list.
- The Timer imports those lists.
- The Timer records data about time activities for the jobs, then exports it.
- QuickBooks Enterprise Solutions imports the time data and makes it part of the company file.

#### Setting up the Timer

Before you can set up the Timer, you must first install it (see "Installing the Timer" on page 193). Then use the following checklist to set it up. (The checklist shows whether the QuickBooks Enterprise Solutions user or the Timer user has to do the task, in case they are not the same person.)

| Task                                                                                                    | Which user<br>and which<br>Help index? | Search the Help index for                  | 1 |
|----------------------------------------------------------------------------------------------------|----------------------------------------|--------------------------------------------|---|
| Export QuickBooks lists and give the disk to the Timer user.                                                     | QuickBooks                             | Timer, exporting lists<br>to               |   |
| Prepare Timer install disks (if<br>the Timer user can't use the<br>QuickBooks Enterprise Solu-<br>tions CD-ROM). | QuickBooks                             | Timer, creating disks<br>for               |   |
| Install the Timer on the user's computer.                                                                        | Timer                                  | See "Installing the<br>Timer" on page 193. |   |
| Create a Timer data file.                                                                                        | Timer                                  | data files, creating                       |   |
| Import the QuickBooks lists into the Timer data file.                                                            | Timer                                  | lists, importing                           |   |
| Choose your name from the Timer's list of users.                                                                 | Timer                                  | default user                               |   |

#### **Using the Timer**

#### **Recording activities in the Timer**

You can use the Timer either to time an activity while you are doing it, or to record the time after you have finished.

|                                                   | 🍘 DAN - QuickBooks Pro Timer                                   |            | 🍘 Timer 🗖 🗖 💌                                        |
|---------------------------------------------------|----------------------------------------------------------------|------------|------------------------------------------------------|
| Timer in a larger                                 | <u>File Time View H</u> elp                                    |            | 02:15                                                |
| window that<br>shows detail or<br>in a very small | New Activity         Edit Activity           Current Activity: | 02:15 💵 🖻  | Edit Stop                                            |
| one (far right).                                  | Melton, Johnny:Dental office Repairs                           | -Timing- 💌 | Click this button to switch between minimal size and |
|                                                   |                                                                |            | full size.                                           |

The first time you time an activity, you have to set it up in the Timer.

| N | lew Activity    |                     |                    |              |   | ×            |
|---|-----------------|---------------------|--------------------|--------------|---|--------------|
|   | Date 9/9,       | /02 Your Name       | Jocelyn Heinbigner |              | • | Next         |
|   | Customer:Job    | Spade, Sam: Study   |                    | ▼ ▼ Billable |   | Prev         |
|   | Service Item    | Surface Preparation | <b>•</b>           | Duration     |   | OK           |
|   | Class<br>Notes: | Remodel             | •                  | 03:23        |   | Cancel       |
|   | Begin work on   | extension.          |                    |              | * | <u>H</u> elp |
|   |                 |                     |                    |              |   |              |
|   |                 |                     |                    |              | 7 |              |
|   |                 |                     |                    |              |   |              |

Once you have set up an activity, you can choose it from the drop-down list as a template for the new day's work (instead of setting it up again every day). You can add a note while timing an activity or after completing it.

| To learn about                            | Search the Timer Help (not the QuickBooks Help) for                               |  |
|-------------------------------------------|-----------------------------------------------------------------------------------|--|
| Timing an activity while you are doing it | <ul> <li>activities, setting up for timing</li> <li>activities, timing</li> </ul> |  |
| Recording an activity after doing it      | activities, entering time for manually                                            |  |
| Recording notes about an activity         | activities, adding notes to                                                       |  |

#### Viewing and editing recorded activities

You can view a list of the activities you've recorded in the Timer. However, you can't print this list (or anything else) in the Timer. After you export time data to QuickBooks Enterprise Solutions, the QuickBooks Enterprise Solutions user can print the list of activities.

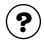

#### To learn about...

## Search the Timer Help (not the QuickBooks Help) for...

Viewing a list of all recorded activities within a specified date range

Changing information about a recorded activity

Deleting a recorded activity

activities, viewing data about

activities, editing data about

activities, deleting the record of

#### Viewing and changing customer information

When you import information from the lists in QuickBooks Enterprise Solutions, you import customer contact information as well as the customer's names.

If a customer is on the list imported from QuickBooks Enterprise Solutions, or if you already exported Timer data using the customer, you can't change information about the customer. Instead, the QuickBooks Enterprise Solutions user must change the information and give you an updated list file.

You can add a new customer to use when recording an activity. However, you cannot add a job for a new or existing customer. The Help topic suggests what to do instead.

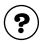

| To learn about                               | Search the Timer Help (not the QuickBooks Help) for                                            |
|----------------------------------------------|------------------------------------------------------------------------------------------------|
| Viewing contact information about a customer | customers, contact information for                                                             |
| Adding, editing, or deleting a cus-<br>tomer | <ul> <li>customers, adding</li> <li>customers, editing</li> <li>customers, deleting</li> </ul> |

#### Managing Timer data files

From time to time, you will need to update the lists in your Timer data to make them match those in the QuickBooks Enterprise Solutions company file. The QuickBooks Enterprise Solutions user must prepare the updated list file and make it available for importing into the Timer.

If you track time for more than one QuickBooks Enterprise Solutions company, you must have separate Timer data files.

To back up a Timer file, from the Timer's **File** menu, select **Backup**. To use the backed up file again, from the Timer's **File** menu, select **Restore**. Also, you can reduce the file size of a Timer data file by selecting **Condense** from the Timer's **File** menu.

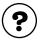

#### To lea

| To learn about                                                                                                    | the QuickBooks Help) for                     |
|----------------------------------------------------------------------------------------------------|----------------------------------------------|
| Updating the Timer's lists of cus-<br>tomers, jobs, service items, and<br>classes to match changes in the<br>QuickBooks file | lists, updating                              |
| Backing up your Timer data onto<br>a 3.5-inch disk or your hard disk                                                         | data files, backing up                       |
| Restoring a backup of Timer data<br>so you can use or view it                                                                | data files, restoring from a backup<br>disk  |
| Reducing the size of your Timer file                                                                                         | data files, condensing to save disk<br>space |
| Creating a new Timer data file to<br>use with a different QuickBooks<br>company file                                         | data files, creating for the Timer           |
| Switching to a Timer data file for a different QuickBooks company                                                            | data files, opening                          |

#### Exporting Timer information to QuickBooks Enterprise Solutions

When you are finished recording time, you need to export your recorded activities to an IIF file that QuickBooks Enterprise Solutions can import.

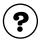

#### To learn about...

Search the Timer Help (not the QuickBooks Help) for...

Search the Timer Help (not

Exporting activities to an IIF file that QuickBooks can read

activities, exporting to QuickBooks

#### Importing Timer information into QuickBooks **Enterprise Solutions**

After the Timer user exports his or her time data into an IIF file, you can import it into your QuickBooks Enterprise Solutions company file. In addition to activities, QuickBooks Enterprise Solutions imports any items on lists (that is, names, service items, classes) that are not currently on the corresponding QuickBooks Enterprise Solutions lists.

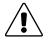

#### After importing information from the Timer, check the Timer Import Detail report to ensure that the correct payroll items are assigned to each activity.

The Timer Import Detail report is only available from the Import Summary window.

Time reports in QuickBooks Enterprise Solutions show all timed activities, including those imported from the Timer. To create a report similar to the Timer Import Detail report, you can customize a Time by Job Detail report to add columns for payroll item and import date.

| To learn about                                                                                    | Search the QuickBooks<br>Help index for  |  |
|---------------------------------------------------------------------------------------------------|------------------------------------------|--|
| Importing data from a Timer file into the QuickBooks company file                                 | Timer, importing timed activities from   |  |
| Viewing a report of the imported<br>Timer activities or the imported<br>items on lists            | Timer, reports about imported activities |  |
| Editing an imported activity in<br>QuickBooks Enterprise Solutions                                | time, entries                            |  |
| Viewing a report on activities<br>exported to or recorded in Quick-<br>Books Enterprise Solutions | time, reports about                      |  |

#### Using the Stopwatch to time an activity

?

Use the Stopwatch on the Time/Enter Single Activity window in QuickBooks Enterprise Solutions when you want to time an activity—simply start the Stopwatch, work, and stop it when you've completed the work.

From the **Employees** menu, select **Time Tracking**, then **Time/Enter Single Activity**.

| Time/Ent             | er Single Activity |                       | 🔻 How D               | ol? 🗙                  |
|----------------------|--------------------|-----------------------|-----------------------|------------------------|
| <b>P</b> revious     | ⊫∳Next             |                       | 📝 Spelling            | Timesheet              |
| Date                 | 12/15/2002         |                       | No                    | t Billed<br>☑ Billable |
| Name<br>Customer:Jot | Michele Bottorff   | Payroll Item          | Regular Pay           |                        |
| Service Item         | Repairs 💌          | Notes                 |                       |                        |
|                      | 0:09               |                       |                       |                        |
| <u>S</u> tart        | Stop Pause         |                       |                       |                        |
|                      |                    | S <u>a</u> ve & Close | <u>Save &amp; New</u> | Clear                  |

Once recorded, the time shows up in both this window and in the Weekly Timesheet window.

#### Entering time manually into QuickBooks Enterprise Solutions

If you want to enter time data a week at a time and you generally don't enter a lot of detailed notes about your activities, use the Weekly Timesheet window to enter time data manually.

| Weekly Timesheet                                                      |                                           |                                                                                                    | Ask a l   | nelp que | estion   | Ask          | •            | How [    | Do I?                  | ×   |
|-----------------------------------------------------------------------|-------------------------------------------|----------------------------------------------------------------------------------------------------|-----------|----------|----------|--------------|--------------|----------|------------------------|-----|
| ₽revious ➡Next                                                        | ∮Prin <u>t</u> +                          | The second second second second second second second second second second second second second second second se | edit Edit | Single   | Activity |              |              |          |                        |     |
| Name Tracey Stewart<br>Pay Period <b>Dec 6 to Dec</b>                 | • 12, 2002                                |                                                                                                    |           |          |          |              |              | Tin      | nesh                   | eet |
| Customer:Job Service Item                                             | Payroll Item Notes                        | M<br>6                                                                                                    | Tu<br>7   | W<br>8   | Th<br>9  | F<br>10      | Sa<br>11     | Su<br>12 | Total                  | 8   |
| Harris, Piotr Consulting<br>Natiello, Erne:<br>Pretell Real E Framing | Regular Pay<br>Sick Hourly<br>Regular Pay |                                                                                                    | 8:00      | 6:00     | 6:00     | 6:00<br>2:00 | 8:00<br>8:00 |          | 26:00<br>8:00<br>10:00 |     |
|                                                                       | Totals                                    | 0:00                                                                                                    | 8:00      | 6:00     | 6:00     | 8:00         | 16:00        | 0:00     | 44:00                  |     |
| Set <u>D</u> ate                                                      | C <u>o</u> py Last Sheet                  |                                                                                                    | S         | jave & ( | Close    | <u>S</u> av  | 'e & N(      | ew       | Rev                    | ert |

On the weekly timesheet, the farright column shows whether the time is billable, not billable, or already billed.

If you enter a lot of detailed notes about your activities or prefer to enter time data as you complete each activity, use the Time/Enter Single Activity window.

| Time/Ente                    | r Single Activity                  | Ask a help question                   | Ask 🔍 🔻 How De                    | ol? 🗙                |
|------------------------------|------------------------------------|---------------------------------------|-----------------------------------|----------------------|
| <b>P</b> revious             | ➡Next                              |                                       | 📝 Spelling                        | Timesheet            |
| Date<br>Name<br>Customer:Job | 08/12/2002 III<br>Tracey Stewart V | Payroll Item                          | <b>No</b><br>Regular Pay          | t Billed<br>Billable |
| Service Item                 | Consulting - Time                  | Notes<br>Consulting or<br>development | n how to manage mu<br>: timelines | ıltimedia            |
| Start                        | 6:00                               |                                       |                                   |                      |
|                              |                                    | S <u>a</u> ve & Close                 | <u>Save &amp; New</u>             | Clear                |

When you fill in and record a Time/Enter Single Activity window, you can later view the information on a weekly timesheet.

Conversely, when you fill in and save a weekly timesheet, you can view Time/Enter Single Activity windows that each show the work on one job on one day. The two are simply different views of the same data, similar to views of individual cheques versus your cheque register.

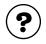

| To learn about                          | Search the Help index for |
|-----------------------------------------|---------------------------|
| Blank timesheets                        | timesheets, blank         |
| Filling out a weekly timesheet          | timesheets                |
| Entering details for a single activity  | single activity entries   |
| Using the Stopwatch to time an activity | Stopwatch                 |

#### Paying for time worked

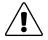

#### QuickBooks Enterprise Solutions does not track whether you have paid workers for time or not, only whether you have passed time costs on to your customers.

If you pay a worker (employee, owner, or subcontractor) for time and then edit the time data or import new information from the Timer, QuickBooks Enterprise Solutions does not track which time has been paid for and which has not. All it tracks is the end date of your last payment for time to the worker.

To avoid paying for the same time twice, make sure your worker has submitted all his or her time data for a period before you create a pay cheque covering that period that is, pay a worker only for work that takes place after the end date of your last time payment to him or her. If you accept late time data, print a Time by Job Detail report and mark the activities you are paying for.

QuickBooks Enterprise Solutions automatically transfers time data when you create pay cheques for employees who are set up for time tracking. It fills in the hours for each salary or hourly wage payroll item included in the time data for the payroll period.

If customers or jobs, service items, or classes are assigned to an employee's time activities, this detail is also included. For example, out of 40 hours altogether, 19 may be assigned to Job A, 11 to Job B, and the remaining 10 hours to Job C. QuickBooks Enterprise Solutions then splits the payroll expenses for the employee according to how you assigned the time.

#### Paying nonemployees for time worked

Some businesses need to pay people who are not employees (such as owners, partners, or subcontractors) based on time worked. QuickBooks Enterprise Solutions can transfer time data for a specified date range to a payment to a nonemployee. That is, it can fill in the number of hours worked and the rate for that type of work.

To pay a subcontractor or other vendor, you can either write a cheque (if you want to pay immediately) or enter a bill (to be paid at a later time). To pay an owner or partner (someone on your Other Names list), you can write a cheque.

**Tip:** Always set up subcontractors as vendors and use their vendor names when you track time and pay them. Then QuickBooks Enterprise Solutions will show payments to subcontractors for time worked on reports. (And remember, when you set up a subcontractor as a vendor, select the T4A tracking checkbox in the vendor profile to make it easier to create year-end T4A forms.)

| To learn about                    | Search the Help index for                                |
|-----------------------------------|----------------------------------------------------------|
| Setting up an owner or partner    | <ul> <li>owners</li> <li>partners, setting up</li> </ul> |
| Adding a name to the Vendor list  | vendors, adding                                          |
| Setting up a vendor for T4A forms | T4A forms                                                |

#### Service items for nonemployee time data

If you plan to transfer time for nonemployees to a cheque or bill, the time data should have a service item assigned to it. QuickBooks Enterprise Solutions uses the rate for "purchases" of the service item when calculating how much to pay a nonemployee for the hours worked.

Service items for subcontractors (vendors)

When you pay a subcontractor set up as a vendor, the payment is an expense to the business. You should assign the time to a service item set up to track costs in an expense account. (This service item should not be used for owners or partners.)

Service items for owners or partners

When you pay an owner or partner, the payment is a draw against equity rather than an expense to the business. You should assign the time to a service item set up specifically to track costs in that person's equity account. The service item should not be used for any other purpose.

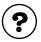

#### To learn about...

Setting up a service item that includes both costs and income

Search the Help index for...

service items, billing work by subcontractors or owners

#### Transferring nonemployee time to a cheque or bill

When you pay a nonemployee for time worked, use the Write Cheques window. (To pay employees, always use the payroll system!)

When you write the cheque or enter the bill, QuickBooks Enterprise Solutions alerts you if there is current time data for the payee. If you want to pay for the time now, you can specify the date range the payment should cover. Then QuickBooks Enterprise Solutions prefills the Items tab of the payment with the service item, customer and job (if any), rate, number of hours, and amount.

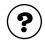

To learn about...

Paying nonemployees for time worked

time, paying nonemployees for

#### Charging customers for time worked

You can transfer time data to invoices and statement charges as long as the time data has a customer:job and service item and is currently marked as billable.

As you create an invoice, you can display the unbilled time for the job and select what to include. When you record the invoice, QuickBooks Enterprise Solutions marks the time you selected as billed, so you won't bill for it again by mistake. (You can also charge for time as a statement charge instead of writing an invoice.)

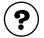

#### To learn about...

Transferring time to invoices and statement charges

Search the QuickBooks Help index for...

- invoices, time and cost
- statements, time and cost

Making time billable again if you billed for it mistakenly

time, making billed time billable again

#### Recording the cost of work vs. invoicing for it

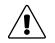

## Don't make both a worker's time *and* your payment to that worker for the time billable.

- If you make a subcontractor's bill for time worked billable, you can invoice your customer in turn for the subcontractor's charges. When you invoice the customer, open the Choose Billable Time and Costs window and select the subcontractor's bill from the Expenses or Items tab (whichever you used on the subcontractor's bill). This is the recommended method.
- If you pay a subcontractor, owner, or partner for time worked by using the Write Cheques window, you can make the service items on the cheque billable. Then, when you invoice your customer, open the Choose Billable Time and Costs window and select the time from the Items tab.
- If you make the time itself billable, you can invoice for the time from the Time tab of the Choose Billable Time and Costs window.
- If you make both the time and the bill or payment billable, you are in danger of invoicing the customer twice for the same work!

When you record time or bill your customer for it, you are not recording its cost to you. To record the cost, you have to take a second step. The following table shows how you record costs for time worked and what you have to do to invoice customers for work.

| The work is done by         | You record the cost of the work when you                                                                                                    | To invoice other people for the work                                                                                                    |
|-----------------------------|----------------------------------------------------------------------------------------------------|----------------------------------------------------------------------------------------------------|
| Employees                   | Pay the employees.                                                                                                    | Make the time billable.                                                                                                    |
| Subcontractors<br>(vendors) | Enter bills from the subcon-<br>tractors (or write cheques or<br>enter credit card charges for<br>the work).                                        | On the bills, cheques, or credit<br>card charges, make the items<br>or expenses billable.<br>OR<br>Track the time and make the<br>time billable. |
| Owners or<br>partners       | Payments to owners or part-<br>ners for time worked are a<br>draw against equity, not an<br>expense, and therefore do not<br>affect net the profit. | Make the time billable.<br>OR<br>Write a cheque to pay for the<br>time worked, and make the<br>items on the cheque billable.                     |

Because recording time has no direct effect on costs, the reports about time show hours but they don't show costs.

### Installing the Timer

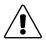

# You are allowed to make copies of the Timer and its Quick Reference Sheet to give to people whose time you want to track in QuickBooks Enterprise Solutions.

Be sure you have completed "Setting up QuickBooks Enterprise Solutions to track time" on page 181 and "Setting up the Timer" on page 184 before you do.

The QuickBooks Enterprise Solutions CD-ROM allows you to create a set of 3.5-inch install disks to give to a person who needs the Timer.

Once you have created the disks, see the Quick Reference Sheet for installation instructions.

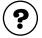

#### To learn about...

Search the QuickBooks Help for...

Using the CD-ROM to create a set of install disks for the Timer

Timer, creating disks for

## **Timer Reference Sheet**

#### The Timer and QuickBooks Enterprise Solutions

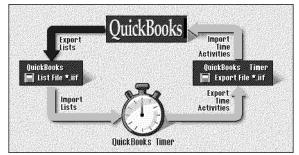

- Before you can use it, the Timer needs to import information from QuickBooks Enterprise Solutions.
- Then use the Timer to time your activities.
- Finally, export a file of time data for Quick-Books Enterprise Solutions to import.

#### Installing from the QuickBooks Enterprise Solutions CD-ROM

Other users can only install the Timer from the QuickBooks Enterprise Solutions CD-ROM, not QuickBooks too.

- **1** Insert the CD-ROM in your CD-ROM drive.
- 2 If the Installer starts automatically: Click **Other Installation Options** and choose **Timer**.

In the Installer does not start automatically. display the Run window:

- In Windows 98 or later, select Run from the Start menu.
- In Windows 3.1, from the File menu in Program Manager, select Run.

Type the letter of your CD-ROM drive, then :\timer\install.exe and click **OK**.

**3** Follow the instructions on your screen.

#### Installing from 3.5-inch disks

**1** Insert the first Timer install disk in your 3.5-inch disk drive.

- **2** Display the Run window:
  - In Windows 98 or later, select **Run** from the **Start** menu.
  - In Windows 3.1, from the File menu in Program Manager, select Run.
- **3** Type the letter of your floppy drive, then **\:install** (for example, a:\install), then click **OK**.
- **4** Follow the instructions on your screen.

#### **Starting the Timer**

- In Windows 98 or later, click Start, then Programs, then QuickBooks, then Quick-Books Timer.
- In the Windows 3.1 Program Manager, doubleclick the Timer icon in the QuickBooks program group.

#### Setting up the Timer

- In the Open Timer File window (displayed the first time you start the Timer), choose Create New Timer File, then click OK.
- **2** Type a name for the Timer file and the location to save it, then click **OK**.
- **3** From the **File** menu of the Timer, choose **Import QuickBooks Lists**.
- **4** Select the name of the .IIF file to import from QuickBooks. (You may have to navigate to a new drive or folder.) Click **OK**.

The person who works with QuickBooks Enterprise Solutions must make this IIF file available to you.

- **5** From the **File** menu of the Timer, choose **Preferences**, then **Default Name**.
- **6** Choose your own name from the drop-down list.
- **7** If your time is always billable to a customer or job, select the checkbox, then click **OK**.
- Fill in the fields you need and click OK.For help with this window, click Help.

#### Setting up an activity to time

- **1** In the main Timer window, click **New Activity**.
- **2** Fill in the fields you need and click **OK**.

#### Timing an activity

- 1 If the activity you want to time is not already in the Current Activity field, choose it from the drop-down list.
  - If you choose from Today's Activities, the Timer will add time to the time already shown for today.
  - If you choose from Activity Templates, the Timer will start with zero time.
- **2** To start timing, click **Start** (or **Resume**).
- **3** To stop timing, click **Stop**.

#### Entering time manually

 Choose the activity from the Activity Templates section of the drop-down list in the Current Activity field.

If the activity is not on the list, set it up first.

- **2** When the activity is in the Current Activity field, click **Edit**.
- **3** In the Edit Activity window, change the date if you did not perform the work today.
- **4** In the Duration field, type the time. You may enter time in any of the following formats:
  - Hours and minutes (for example, 01:30)
  - Hours as decimals (for example, 1.5)
  - Hours as fractions (for example, 1 1/2)
  - Number of minutes (for example, 90)

No matter which format you use, the Timer displays hours and minutes when you tab out of the field.

**5** Click **OK** to record the activity and its time.

#### Shrinking the Timer

- Click the **Resize** button (to the right of the Start button).
- To make the timer full size again, click the **Resize** button on the shrunken Timer.

#### Exporting Timer data for QuickBooks Enterprise Solutions

- 1 From the File menu of the Timer, choose Export Time Activities.
- 2 In the Export Activities window, change the date through which to export all unexported activities if the date is not correct.
- **3** Click **Export**.
- **4** In the Create Export File window, specify a name, drive, and folder (or directory) for the IIF file you are creating.
- 5 Click OK.

#### Using the Timer's Help system

For onscreen help while using the Timer, press **F1** or choose **Help** for this Window from the Help menu.

To find out how to use other Timer features (such as entering notes or viewing your activity data), choose **Help Contents** from the **Help** menu.

# System requirements for the Timer

The Timer requires the following hardware and software:

- 486 PC (or higher) with a minimum of 8 MB (megabytes) of RAM (random access memory); 16 MB is recommended.
- Hard disk with at least 8 MB of free disk space (plus space for your data file)
- Windows 3.1 or later
- VGA monitor or better

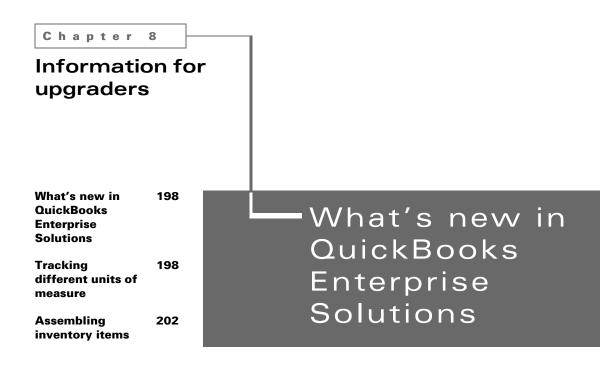

QuickBooks keeps making it easier to manage your business. This chapter tells you about all the new features and improvements that have been added to QuickBooks Enterprise Solutions to help make it even easier to use.

# What's new in QuickBooks Enterprise Solutions

The new features and improvements in QuickBooks Enterprise Solutions make managing your business even easier.

Here's a summary of what's new in QuickBooks Enterprise Solutions.

| New feature                                                                      | Comment                                                                                                    |
|----------------------------------------------------------------------------------|----------------------------------------------------------------------------------------------------|
| Up to 10 users can work simultaneously                                           | Up to 10 users can access the same company file and, with Quick-<br>Books Enterprise Solutions, 10 software licenses are included.                                                                                                    |
| Higher list limits                                                               | Add a total of up to 29,000 names such as customers, vendors,<br>employees, and other names; and a total of 29,000 inventory, non-<br>inventory, and service items to the same company file.                                                                                                    |
| Improved simultaneous user performance                                           | Reduced delays while simultaneous users are searching for transac-<br>tions or running reports.                                                                                                    |
| Combine reports from multiple<br>companies<br>(Requires Excel 97, 2000, or 2002) | Combine financial reports from multiple Enterprise Solutions com-<br>pany files. If you need to track different locations, offices, depart-<br>ments, or regions with different Enterprise Solutions files, you can<br>run combined reports across these files with Enterprise Solutions.<br>The ability to combine reports is especially useful if you use different<br>company files to manage complicated projects. |
|                                                                                  | For more details, see "Combining reports from multiple company files" on page 91.                                                                                                    |

### Tracking different units of measure

**Note:** If you are upgrading from any of the QuickBooks 2003 versions and you are already familiar with the units of measure and assembly item features, you do not need to read the following sections within this chapter. The information is meant for those who upgraded from 2002 or earlier.

The units of measure feature was introduced in the 2003 product. If you are upgrading to QuickBooks Enterprise Solutions from QuickBooks 2002 or an earlier version and used the inventory feature, you'll know that QuickBooks tracked an inventory item's unit of measure as a one-to-one relationship. In other words, whether you were purchasing, selling or stocking an item, its unit of measure was always a single unit.

With QuickBooks Enterprise Solutions and other 2003 products, you can now set up a *different* unit of measure than the one you purchased it in. For example, you can buy soda pop in cases with 12 cans to a case, and sell them by the can. Then, when you sell one can, QuickBooks Enterprise Solutions understands this transaction to mean 1/12 of your inventory.

#### Turning on the units of measure preference

Before you can set up different units of measure for items, the units of measure preference must be turned on. Once turned on, units of measure cannot be turned off, therefore, you should only activate this feature if you buy, stock or sell in different units.

- **1** From the Edit menu, choose **Preferences**.
- **2** From the scroll box on the left, select **Purchases & Vendors**.
- **3** On the Company Preferences tab, select **Inventory and purchase orders are active**, and then select **Units of Measure are active**. (Inventory must be turned on in order to activate units of measure.)

#### What happens when units of measure is turned on?

With the units of measure preference turned on, you'll see the following changes in QuickBooks Enterprise Solutions.

- A Units of Measure button is added to the Inventory Part and Inventory Assembly type items window. This button opens the Define Units of Measure window where you can set up different units of measure for these items.
- A field is added to the Service and Non-inventory Part items window where you can assign a descriptive label that represents the unit of measure used when dealing with the item.
- A Unit column is added to all forms. This new column displays the item's unit of measure associated with the type of transaction. For example, the selling unit is used on sales forms such as invoices and sales orders, and the purchasing unit on purchase forms such as bills and purchase orders.
- A Unit column is also displayed on some windows such as "Adjust Quantity/Value on Hand" and "Change Item Prices".
- A Unit column is added to display an item's units of measure on reports to do with the item list; and purchases, sales and inventory transactions.

#### Setting up different units of measure

You can now keep track of how you purchase, stock and sell your items with the units of measure feature. Different units of measure can be set up for Inventory Part and Inventory Assembly type items. The association between an item's units of measure cannot be changed once a transaction involving the item is recorded. Therefore, if you have a quantity on hand for an item, you must set up its units of measure before entering an amount in the Quantity on Hand field.

- **1** From the Lists menu, choose Item List.
- **2** From the Item menu button, choose New.
- **3** From the Type field of the New Item window, choose Inventory Part or Inventory Assembly, and then click the Units of Measure button. The Define Units of Measure window appears.

| Type the unit of<br>measure you use<br>to stock the item.                | Define Units of Measure for unnamed item         Inventory Unit         I stock this item in         Case         Sales Unit         Same as Inventory             | Сапсеі<br>Неір | Enter the number of selling                                                                                                    |
|--------------------------------------------------------------------------|----------------------------------------------------------------------------------------------------|----------------|----------------------------------------------------------------------------------------------------|
| Clear this box<br>and type the unit<br>you use when<br>selling the item. | I sell this item by can<br>Association to Inventory 12 can per case                                                                                                |                | units that make up a stocking<br>unit, or vice versa.                                                                                                    |
|                                                                          | Same as Inventory I purchase this item by Case Association to Inventory  * Once a transaction has been created using this item, units of measure cannot be changed |                | If the purchasing unit is the same<br>as the stocking unit, keep this box<br>checked. If the purchasing unit is<br>different, clear the box, and set<br>up the purchasing unit the same<br>way the selling unit was set up. |
| А                                                                        | Click OK.                                                                                                    |                |                                                                                                    |

## Adding items with units of measure to forms

Once units of measure are set up for an item, the item's appropriate unit of measure is then displayed on business forms. Sales forms show the selling units, and purchasing forms show purchasing units. On forms, you cannot switch to a different unit of measure.

| Item     Description     Vinit     Cost     Tax     Net Amt     Customer:Jot       Soda Pop     Image: Cost     6.00     S     I2.00     Image: Cost | Expenses |   | \$0.00      | Item | 5    |               | \$12.00 |            |         |              | Bills |
|----------------------------------------------------------------------------------------------------|----------|---|-------------|------|------|---------------|---------|------------|---------|--------------|-------|
| Soda Pop         ▼         1         case         6.00         5         ▼         12.00         ▼         ▲                                         | Item     |   | Description | - XY | Unit | $\overline{}$ | Cost    | Tax        | Net Amt | Customer:Joł |       |
|                                                                                                    | Soda Pop | • |             | 9    | case | 7             | 6.00    | s <u>-</u> | 12.00   | •            |       |

When entering a bill, an item's purchasing unit is shown. If we were to cite the example shown above, you'd see that the purchasing unit for Soda Pop is a case. QuickBooks understands this to mean 12 cans as defined by the item's selling units of measure.

| Item       | Qty | Unit | Description | Rate   | Amount | TAX          | Invoices |
|------------|-----|------|-------------|--------|--------|--------------|----------|
| Soda Pop 💌 | 1   | can  | )           | 1.50 💌 | 1.50   | S <b>T</b> 🔺 |          |

When that same item is added to an invoice, however, the unit displayed is the selling unit.

**Tip:** You can enter fractional or decimal values on forms. For example, if you purchased only half a case, you could enter .5 or 1/2 on your bill.

# Assigning a label to Service & Non-inventory Part items

A descriptive label can be added to Service and Non-inventory Part items (with units of measure turned on) to help identify the unit of measure or rate that is used for these items. Different units of measure cannot be tracked for these item types. These labels act only as a title, and when created, are displayed on business forms and reports.

#### Reporting in different units of measure

By default, some reports display an item's unit of measure. The unit that is displayed depends on the report being created. For example, a "Purchase by Item Summary" report displays the purchasing units of measure, whereas the "Sales by Item Summary" report displays the selling units. You can change the reports to display in the units you want through the Modify Report window.

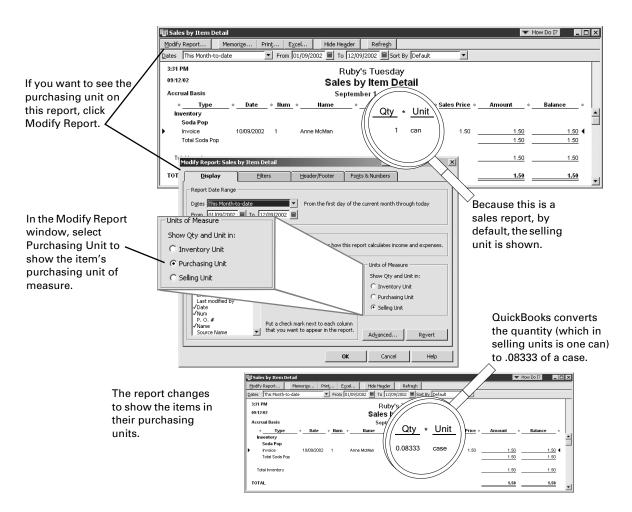

### Assembling inventory items

Inventory assembly items allow you to create an item that contains assembled material units (finished goods) you buy or produce, track as inventory, and resell. You can keep track of how many items remain in stock after a sale, how many items you have on order, your cost of goods sold, and the value of your inventory. Note that inventory assembly items in QuickBooks Enterprise Solutions are appropriate for indicating "light" assembled items on sales forms and in reports. QuickBooks Enterprise Solutions does not track inventory throughout a manufacturing process.

You must have QuickBooks Pro, Premier or Enterprise Solutions to create and build inventory assembly items. Afterwards, you can use any version of QuickBooks to view, sell, and report on existing assembly items.

#### Defining and building inventory assembly items

Creating assembly items in QuickBooks Enterprise Solutions is a two-part process: first you define an assembly item and save it using the New Item window, then you build the assembly in the Build Assemblies window. Assembly item units are not added to inventory and assembly components (inventory parts or other assemblies) are not deducted from inventory until you build the assembly. Note that if you enter a quantity on hand in the New Item window while defining a new assembly item, this transaction is recorded as an inventory adjustment. In this case, assembly units are added to inventory but components are not deducted from inventory.

All component items included in an assembly must first be defined as inventory parts or assembly items before you can use them in an assembly.

#### Editing inventory assembly items

Assembly definition details, such as the list and quantity of components, can be edited until the assembly is used in a transaction. The most obvious transaction that affects the status of a new assembly is the build process, but adjusting inventory by changing the quantity on hand in the New Item window also causes a transaction to occur.

After an assembly has been used in a transaction, you can't edit the assembly's component list. However, you can still modify most other aspects of an assembly definition.

Changing quantity on hand for assemblies adjusts the overall number of assembly units in inventory, but does not change the quantity on hand of components (inventory part items or assemblies) used in the parent assembly.

#### Pending builds

A pending build is an inventory assembly build transaction that could not be finalized because there were not enough component parts in inventory to build the specified number of assemblies at build time. When a build is pending, "Pending" appears in the Build Assemblies window to remind you that these assemblies haven't been built.

If you modify or delete a previous build transaction, or change inventory quantities or the dates of purchase orders, invoices, or sales receipts, assembly builds that were finalized could change to pending. Finalized builds change to pending when the quantity of at least one component drops below the quantity needed to build the specified number of assemblies on the build transaction date. You can use the pending builds report to see a list of all builds that are currently pending.

In addition, you can choose to manually mark a build as pending even if you currently have enough components in stock to build the specified quantity. This allows you to set up build information but postpone building the assembly until later. Why mark a build as pending?

#### Selling inventory assemblies

When assembly items appear on any form (for example a sales receipt or in a report), their component items are hidden. Only the assembly name, description, and price appear.

If you attempt to sell more assembly units than you have available in inventory, QuickBooks Enterprise Solutions warns you that quantities are insufficient to fulfill the order. If you decide to go ahead with this transaction, the quantity on hand for the specified assembly changes to a negative value. You can set a build point in the Build Assemblies window to remind you when assembly stock is getting low and you need to build more units. If you turn on reminders, a list of assemblies that need to be built appear in the Reminders window.

#### **Disassembling inventory assemblies**

There are several ways to disassemble inventory assemblies and return component items to inventory. You can:

Use the Adjust Quantity/Value on Hand window to adjust the quantity on hand for each assembly component and the assembly item.

Reduce quantity to build in the Build Assemblies window and then click Build & Close. The quantity of assembly units in inventory are decreased and the quantity of component inventory parts are increased accordingly.

Delete a build transaction completely. The quantity of assembly units in inventory are decreased and the quantity of component inventory parts are increased accordingly, but this method completely removes the build transaction from QuickBooks Enterprise Solutions and should not be used if you want to maintain a record of the transaction.

# **Glossary of terms**

#### accounts payable

The record of outstanding bills a business must pay. Called A/P for short.

#### accounts receivable

The record of money owed to a business, that is, outstanding invoices or statement charges for which the business has not received payment. Accounts receivable is called A/R for short. (Even though the word accounts is plural, QuickBooks uses a single account on the chart of accounts to track all the money that different people owe you.)

#### accrual basis

A method of bookkeeping in which you regard income or expenses as occurring at the time you ship a product, render a service, or receive a purchase rather than at the time you pay or receive cash. With this method, the first time you enter the transaction into your records and the moment when you pay or receive cash may be two separate events.

#### accrual hours

Time that your employees accrue ("earn") as they work. Examples include sick time and time off in lieu of paid overtime.

#### aging

The tracking of due dates and amounts of outstanding invoices (and of your unpaid bills). QuickBooks has preset accounts receivable and payable aging reports.

#### assets

Assets include what you have and what people owe you. Examples include:

- cash on hand and in your chequing account
- money you are owed
- furniture
- vehicles

total assets = total liabilities + equity

#### balance sheet

A report that summarizes the financial position of a business. A balance sheet shows the value of your company's assets, liabilities, and equity as of a particular day. It is called a balance sheet because the value of the assets is always exactly equal to the combined value of the liabilities and equity.

#### billable

Time worked or purchases made for a particular customer or job, that you want to charge back to that customer or job in QuickBooks.

After you put the time or purchase on a sales form, QuickBooks marks it non-billable, so you won't charge twice for the same thing.

#### cash basis

A method of bookkeeping in which you regard income or expenses as occurring at the time you actually receive a payment or pay a bill.

#### CCRA

Canada Customs and Revenue Agency, formerly Revenue Canada.

#### class

Anything in your business (other than a customer or job) for which you need to track both income and expenses.

#### combined reports

A feature in QuickBooks Enterprise Solutions that allows you to combine data from multiple company files in to one report. For more details, see "Combining reports from multiple company files" on page 91.

#### condense

To remove detail you no longer need from older transactions in your QuickBooks company file, with the result that your company file shrinks in size and QuickBooks performs better.

#### corporation

A business organization that has been incorporated. A corporation is owned by its stockholders.

#### customer

Any person, business, or group that buys or pays for the services or products that your business or organization sells or provides

#### equity

The net worth of a company, equal to the total assets minus the total liabilities. All the equity belongs to the owners.

equity = assets - liabilities

#### inventory

The most common kinds of inventory are: merchandise or stock in trade; raw materials; work in process; finished products; and supplies that physically become a part of the item intended for sale.

#### item

A service you provide or a product you sell, which you set up on your Item list. In addition, you can have items for miscellaneous charges and for various calculations on your sales forms.

#### job

A project for a particular customer.

#### liabilities

Liabilities include what your company owes to other people or your company debts. Examples include:

- unpaid bills or credit card accounts
- loans
- money you collect for the government, like income tax from employee pay cheques or GST/PST from customers.

#### maintenance release (R)

Also called an update or a patch.

A revision of QuickBooks that you download or install over an existing version of QuickBooks. Maintenance releases are offered free of charge throughout the year (some shipping and handling charges may apply) and can include bug fixes, latest payroll or legal requirements, and feature additions.

When we publish a maintenance release, a number is associated with it (for example, R4, R5 etc.). This number is important when it comes time to install a newer version of QuickBooks, as it is a way for Quick-Books to determine which maintenance release you have installed.To see what version and release you currently have installed on your computer, press CTRL+1 with QuickBooks open.

#### multicurrency

A feature that, when turned on, gives you the ability to deal in foreign currencies.

#### multi-user mode

More than one person can access your company file at the same time.

#### net profit

The sum remaining after all expenses have been met or deducted, synonymous with net earnings and net income or net loss.

#### online banking

Doing bank transactions through the Internet.

#### partnership

An unincorporated company owned by two or more persons.

#### patch

See maintenance release.

#### payroll taxes

A blanket term for all deductions you withhold from an employee's pay cheque and remit to a level of government. Examples are income tax deductions, Employment Insurance premiums, and Canada or Québec Pension Plan contributions.

#### payment item

A type of item on your Item list. You can set up a different payment item for each method of payment.

Use payment items on cash sales receipts only when you need to show two or more kinds of payments on the same receipt.

#### profit and loss statement

This report shows how your cash position changed over a period of time. It shows the amount of cash earned from profit, where you received additional cash, and where your cash was spent.

#### progress invoice

One of a series of invoices all based on the same estimate for the same job. Use progress invoices when you want to invoice for the job in phases—that is, by milestone or by percentage complete.

QuickBooks keeps track of the amount you have already invoiced and the amount not yet invoiced.

#### QuickReport

A report that shows a list of transactions you are likely to want to see for the name you have selected. The particular report depends not only on the name you select but also where you select it.

#### realized gains and losses

For transactions that involve foreign currencies, the difference between what the foreign currency was worth when the customer paid you and what it was worth when you converted it to your home currency (by depositing it into your financial institution) or, if you haven't converted the foreign currency to your home currency, what it is worth today. Contrasts with "unrealized gains and losses".

#### reconcile accounts

An analysis explaining the difference between a company's book balance of cash and it's bank statement balance.

#### reimbursed expenses

Expenses you have incurred on behalf of a customer, and for which you have requested reimbursement.

#### restore

To expand a company file from a compressed backup into a functioning company file again.

#### retained earnings account

An equity account that QuickBooks automatically adds to your chart of accounts when you set up a new QuickBooks company. QuickBooks uses the account to track profits from earlier periods that have not been distributed to owners. At the beginning of a new fiscal year, QuickBooks automatically transfers net income into your Retained Earnings account.

#### sales tax

A tax you collect from a customer when he or she pays for the sale. There are several types of sales tax in Canada: the Goods and Services Tax (GST), the Harmonized Sales Tax (HST), and provincial sales taxes such as the Québec Sales Tax.

#### single-user mode

Only one person can access your company file at any time.

#### sole proprietorship

An unincorporated company owned by one person.

#### start date

The date QuickBooks will have complete information about your company finances. The start date can be in the past if you enter historical records; it can be the current date; or it can be some day in the future if you prefer to enter information gradually.

#### time tracking

Keeping a record of the hours that you, your employees, or your subcontractors work so that you can then pass the expense on to your customers.

#### trial balance

In traditional accounting, a document that adds up all the debits and credits so that mistakes can be traced if debits don't equal credits. Because Quick-Books always adds correctly, you do not need to do a trial balance. Nevertheless, QuickBooks provides a trial balance report if you want to see your data in this format.

#### unrealized gains and losses

For transactions that involve foreign currencies, the difference between what the foreign currency was worth when the customer paid you and what it was worth when you received it or, if you haven't received it, what it is worth today. Contrasts with "realized gains and losses".

Many accountants prefer you take your unrealized gains and losses into account when you create reports about your company's net worth.

#### upgrade

The process by which you promote an earlier version of QuickBooks to a newer version. For example, if you currently have QuickBooks 2000 and you bought QuickBooks 2002, you would be *upgrading* to the QuickBooks 2002 version.

#### update

(noun) A newer release for the version of QuickBooks that you're currently using. This is also referred to as a maintenance release and it typically contains bug fixes. (verb) The process of converting the format of an existing company file so that it can be opened with a newer version of QuickBooks.

#### version (v)

An annual release of QuickBooks which is available through stores. Versions include enhancements and new features. (For example, QuickBooks version 2001, 2002, etc.)

#### wage base

The total amount of employee wages or earnings on which a payroll tax is calculated.

#### zero rated

Under the GST, certain goods and services are taxed at a rate of 0% instead of the usual 7%. These items are called zero rated.

Zero-rated items are not tax exempt. If you sell a zero-rated item, you charge your customers 0% GST on it. This means that you do not collect any GST to remit to the government. However, because the item is taxable, you can claim input tax credits (the GST you paid on the materials you needed to produce the item) for it.

# Index

If you don't find the topic you are looking for here, try the QuickBooks Help. From the QuickBooks Help menu, choose **Help Index**, enter the keyword, and press **ENTER**.

## **Symbols**

.AIF, 8 .QBA, 8 .QBB, 8 .QBW, 8 .QBX, 8 : (colon) between customer and job, 63

## Numbers

5-User Value Pack, registering, 99

## A

accountant's review feature, 30-32 accountants, 34 accounting accrual, 42 cash basis, 42 accounting software transferring data to and from QuickBooks, 29 accounts account numbers for, 68 affecting during payroll setup, 161 chart of, 50 creating, 70 editing, 68 expense, 56 foreign, 128 income, 56 opening balance for, 70 payroll, 146 Quicken, equivalent of, 25 setting up income and expense, 56

tax lines, assigning to, 107 accounts (types) accounts payable, 37 accounts receivable, 37 asset, 37 balance sheet, 36 bank, 37 credit card, 37 equity, 38 fixed asset, 37 liability, 37 long term liability, 37 non-posting, 36 other asset, 37 other current asset, 37 other current liability, 37 accounts (working with) automatically-created accounts, 36 accounts payable, 55 account for, 37 converting from Quicken, 23 historical transactions, 68 accounts receivable account for, 37 after converting from Quicken, 22 historical transactions, 68 accrual basis bookkeeping adjustment during setup, 71 defined, 42 accuracy of QuickBooks payroll compared to printed tax tables, 170 activities editing or viewing Timer data about, 185 exporting from the Timer, 187 importing into QuickBooks from the Timer, 187 recording in the Timer, 184 recording time manually in QuickBooks, 189 single, recording, 190 timing with the Stopwatch, 188

additions, payroll item for, 150 adjusting income and expense accounts, 72 liabilities for GST/PST, 122 liabilities for payroll items, 173 administrator, 101 advisor, 34 alignment adjusting for printing, 111 amortization of loans, only in Quicken, 28 archiving, see condensing data assets accounts for, 37 balance sheet, viewing on, 39 current, accounts for, 37 defined. 39 audit trail, 103-104 autoload printer feature, aligning forms with, 112 Automatic Update turn off, 77 awards, paying to employees, 151

### B

backing up data, 92 bad debt, adjusting GST or PST owed, 122 balance sheet accounts types of, 37 balance sheet, described, 39 bank accounts description, 37 benefits for employees, payroll item for, 150 billable status deciding whether to make time billable, 180 making billed time billable again, 192 bills paying foreign vendors, 139 unpaid, 55 blank timesheets, 190 bonuses, paying to employees, 151 bookkeepers, 34

bookkeeping methods accrual basis, 42 cash basis, 42 bookkeeping software, transferring data to and from QuickBooks, 29 books, closing, 103 business number, 117 business segments, tracking, 35 buying units, 198

### С

calculating payroll taxes, slight discrepancies, 170 calendar year, 107 Canada Customs and Revenue Agency GST and, 116 income tax and, 105 payroll liabilities and, 173 Canada Pension Plan calculations and employee's date of birth, 155 payroll items for, 149 cash basis bookkeeping, 42 cash flow forecast reports, 41 cash vs. accrual choosing, 42 reporting, 109 categories in Quicken, equivalent of, 25 CD update QuickBooks, 79 CD-ROM installing QuickBooks from, 5 changing how dates display, 79 Internet connections, 74 chart of accounts adding accounts, 68 automatically-created accounts, 36 creating, 50 described, 36 setting up, 50 checklist for setting up payroll, 144–145 cheques

If you don't find the topic you are looking for here, try QuickBooks Help. From the QuickBooks Help menu, choose **Help Index**, enter the keyword, and press **ENTER**.

alignment adjustments for, 111 ordering from Intuit, 227 pay stubs, printing, 172 payroll printing, 172 reviewing and correcting, 171 writing, 171 chequing accounts, historical transactions and, 69 classes adding, 35 employees, grouping by, 156 payroll expenses, tracking by, 147 turning on preference for, 35 uses for, in QuickBooks, 35 closing books or period, 103 colon (:) between customer and job, 63 columns, changing for reports, 88 combining names after converting from Quicken, 20 reports from multiple companies, 91 commissions employee template, adding to, 154 employees on, 156 company backing up, 92 creating new, 49 data file, described, 34 described, 34 multicurrency and, 126 passwords, 101 restoring data, 93 sample, 86 searching for lost file, 9 selecting a tax form for, 49 setting up, 47 setup, preparing for, 46 turning on GST/PST tracking, 49 company contributions employee template, adding to, 154 employees, individual, setting up for, 155 payroll item for, 150

company files, 35 creating combined reports from, 91 compensation one-time payment, 151 payroll items for, 150 condensing data, 94 how it affects reports, 96 summary transactions, 95 when using Payroll Service, 94 connecting QuickBooks to the Internet, 73 connection changing for the Internet, 74 construction industry, tracking standard categories, 35 consultants. 34 contacting technical support, 223 converting, Quicken data, 16-20 corporations described, 44 officer salaries, 150 CPP (Canada Pension Plan), payroll items for, 149 creating combined reports from multiple company files, 91 foreign invoices, 136 sales order, 201 credit cards accounts. 37 currency list, 131 currency, see multicurrency current assets, accounts for, 37 custom fields filtering reports for, 90 for employees, 155 customers foreign. 136 payroll expenses, tracking by, 147 tax codes for, 120 customizing reports, 88

## D

data audit trail of, 103-104 backing up, 92 condensing, 94 exporting, 28 exporting from the Timer, 187 files, 35 importing from other software, 28 refreshing, 100 restoring, 93 Timer, importing into QuickBooks, 187 transferring to and from QuickBooks, 29 dates changing how they display, 79 report ranges, 90 start date, 43 deductions, payroll employee template, adding to, 154 employees, individual, setting up for, 155 payroll item for, 150 defaults accounts created, 36 employee, for payroll, 154 departments, tracking, 35 deposit slips, ordering from Intuit, 227 deposits direct, 158 direct deposit, 158 disable, Automatic Update, 77 discrepancies between QuickBooks and printed tax tables, 170 disk space required for QuickBooks, Timer, and Internet Explorer, 2 disks saving disk space, 94 duplicate names, after converting from Quicken, 20

### E

EasyStep Interview, 47 chart of accounts in, 50 income tax form and, 50

payroll and, 66 turning on GST/PST tracking, 52 EI (Employment Insurance), payroll items for, 149 employee defaults, 154 TD1 information in, 154, 156 TP-1015.3 information in, 154, 156 employees adding, 168 benefits for, 150 bonuses for, 151 categorizing, 156 commissions, 156 custom fields, 155 defaults, 154 deleting, 167 direct deposit for, 158 duplicate names, 167 editing information about, 155 hiding, 167 merging names, 167 notes about, 156 paying, 169, 171 payroll information changing, 155 setting up, 153-154 year-to-date summaries, 160 preferences for, 143 raises, 167 releasing, 168 removing from list, 167 setting up, 155 sharing QuickBooks on a network, 101 tracking time for, 180, 190 Employment Insurance, payroll items for, 149 envelopes, ordering from Intuit, 227 equity accounts, 38 balance sheet, viewing on, 39 redistributing during setup, 72 retained earnings from, 72 transferring from Opening Bal Equity, 22, 72 errors in payroll tax calculations, 170 Excel creating combined reports in, 91 exchange rates, 126 downloading current rates, 132 how they affect transactions, 133

*see also* multicurrency, 126 updating, 133

expense accounts opening balances, 72 setting up, 56 uncategorized, 71

expenses, payroll, 146

exporting data, 28, 29 lists for use in Timer, 182 Timer data for use by QuickBooks, 187 vs. other methods of transferring data, 29

# F

federal income tax, payroll items for, 149 federal payroll taxes employees, setting up for, 155 paying, 176 fields custom for employees, 155 filtering reports with, 90 file types, 8 files backing up, 92 condensing, 94 network location, 98 restoring, 93 filing payroll tax forms, 173 PD7A, 177 Relevé 1, 178 T4, 178 TPZ-1015, 177 filtering reports, 90 firing an employee, 168 fiscal year, 93, 107 adjusting for mid-year QuickBooks start date, 72 flowcharts, 82 fonts, changing on reports, 88

foreign currency, *see* multicurrency forms described, 84 invoices, types of, 54 printing, alignment, 111

## G

garnisheed wages, payroll item for, 151 Goods and Services Tax see GST/PST, 52 GST Payable account, 122 adjusting, 122 GST/PST adjusting liabilities, 122 amount owed as of start date, 71 applying to sales, 120 business number, 117 codes, setting up, 119 customer tax codes, 120 how QuickBooks calculates, 116 liabilities, 118 liability reports, 121 locking after paying, 103, 123 paying liabilities, 121 preferences, 117 purchases including, 120 refunds for overpayments, 122 sales including, 120 tax codes, setting up, 119 tracking, 52, 117 turning on in EasyStep Interview, 52 what you owe, 121 Zero Rated tax code, about, 119

# Η

hardware requirements for QuickBooks, 2 for Timer, 195

help

how-do-I menus, 85 index, 85 hiding items in lists, 83 hiding and showing employees, 167 historical transactions, 68 entering for payroll, 69 hours worked entering on pay cheques, 170 recording manually in, 189 recording with the Stopwatch, 189 recording with the Timer, 184 how-do-I menus, 85

# 

Icon bar, 82 IIF file format, 28 importing activities from the Timer, 187 **QuickBooks lists into Timer**, 184 income accounts opening balances, 72 setting up, 56 uncategorized, 71 income statement, described, 40 income tax form, 45, 107 preparing information, 108 QuickTax, 108 reports about, 109 selecting a form in the EasyStep Interview, 50 setting up and tracking, 105 industry information, 86 Installation Key Code, entering, 5 installing QuickBooks, 5 Timer, 193 what happens during, 11 international business, see multicurrency Internet changing your connection, 74

connecting QuickBooks to, 73 requirements, 73 setting up a connection, 74 updating QuickBooks from updating QuickBooks from the Internet, 76 Intuit phone numbers, 226 registering your software with, 8 technical support, 224 Web sites. 226 investment tracking, only in Quicken, 28 invoices choosing format, 54 ordering from Intuit, 227 items, 198 about, 70 adding to forms with units of measure set, 200 foreign prices, 130 GST/PST codes for, 119 payroll, 148-166 setting up units of measure, 200

## J

jobs payroll expenses, tracking by, 147

## L

liabilities accounts for, 37 adjusting for payroll item, 173 adjusting GST/PST, 122 balance sheet, viewing on, 39 defined, 39 GST/PST, 118, 121 payroll, *see* payroll liabilities lists described, 83 exporting, 29

exporting for use in Timer, 182 updating for Timer, 187

loan amortization, only in Quicken, 28

locations, tracking, 35 locking sales tax after paying, 103, 123 login, 101 long term liability accounts, 37 lost company file, 9

# Μ

Macintosh converting Quicken for, 19 manually update QuickBooks, 77 margins adjusting alignment when printing forms, 110 adjusting for reports, lists, and graphs, 111 maximum number of users, 99 memorizing reports, 89 memory required to run QuickBooks, 2 merging employee records, 167 names after converting from Quicken, 20 payroll items, 167 Microsoft Internet Explorer disk space required, 2 replacement of earlier versions during QuickBooks installation, 5 midyear setup, 72 modes, multi-user and single-user switching between, 100 modifying your Internet connection, 74 mortgage amortization, only in Quicken, 28 multicurrency adding foreign prices to items, 130 an overview, 126 creating currencies, 131 foreign accounts, 128 POs for foreign vendors, 138 currency calculator, 133

depositing foreign money, 137 downloading exchange rates, 132 exchange rates, 126, 133 foreign customers creating, 129 invoicing, 136 payments from, 137 foreign vendors creating, 129 paying, 139 POs for, 138 home-currency adjustments, 134 items, adding a foreign price to, 130 printing realized gains & losses report, 136 unrealized gains & losses report, 134 realized gains & losses, 135 setting up, 126–130 transferring funds, 140 unrealized gains & losses, 133 using, 126–140 multiple users maximum number of, 102 setting up for, 99 update QuickBooks for, 78 multi-user mode, 101 file location, 98 maximum number of users, 99 switching to, 100

## Ν

names, Quicken conversion and, 20 navigators, 82 net worth, 38 network requirements, 2 networks maximum number of users, 99 setting up QuickBooks on, 99 sharing QuickBooks on, 101 non-posting accounts on chart of accounts, 36 notes, adding to Timer activities, 185

number format in reports, 88

numbers changing how numbers display, 79 for accounts, 68

# 0

officer salaries, 150 online accounts re-enabling after converting, 21 online banking converting from Quicken, 18 online banking, converting from Quicken, 21 online registration, for QuickBooks, 227 onscreen help how-do-I menus, 85 Open Window list, 82 **Opening Bal Equity account**, 72 adjusting balance during setup, 72 opening balance for accounts, 70 opening balances entering in EasyStep Interview, 45 order creating sales, 201 ordering cheques, 227 deposit slips, 227 envelopes, 227 invoices, 227 startup guides, 227 statements, 227 other asset accounts, 37 other current asset accounts, 37 other current liability accounts, 37 Other Names list, after Quicken conversion, 19 other tax items, 150 Other, on reports, 92 overpayments GST/PST liability, refund cheque for, 122

payroll liability, refund cheque for, 176 owners commission sales, 156 paying, 153 owners/partners, paying for time worked, 190

## P

partners commission sales, 156 partnerships described, 44 income and expenses, tracking by partner, 35 time worked, paying partners for, 190 passwords, 101 changing, 102 close books or period with, 103 deleting, 103 pay cheques direct deposit and, 158 pay cheques see payroll cheques pay stubs, printing, 172 paying employees, 171 foreign vendors, 139 GST/PST liabilities, 121 nonemployees (subcontractors), 190 payroll liabilities, 173, 176 payroll accounts, 146 checklist for setting up, 144–145 condensing payroll data, 94 customizing accounts for, 146 EasyStep Interview and, 66 employee template, adding to, 154 employees, individual, setting up for, 155 expenses, 146 historical transactions, entering, 159–164 paying employees, 169 preferences for, 143 service for, 142 setting up, 143 subaccounts, 146 tracking expenses, 147 turning on or off, 142

payroll cheques deleting, 171 editing, 171 historical, entering, 160 printing, 172 printing pay stubs, 172 voiding, 171, 172 writing, 171 payroll expenses class, tracking by, 147 customer, tracking by, 147 job, tracking by, 147 reports, 146 service item, tracking by, 147 payroll forms PD7A, 177 Record of Employment, 168 Relevé 1 forms, 177 Relevé 1, printing, 179 RLZ-1.S-V report, 179 T4 forms, 177 T4 forms, printing, 179 T4 Summary report, 179 TPZ-1015 report, 177 payroll items, 148–166 additions, 150 changes, effects of, 166 company contributions, 150 created by QuickBooks, 149 creating new, 150 deductions, 150 displayed by QuickBooks, 149 editing, 166 examples of common items, 151 hourly wages, 150 liabilities, adjusting, 173 merging, 167 officer salaries, 150 order of, effect on amounts and gross pay, 154, 156 other tax items, 150 salaries, 150 showing, 166 vacation, 149

payroll liabilities adjusting, 175 discounts for, 176 how QuickBooks tracks, 148 paying, 173, 176 PD7A, 177 penalties, 176 Relevé 1 forms, 177 Relevé 1 forms, printing, 179 RLZ-1.S-V report, 179 T4 forms, 177 T4 forms, printing, 179 T4 Summary report, 179 TPZ-1015 report, 177 year-to-date summaries for setup, 163 Payroll Service, 142 payroll taxes employees, setting up for, 155 historical. 159 on employee defaults, 154 other, payroll items for, 150 paying, 173, 176 payments, entering year-to-date summaries, 163 PD7A forms, filing, 177 refunds for overpayments, 176 Relevé 1 forms, 177 Relevé 1 forms, printing, 179 RLZ-1.S-V report, filing, 179 T4 forms filing, 178 printing, 179 T4 Summary report, filing, 179 tax forms, filing, 173 TPZ-1015 report, 177 PD7A forms, filing, 177 phone numbers Intuit, 226 ordering cheques and other supplies, 227 ordering software and other products, 227 registering QuickBooks, 227 POs for foreign vendors, 138 preference units of measure, 199

preferences described, 52, 54 employee, 143 GST/PST, 52, 117 multicurrency, 127 payroll, 143 setting up, 52, 54 using classes, turning on, 35 previous versions of QuickBooks, upgrade, 10 previous versions of QuickBooks, upgrading from, 10 printing alignment, adjusting, 111 files to disk, compared to other methods of transferring data, 29 margin issues, 110 pay stub reports, 172 payroll cheques, 172 realized gains & losses report, 136 Relevé 1 forms, 179 T4 forms, 179 troubleshooting, 110 unrealized gains & losses, 134 prior liability payments, 163 problems printing, solving, 110 problems, solving before you call Intuit, 224 procedures, finding, 85 product lines, tracking by, 35 product registration, 8 professional advisor, 34 profit and loss statement, described, 40 provincial sales tax see GST/PST PST Payable account, 122 tracking, 52, 117 PST Payable account adjusting, 122

# 0

QPP (Quebec Pension Plan), payroll items for, 149 Quebec income tax, payroll item for, 149 Quebec Pension Plan

calculations and employee's date of birth, 155 payroll items for, 149 QuickBooks, 2 Administrator, 101 and your industry, 86 company files, 35 comparing with Quicken, 25 dates, changing format, 79 disk space required, 2 installing, 5 multiple users, 99 network, sharing on, 101 numbers, changing format, 79 Payroll Service, 142 registering your software, 8 reinstalling, 9 sample company, 86 startup guides, ordering from Intuit, 227 transferring data, 28 update problem, fix, 14 updating, 76 updating from a CD, 79 updating from Web site, 78 updating multiple users, 78 QuickBooks file types, 8 **QuickBooks** Payroll Service direct deposit, 158 QuickBooks, disk space required, 2 Ouicken. 16–27 accounts payable, converting, 19, 23 accounts receivable, after conversion, 22 categories, equivalent of, 25 comparing with QuickBooks, 25 converted data, differences, ??-27 converted data, fine-tuning, 19-20 converting to QuickBooks, 16-21 converting from, 19 for Macintosh, converting from, 19 setting preferences, 21

QuickTax, 108

## R

RAM required to run QuickBooks, 2 realized gains and losses, 135

Record of Employment report, 168 refreshing data, 100 refund cheques GST/PST, 122 payroll liability, 176 registering QuickBooks, 8, 227 registers described, 84 entering transactions in, 70 reinstalling QuickBooks, 9 release date for an employee, 168 Relevé 1 forms, 177 printing, 179 tracking information in QuickBooks, 150 reorganizing transactions in reports, 88 Rep field in New Employee window, 156 Report Finder, 88 reports changing the scope of the information, 90 combining from multiple companies, 91 condensing data & how it affects reports, 96 customizing, 88 date ranges, 90 filtering, 90 finding the report you want, 88 fonts on, 88 GST/PST liability, 121 memorizing, 89 "Other" on, 92 realized gains & losses, 135 saving the customization and filtering, 89 trial balance, 11 unrealized gains & losses, 133 requirements, hardware and software, 2 restoring company data, 93 retained earnings, adjusting for during setup, 72 transactions, 95 retained earnings description, 38

RLZ-1.S-V report, 179 routing number formats, 159

## S

salaries employee, changing, 167 employee, entering, 156 officer, payroll item for, 150 payroll item for, 150 removing from bonus check, 171 year-to-date, entering for setup, 160 sales commission tracking, 156 foreign customers, 136 forms described, 84 sales orders creating, 201 sales tax applying to sales, 120 business number, 117 codes, setting up, 119 historical data, 71 how QuickBooks calculates, 116 liabilities, 118 liability reports, 121 locking after paying, 103, 123 paying liability, 121 preferences, 117 tracking, 52, 117 turning on in EasyStep Interview, 52 what you owe, 121 sales tax codes customer, 120 item, setting up, 119 Zero Rated, about, 119 sample company, 86 searching for lost company file, 9 security passwords, 101, 103

selling units, 198 Service for Payroll, 142 service items tracking payroll expenses by, 147 setting up accounts, 56 an Internet connection, 74 chart of accounts, 50 employee defaults, 154 employee payroll information, 153-154 employee year-to-date payroll summaries, 160 foreign accounts, 128 foreign customers, 129 foreign vendors, 129 multicurrency, 126-130 payroll, 143 units of measure, 199, 200 your business, 47 sharing QuickBooks on a network, 101 sick time accrual period and hours, entering on employee defaults, 154 employees, setting up for, 156 entering, 155 year-to-date, entering, 160 single activities entering details about in QuickBooks, 190 timing, 188 single-user mode switching to, 100 software requirements, for QuickBooks, 2 sole proprietorships, description, 44 spreadsheets transferring data to and from QuickBooks, 29 start date, 43 choosing, 43 GST/PST liabilities, 118 startup guides, ordering from Intuit, 227 statement of cash flows, 41 statements, ordering from Intuit, 227 step-by-step instructions, finding, 85 stocking units, 198 Stopwatch timing activities with, 188

when to use, 181 subaccounts, payroll, 146 subclasses, 35 subcontractors paying, 153 T4A forms for, 191 time worked, paying for, 190 subtotals on reports, 88 summary transactions, 95 supplemental wages, 151 support contacting technical, 228

## Т

T4 forms, 177 filing, 178 prepare, 178 printing, 179 tracking information in QuickBooks, 150 T4 Summary prepare, 178 report, 179 T4A forms, setting up, 191 tax codes adjustments, 122 customer, 120 for items, 119 items for, 150 paying GST/PST liability, 121 Zero Rated, about, 119 tax forms payroll, 173 PD7A, 177 Relevé 1 forms, 177 Relevé 1, printing, 179 RLZ-1.S-V report. 179 selecting in EasyStep Interview, 50 T4 and T4 Summary, preparing, 178 T4 forms. 177 T4 Summary report, 179 T4, printing, 179 TPZ-1015 report, 177 tax lines, assigning to accounts, 107

taxes preparing information, 108 QuickTax, 108 reports about, 109 TD1 forms employee defaults and, 154, 156 technical support phone numbers and Web sites, 226 Technical Support phone number, choose Help & Support from the Help menu, and then under Contact Intuit, click Phone Directory or see the back cover of the User's Guide templates, for payroll, 154 time tracking, 190 deciding whether to make time billable, 180 for employees, 180 options for tracking, 180 recording time manually in QuickBooks, 189 recording time with the Stopwatch, 188 time, paying nonemployees for, 190 Timer creating disks for, 193 data backing up, restoring, or condensing, 187 exporting to QuickBooks, 187 files, creating, 184 importing into QuickBooks, 187 disk space required, 2 hardware requirements, 195 install disks, creating, 193 installing, 193 lists exporting from QuickBooks, 182 importing from QuickBooks, 184 updating to match changes in QuickBooks, 187 recording activities in, 184 setting up, 183 when to use, 181 timesheets blank, 190 filling out, 190 TP-1015.3

employee defaults and, 154, 156 TPZ-1015 report, 177 tracking GST/PST, 52, 117 payroll expenses, 147 tracking different units, 198 transactions audit trail, 103 deleted during condensing, 95 historical, 68 retained, 95 sorting in reports, 88 summary, created during condensing process, 95 transferring data between other software and QuickBooks, 28 foreign funds, 140 trial balance, 11 troubleshooting printing problems, 110 problems, 224 turning on audit trail, 104 class tracking, 35 payroll, 142 units of measure, 199 uncategorized expenses, 72 account, adjusting at setup, 71 income, 72

account, adjusting at setup, 71 units of measure adding to forms, 200

setting up, 199 tracking, 198 unpaid bills, 55

unrealized gains & losses report, 133

updating automatically, turn off, 77 exchange rates, 133 problems with, 14 QuickBooks, 76 QuickBooks automatically, 77 QuickBooks for multiple users, 78 QuickBooks from a CD, 79 QuickBooks from Web site, 78 QuickBooks manually, 77

upgrading from a previous version of QuickBooks, 10

US dollar, see multicurrency

#### users

auditing, 103 login, 101 maximum number, 99 maximum number of, 102 multiple, 99 passwords, 101 setting up, 101

# V

vacation pay employees, setting up for, 156 entering, 155 payroll item, 149 year-to-date, entering, 160

vacation time accrual period and hours, entering on employee defaults, 154

#### vendors

foreign, 138 paying subcontractors, 153 T4A forms for, 191 time worked, paying for, 190

version information, accessing, 10, 206

versions, upgrading from previous, 10

voiding, pay cheques, 172

# W

wage bases employee year-to-date setup, viewing, 162 wages employee changing hourly rates or salary, 167 entering hourly rates, 156 entering salary, 156 garnisheed, payroll item for, 151 hourly, payroll item for, 150 officer salary, payroll item for, 150 salary, payroll item for, 150 supplemental, 151 year-to-date, entering for setup, 160 Web sites connecting QuickBooks to, 73 products and supplies, 227 updating QuickBooks from, 78 Windows converting Quicken to QuickBooks, 16-27 software requirements for QuickBooks, 2 software requirements for Timer, 195 windows within QuickBooks, 82 word processors transferring data to and from QuickBooks, 29 write-offs, adjusting GST or PST Payable account, 122 writing, payroll cheques, 171

## Y

year-to-date amounts payroll, entering, 159–164

## Ζ

Zero Rated tax code, 119

| Appendix<br>Contacting<br>technical<br>support       |     |                                                        |  |
|------------------------------------------------------|-----|--------------------------------------------------------|--|
| Intuit Product<br>Support                            | 224 | Contacting Intuit                                      |  |
| Web-based<br>support                                 | 224 | Contacting intart                                      |  |
| Telephone<br>support                                 | 224 |                                                        |  |
| Password<br>removal                                  | 224 |                                                        |  |
| Solving problems<br>on your own                      | 224 |                                                        |  |
| Speaking with a<br>Product Support<br>Representative | 226 | If you're unable to solve a problem, you can get       |  |
|                                                      |     | assistance by telephone, fax, and the Internet. Intuit |  |
| <b>Contacting Intuit</b>                             | 226 | Canada also offers services to help you make the       |  |
| most of your software.                               |     | most of your software.                                 |  |

## Intuit Product Support

### Web-based support

QuickBooks.ca (http://www.quickbooks.ca) is the official site for Canadian QuickBooks users. Visit to get answers to many QuickBooks Enterprise Solutions questions, important QuickBooks Enterprise Solutions updates and information about special offers.

If you have Internet access on your computer, you can reach QuickBooks.ca from the Help menu in QuickBooks Enterprise Solutions.

#### **Telephone support**

For our QuickBooks Enterprise Solutions customers, we offer a toll-free support number which is available 24 hours a day, seven days a week.

After 5 p.m. (mountain standard time), our paging system becomes active. Leave your name, company name and a number where you can be reached, and a support specialist will return your call shortly.

#### **Password removal**

If you forget your password, password removal is available. See "QuickBooks Enterprise Solutions Technical support" on page 228 for contact information.

#### Solving problems on your own

**Note:** We recommend you back up your data on new, formatted disks or to the Internet before you start. For more information, see "Backing up your company data" on page 92.

Use the following guidelines to help you solve some of the typical problems you may have.

#### Try the procedure again

Start at the beginning. Examine windows where you filled in fields to be sure you are asking the program for what you want.

For example, if invoices you just entered are not showing on your Profit and Loss statement. You should ask questions such as:

- Does the date of the report include those invoices?
- Do the invoices appear if you change the report from Cash to Accrual basis?
- Does this problem occur with only invoices for one particular customer?
- Have you changed any filters on the report? (Try to create a new report from scratch to see if the problem is solved.)

### Try a related procedure

For example, if you have a printing problem:

- Ensure the printer is working by trying to print something else. If you have trouble printing cheques, try printing a report. If you can't print one of the sales forms, try printing a similar form.
- If you can't print from QuickBooks Enterprise Solutions, try printing from another program such as Microsoft's Notepad. If nothing prints from Notepad, you know the problem is related to the printer, not the software. Check the printer connections, the printer driver, the print queue, and so forth.

### Think about what has changed

If something used to work but now it doesn't, think about what's changed with your computer.

- Have you changed or added other prgrams on your computer recently?
- Have you added a new printer?
- Have you moved your company file to a new location?
- Have you changed a setting in the Preferences window?

### If the program "hangs" or locks up on you

There can be a number of reasons why your system freezes while using QuickBooks Enterprise Solutions or any program. Try restarting your computer to see if that solves the problem. If restarting doesn't help, go through the following list of questions and take any related action:

- Does your computer system (and network) meet the minimum requirements necessary for QuickBooks Enterprise Solutions? (See "Hardware and software requirements" on page 2.)
- Are you making the best use of available system resources by shutting down other programs that may be running? (Check for programs that may be running in the background without your knowledge.)
- Do you have enough hard disk space available? (This is particularly common for those working in a multi-user, peer-to-peer network situation.)
- Do you have any conflicts with sound or video drivers?
- **Note:** If you encounter system freezes while using QuickBooks Enterprise Solutions, you may want to call for technical support. See "QuickBooks Enterprise Solutions Technical support" on page 228. But first see "Speaking with a Product Support Representative", below.

### Using the QuickBooks Enterprise Solutions utilities

A technical support representative may ask you to run the Verify Data or Rebuild Data utility to recover damaged transactions. The Verify utility detects any data errors; the Rebuild utility ensures that the errors have been corrected.

Because Rebuild can cause additional problems to your data file that can increase the difficulty of recovering your data, we do not recommend running Rebuild on your own.

**Note:** The Rebuild utility requires that you back up your company first. If a technical support representative asks you to run Rebuild, you will need to have formatted disks on hand for the backup.

### Speaking with a Product Support Representative

### Be prepared when you call

If you need to call for assistance, you can speed up the time it takes to get an answer by doing the following before you call:

- Register your version of QuickBooks Enterprise Solutions and have your registration number available. To display your registration number, choose About QuickBooks Enterprise Solutions from the Help menu.
- Be at your computer with QuickBooks Enterprise Solutions running.
- Make notes of the windows you opened and the tasks you did prior to encountering the problem. Know the exact wording of any message that appeared on the screen.
- Have a pencil and paper handy to take notes.
- If your company file is set up for multiple users who have access to different areas of QuickBooks Enterprise Solutions, you'll need to have access to most of the software. You might also want to switch to single-user mode.
- Have the following information available:
  - Model of computer, amount of memory (RAM) and available hard disk space
  - Accessory manufacturer, type, and model (monitor and printer, for example)
  - Operating system type and version; network configuration and software version

## **Contacting Intuit**

#### **Customer service**

| For information about                                                                                         | Contact                                                                                                    |
|----------------------------------------------------------------------------------------------------|----------------------------------------------------------------------------------------------------|
| <ul> <li>Software replacements</li> <li>Billing inquiries</li> <li>Exchanges</li> <li>Order status</li> </ul> | Intuit Customer Service:<br>1-888-333-8580<br>Mon Fri., 8 am - 5 pm, Mountain Standard Time<br>(these hours may be extended throughout the year) |

### **QuickBooks Enterprise Solutions registration**

| For information about                            | Comments                                                                                                    | Contact                                                                                                    |
|--------------------------------------------------|----------------------------------------------------------------------------------------------------|----------------------------------------------------------------------------------------------------|
| Registering QuickBooks Enter-<br>prise Solutions | <ul> <li>You can register online or by phone.</li> <li><b>To register online</b>: (24 hours per day, 365 days per year):</li> <li>From the File menu, choose <b>Register QuickBooks</b>, then follow the onscreen instructions.</li> <li>Or, visit our Web site: http://www.quickbooks.ca/</li> </ul> | To register by phone, call:<br>1-888-333-8580<br>Mon Fri., 8 am - 6 pm,<br>Mountain Standard Time<br>(These hours may be extended<br>at various times of the year.) |

### Supplies and product ordering information

| For information about    | Comments                                                                                                    | Contact                                                                                                    |
|--------------------------|----------------------------------------------------------------------------------------------------|----------------------------------------------------------------------------------------------------|
| Ordering supplies        | Includes:<br>Cheques<br>Invoices<br>Statements<br>Envelopes<br>Printable deposit slips                                                   | Supplies Sales and Service<br>1-877-445-3233<br>Mon Fri., 6 am - 6 pm<br>Mountain Standard Time<br>or visit our Web site:<br>http://www.quickbooks.ca/<br>supplies.html                                                             |
| Ordering Intuit products | <ul> <li>Includes:</li> <li>QuickBooks Enterprise Solutions services such as direct deposit</li> <li>Additional user's guides</li> </ul> | To order QuickBooks products, call:<br>1-888-333-8580<br>Mon Fri., 8 am - 6 pm<br>Mountain Standard Time<br>(These hours may be extended at<br>various times of the year.)<br>or visit our Web site:<br>http://www.QuickenStore.ca/ |

### **QuickBooks Enterprise Solutions Technical support**

| For information about        | Comments                                                                                                    | Contact                                                                                                    |
|------------------------------|----------------------------------------------------------------------------------------------------|----------------------------------------------------------------------------------------------------|
| QuickBooks Technical Support | <ul> <li>Visit our Web site to:-</li> <li>Get answers to commonly asked questions.</li> <li>Get the most up-to-date Quick-Books Enterprise Solutions information, tips, and updates.</li> <li>Find a QuickBooks Advisor or training seminar in your area.</li> <li>A technical support specialist is available for QuickBooks</li> <li>Enterprise Solutions customers 24 hours a day, seven days a week.</li> </ul>                           | <ul> <li>Visit our Web site<br/>http://www.quickbooks.ca/<br/>24 hours per day, 365 days</li> <li>Or, to speak with a technical<br/>support specialist:<br/>1-877-224-5934 (toll free)<br/>Mon Fri., 8 am - 5 pm,<br/>Mountain Standard Time<br/>(after 5 pm, you can leave a<br/>number where you can be<br/>reached in our paging sys-<br/>tem, and a specialist will<br/>return your call)</li> </ul> |
|                              | write your customer number here for future reference)                                                                                                    |                                                                                                    |
| Online banking               | <ul> <li>If you experience problems<br/>connecting to your financial<br/>institution's Web site, accessing<br/>your account, or downloading<br/>transactions into QuickBooks</li> <li>Enterprise Solutions with the<br/>"Download to QuickBooks" but-<br/>ton, contact your financial insti-<br/>tution.</li> <li>If you experience problems<br/>connecting to the Internet,<br/>contact your Internet Service<br/>Provider (ISP).</li> </ul> | <ul> <li>If you have problems with<br/>online banking window in<br/>QuickBooks Enterprise Solu-<br/>tions, call:<br/>1-877-224-5934 (toll free)<br/>Mon Fri., 8 am - 5 pm,<br/>Mountain Standard Time</li> </ul>                                                                                                    |